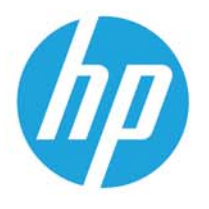

HP LaserJet MFP M438 HP LaserJet MFP M440 HP LaserJet MFP M442 HP LaserJet MFP M443

# Používateľská príručka

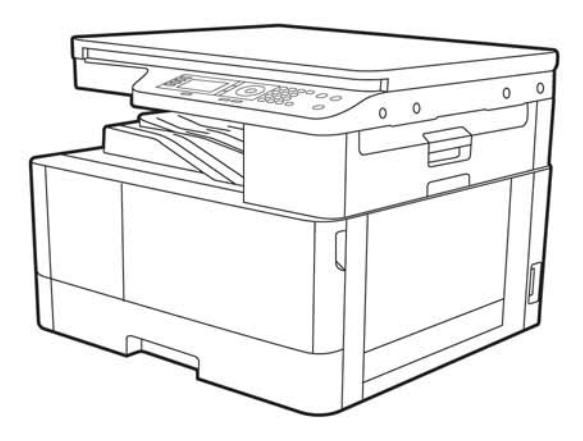

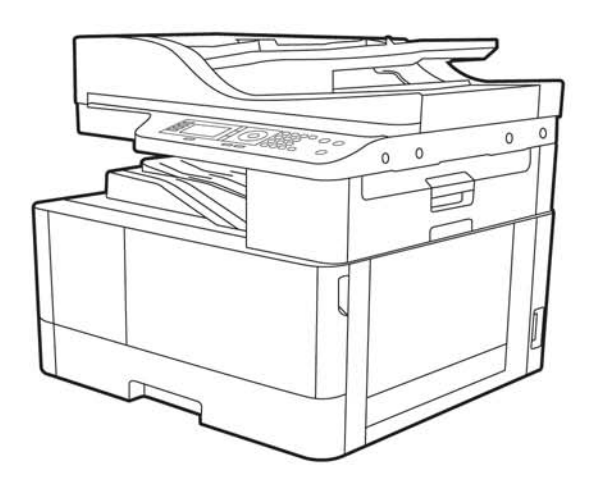

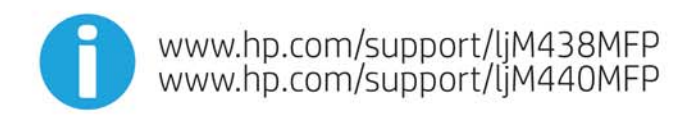

www.hp.com/support/ljM442MFP<br>www.hp.com/support/ljM443MFP

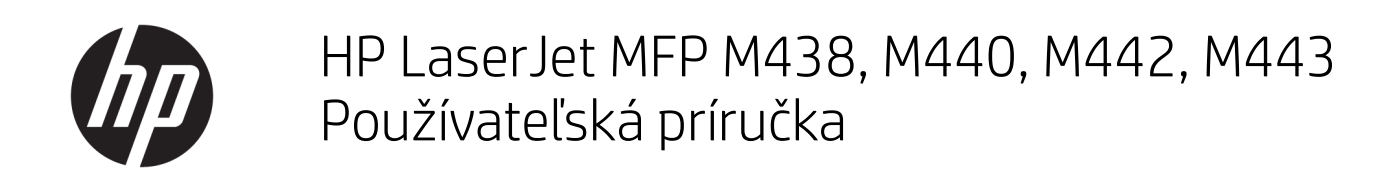

#### **ZHRNUTIE**

Táto príručka poskytuje konfiguráciu, používanie, záruku, informácie o bezpečnosti a ochrane životného prostredia.

#### Autorské práva a licencia

© Copyright 2020 HP Development Company, L.P.

Reprodukcia, prispôsobovanie alebo preklad bez predchádzajúceho písomného povolenia sú zakázané okrem prípadov ustanovených autorským právom.

Informácie obsiahnuté v tomto dokumente sa môžu zmeniť bez upozornenia.

Jedinými zárukami na produkty a služby spoločnosti HP sú záruky uvedené výslovne vo vyhláseniach o zárukách, ktoré sa dodávajú spolu s týmito produktmi a službami. Žiadne informácie uvedené v tomto dokumente by sa nemali chápať ako dodatočná záruka. Spoločnosť HP nenesie žiadnu zodpovednosť za tu uvedené technické alebo vydavateľské chyby ani za vynechané informácie.

Edition 2, 10/2020

#### Prisudzovanie autorských práv

Adobe® , Adobe Photoshop® , Acrobat®a PostScript® sú ochranné známky spoločnosti Adobe Systems Incorporated.

Apple a logo Apple sú ochranné známky spoločnosti Apple Inc. registrované v USA a ďalších krajinách.

macOS je ochranná známka spoločnosti Apple, Inc., registrovaná v USA a ďalších krajinách/ regiónoch.

AirPrint je ochranná známka spoločnosti Apple, Inc., registrovaná v USA a ďalších krajinách/ regiónoch.

Google™ je ochranná známka spoločnosti Google Inc.

Microsoft®, Windows®, and Windows Server® sú registrované ochranné známky spoločnosti Microsoft Corporation v USA.

UNIX® je registrovaná ochranná známka konzorcia Open Group.

# Obsah

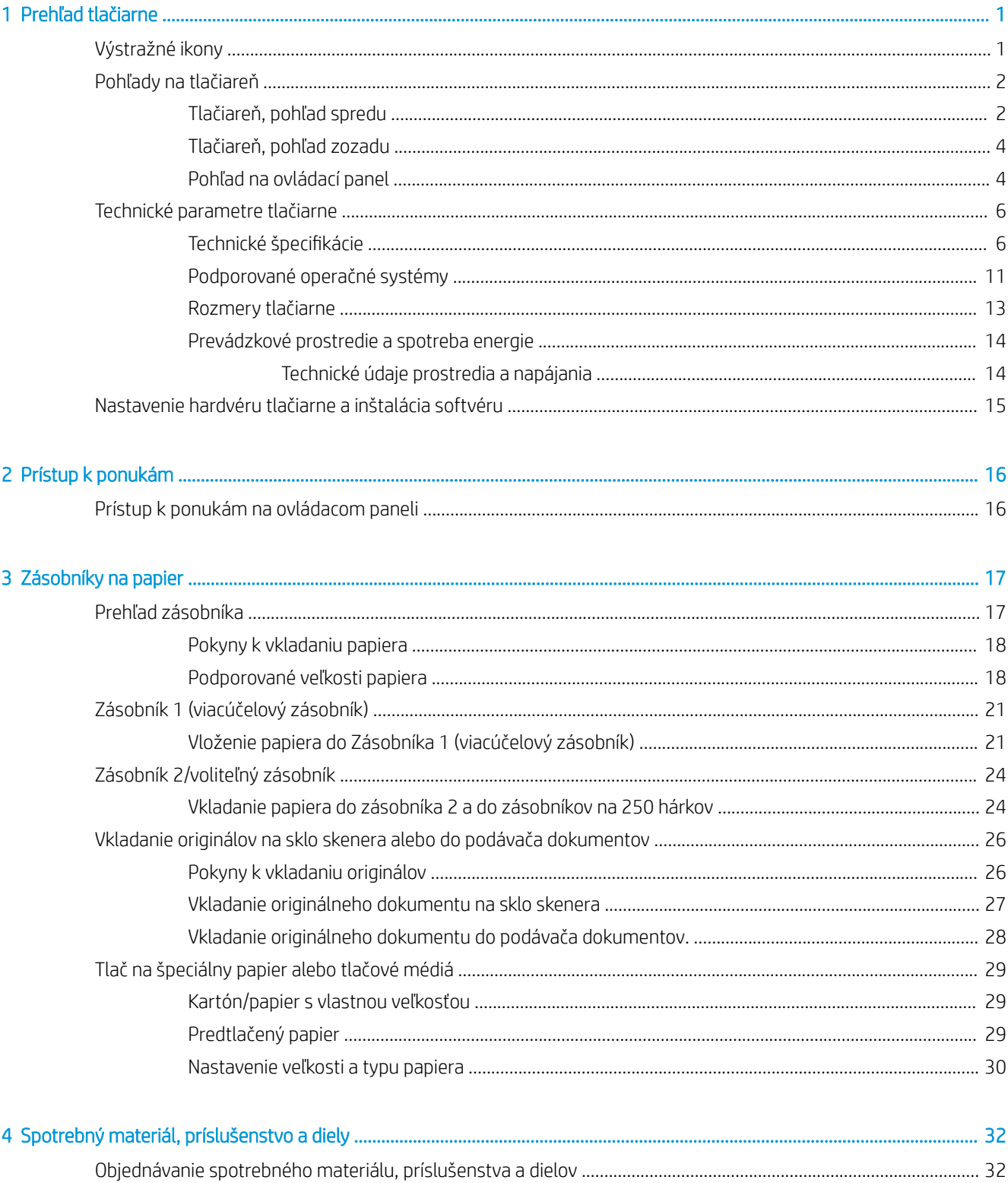

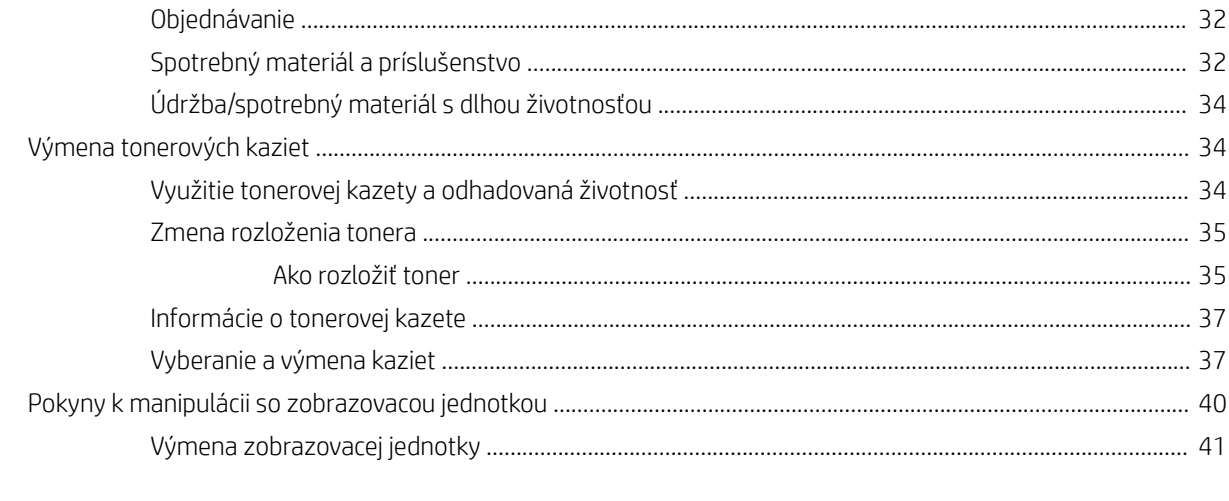

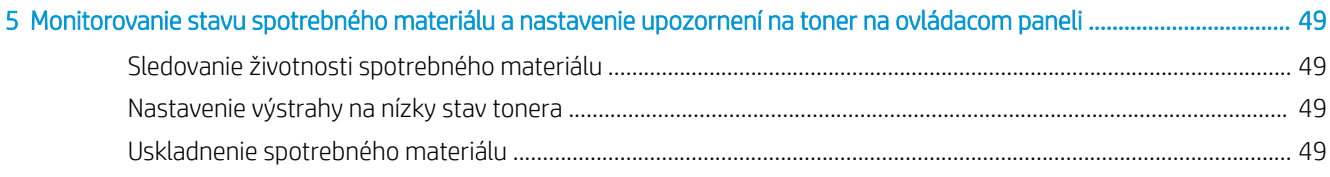

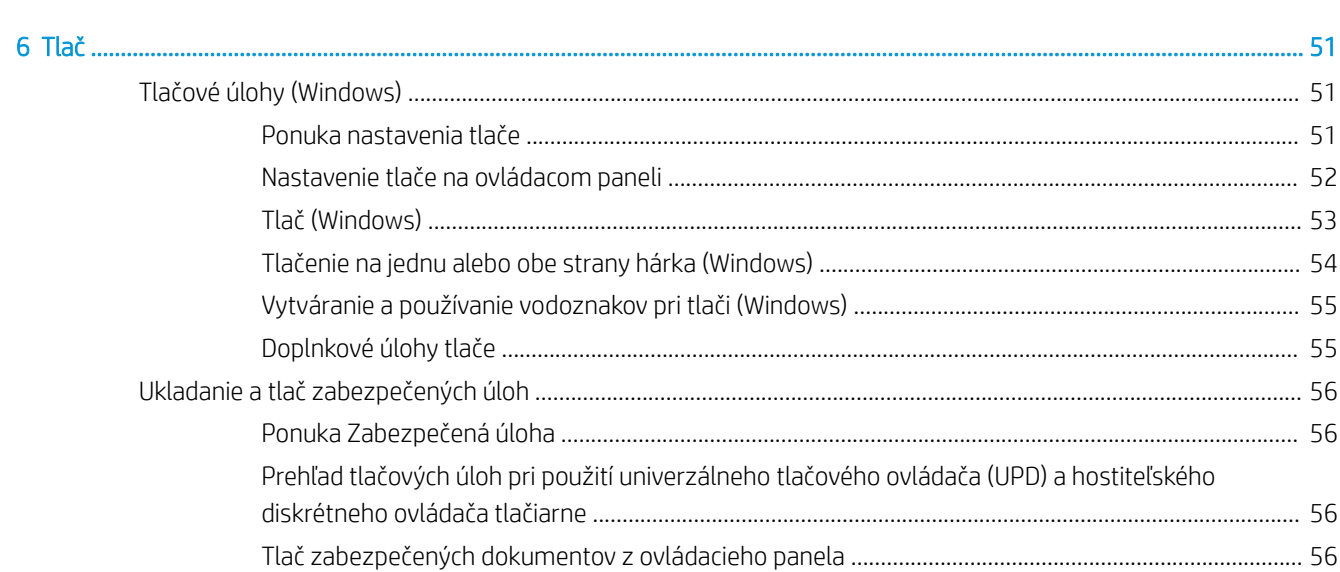

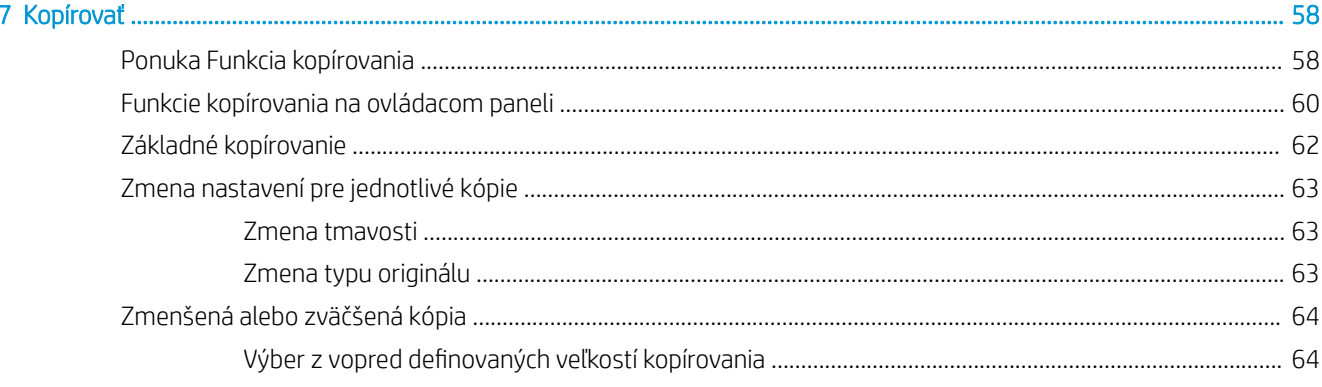

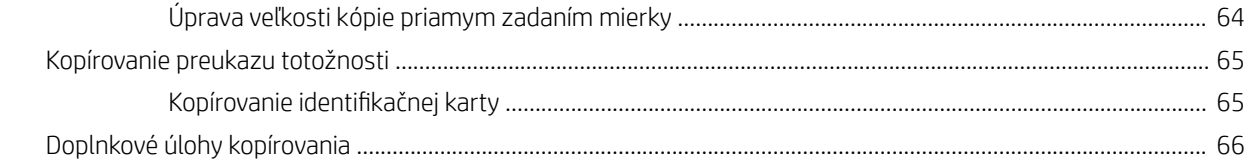

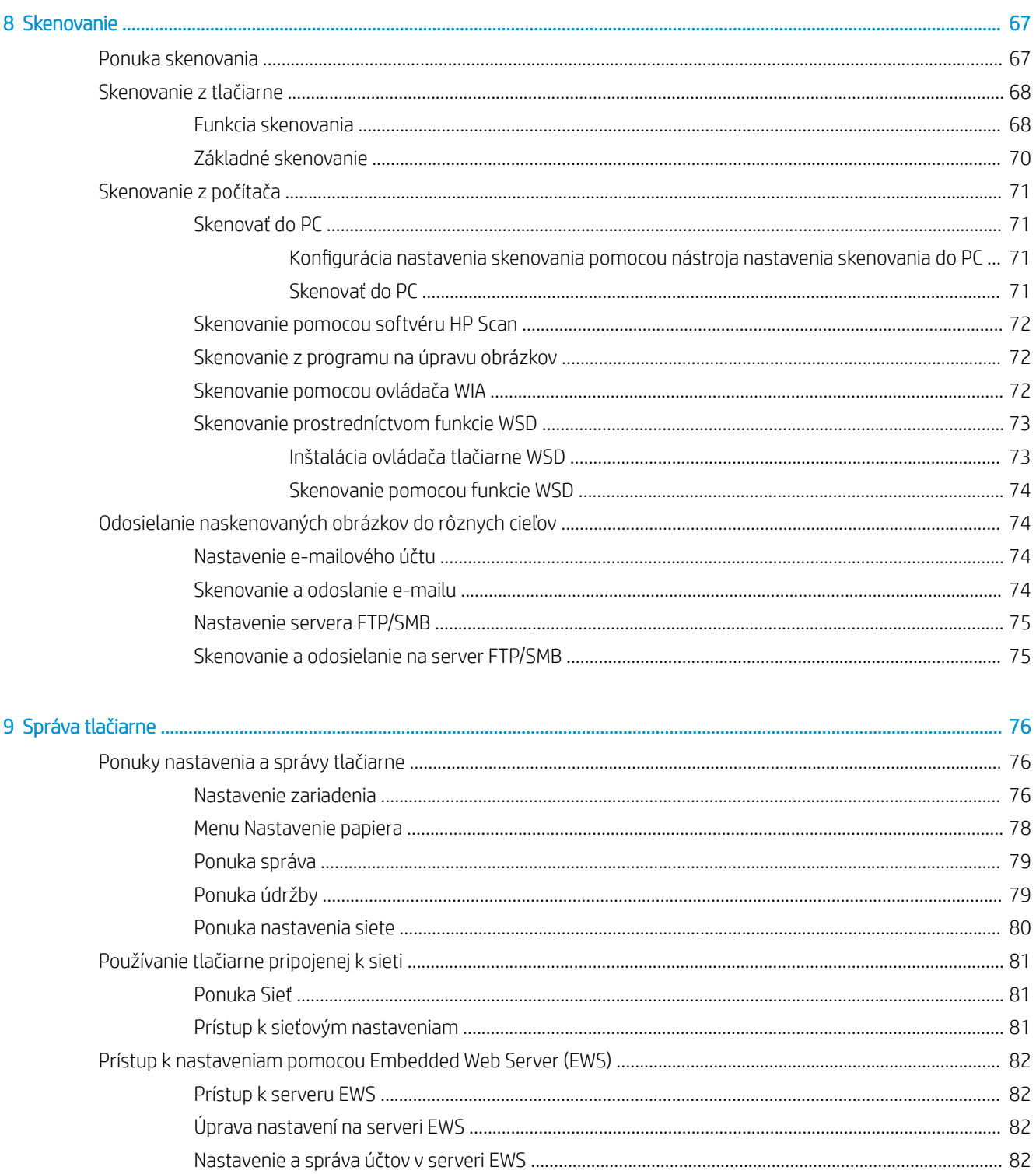

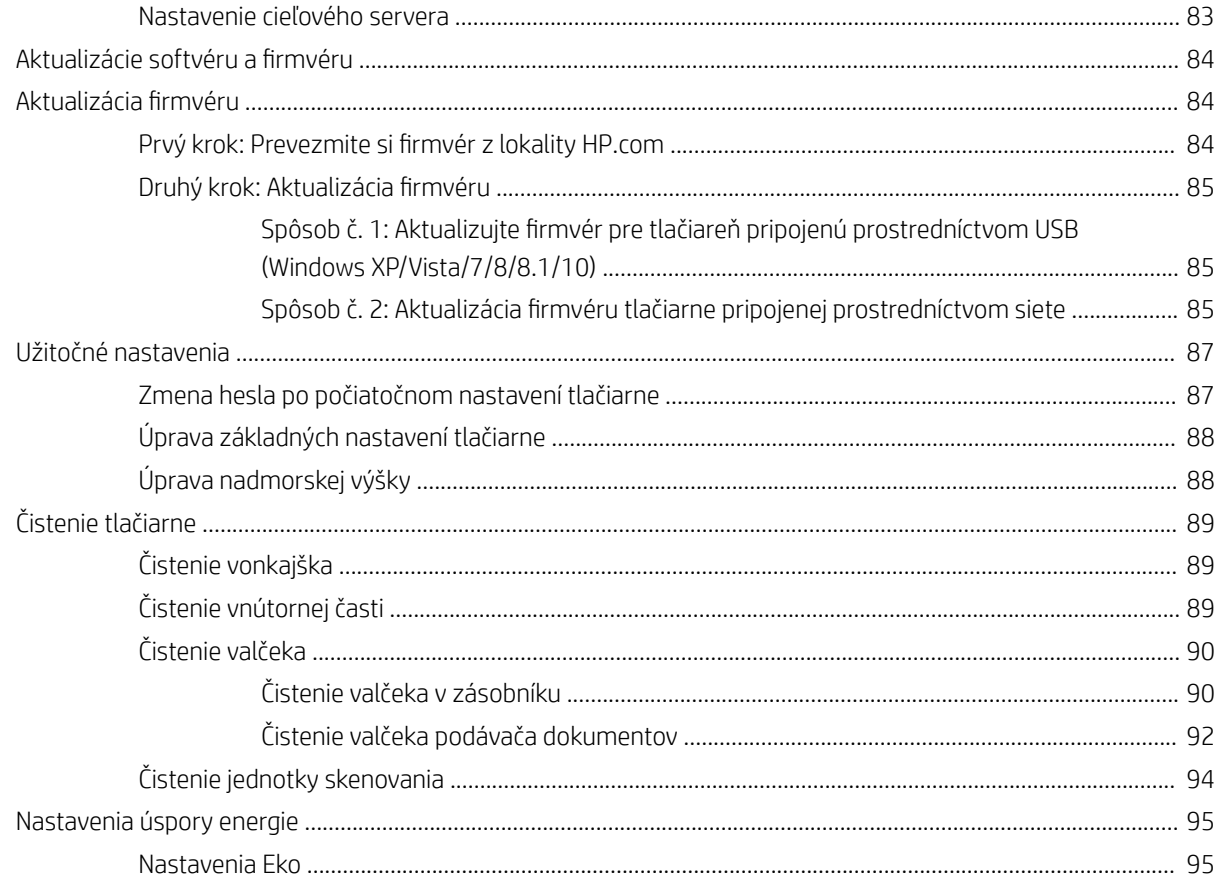

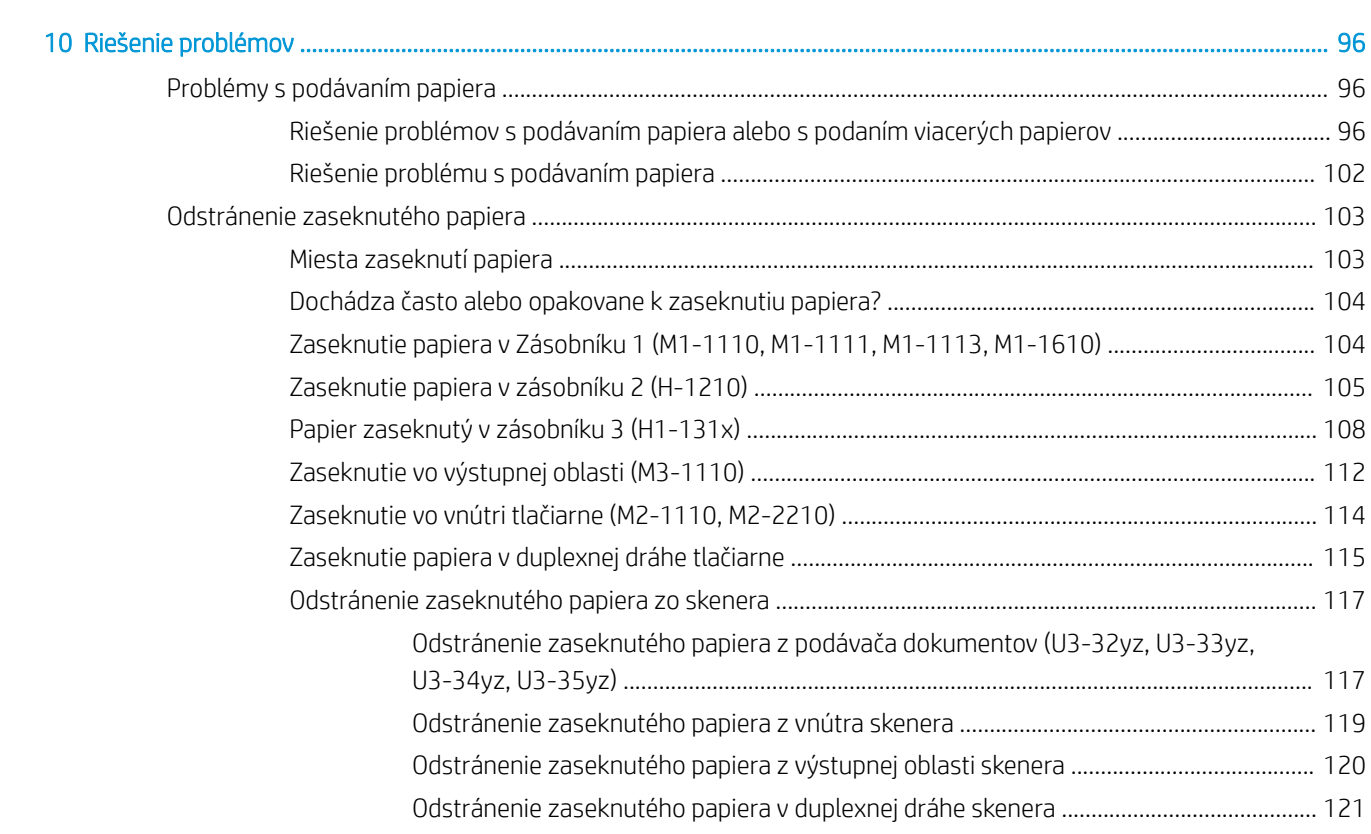

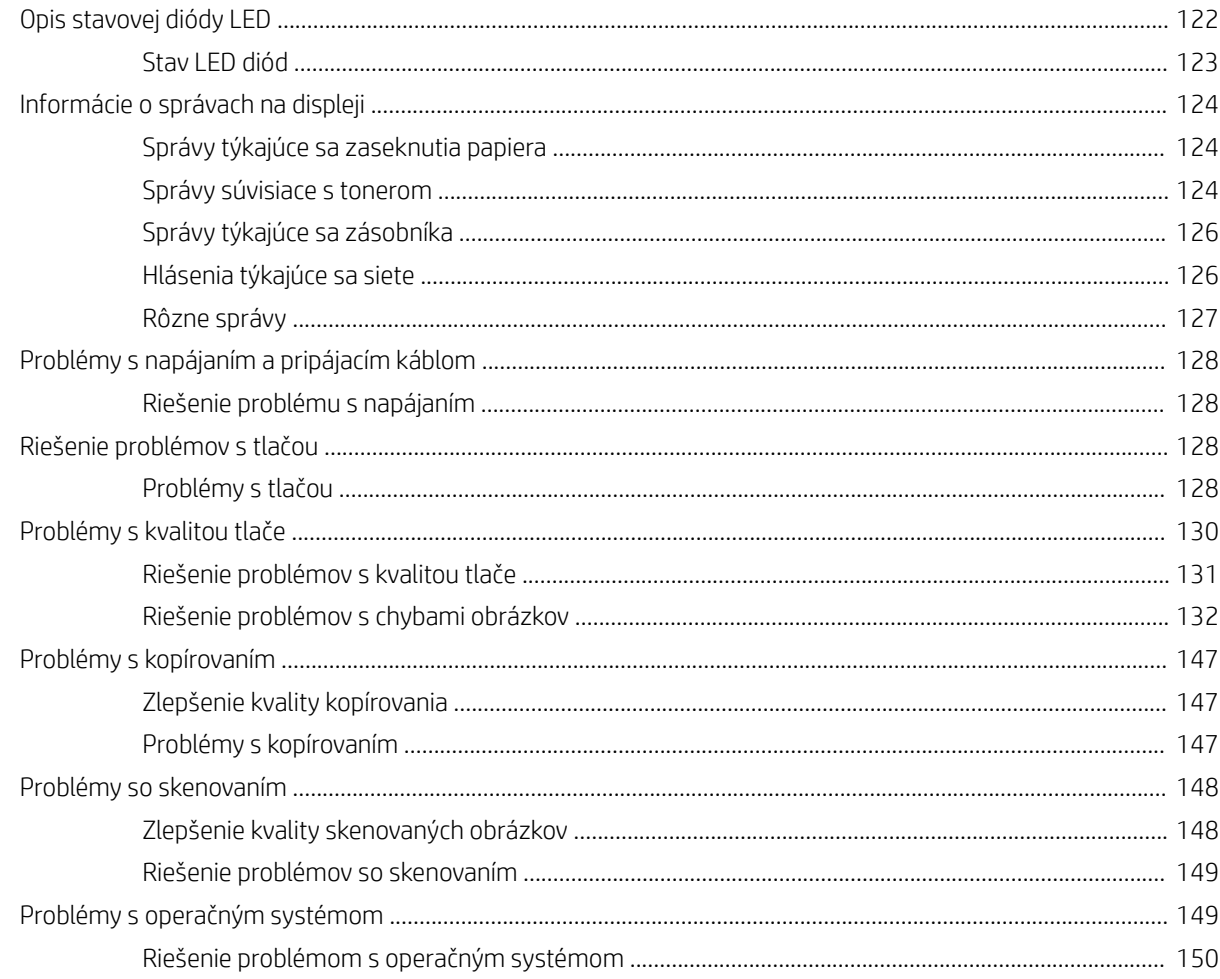

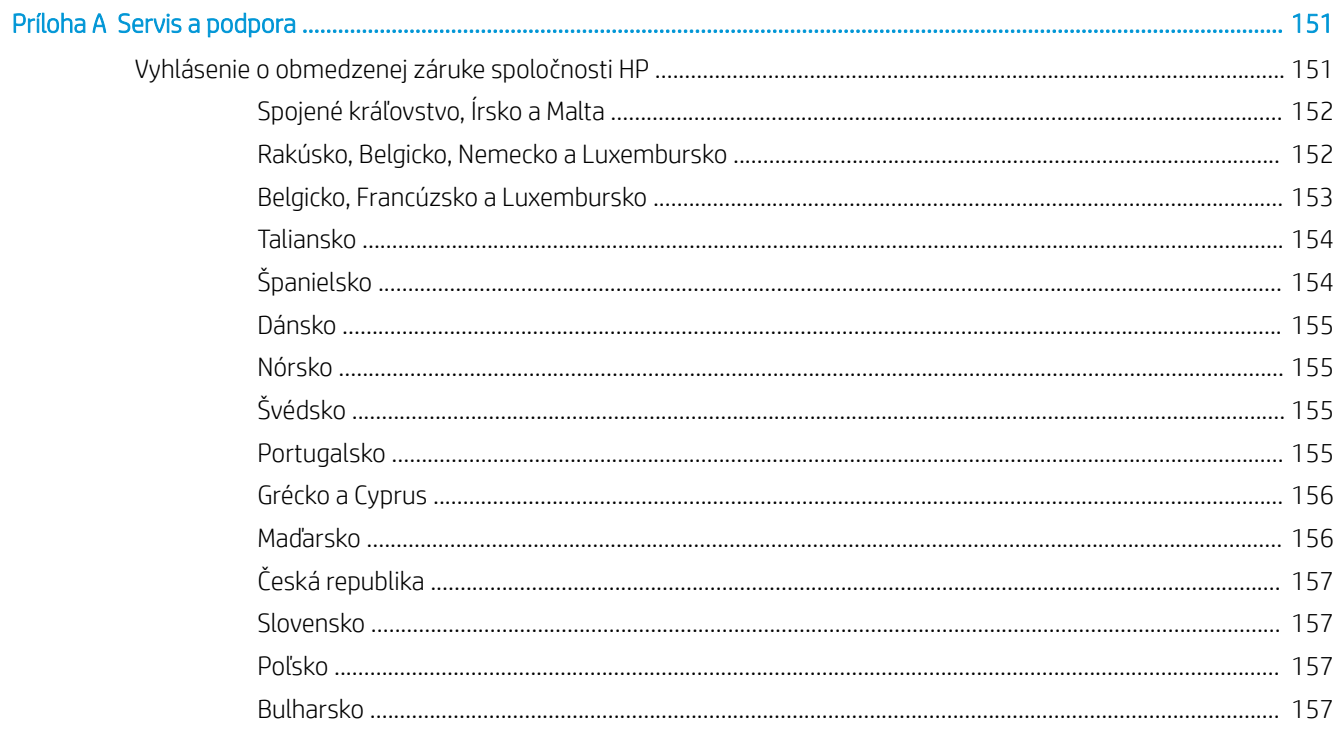

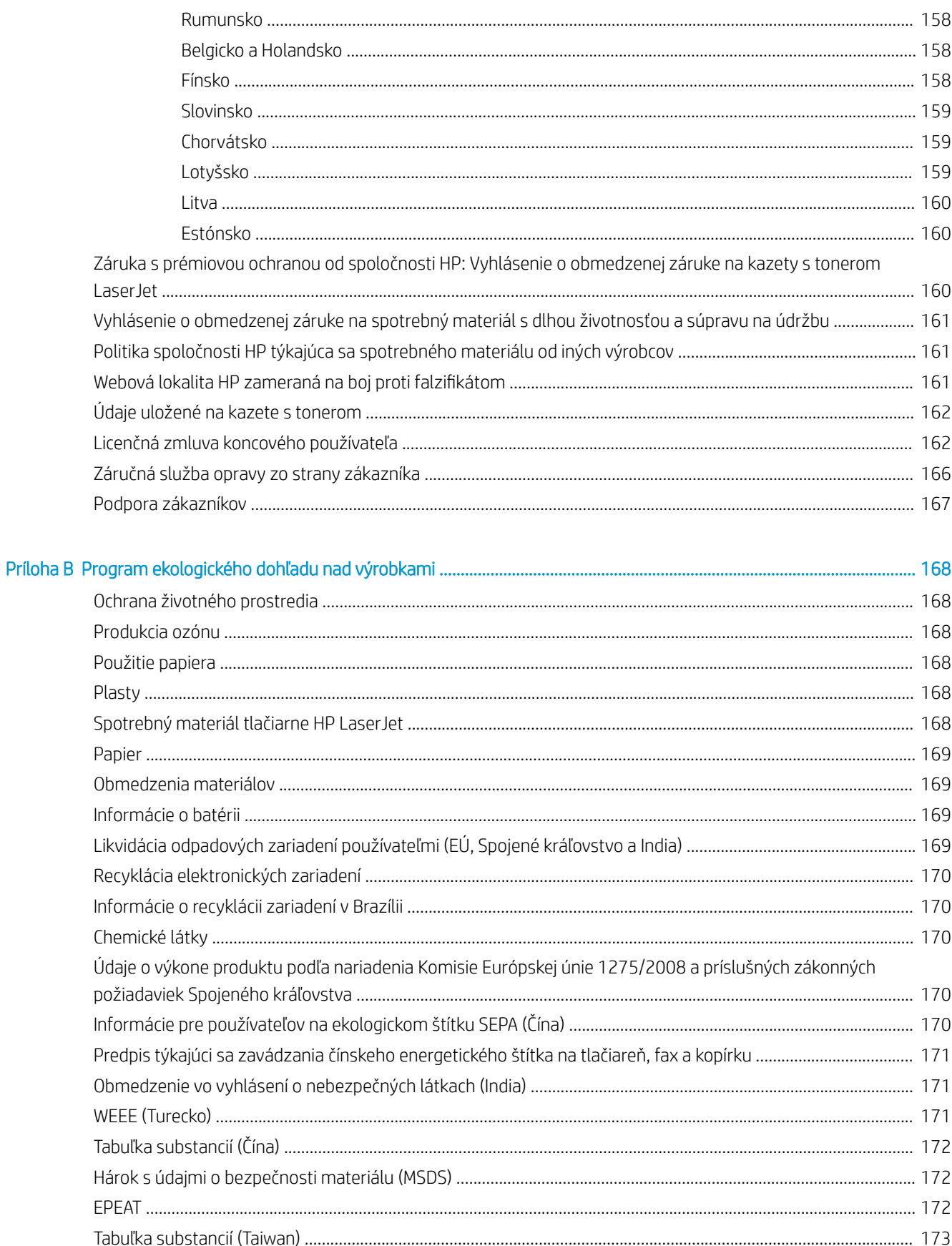

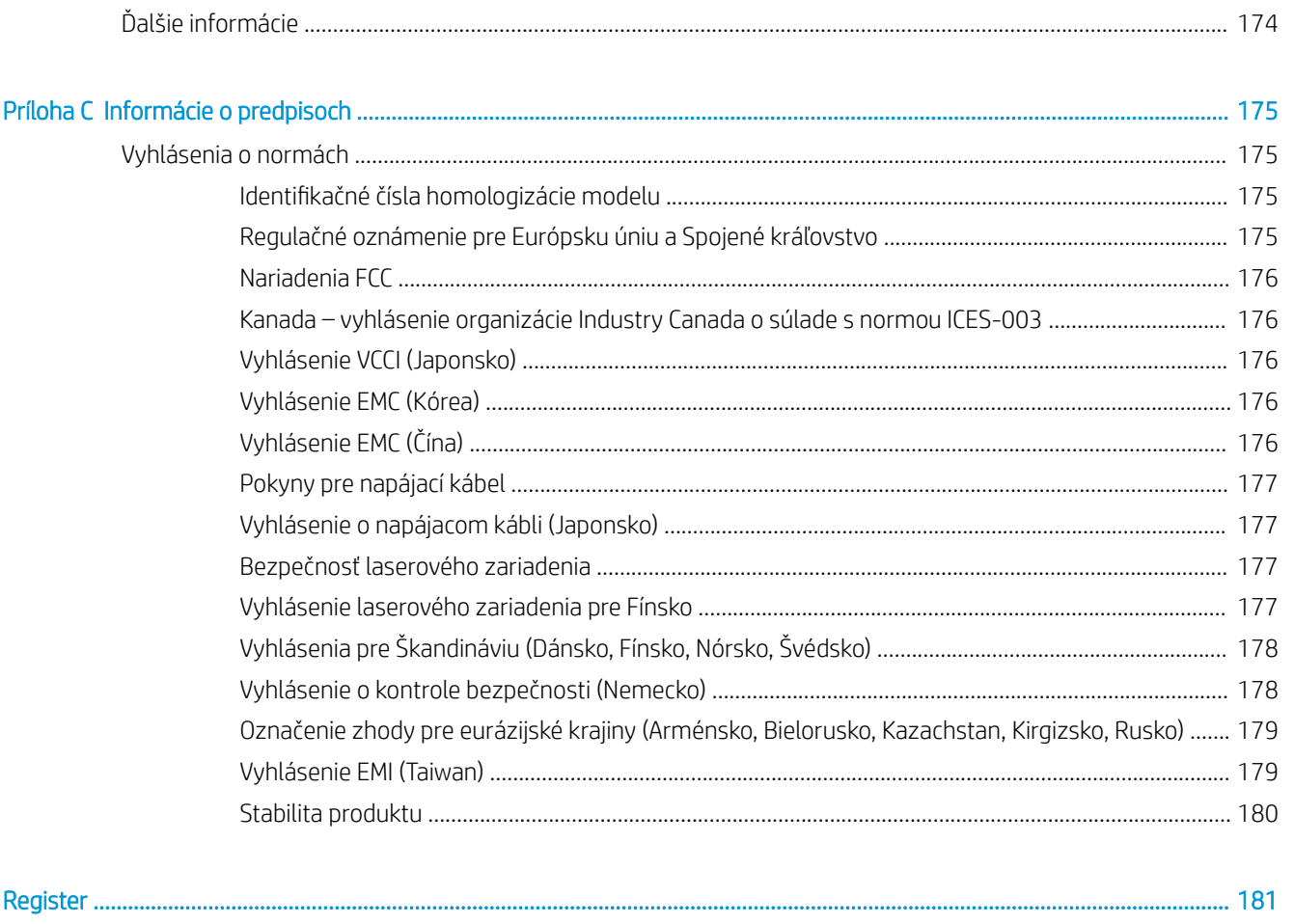

# <span id="page-12-0"></span>Prehľad tlačiarne

Prejdite si umiestnenie funkcií na tlačiarni, fyzické parametre a technické parametre tlačiarne a miesta, kde nájdete informácie o nastavení.

Tieto informácie sú správne v čase publikácie. Aktuálne informácie nájdete na stránke [http://www.hp.com/](http://www.hp.com/support/ljM438MFP) [support/ljM438MFP](http://www.hp.com/support/ljM438MFP) alebo <http://www.hp.com/support/ljM440MFP>alebo [http://www.hp.com/support/](http://www.hp.com/support/ljM442MFP) [ljM442MFP](http://www.hp.com/support/ljM442MFP) alebo <http://www.hp.com/support/ljM443MFP>

#### Ďalšie informácie:

Komplexná podpora pre vašu tlačiareň od spoločnosti HP zahŕňa nasledujúce informácie:

- Inštalácia a konfigurácia
- Oboznámenie sa a používanie
- Riešenie problémov
- Prevezmite si aktualizácie softvéru a firmvéru
- Fóra technickej podpory
- Vyhľadanie informácií o záruke a regulačných podmienkach

# Výstražné ikony

Venujte pozornosť výstražnej ikone na tlačiarni HP, ktorá je znázornená v časti s definíciami ikon.

Obrázok 1-1 Upozornenie: Zásah elektrickým prúdom

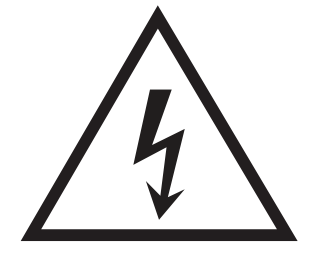

Obrázok 1-2 Upozornenie: Horúci povrch

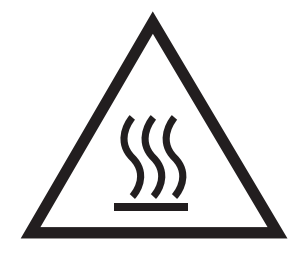

<span id="page-13-0"></span>Obrázok 1-3 Upozornenie: Nepribližujte sa k pohyblivým častiam

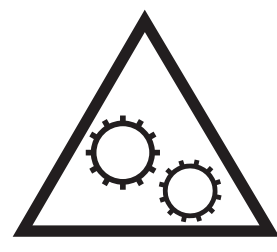

Obrázok 1-4 Upozornenie: Ostrý okraj v blízkosti

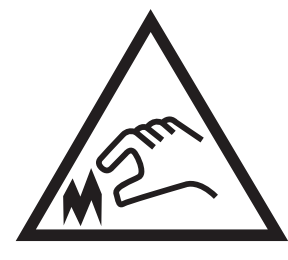

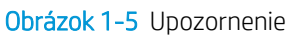

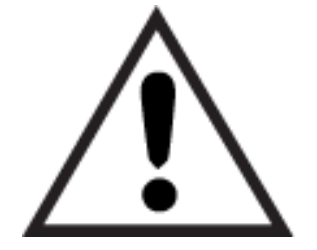

# Pohľady na tlačiareň

Nájdite základné funkcie tlačiarne a na ovládací panel.

## Tlačiareň, pohľad spredu

Oboznámte sa s umiestnením funkcií na prednej strane tlačiarne.

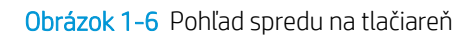

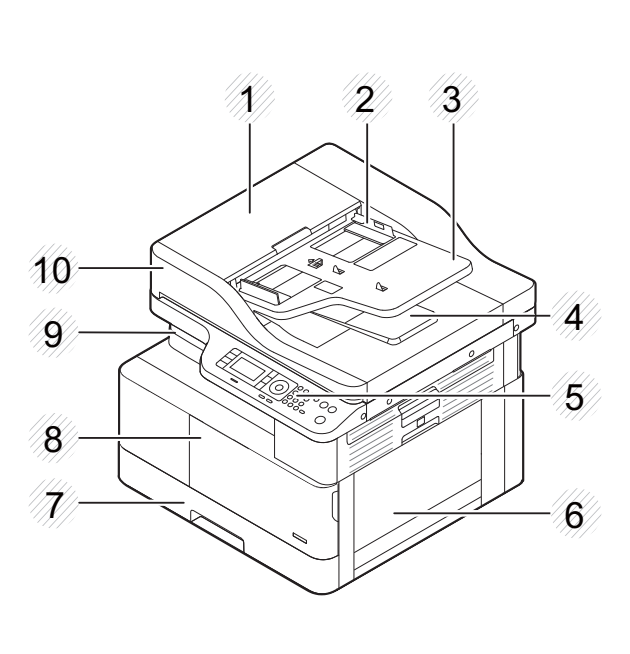

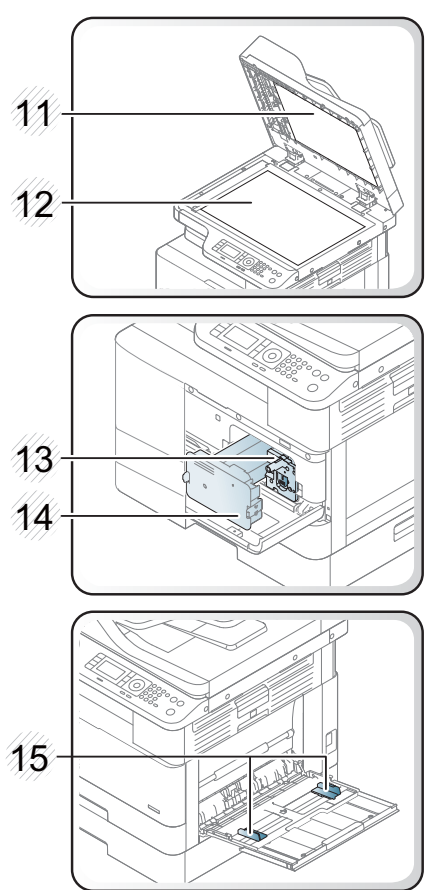

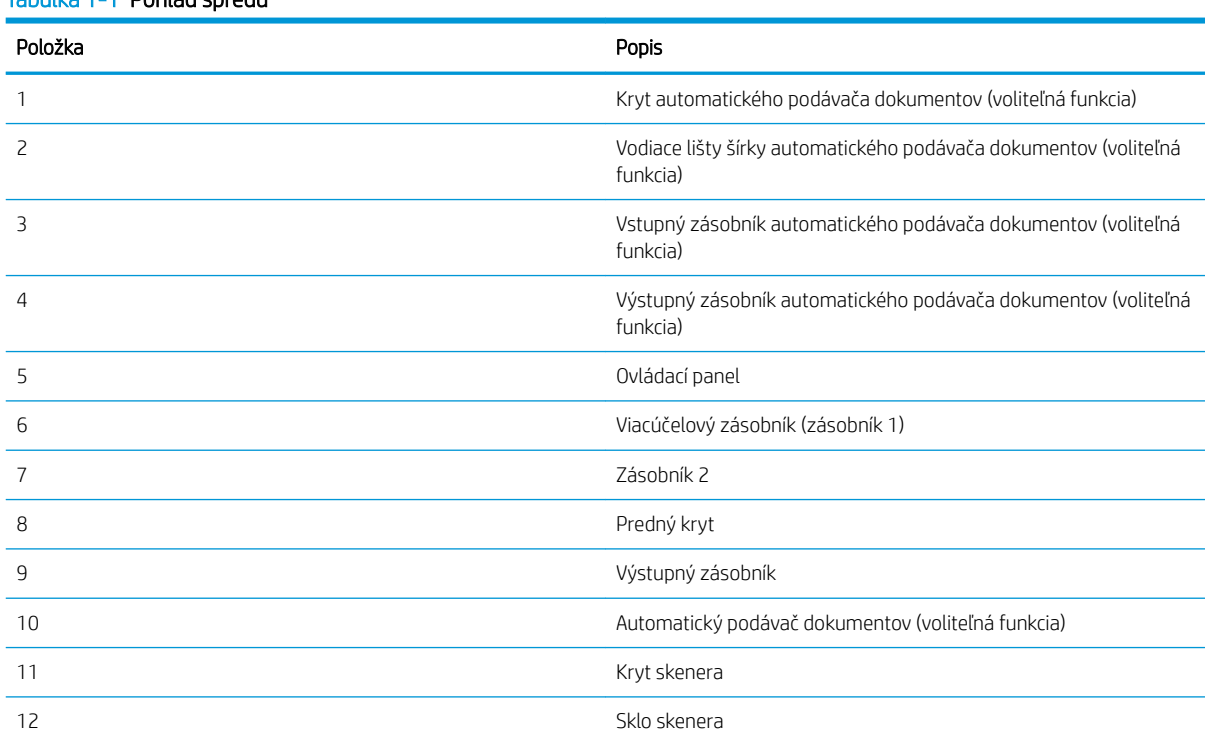

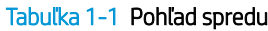

<span id="page-15-0"></span>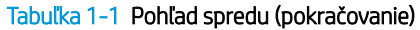

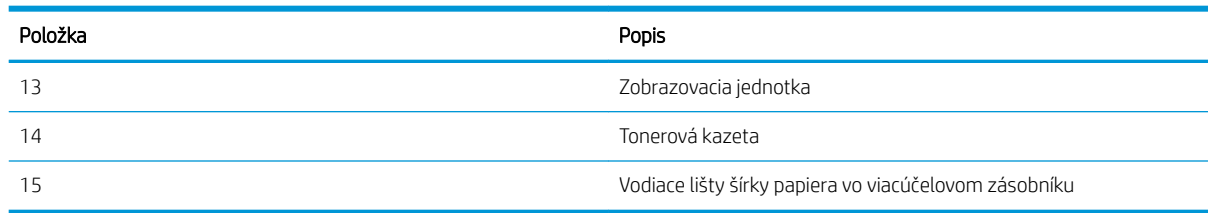

## Tlačiareň, pohľad zozadu

Oboznámte sa s umiestnením funkcií na zadnej strane tlačiarne.

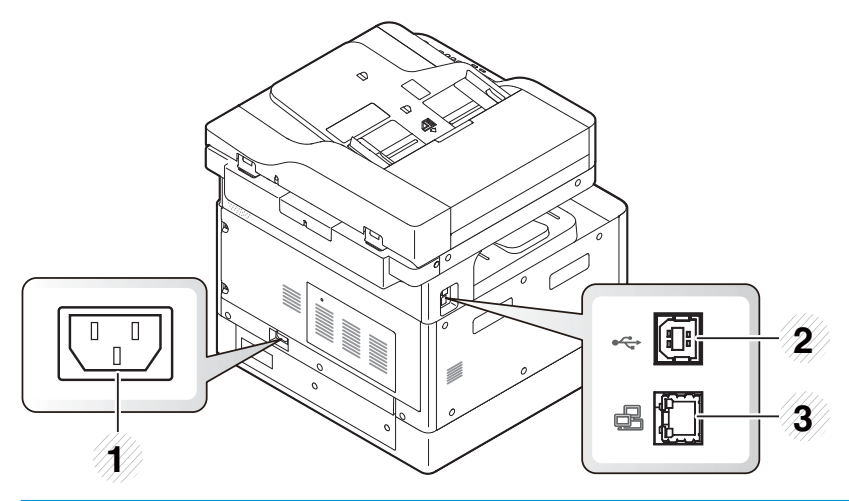

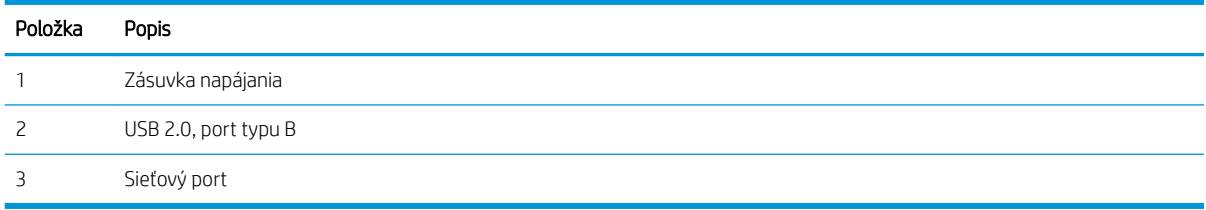

## Pohľad na ovládací panel

Vyhľadajte funkcie na ovládacom paneli tlačiarne.

Zobrazenie na obrazovke poskytuje prístup k funkciám tlačiarne a ukazuje aktuálny stav tlačiarne.

POZNÁMKA: Ďalšie informácie o funkciách ovládacieho panela tlačiarne nájdete na adrese [http://www.hp.com/](http://www.hp.com/support/ljM438MFP) [support/ljM438MFP](http://www.hp.com/support/ljM438MFP) alebo <http://www.hp.com/support/ljM440MFP>alebo [http://www.hp.com/support/](http://www.hp.com/support/ljM442MFP) [ljM442MFP](http://www.hp.com/support/ljM442MFP) alebo [http://www.hp.com/support/ljM443MFP.](http://www.hp.com/support/ljM443MFP)

<sup>2</sup> POZNÁMKA: Ovládací panel vašej tlačiarne sa môže líšiť v závislosti od jeho modelu. Existujú rôzne typy ovládacích panelov.

Určité voliteľné príslušenstvo a funkcie nie sú k dispozícii pre všetky modely a vo všetkých krajinách/oblastiach. Niektoré tlačidlá nemusia fungovať v závislosti od aktívneho režim (kopírovanie alebo skenovanie).

#### Obrázok 1-7 Prehľad ovládacieho panela tlačiarne

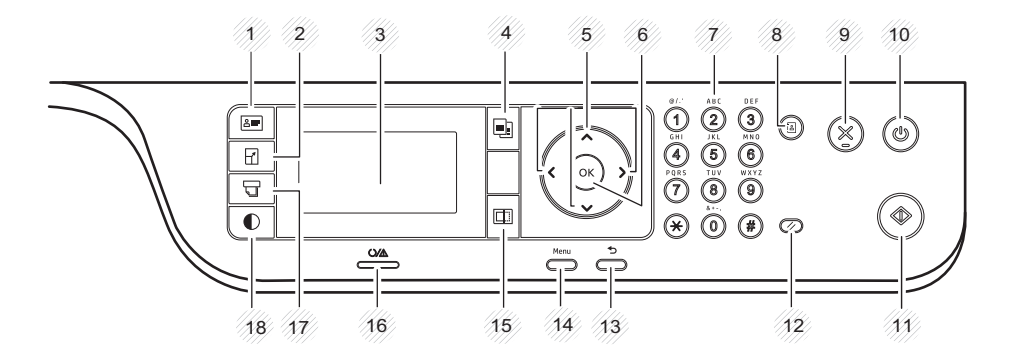

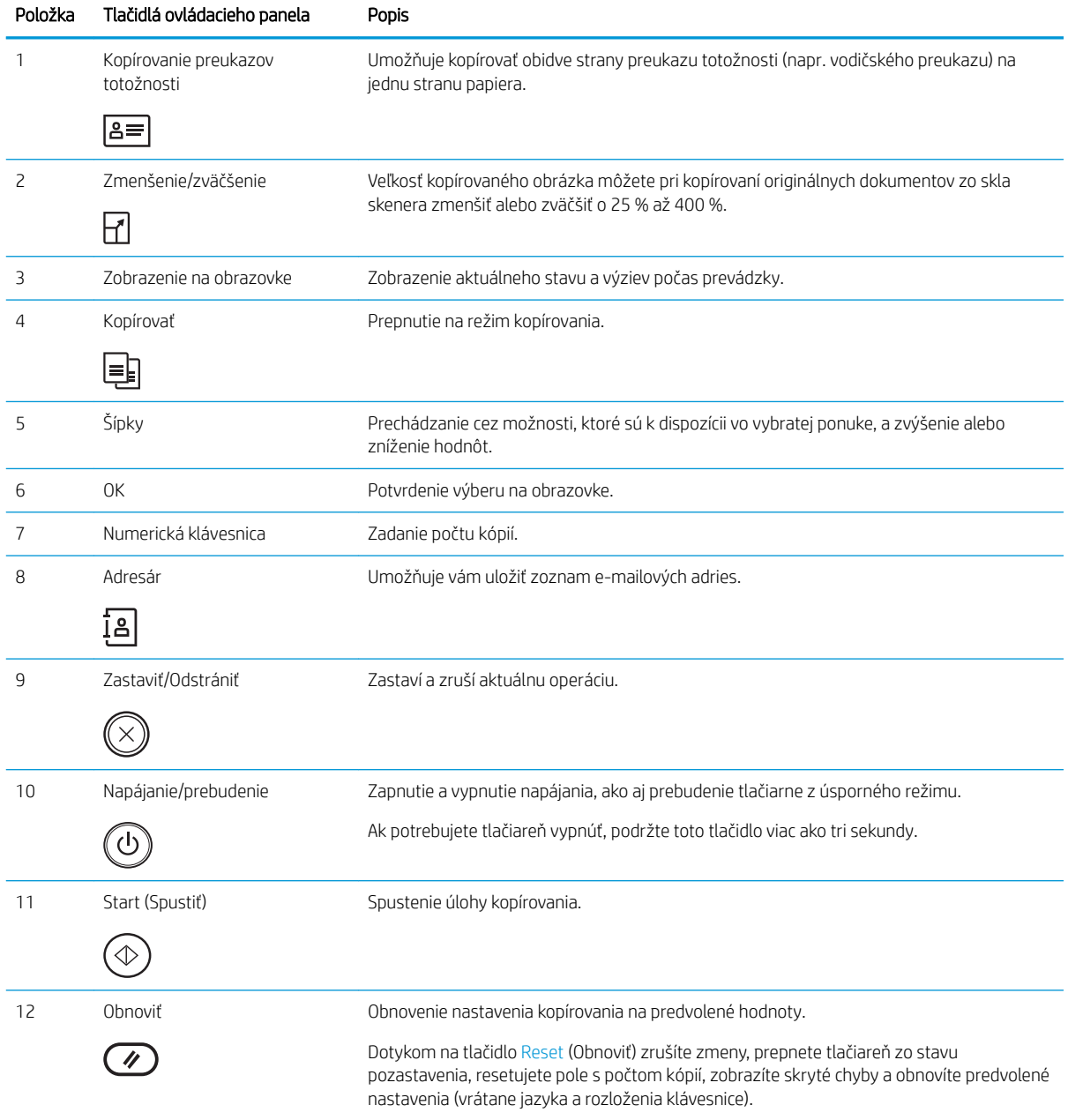

<span id="page-17-0"></span>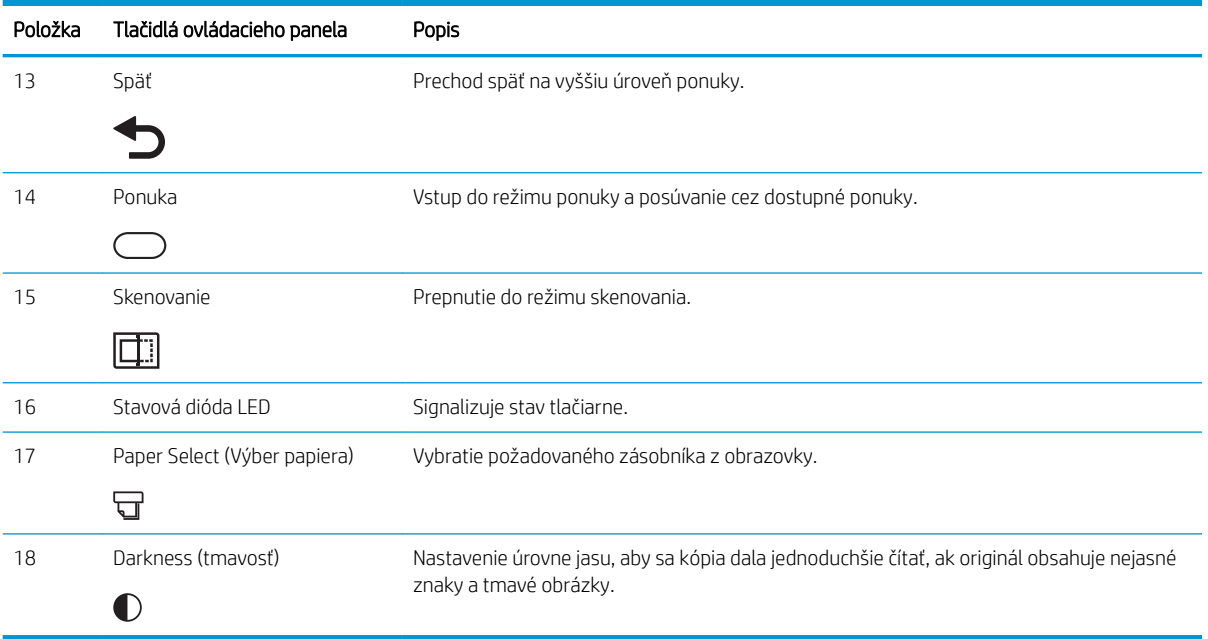

# Technické parametre tlačiarne

Skontrolujte technické parametre hardvéru, softvéru a prostredia tlačiarne.

DÔLEŽITÉ: Nasledujúce špecifikácie platia v čase zverejnenia, ale podliehajú zmene. Aktuálne informácie nájdete v časti<http://www.hp.com/support/ljM438MFP> alebo<http://www.hp.com/support/ljM440MFP> alebo <http://www.hp.com/support/ljM442MFP>alebo<http://www.hp.com/support/ljM443MFP>.

### Technické špecifikácie

Skontrolujte technické špecifikácie tlačiarne.

Aktuálne informácie nájdete na adrese<http://www.hp.com/support/ljM438MFP> alebo [http://www.hp.com/](http://www.hp.com/support/ljM440MFP) [support/ljM440MFP](http://www.hp.com/support/ljM440MFP) alebo <http://www.hp.com/support/ljM442MFP>alebo [http://www.hp.com/support/](http://www.hp.com/support/ljM443MFP) [ljM443MFP](http://www.hp.com/support/ljM443MFP).

#### Technické údaje manipulácie s papierom

#### Tabuľka 1-2 M438: Technické údaje manipulácie s papierom

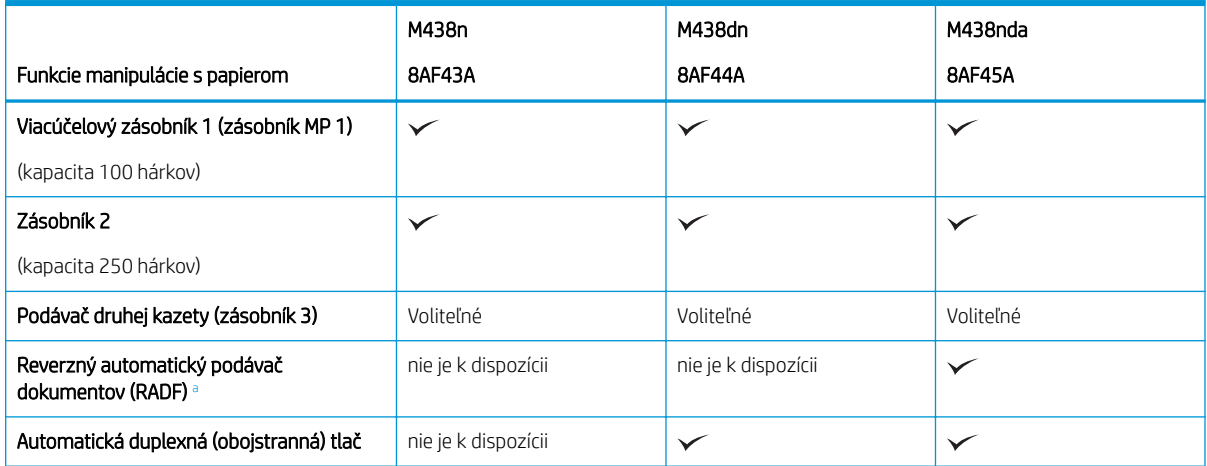

#### <span id="page-18-0"></span>Tabuľka 1-2 M438: Technické údaje manipulácie s papierom (pokračovanie)

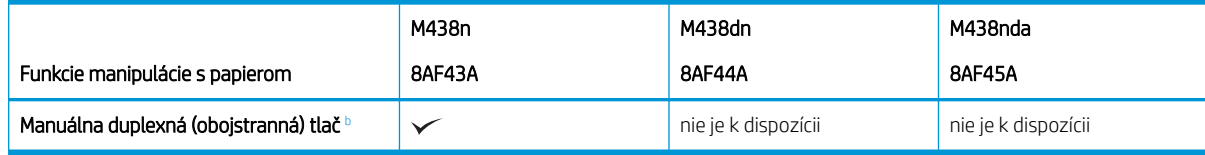

a V modeloch s voliteľným podávačom RADF je potrebná inštalácia balíka CarePack a môže sa líšiť v závislosti od krajiny/regiónu kúpy alebo konkrétneho modelu

**b** K dispozícii iba pre systém Windows OS a Linux OS.

#### Tabuľka 1-3 M440: Technické údaje manipulácie s papierom

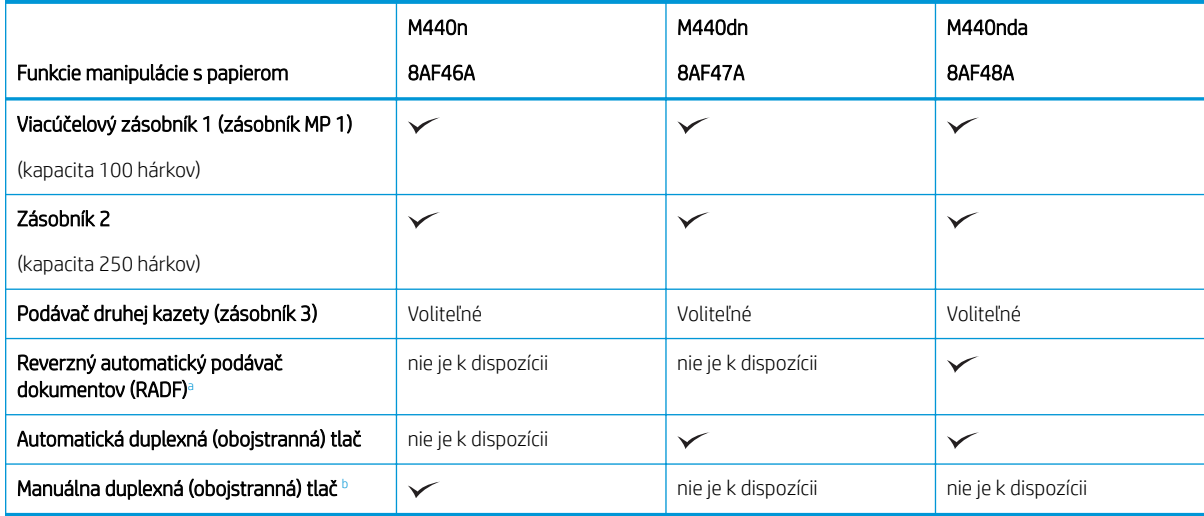

a V modeloch s voliteľným podávačom RADF je potrebná inštalácia balíka CarePack a môže sa líšiť v závislosti od krajiny/regiónu kúpy alebo konkrétneho modelu

**b** K dispozícii iba pre systém Windows OS a Linux OS.

#### Tabuľka 1-4 M442 a M443: Technické údaje manipulácie s papierom

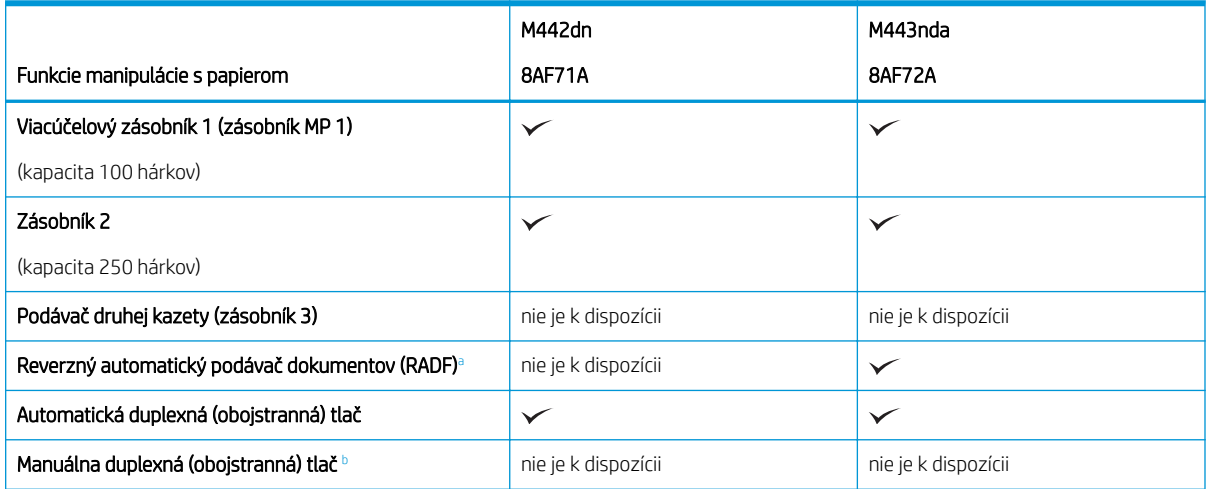

a V modeloch s voliteľným podávačom RADF je potrebná inštalácia balíka CarePack a môže sa líšiť v závislosti od krajiny/regiónu kúpy alebo konkrétneho modelu

**b** K dispozícii iba pre systém Windows OS a Linux OS.

#### Technické údaje konektivity

#### Tabuľka 1-5 M438: Technické údaje konektivity

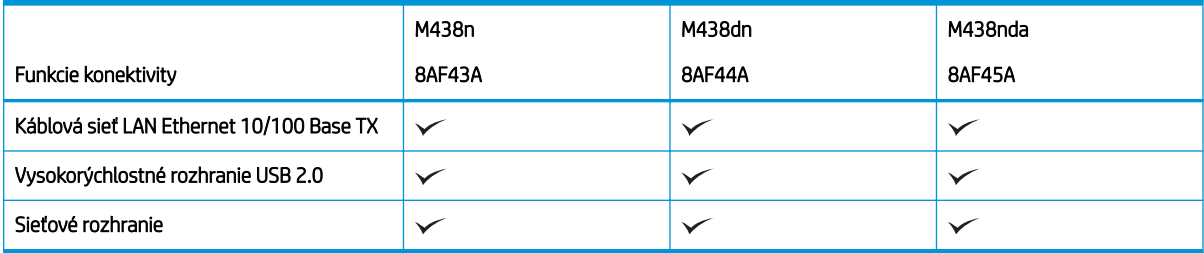

#### Tabuľka 1-6 M440: Technické údaje konektivity

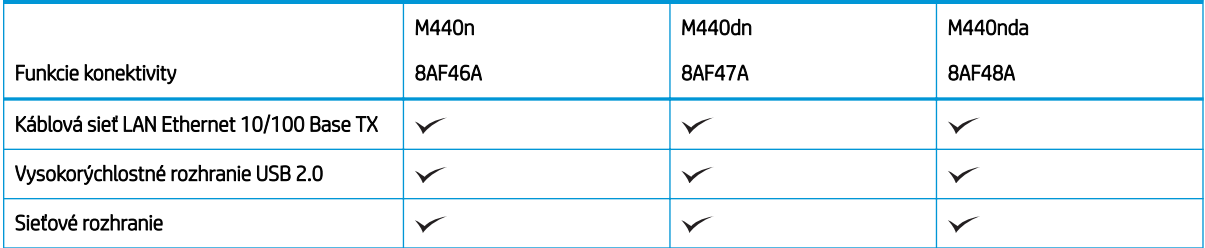

#### Tabuľka 1-7 M442 a M443: Technické údaje konektivity

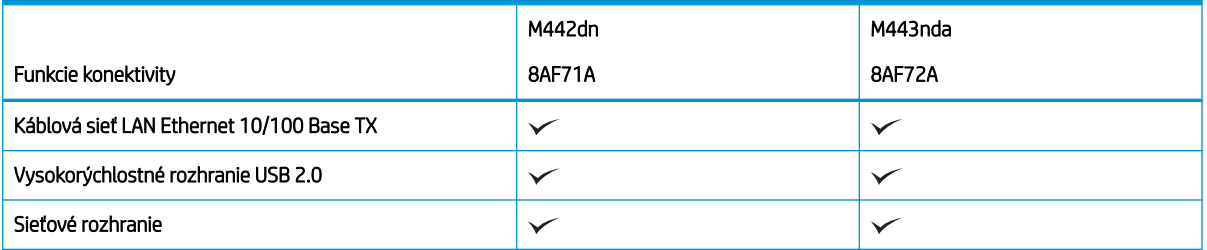

#### Technické údaje kopírovania a skenovania

Najaktuálnejšie informácie o rýchlostiach skenovania nájdete na <http://www.hp.com/support/ljM438MFP>alebo <http://www.hp.com/support/ljM440MFP>alebo<http://www.hp.com/support/ljM442MFP> alebo <http://www.hp.com/support/ljM443MFP>

#### Tabuľka 1-8 M438: Technické údaje kopírovania a skenovania

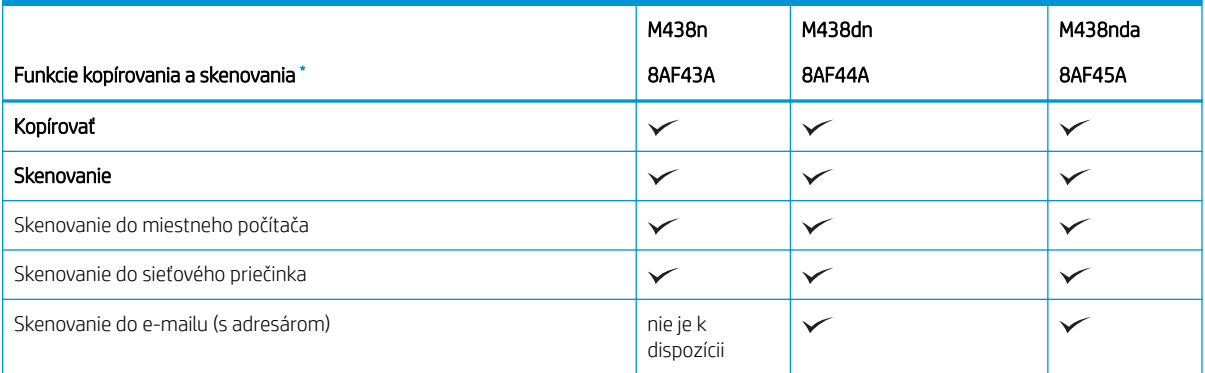

#### <span id="page-20-0"></span>Tabuľka 1-8 M438: Technické údaje kopírovania a skenovania (pokračovanie)

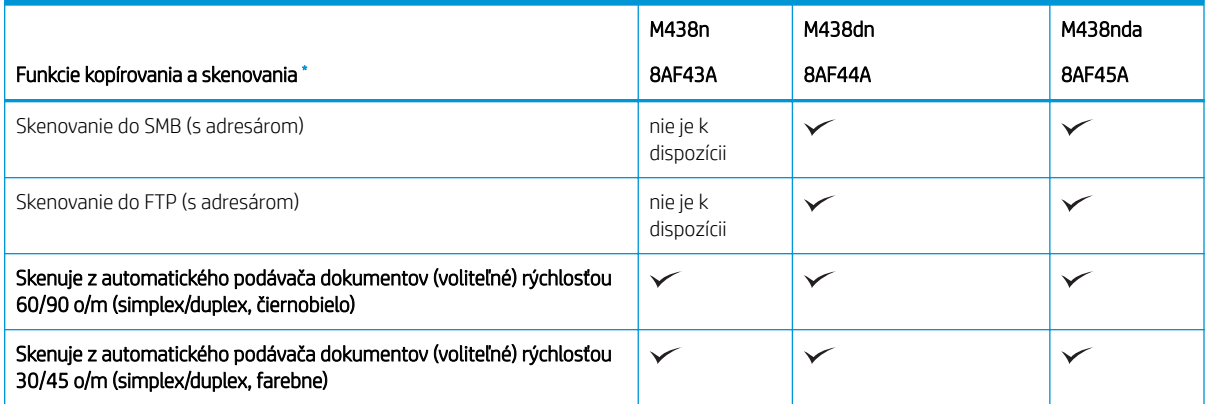

\* Rýchlosti skenovania sa môžu meniť.

#### Tabuľka 1-9 M440: Technické údaje kopírovania a skenovania

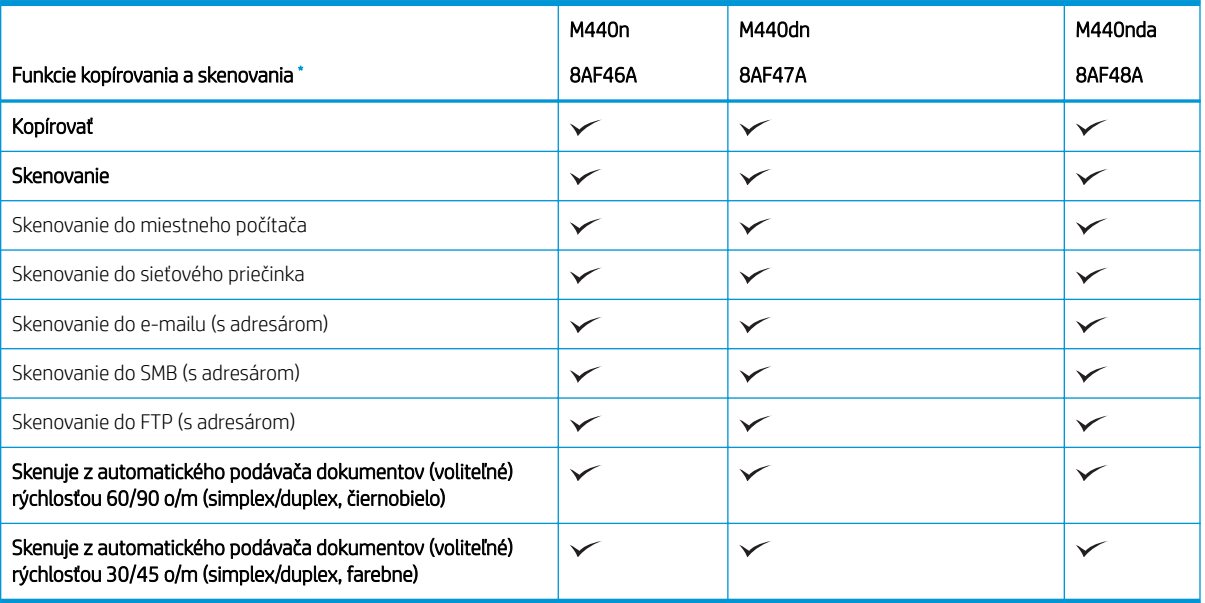

\* Rýchlosti skenovania sa môžu meniť.

#### Tabuľka 1-10 M442 a M443: Technické údaje kopírovania a skenovania

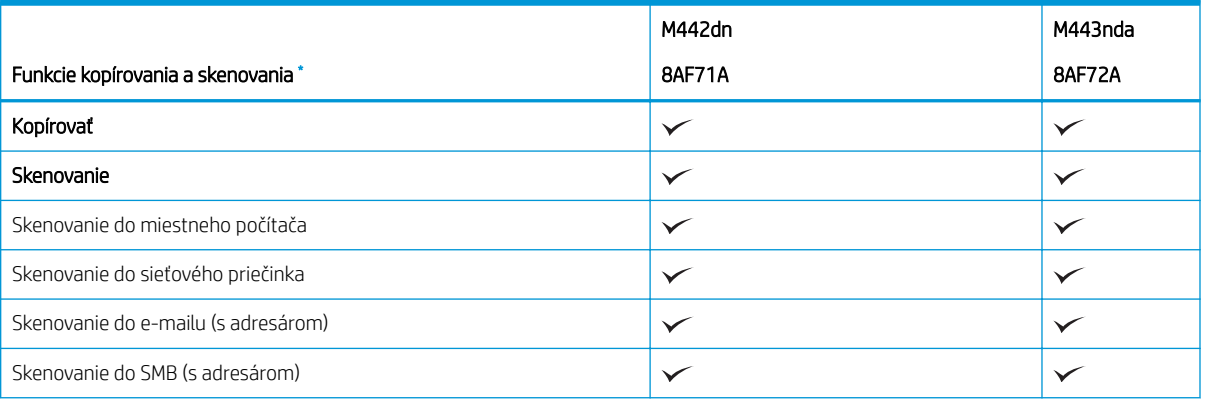

#### <span id="page-21-0"></span>Tabuľka 1-10 M442 a M443: Technické údaje kopírovania a skenovania (pokračovanie)

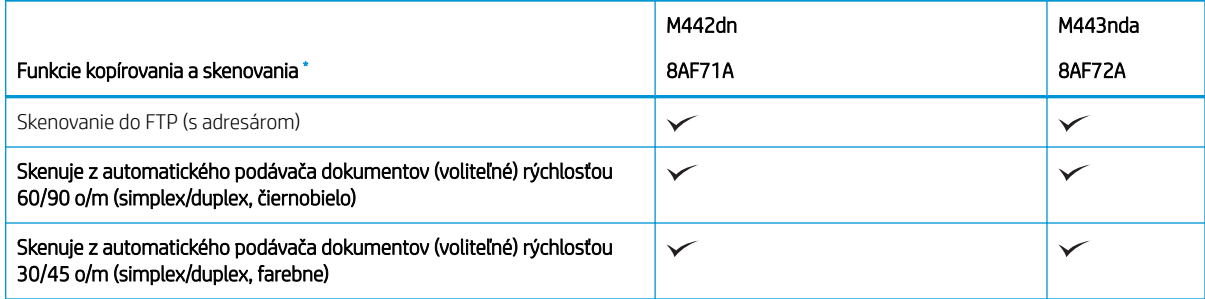

\* Rýchlosti skenovania sa môžu meniť.

### Ďalšie technické údaje

#### Tabuľka 1-11 M438: Ďalšie technické údaje

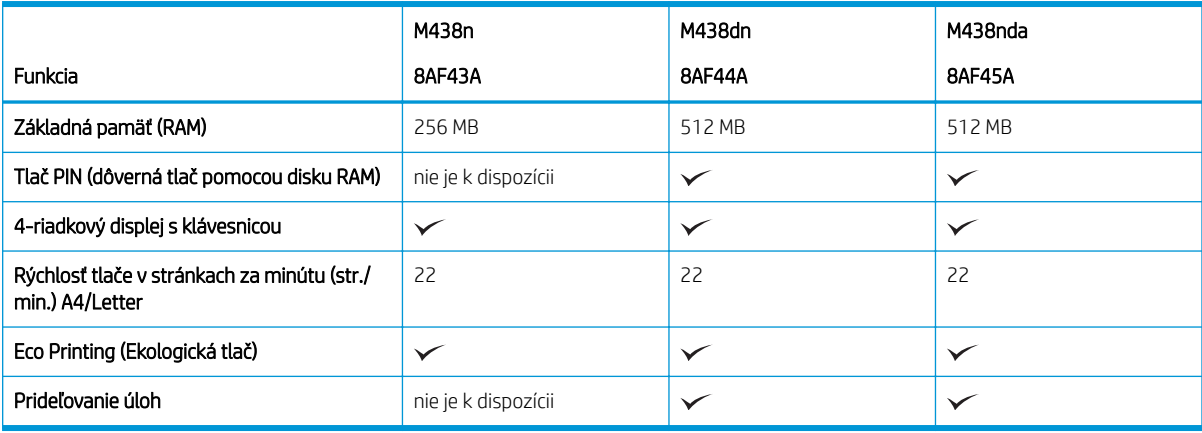

#### Tabuľka 1-12 M440: Ďalšie technické údaje

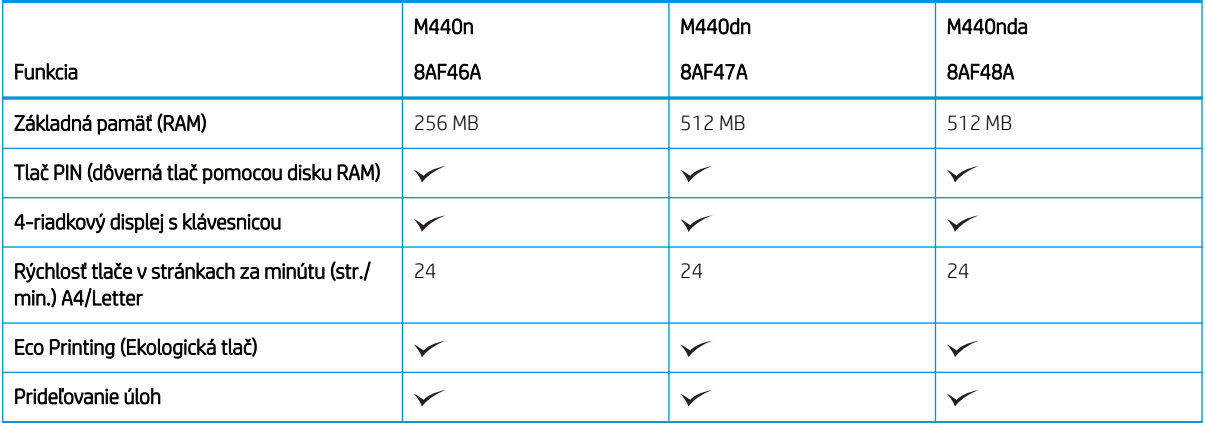

#### Tabuľka 1-13 M442 a M443: Ďalšie technické údaje

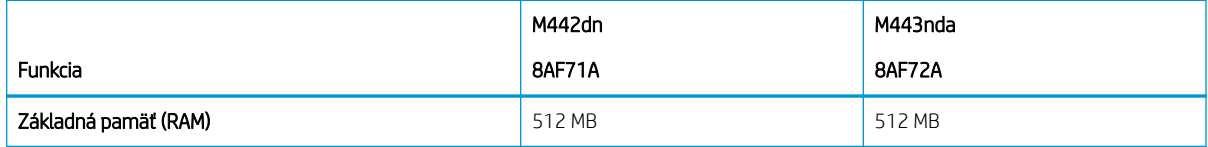

#### <span id="page-22-0"></span>Tabuľka 1-13 M442 a M443: Ďalšie technické údaje (pokračovanie)

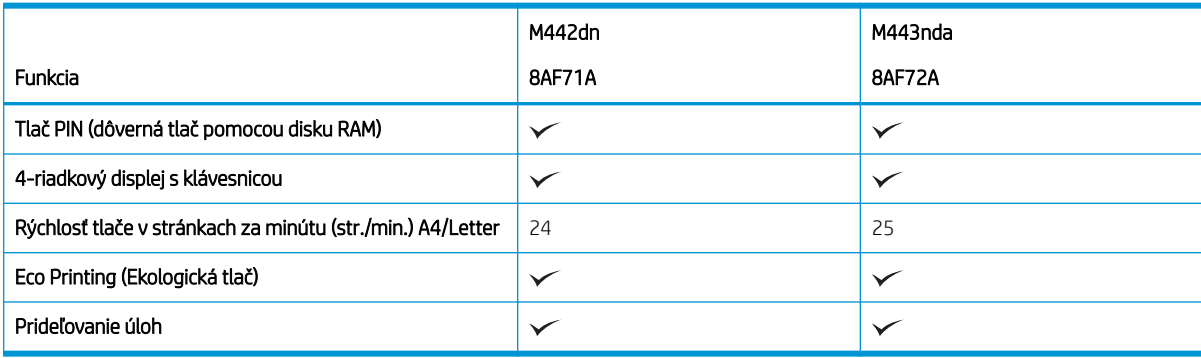

## Podporované operačné systémy

Na zaistenie kompatibility tlačiarne s vašim operačným systémom a softvérom použite nasledujúce informácie.

#### Tabuľka 1-14 Prehľad podporovaného softvéru pre systém Windows

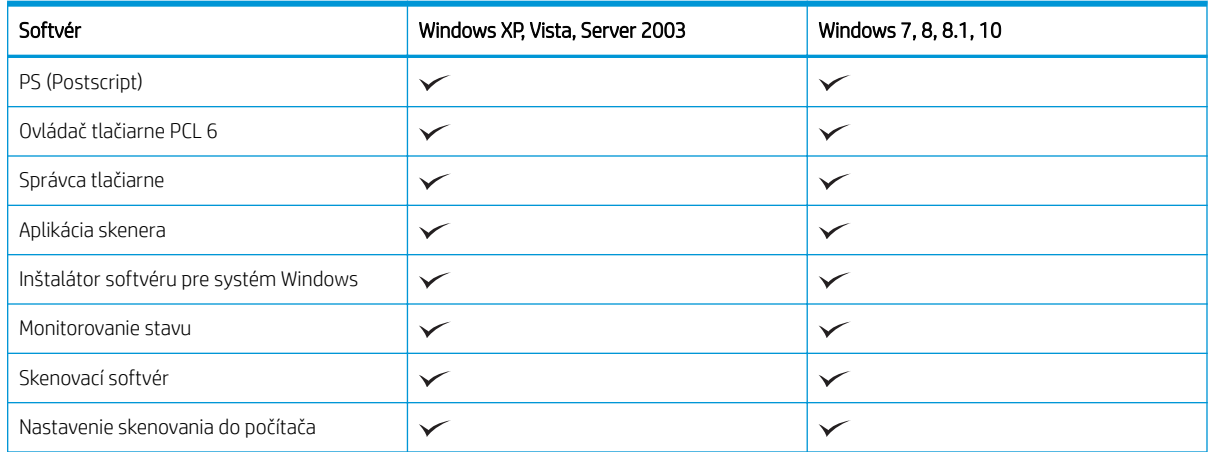

#### Ovládače tlačiarne pre operačné systémy Windows

#### Tabuľka 1-15 Podporované operačné systémy a ovládače tlačiarne

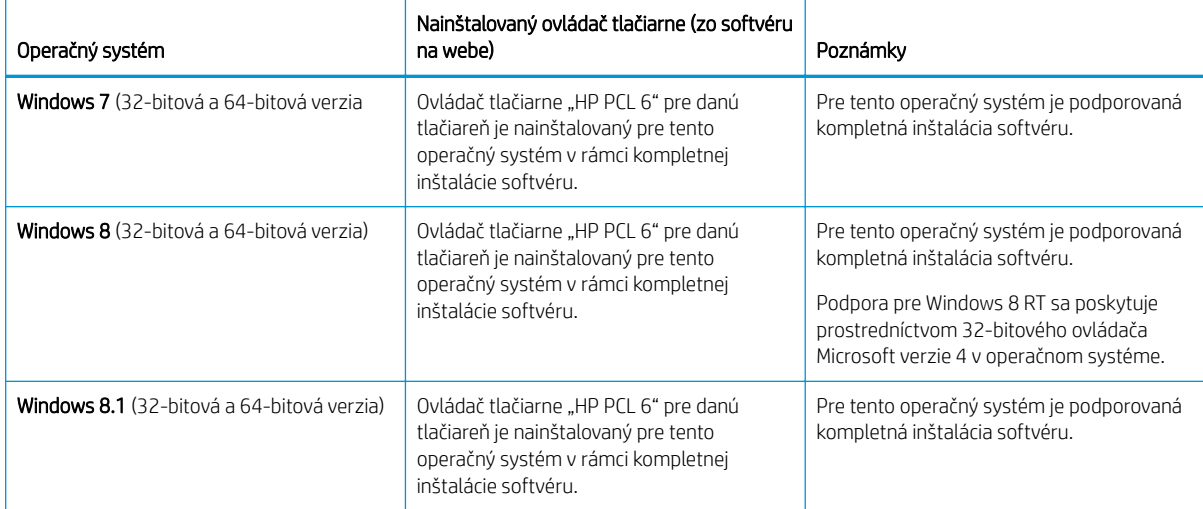

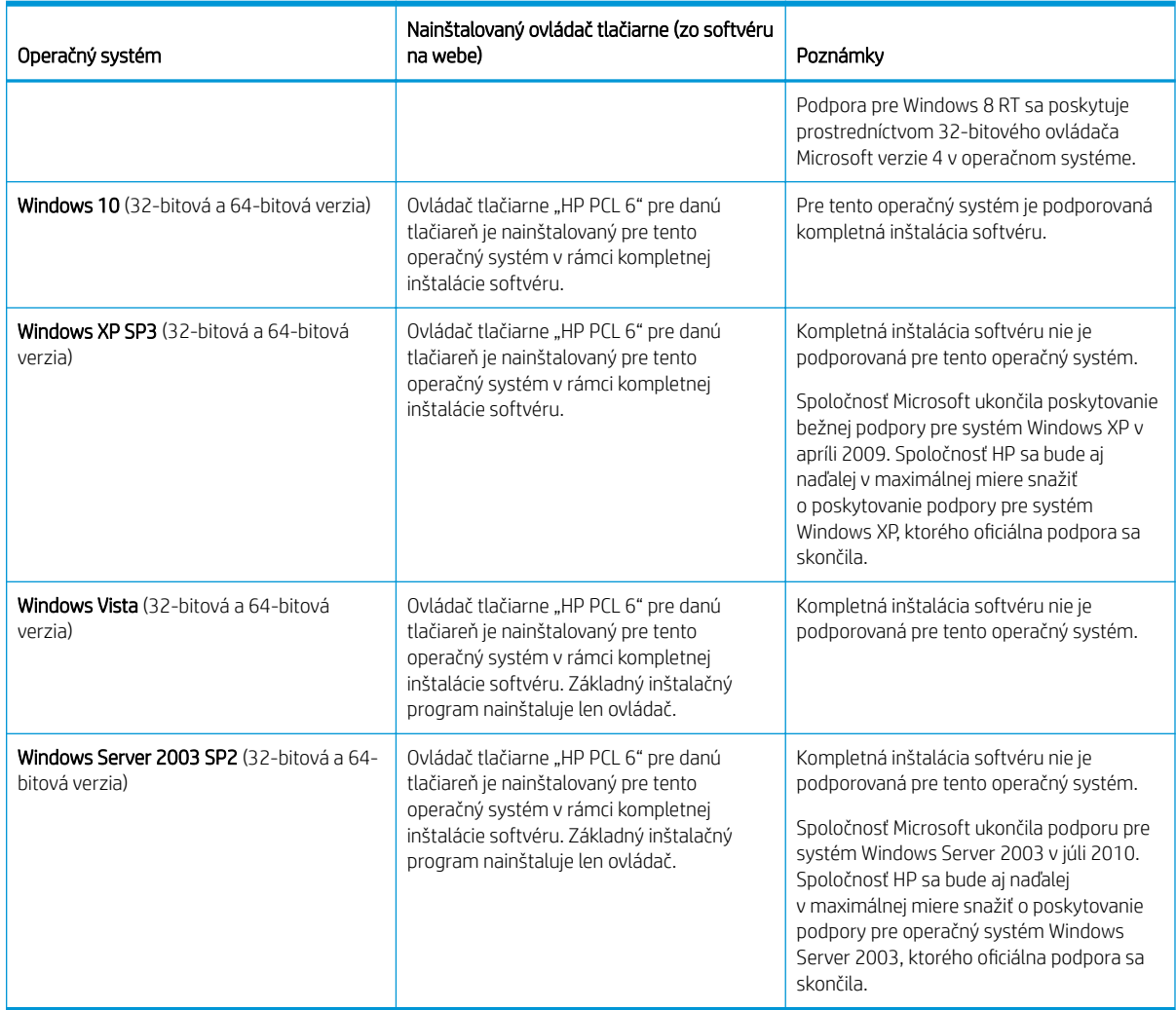

#### Tabuľka 1-15 Podporované operačné systémy a ovládače tlačiarne (pokračovanie)

Linux: Informácie a ovládače tlače pre systém Linux nájdete na stránke [www.hp.com/go/linuxprinting](http://www.hp.com/go/linuxprinting).

Windows: Na webovej stránke podpory tlačiarne<http://www.hp.com/support/ljM438MFP> alebo <http://www.hp.com/support/ljM440MFP>alebo<http://www.hp.com/support/ljM442MFP> alebo <http://www.hp.com/support/ljM443MFP>prevezmite a nainštalujte tlačový ovládač HP pre vašu tlačiareň.

### Install the software (Inštalovať softvér)

POZNÁMKA: Pred inštaláciou softvéru skontrolujte, či operačný systém vášho počítača podporuje príslušný softvér.

Postup inštalácie softvéru:

- 1. Prevezmite kompletné softvérové riešenie pre váš model.
	- M438:<http://www.hp.com/support/ljM438MFP>
	- M440:<http://www.hp.com/support/ljM440MFP>
- <span id="page-24-0"></span>– M442:<http://www.hp.com/support/ljM442MFP>
- M443:<http://www.hp.com/support/ljM443MFP>
- 2. Kliknite na položku Software, Drivers and Firmware (Softvér, ovládače a firmvér).
- $3.$  Kliknutím na znamienko plus  $(+)$  rozbaľte časť ovládačov alebo firmvéru.
- 4. Kliknite na tlačidlo Download (prevziať), postupujte podľa pokynov na obrazovke a nainštalujte a nastavte softvér produktu.

Operačný systém servera podporuje inštaláciu ovládača tlačiarne iba pomocou Sprievodcu pridaním tlačiarne.

#### Ďalšie podporované tlačové ovládače dostupné na prevzatie na lokalite support.hp.com

- HP UPD PCL6
- Ovládač HP UPD PostScript
- **POZNÁMKA:** Podrobnosti o podpore klientskych a serverových operačných systémov a ovládača HP UPD pre túto tlačiareň nájdete na lokalite [www.hp.com/go/upd.](http://www.hp.com/go/upd) V časti Dodatočné informácie kliknite na prepojenia.

### Rozmery tlačiarne

Skontrolujte, či je prostredie tlačiarne dostatočne veľké vzhľadom na uloženie tlačiarne.

Rozmery a hmotnosť sú uvedené v nasledujúcej tabuľke pre nasledujúce modely tlačiarní:

- **Modely n: M438n a M440n**
- Modely dn: M438dn a M440dn
- Modely nda: M438nda a M440nda

#### Tabuľka 1-16 Rozmery pre modely tlačiarní

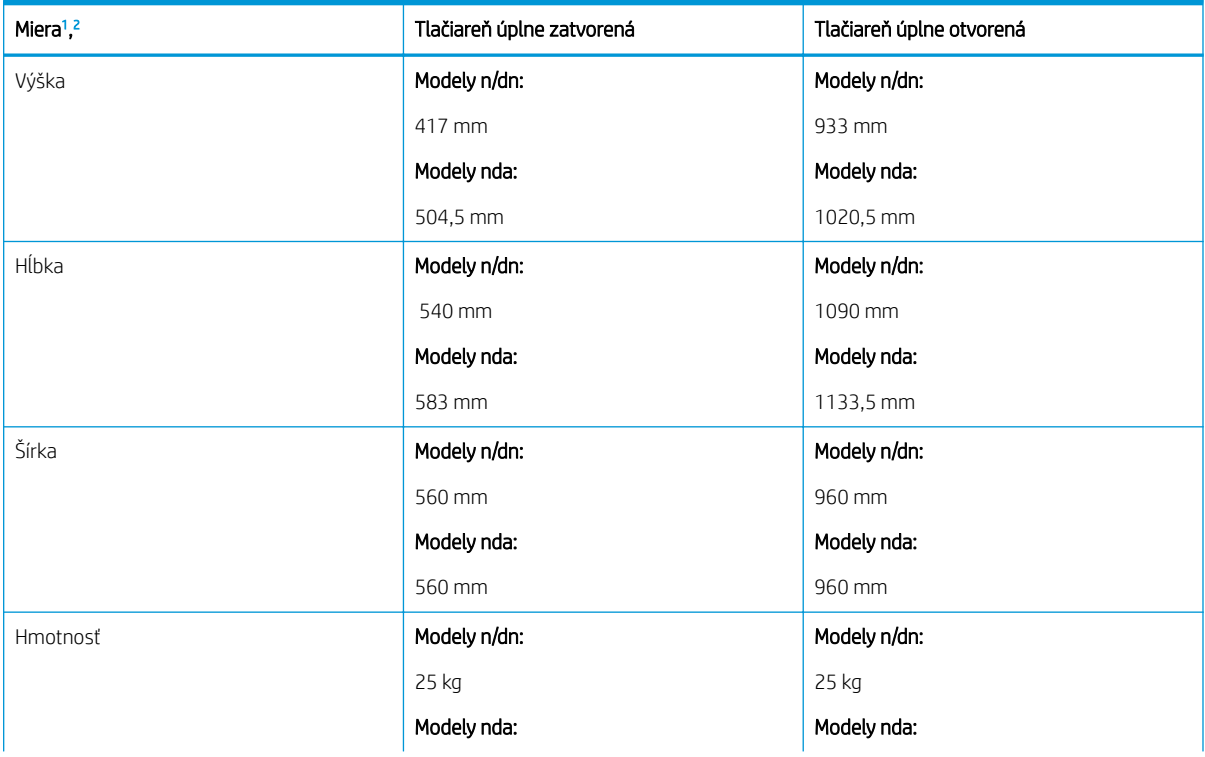

#### <span id="page-25-0"></span>Tabuľka 1-16 Rozmery pre modely tlačiarní (pokračovanie)

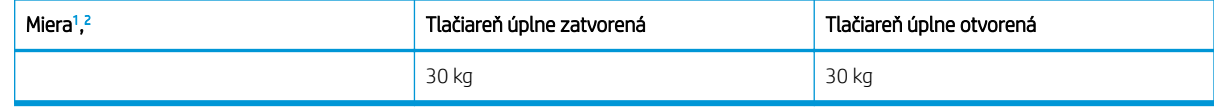

<sup>1</sup> Rozmery a hmotnosť sú merané bez ďalšieho príslušenstva.

<sup>2</sup> Pri niektorých modeloch je podávač ADF voliteľný.

### Prevádzkové prostredie a spotreba energie

Ak má tlačiareň správne fungovať, musí byť v prostredí, ktoré spĺňa určité špecifikácie napájania.

Aktuálne informácie nájdete na stránke<http://www.hp.com/support/ljM438MFP> alebo [http://www.hp.com/](http://www.hp.com/support/ljM440MFP) [support/ljM440MFP](http://www.hp.com/support/ljM440MFP) alebo <http://www.hp.com/support/ljM442MFP>alebo [http://www.hp.com/support/](http://www.hp.com/support/ljM443MFP) [ljM443MFP](http://www.hp.com/support/ljM443MFP) .

#### Technické údaje prostredia a napájania

Prečítajte si odporúčané vlastnosti prostredia a napájania, aby ste zabezpečili správnu činnosť tlačiarne.

#### Tabuľka 1-17 Technické údaje prevádzkového prostredia

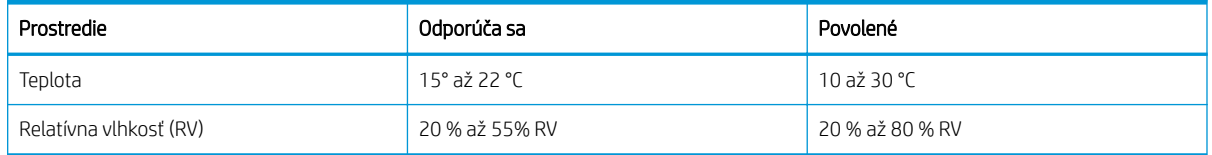

#### Požiadavky na napájanie a spotreba

Požiadavky na napájanie vychádzajú z odlišností krajín/oblastí, v ktorých sa tlačiareň predáva. Správne napájacie napätie (V), frekvenciu (Hz) a prúd (A) nájdete na štítku tlačiarne.

 $\triangle$  UPOZORNENIE: Nemeňte prevádzkové napätie. Týmto sa poškodí tlačiareň a zanikne záruka na tlačiareň.

#### Tabuľka 1-18 Odporúčané volty a ampére

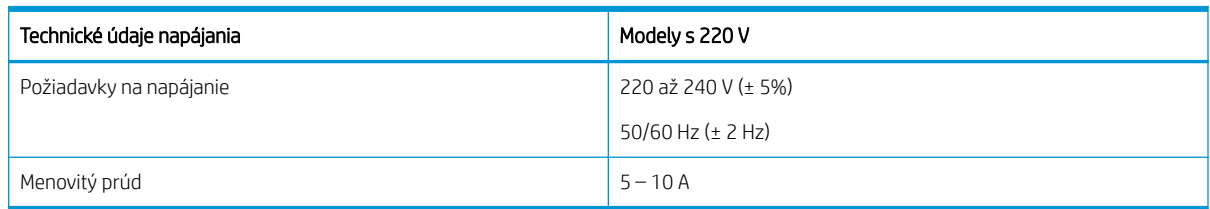

#### Tabuľka 1-19 Spotreba energie tlačiarne

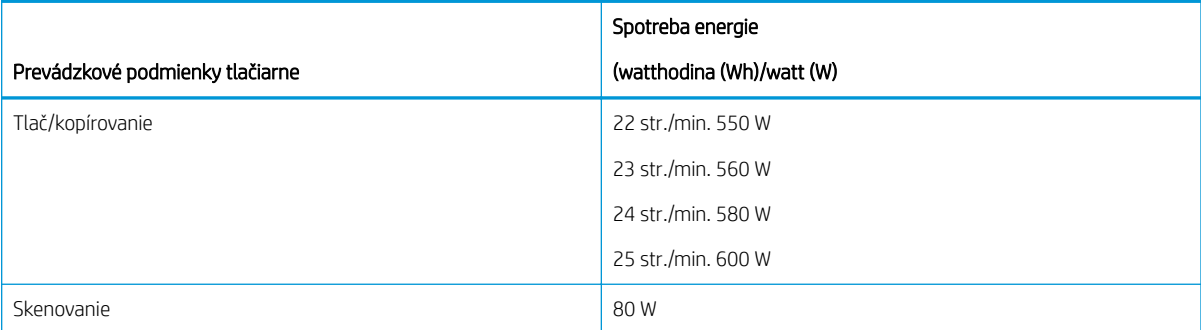

#### <span id="page-26-0"></span>Tabuľka 1-19 Spotreba energie tlačiarne (pokračovanie)

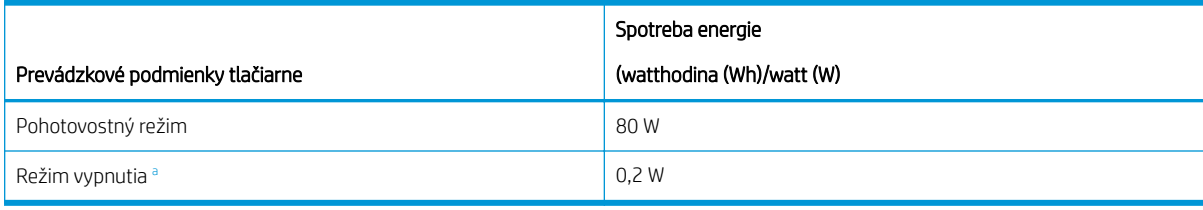

Spotreba energie je nulová iba vtedy, keď nie je pripojený napájací kábel.

# Nastavenie hardvéru tlačiarne a inštalácia softvéru

Základné pokyny na inštaláciu nájdete v Inštalačnej príručke k hardvéru, ktorá bola dodaná s tlačiarňou. Ďalšie pokyny získate od oddelenia podpory spoločnosti HP na internete.

Prejdite na komplexnú podporu<http://www.hp.com/support/ljM438MFP> alebo [http://www.hp.com/support/](http://www.hp.com/support/ljM440MFP) [ljM440MFP](http://www.hp.com/support/ljM440MFP) alebo <http://www.hp.com/support/ljM442MFP>alebo<http://www.hp.com/support/ljM443MFP> pre vašu tlačiareň od spoločnosti HP, ktorá zahŕňa nasledujúce informácie:

- Inštalácia a konfigurácia
- Oboznámenie sa a používanie
- Riešenie problémov
- Prevezmite si aktualizácie softvéru a firmvéru
- Fóra technickej podpory
- Vyhľadanie informácií o záruke a regulačných podmienkach
- Vyhľadajte pokyny o používaní nástroja Microsoft Add Printer

# <span id="page-27-0"></span>2 Prístup k ponukám

Ponuky môžete používať pomocou ovládacieho panela alebo Embedded Web Server (EWS)

POZNÁMKA: Niektoré ponuky sa nemusia zobraziť na displeji v závislosti od zvolených možností, modelu zariadenia a krajiny/oblasti. V takom prípade sa uvedené informácie netýkajú vašej tlačiarne.

Ponuku tlače nájdete na [Ponuka nastavenia tlače na strane 51.](#page-62-0)

Ponuku kopírovania nájdete na [Ponuka Funkcia kopírovania na strane 58](#page-69-0).

Ponuku skenovania nájdete na [Ponuka skenovania na strane 67](#page-78-0).

Ponuku systému nájdete na [Nastavenie zariadenia na strane 76](#page-87-0).

Ponuku siete nájdete na [Ponuka Sieť na strane 81.](#page-92-0)

Ponuku zabezpečených tlačových úloh nájdete na [Ponuka Zabezpečená úloha na strane 56.](#page-67-0)

POZNÁMKA: Funkcie ponuky sú na tlačiarňach pripojených k sieti dostupné aj vzdialene prostredníctvom Embedded Web Server (EWS). Ďalšie informácie o serveri EWS nájdete na <http://support.hp.com>.

# Prístup k ponukám na ovládacom paneli

Zistite, ako získať prístup k ponukám pomocou ovládacieho panela.

- $\mathbb{F}$  POZNÁMKA: Niektoré ponuky sa nemusia zobraziť na displeji v závislosti od zvolených možností, modelu zariadenia a krajiny/oblasti. V takom prípade sa uvedené informácie netýkajú vašej tlačiarne.
	- 1. Podľa požadovanej funkcie na ovládacom paneli stlačte tlačidlo Kopírovanie  $\equiv$  alebo tlačidlo Skenovanie 団.
	- 2. Stlačením tlačidla Menu vľavo prejdite do režimu ponuky.
	- 3. Stláčajte šípky, kým sa nezobrazí požadovaná položka ponuky. Potom stlačte tlačidlo OK.
	- 4. Ak položka nastavenia obsahuje podponuky, zopakujte krok 3.
	- 5. Výber uložte stlačením tlačidla OK.
	- 6. Stlačením tlačidla Späť sa vrátite na predchádzajúcu položku ponuky.
	- 7. Stlačením tlačidla Stop/Clear  $(\times)$ sa vráťte do pohotovostného režimu.

# <span id="page-28-0"></span>3 Zásobníky na papier

Oboznámte sa so spôsobom vkladania papiera a používania zásobníkov na papier vrátane vkladania špeciálneho papiera, akým sú napríklad pohľadnice a papier vlastnej veľkosti.

Tieto informácie sú správne v čase publikácie. Aktuálne informácie nájdete v časti [http://www.hp.com/support/](http://www.hp.com/support/ljM438MFP) [ljM438MFP](http://www.hp.com/support/ljM438MFP) alebo <http://www.hp.com/support/ljM440MFP>alebo<http://www.hp.com/support/ljM442MFP>alebo [http://www.hp.com/support/ljM443MFP.](http://www.hp.com/support/ljM443MFP)

#### Ďalšie informácie:

Komplexná podpora pre vašu tlačiareň od spoločnosti HP zahŕňa nasledujúce informácie:

- Inštalácia a konfigurácia
- Oboznámenie sa a používanie
- Riešenie problémov
- Prevezmite si aktualizácie softvéru a firmvéru
- Fóra technickej podpory
- Vyhľadanie informácií o záruke a regulačných podmienkach

# Prehľad zásobníka

Zistite umiestnenie vodiacich líšt papiera v zásobníku.

Pri vkladaní papiera do zásobníkov postupujte obozretne.

A UPOZORNENIE: Nikdy naraz nerozkladajte viac než jeden zásobník papiera.

Nepoužívajte zásobník papiera ako schodík.

Pri presúvaní tlačiarne musia byť všetky zásobníky zatvorené.

Pri zatváraní zásobníkov papiera alebo zásuviek do nich neklaďte ruky.

Ak chcete zmeniť veľkosť papiera, musíte upraviť vodiace lišty papiera.

Obrázok 3-1 Umiestnenie vodiacich líšt papiera

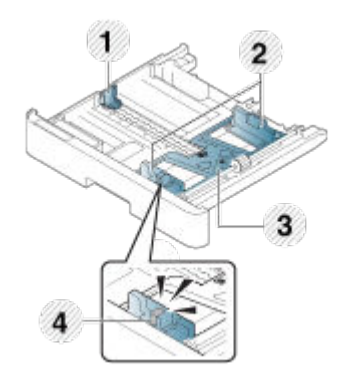

#### <span id="page-29-0"></span>Tabuľka 3-1 Vodiace lišty papiera v zásobníku

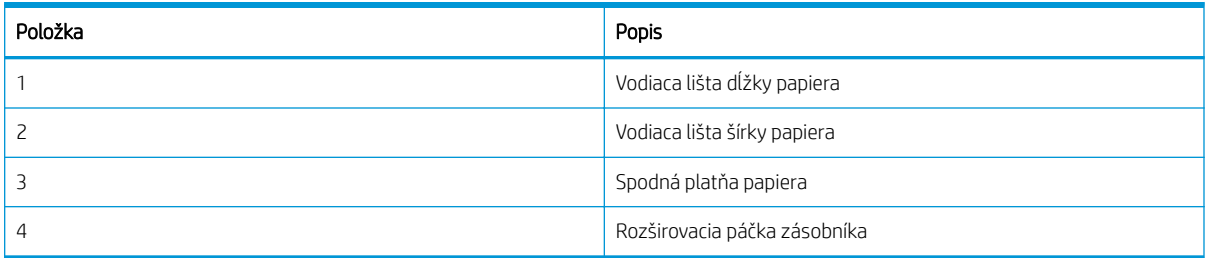

### Pokyny k vkladaniu papiera

Podľa nasledujúcich informácií vložte papier do zásobníka.

POZNÁMKA: Papier alebo tlačové médiá, ktoré nespĺňajú usmernenia spoločnosti HP, môžu spôsobovať nízku kvalitu tlače, zvýšený výskyt zaseknutí a predčasné opotrebenie produktu.

- Používajte len tlačové médiá, ktoré zodpovedajú požadovaným špecifikáciám tlačiarne.
- Ak používate tlačové médiá, ktoré nespĺňajú špecifikácie uvedené v tejto príručke, môžu nastať nasledovné problémy:
	- Nízka kvalita tlače, zaseknutia papiera, nadmerné opotrebovanie tlačiarne
- Hmotnosť, materiál, vlastnosti povrchu a obsah vlhkosti tlačových médií môžu mať vplyv na výkon a kvalitu tlače tlačiarne.
- Pomocou niektorých tlačových médií nemusíte dosiahnuť požadovaný výsledok, dokonca aj vtedy, ak spĺňajú požiadavky uvedené v tejto príručke.

Môže sa to stať z dôvodu nesprávneho zaobchádzania s tlačovými médiami, nevhodnej teploty alebo vlhkosti, prípadne ďalších neovplyvniteľných faktorov.

Používanie tlačových médií, ktoré nespĺňajú špecifikácie uvedené v tejto príručke, môže viesť k poruchám tlačiarne vyžadujúcim opravy.

Na takéto opravy sa nevzťahuje zmluva o záruke.

- Na tejto tlačiarni nepoužívajte médiá určené pre atramentovú tlačiareň. Touto činnosťou by mohlo dôjsť k poškodeniu tlačiarne.
- Nepoužívajte pokrčené, roztrhnuté alebo vlhké tlačové médiá.

A VAROVANIE! Použitie horľavých médií alebo ponechanie cudzích materiálov v tlačiarni môže viesť k prehrievaniu jednotky a v zriedkavých prípadoch môže zapríčiniť požiar.

### Podporované veľkosti papiera

Nasledujúca tabuľka popisuje atribúty tlačových médií podporovaných tlačiarňou. Atribúty zahŕňajú typ médií, veľkosť, rozmery, hmotnosť a kapacita zásobníka pre dané médium.

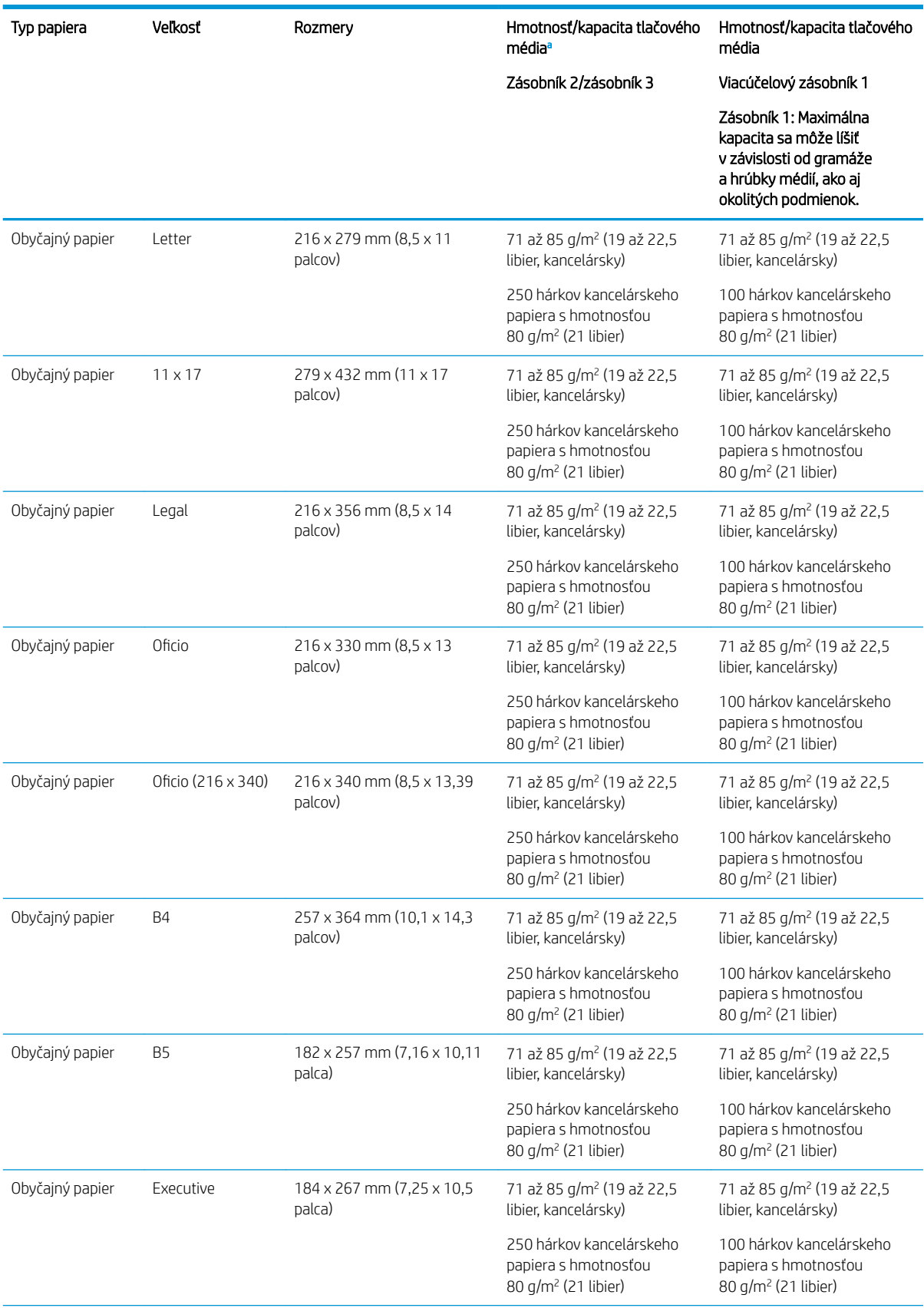

#### Tabuľka 3-2 Špecifikácie tlačových médií

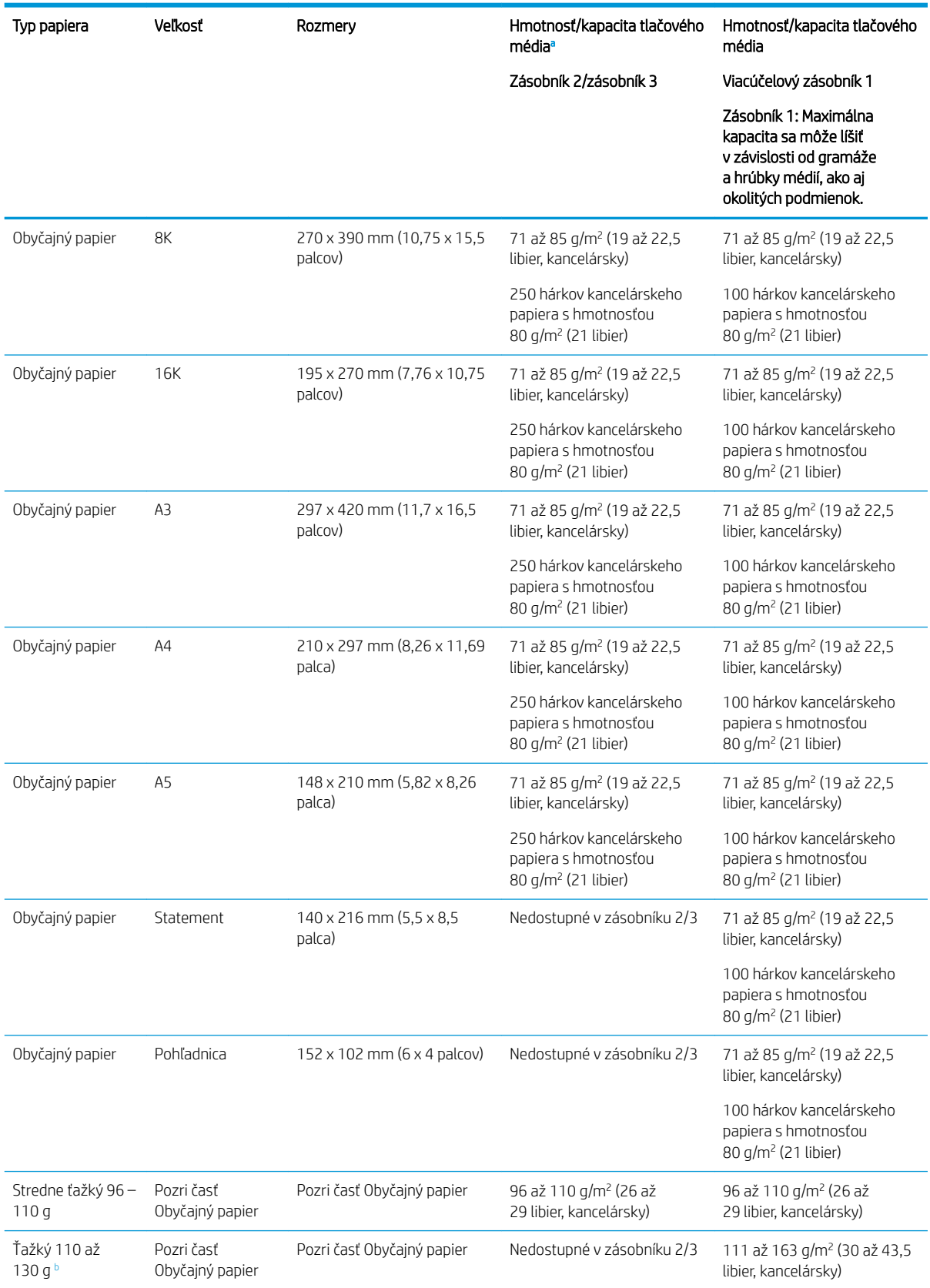

#### Tabuľka 3-2 Špecifikácie tlačových médií (pokračovanie)

<span id="page-32-0"></span>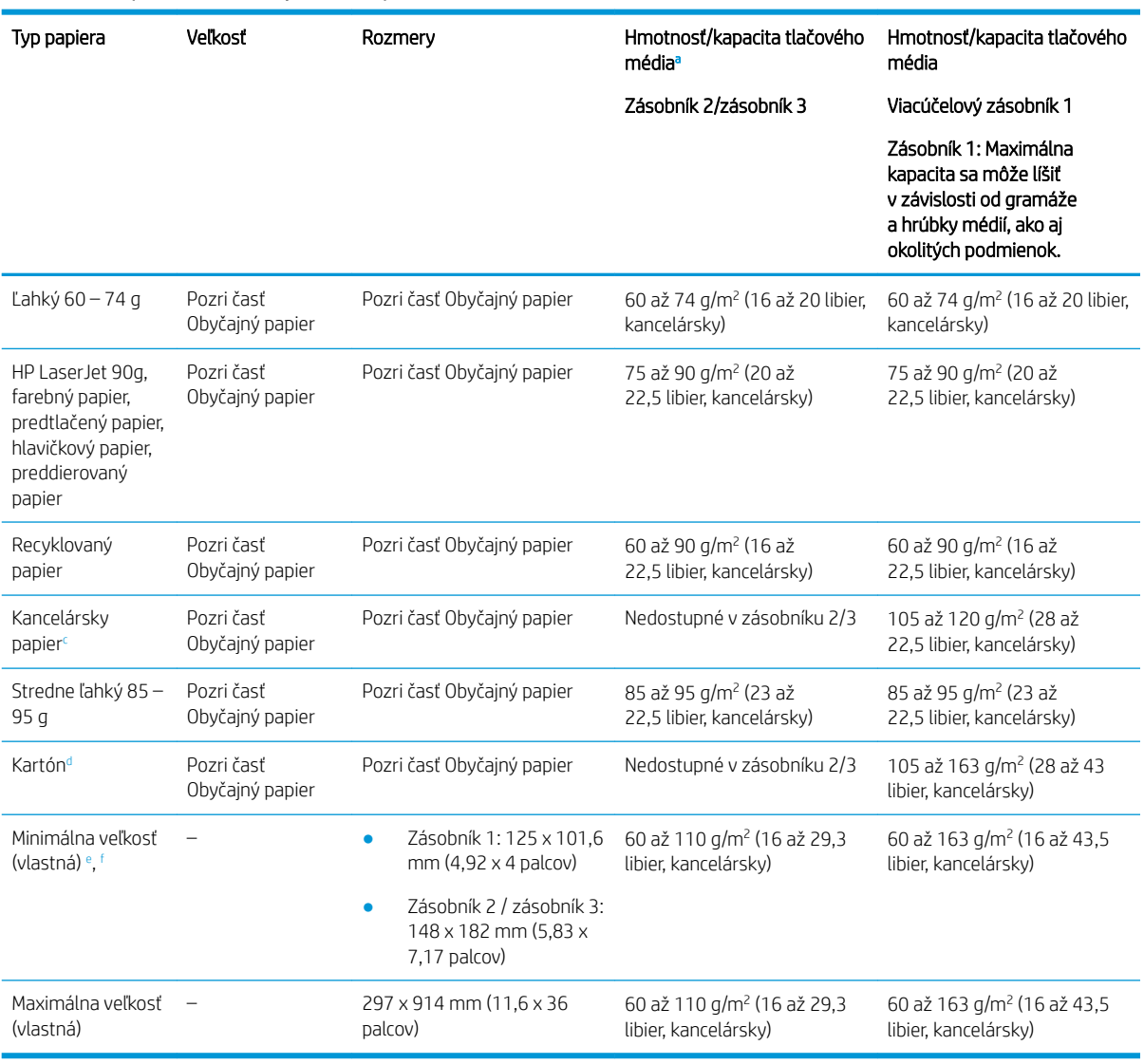

<sup>a</sup> Zásobník 2/3: Maximálna kapacita sa môže líšiť v závislosti od gramáže a hrúbky médií, ako aj okolitých podmienok.

a1 Zásobník 1: Maximálna kapacita sa môže líšiť v závislosti od gramáže a hrúbky médií, ako aj okolitých podmienok.

**b** Tlačiareň nepodporuje duplexnú tlač pre ťažký papier.

<sup>c</sup> Tlačiareň nepodporuje duplexnú tlač pre kancelársky papier.

<sup>d</sup> Tlačiareň nepodporuje duplexnú tlač pre papiere typu kartón.

<sup>e</sup> Typy papiera dostupné pre viacúčelový zásobník 1: Obyčajný, stredne ťažký 96 – 110 g, ťažký 110 – 130 g, ľahký 60 – 74 g, HP Laser Jet 90 g, farebný, predtlačený, recyklovaný, kancelársky papier, stredný 85 – 95 g, hlavičkový, preddierovaný, kartón.

<sup>f</sup> Typy papiera dostupné pre zásobník 2: Obyčajný, stredne ťažký 96 – 110 g, ľahký 60 – 74 g, HP Laser Jet 90 g, farebný, predtlačený, recyklovaný, stredný 85 – 95 g, hlavičkový papier, preddierovaný.

# Zásobník 1 (viacúčelový zásobník)

Zistite, ako umiestniť papier a vložte papier do zásobníka 1 alebo viacúčelového zásobníka.

### Vloženie papiera do Zásobníka 1 (viacúčelový zásobník)

Tento zásobník má kapacitu až 100 hárkov papiera s hmotnosťou 80 g/m<sup>2</sup> alebo 10 obálok.

Viacúčelový zásobník 1 môže uchovať špeciálne veľkostí a typy tlačových materiálov, ako sú napríklad pohľadnice a poznámkové karty.

- **A UPOZORNENIE:** Na predchádzanie zaseknutiu papiera nikdy nevkladajte ani nevyberajte papier zo zásobníka 1 počas tlače.
	- 1. Uchopte rukoväť viacúčelového zásobníka 1 a otvorte ho potiahnutím rukoväte nadol, potom vytiahnite nástavec.

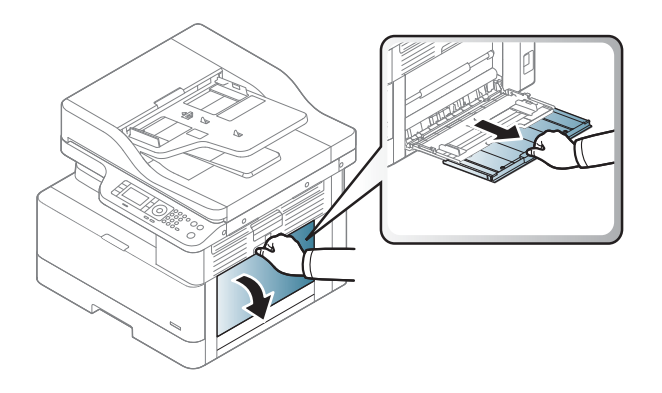

2. Do zásobníka vložte papier.

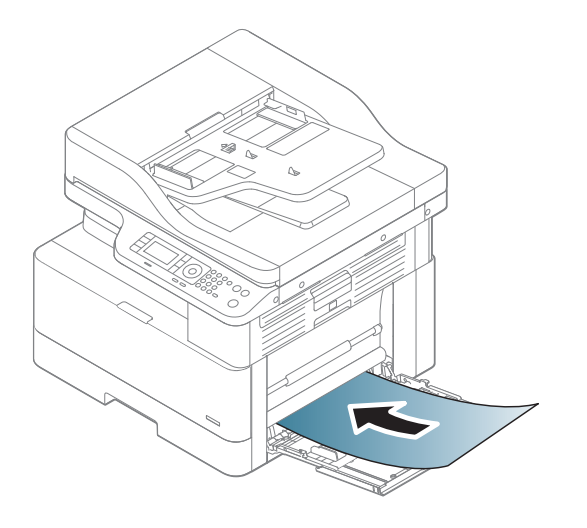

3. Dbajte na to, aby bol papier zasunutý pod hranicou vkladania na vodiacich lištách papiera.

POZNÁMKA: Maximálna výška stohu je 10 mm alebo približne 100 hárkov papiera s hmotnosťou 80 g/m<sup>2</sup>.

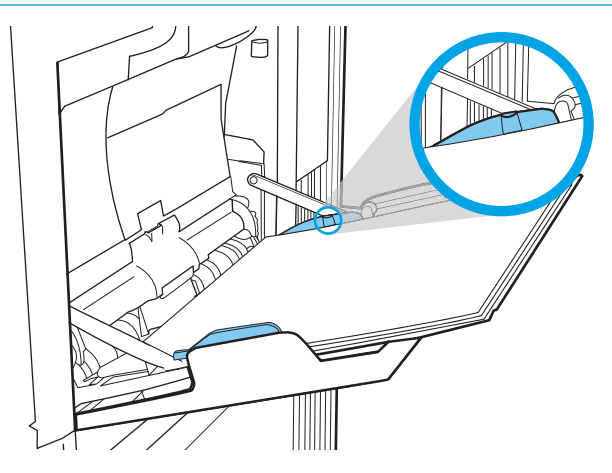

4. Zatlačte vodiace lišty šírky papiera viacúčelového zásobníka 1 a upravte ich podľa šírky papiera. Nepoužívajte pri tom príliš veľkú silu, aby sa papier neohol, čo by malo za následok zaseknutie alebo skosenie papiera.

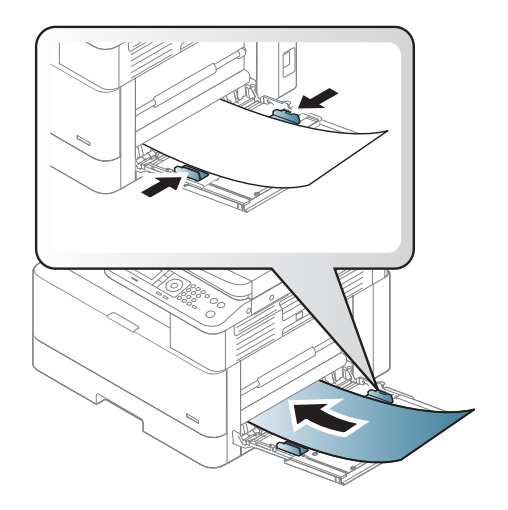

- <span id="page-35-0"></span>5. Pri tlači dokumentu nastavte typ a veľkosť papiera pre viacúčelový zásobník 1.
	- POZNÁMKA: Ak sa chcete vyhnúť zaseknutiu papiera, vždy pri opätovnom vkladaní papiera zatlačte podávaciu platňu zásobníka 1.

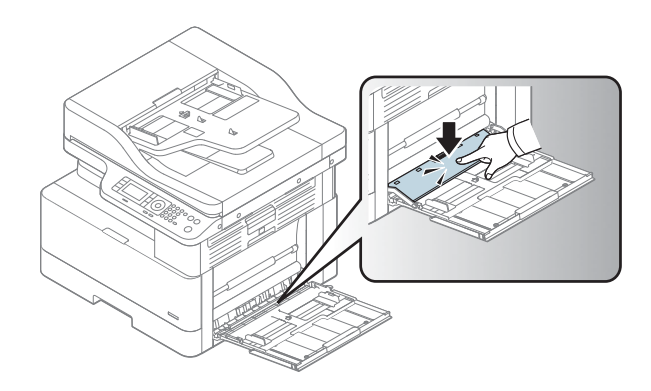

# Zásobník 2/voliteľný zásobník

Získajte informácie o tom, ako vložiť papier do zásobníka papiera 2 a 3.

POZNÁMKA: Postup pri vkladaní papiera do zásobníkov na 250 hárkov je rovnaký ako postup pre zásobník 2. V tejto príručke je znázornený postup len pre zásobník 2.

UPOZORNENIE: Nikdy naraz nerozkladajte viac než jeden zásobník papiera.

### Vkladanie papiera do zásobníka 2 a do zásobníkov na 250 hárkov

Tieto zásobníky majú kapacitu až 250 hárkov papiera s hmotnosťou 80 g/m<sup>2</sup>.

1. Vytiahnite zásobník papiera.

POZNÁMKA: Počas používania zásobník neotvárajte.

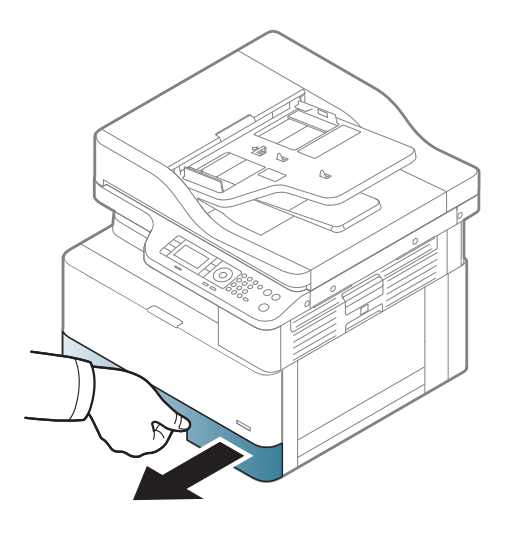
2. Pred vložením papiera nastavte vodiace lišty šírky a vodiacu lištu dĺžky papiera stlačením modrých nastavovacích zarážok a posunutím vodiacich líšt na veľkosť používaného papiera.

- 3. Ohnite alebo prelistujte hranu stohu papiera, aby ste pred vložením papiera oddelili strany.
- 4. Vložte papier do zásobníka, zatlačte a posuňte ho pomocou vodiacich líšt šírky a vodiacej lišty dĺžky papiera. Skontrolujte papier a overte, či sa vodiace lišty zľahka dotýkajú stohu, ale neohýbajú ho.

POZNÁMKA: Vodiace lišty nepritláčajte nasilu k stohu papierov. Zarovnajte ich so zarážkami alebo značkami na zásobníku.

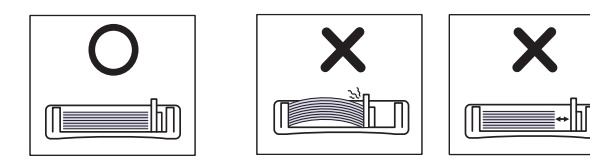

POZNÁMKA: Nastavte vodiace lišty papiera na správnu veľkosť a neprepĺňajte zásobníky, aby sa médiá nezasekli. Dbajte na to, aby bola horná strana stohu pod indikátorom plného zásobníka.

POZNÁMKA: Nepoužívajte papier s pokrúteným predným okrajom – mohlo by to viesť k zaseknutiu alebo pokrčeniu papiera.

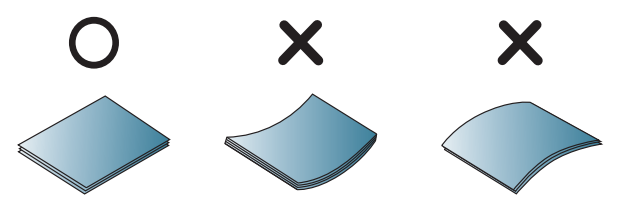

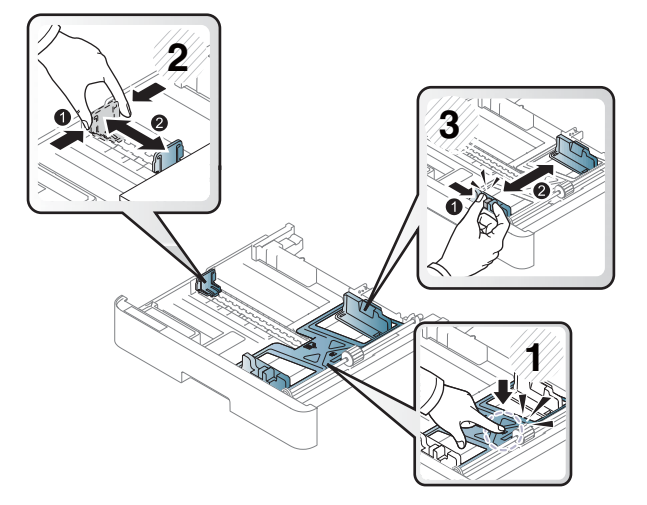

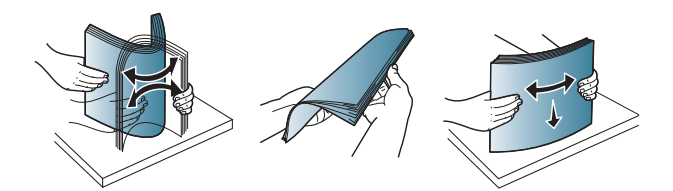

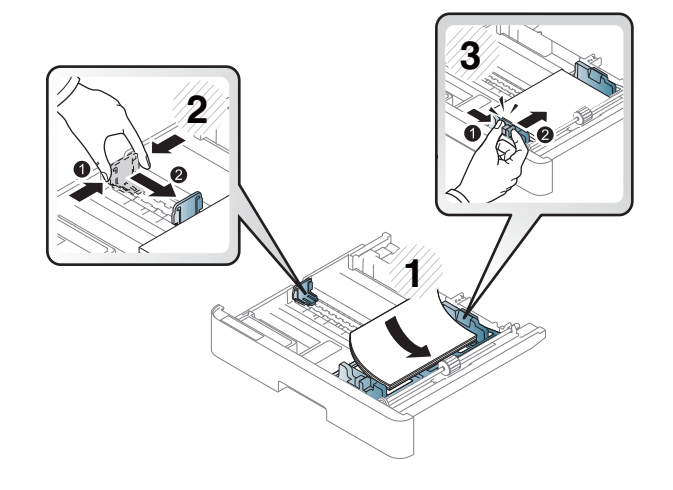

5. Zásobník vložte späť do tlačiarne a zatvorte ho.

POZNÁMKA: Na ovládacom paneli tlačiarne sa zobrazí hlásenie o konfigurácii zásobníka.

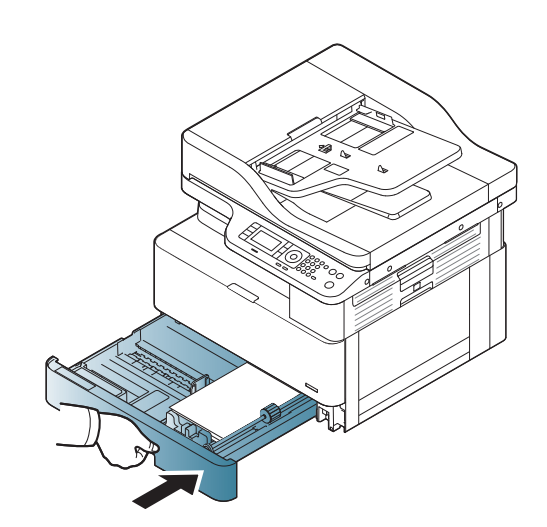

6. Pri tlači dokumentu nastavte typ a veľkosť papiera pre Zásobník 2 alebo Zásobník 3.

UPOZORNENIE: Ak sa chcete vyhnúť zaseknutiu papiera, vždy pri opätovnom vkladaní papiera zatlačte podávaciu platňu zásobníka 2/voliteľného zásobníka.

# Vkladanie originálov na sklo skenera alebo do podávača dokumentov

Zistite, ako vkladať originálne dokumenty na kopírovanie a skenovanie na sklo skenera alebo do podávača dokumentov.

### Pokyny k vkladaniu originálov

Keď vkladáte originály na sklo skenera alebo do podávača dokumentov, postupujte nasledovne.

- POZNÁMKA: Papier alebo tlačové médiá, ktoré nespĺňajú usmernenia spoločnosti HP, môžu spôsobovať nízku kvalitu tlače, zvýšený výskyt zaseknutí a predčasné opotrebenie produktu.
	- Nevkladajte dokumenty, ktoré sú menšie ako 125 x 101,6 mm alebo väčšie ako 297 x 914 mm.
	- Aby ste predišli zaseknutiu tlačiarne, nízkej kvalite tlače a poruchám zariadenia, nevkladajte dokumenty, ktoré sú vytlačené na nasledujúcich typoch papiera:
		- Kopírovací papier alebo papier s kopírovacou zadnou stranou
		- Kriedový papier
		- Pauzovací papier alebo tenký papier
		- Zvlnený alebo pokrčený papier
		- Skrútený alebo zvinutý papier
		- Poškodený papier
	- Z dokumentov odstráňte pred vložením všetky zošívacie spinky a kancelárske spony.
	- Pred vložením sa uistite, či sú lepidlo, atrament alebo korekčný lak prípadne sa nachádzajúce na dokumente úplne suché.
- Nevkladajte originálne dokumenty, ktoré obsahujú rôzne formáty alebo hmotnosti papiera.
- Nevkladajte brožúry, letáky, priehľadné fólie alebo dokumenty s neobvyklými vlastnosťami.

## Vkladanie originálneho dokumentu na sklo skenera

Na vloženie originálu na kopírovanie alebo skenovanie môžete použiť sklo skenera. Získate tak najlepšiu kvalitu skenovania, obzvlášť pre farebné obrázky alebo obrázky v odtieňoch sivej.

Skontrolujte, či sa v podávači dokumentov nenachádzajú žiadne originály. Ak podávač dokumentov rozpozná prítomnosť originálu, tlačiareň ho uprednostní pred sklom skenera.

- POZNÁMKA: V závislosti od možností alebo modelu tlačiarne sa môžu obrázky v tejto používateľskej príručke líšiť. Skontrolujte model tlačiarne.
	- 1. Nadvihnite a otvorte kryt skenera.

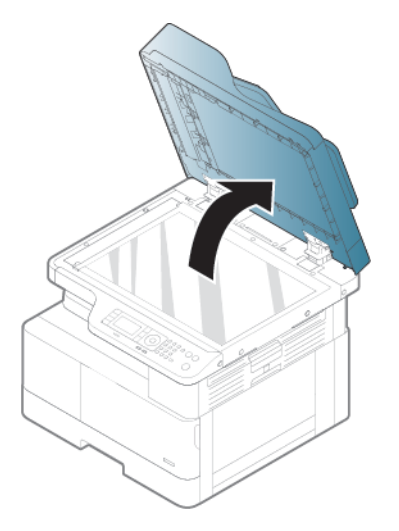

2. Originál položte na sklo skenera lícom nadol. Zarovnajte ho s vodiacou značkou v ľavom hornom rohu skla.

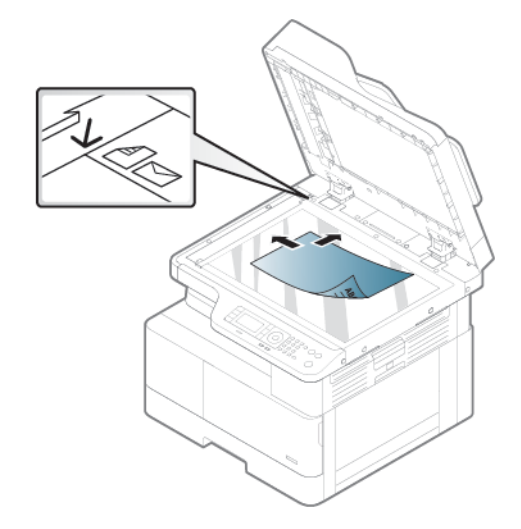

3. Zatvorte kryt skenera.

### **POZNÁMKA:**

- Ak ponecháte kryt skenera počas kopírovania otvorený, môže to ovplyvniť kvalitu kópie a spotrebu tonera.
- Prach na skle skenera môže spôsobiť čierne škvrny na výtlačku. Sklo vždy udržiavajte čisté.

**涂 TIP:** 

- Ak kopírujete stránku z knihy alebo časopisu, zdvihnite kryt skenera, až kým jeho pánty nezachytí zarážka. Potom zatvorte kryt
- Ak je kniha alebo časopis hrubší ako 30 mm, kopírujte s otvoreným krytom skenera.

A UPOZORNENIE: Dávajte pozor, aby ste nerozbili sklo skenera. Mohlo by dôjsť ku zraneniu.

A VAROVANIE! Počas kopírovania alebo skenovania sa nepozerajte do svetla vyžarujúceho zvnútra. Škodí očiam.

### Vkladanie originálneho dokumentu do podávača dokumentov.

Zistite, ako použiť podávač dokumentov na vloženie originálu na kopírovanie alebo skenovanie.

Pomocou automatického podávača dokumentov (ADF) môžete vložiť až 100 hárkov papiera 80 g/m2 pre jednu úlohu.

POZNÁMKA: Obrázky v tejto používateľskej príručke sa môžu líšiť od vášho zariadenia v závislosti od zakúpeného modelu a príslušenstva. Skontrolujte typ svojho zariadenia.

1. Ohnite alebo prelistujte hranu stohu papiera, aby ste pred vložením originálu oddelili strany.

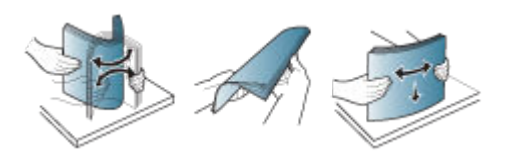

2. Originál vložte do vstupného zásobníka podávača dokumentov lícovou stranou nahor.

 $\mathbb{B}$  POZNÁMKA: Uistite sa, že spodná časť stohu sa zhoduje s veľkosťou papiera vyznačenou na vstupnom zásobníku na dokumenty.

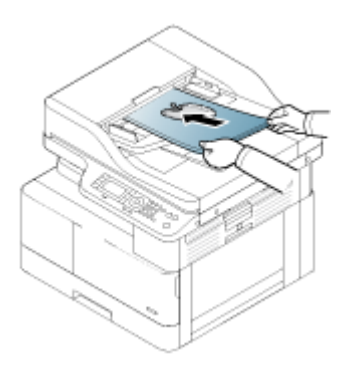

3. Upravte vodiace lišty šírky v podávači dokumentov na danú veľkosť papiera.

**POZNÁMKA:** Prach na podávači dokumentov môže spôsobiť čierne škvrny na výtlačku. Sklo vždy udržiavajte čisté.

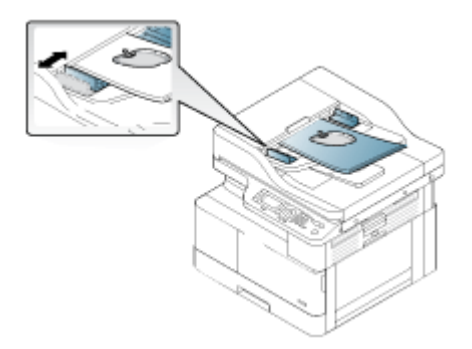

# Tlač na špeciálny papier alebo tlačové médiá

Zistite, ako nastaviť typ a veľkosť papiera na ovládacom paneli. Aby ste dosiahli optimálny výsledok, pri používaní špeciálneho papiera alebo tlačových médií nastavte typ a veľkosť papiera v ovládači tlačiarne.

DÔLEŽITÉ: Ak používate špeciálne médiá, odporúčame naraz podávať iba jeden hárok.

POZNÁMKA: V závislosti od možností alebo modelu tlačiarne sa môžu obrázky v tejto používateľskej príručke líšiť. Skontrolujte typ tlačiarne.

## Kartón/papier s vlastnou veľkosťou

Pri používaní kartónu alebo papiera vlastnej veľkosti postupujte podľa nasledujúcich pokynov.

Obrázok 3-2 Vložte kartón alebo papier s vlastnou veľkosťou tak, ako je to znázornené

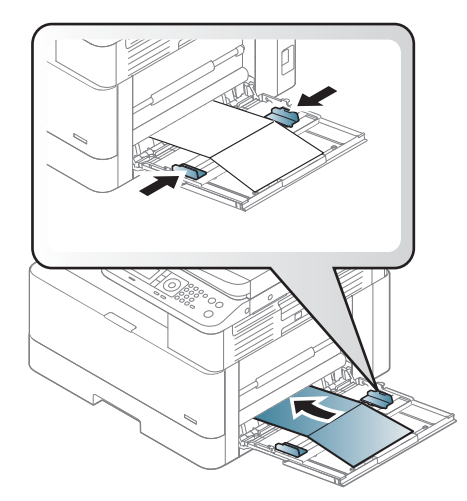

- Nastavenie papiera v tlačiarni a ovládači sa musí zhodovať, aby tlač prebehla bez chyby spôsobenej rozličnými parametrami papiera.
- V softvérovej aplikácii nastavte okraje minimálne na 6,4 mm od okrajov materiálu.

# Predtlačený papier

Pri vkladaní predtlačeného papiera postupujte podľa nasledujúcich pokynov.

Pri vkladaní predtlačeného papiera by mala potlačená strana smerovať nahor s nezvlneným okrajom smerom vpred. V prípade problémov s podávaním papiera ho otočte naopak.

Obrázok 3-3 Vloženie pretlačeného papiera

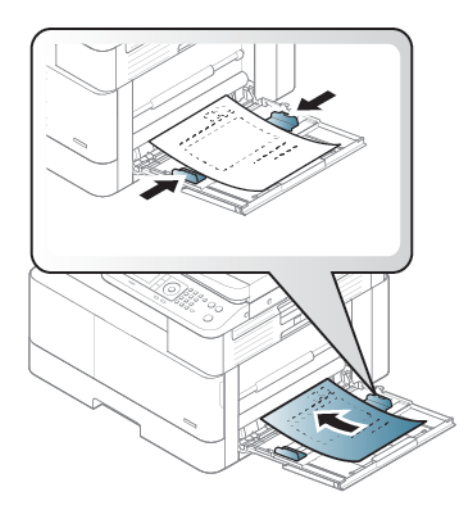

#### Tipy k vkladaniu pretlačeného papiera:

- Pred vložením predtlačeného papiera skontrolujte, či je atrament na papieri suchý. Počas procesu natavovania by vlhký atrament mohol zísť a znížiť kvalitu tlače.
- Na predtlačený papier musíte tlačiť s použitím tepelne odolného atramentu, ktorý sa neroztaví, neodparí ani nebude uvoľňovať nebezpečné látky pri pôsobení fixaènej teploty tlačiarne na 0,1 sekundy (približne 170 °C 338 °F).
- Atrament predtlačeného papiera musí byť nehorľavý a nesmie nepriaznivo vplývať na valčeky tlačiarne.
- POZNÁMKA: Papier alebo tlačové médiá, ktoré nespĺňajú usmernenia spoločnosti HP, môžu spôsobovať nízku kvalitu tlače, zvýšený výskyt zaseknutí a predčasné opotrebenie produktu.

### Nastavenie veľkosti a typu papiera

Po vložení papiera do zásobníka papiera nastavte veľkosť a typ papiera pomocou tlačidiel na ovládacom paneli.

Nastavenie papiera v tlačiarni a ovládači sa musí zhodovať, aby ste sa vyhli chybe spôsobenej rozličnými parametrami papiera.

Alebo, ak vaša tlačiareň podporuje displej, môžete ho nastaviť pomocou tlačidla Menu na ovládacom paneli a následne nastaviť typ papiera v ovládači tlačiarne.

**BY** POZNÁMKA: Na niektorých modeloch môže byť potrebné stlačením tlačidla OK prejsť do nižších úrovní ponuky.

- 1. Na ovládacom paneli stlačte tlačidlo Menu a potom vyberte možnosť Nastavenie systému > Nastavenie papiera > Veľkosť papiera > Typ papiera.
- 2. Vyberte požadovaný zásobník a možnosti.
- 3. Výber uložte stlačením tlačidla OK.
- 4. Stlačte tlačidlo Späť napravo od tlačidla Menu a vráťte sa na obrazovku Nastavenie papiera. Potom vyberte typ papiera (v prípade potreby).
- 5. Stlačením tlačidla Stop/Clear  $(\times)$  sa vráťte do pohotovostného režimu.
- 6. Nezabudnite nastaviť typ papiera v ovládači tlačiarne alebo aplikácii.
	- a. V softvérovej aplikácii vyberte možnosť Tlačiť.
	- b. Kliknutím na tlačidlo Vlastnosti tlačiarne alebo Predvoľby otvorte ovládač tlačiarne.

POZNÁMKA: Názov tlačidla sa v rôznych programoch líši.

- c. Kliknite na kartu Paper/Quality (Papier a kvalita).
- d. V rozbaľovacom zozname Typ papiera vyberte príslušný typ papiera.
- e. Kliknutím na tlačidlo OK zatvorte dialógové okno Document Properties (Vlastnosti dokumentu).
- f. V dialógovom okne Print (Tlačiť) spustite tlač úlohy kliknutím na tlačidlo OK.

POZNÁMKA: Ak chcete používať papier so špeciálnymi rozmermi (napr. účtenky), vyberte kartu Papier > Veľkosť > Upraviť... a nastavte vlastnú veľkosť papiera v predvoľbách tlače.

# 4 Spotrebný materiál, príslušenstvo a diely

Objednávajte spotrebný materiál alebo príslušenstvo, vymieňajte kazety s tonerom, alebo demontujte a vymieňajte diely.

Tieto informácie sú správne v čase publikácie. Aktuálne informácie nájdete v časti [http://www.hp.com/support/](http://www.hp.com/support/ljM438MFP) [ljM438MFP](http://www.hp.com/support/ljM438MFP) alebo <http://www.hp.com/support/ljM440MFP>alebo<http://www.hp.com/support/ljM442MFP>alebo [http://www.hp.com/support/ljM443MFP.](http://www.hp.com/support/ljM443MFP)

### Ďalšie informácie:

Komplexná podpora pre vašu tlačiareň od spoločnosti HP zahŕňa nasledujúce informácie:

- Inštalácia a konfigurácia
- Oboznámenie sa a používanie
- Riešenie problémov
- Prevezmite si aktualizácie softvéru a firmvéru
- Fóra technickej podpory
- Vyhľadanie informácií o záruke a regulačných podmienkach

# Objednávanie spotrebného materiálu, príslušenstva a dielov

Zistite, ako získať náhradný spotrebný materiál, príslušenstvo a diely tlačiarne.

# Objednávanie

Náhradné diely, spotrebný materiál alebo príslušenstvo objednávajte prostredníctvom niektorého z týchto kanálov.

### Tabuľka 4-1 Možnosti objednania

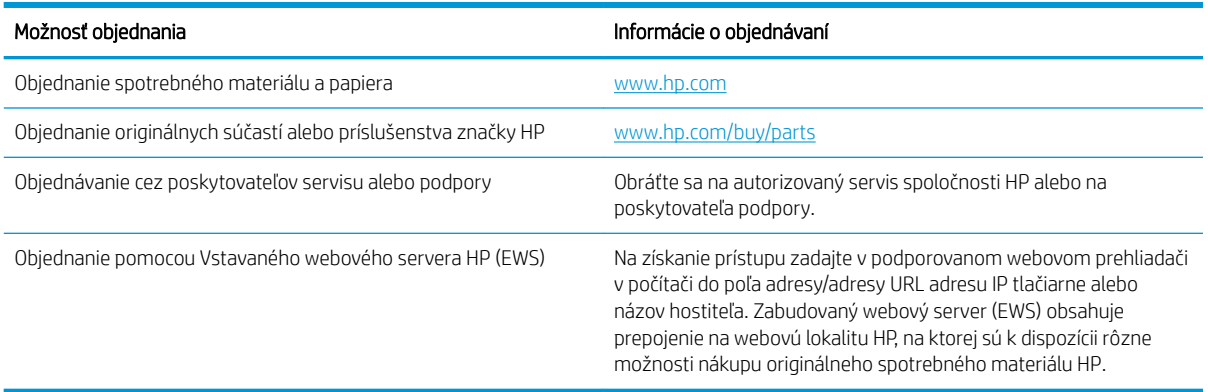

# Spotrebný materiál a príslušenstvo

Pri nákupe spotrebného materiálu a príslušenstva dostupného pre vašu tlačiareň použite nasledujúce informácie.

**27 POZNÁMKA:** Dostupné príslušenstvo sa môžu líšiť v závislosti od krajiny/oblasti. Zoznamu dostupného spotrebného materiálu a súčiastok na údržbu môžete získať od svojho obchodného zástupcu.

#### Dostupný spotrebný materiál

Po ukončení životnosti spotrebného materiálu si môžete pre svoju tlačiareň objednať nasledujúci spotrebný materiál:

#### Tabuľka 4-2 Spotrebný materiál

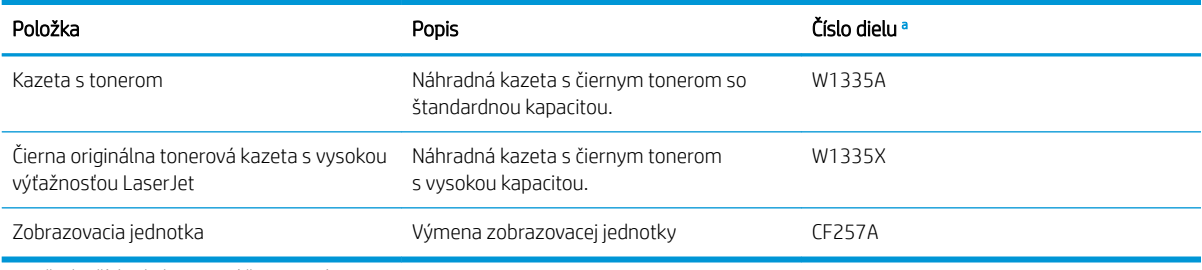

<sup>a</sup> Všetky čísla dielov sa môžu zmeniť.

<sup>2</sup> POZNÁMKA: Životnosť kazety s tonerom sa môže líšiť v závislosti od použitých možností, pomeru oblasti s obrázkami a režimu úloh.

VAROVANIE! Pri nákupe nových kaziet s tonerom alebo iného spotrebného materiálu ich musíte zakúpiť v rovnakej krajine/oblasti, kde používate tlačiareň. V opačnom prípade nové kazety s tonerom alebo iný spotrebný materiál nebude kompatibilný s vašou tlačiarňou z dôvodu odlišnej konfigurácie kazety s tonerom a ďalšieho spotrebného materiálu podľa podmienok konkrétnej krajiny/oblasti.

UPOZORNENIE: Spoločnosť HP neodporúča používanie neoriginálnych kaziet s tonerom, ako sú napríklad opätovne naplnené alebo repasované tonery. Spoločnosť HP nemôže zaručiť kvalitu neoriginálnych kaziet s tonerom. Na servis alebo opravy, ktoré sú potrebné v dôsledku používania tlačových kaziet od iných spoločností ako spoločnosť HP, sa nevzťahuje záruka na tlačiareň.

### Dostupné príslušenstvo

Môžete si zakúpiť príslušenstvo na zvýšenie výkonu a kapacity vašej tlačiarne. Toto príslušenstvo musí byť nainštalované kvalifikovaným, autorizovaným servisným partnerom HP alebo predajcom, u ktorého ste tlačiareň kúpili. Obráťte sa na autorizovaný servis spoločnosti HP alebo na poskytovateľa podpory a objednajte si príslušenstvo.

### <sup>2</sup> POZNÁMKA: Určité voliteľné príslušenstvo a funkcie nie sú k dispozícii pre všetky modely a vo všetkých krajinách/oblastiach.

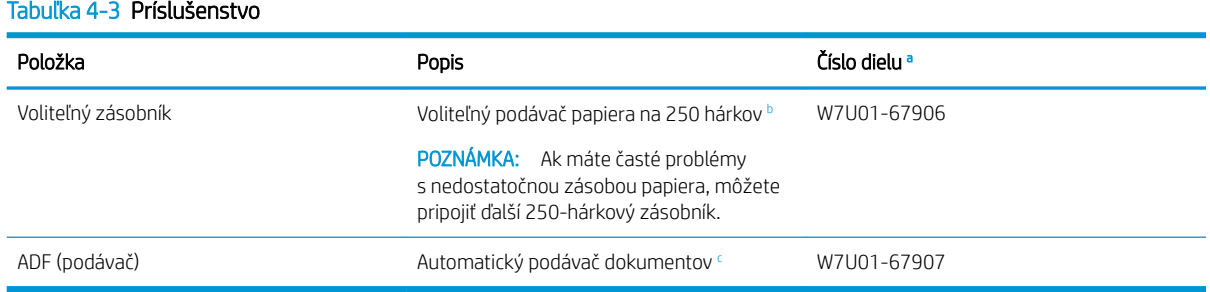

<sup>a</sup> Všetky čísla dielov sa môžu zmeniť.

 $^{\rm b}$  Obyčajný papier s hmotnosťou 80 g/m² (20 libier, kancelársky)

<sup>c</sup> Vyžaduje si montáž technikom.

# Údržba/spotrebný materiál s dlhou životnosťou

Vyhľadajte informácie o údržbe a spotrebnom materiáli s dlho životnosťou, ktoré sú dostupné pre vašu tlačiareň.

Ak si chcete kúpiť náhradné diely, obráťte sa na miesto, kde ste si zakúpili tlačiareň. Výmenu náhradných dielov môže vykonať iba autorizovaný servisný partner alebo predajca, u ktorého ste tlačiareň kúpili. Záruka sa nevzťahuje na náhradné diely po dosiahnutí ich "priemernej výťažnosti".

Náhradné diely je potrebné vymeniť v stanovených intervaloch, aby ste predišli problémom s kvalitou tlače a podávaním papiera spôsobeným opotrebovanými dielmi. Pozrite si tabuľku nižšie. Cieľom je udržať tlačiareň v najlepšom funkčnom stave. Nasledujúce náhradné diely by ste mali vymeniť po dosiahnutí ich životnosti.

#### Tabuľka 4-4 Dostupné náhradné diely

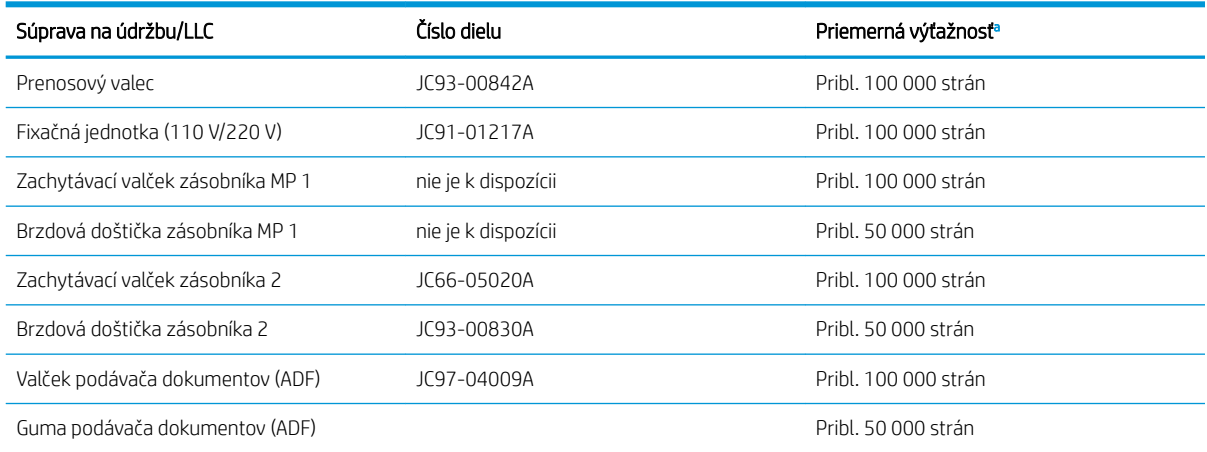

<sup>a</sup> Na tieto skutočnosti vplýva použitý operačný systém, výpočtový výkon, aplikačný softvér, spôsob pripojenia, použité médium, veľkosť média a zložitosť úloh.

# Výmena tonerových kaziet

Ak sa na tlačiarni objaví hlásenie alebo ak máte problémy s kvalitou tlače, vymeňte kazetu s tonerom.

### Využitie tonerovej kazety a odhadovaná životnosť

Pri vkladaní alebo používaní tonerových kaziet si prečítajte nasledujúce informácie.

Spoločnosť HP neodporúča používanie nových alebo upravených kaziet s tonerom od iných výrobcov.

<sup>2</sup> POZNÁMKA: Použitie inej kazety s tonerom, než kazety s tonerom HP alebo jej znovu naplnenie sa netýka záruky poskytnutej zákazníkovi a ani dohody o poskytnutí HP podpory zákazníkovi. Ak však z dôvodu použitia znovu naplnenej tonerovej kazety alebo kazety od inej spoločnosti ako HP vznikne porucha alebo poškodenie, spoločnosť HP poskytne štandardný čas a materiál na opravu produktu pre konkrétnu poruchu alebo poškodenie.

### Odhadovaná životnosť kazety s tonerom

Životnosť tlačovej kazety je približná, na základe priemerného počtu strán o veľkosti A4/formátu Letter s pokrytím ISO. Deklarovaná hodnota výťažnosti kazety v súlade s normou ISO/IEC 19798. Skutočná výťažnosť sa môže výrazne líšiť v závislosti od vytlačených obrázkov a ďalších faktorov.

Ďalšie informácie nájdete na stránke:<http://www.hp.com/go/learnaboutsupplies>.

# Zmena rozloženia tonera

Zistite, kedy je vhodné rozložiť toner v kazete a dočasne zlepšiť kvalitu tlače.

Keď je kazeta s tonerom na konci svojej odhadovanej životnosti:

- Vyskytnú sa biele pruhy alebo svetlá tlač a hustota sa na jednotlivých stranách líši.
- Stavová dióda LED bliká načerveno. Na displeji sa môže zobraziť hlásenie týkajúce sa toho, že hladina tonera je nízka.
- Na počítači sa zobrazí okno so stavom tlače oznamujúce, ktorá kazeta má nízku úroveň tonera.

Ak sa to stane, kvalitu tlače môžete dočasne zlepšiť zmenou rozloženia zostávajúceho tonera v kazete. V niektorých prípadoch budú biele pruhy alebo slabá tlač pretrvávať aj v prípade, že ste zmenili rozloženie tonera.

### Ako rozložiť toner

Podľa nasledujúceho postupu rozložte toner v kazete.

- **A UPOZORNENIE:** Ak sa toner dostane na oblečenie, zotrite ho suchou handričkou a oblečenie vyperte v studenej vode. Horúca voda by spôsobila zapustenie tonera do tkaniny.
- POZNÁMKA: V závislosti od možností alebo modelu tlačiarne sa môžu obrázky v tejto používateľskej príručke líšiť. Skontrolujte model tlačiarne.
	- 1. Otvorte predné dvierka.

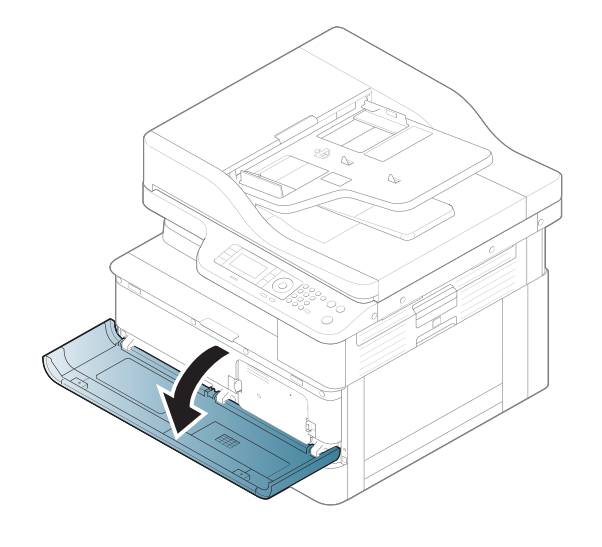

2. Vyberte kazetu s tonerom.

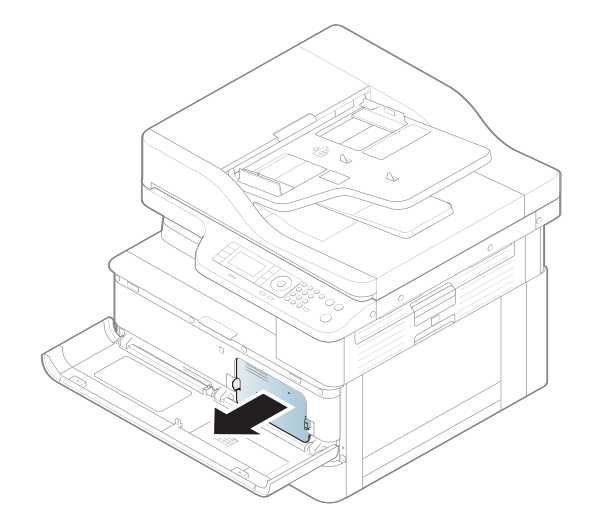

3. Rozložte toner.

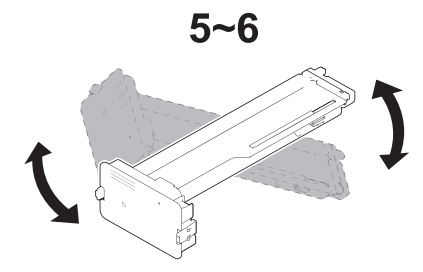

4. Znova vložte tonerovú kazetu.

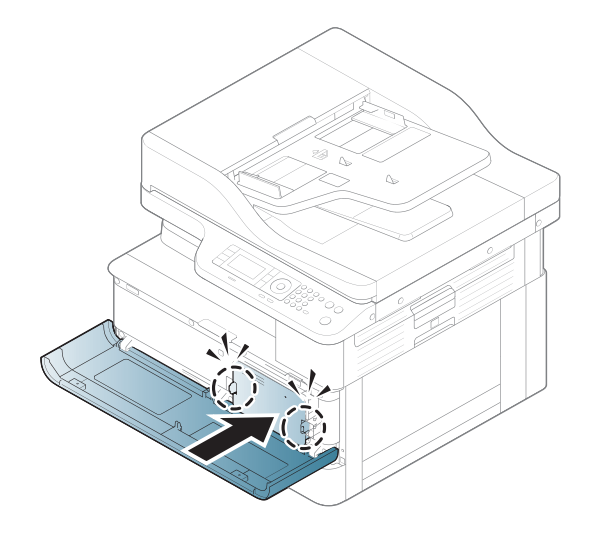

5. Zatvorte predné dvierka.

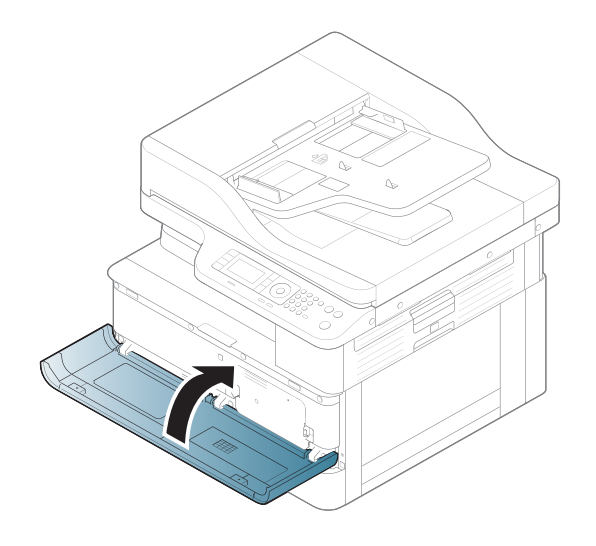

## Informácie o tonerovej kazete

Môžete si overiť podrobnosti o objednávaní náhradných kaziet s tonerom.

Tlačiareň signalizuje nízky a veľmi nízky stav tonera v kazete. Skutočná zostávajúca životnosť tonerovej kazety sa môže líšiť. Zvážte zaobstaranie náhradnej kazety, aby bola dostupná v čase, keď sa kvalita tlače stane neprijateľnou.

Ak chcete zakúpiť kazety alebo skontrolovať, či sú kazety kompatibilné s tlačiarňou, prejdite na webovú lokalitu HP SureSupply na lokalite [www.hp.com/go/suresupply.](http://www.hp.com/go/suresupply) Prejdite na spodnú časť stránky a skontrolujte, či súhlasí krajina/oblasť.

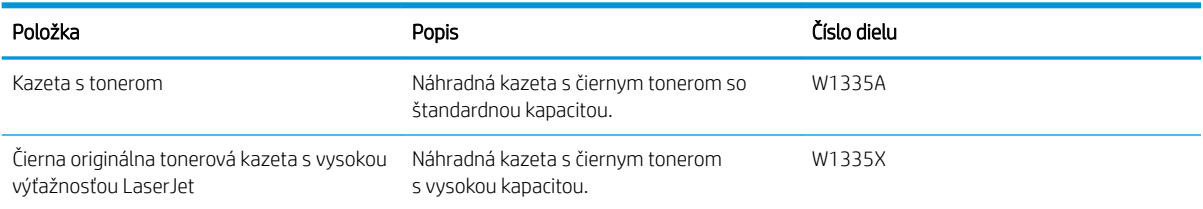

### Tabuľka 4-5 Spotrebný materiál

**POZNÁMKA:** Kazety s vysokou výťažnosťou obsahujú viac tonera ako štandardné kazety pre vyššiu výťažnosť na stránku. Ďalšie informácie nájdete na adrese [www.hp.com/go/learnaboutsupplies](http://www.hp.com/go/learnaboutsupplies).

Nevyberajte tonerovú kazetu z balenia, pokiaľ ju netreba vymeniť.

 $\triangle$  UPOZORNENIE: Ak chcete zabrániť poškodeniu kazety s tonerom, nevystavujte ju svetlu dlhšie ako pár minút. Ak sa tonerová kazeta musí vybrať z tlačiarne na dlhší čas, zakryte zelený zobrazovací valec.

UPOZORNENIE: Ak toner zašpiní odev, otrite ho suchou handrou a vyperte v studenej vode. Horúca voda by spôsobila zapustenie tonera do tkaniny.

**EX POZNÁMKA:** Informácie o recyklovaní použitých tonerových kaziet sa nachádzajú v škatuli tonerovej kazety.

### Vyberanie a výmena kaziet

Tonerovú kazetu v tlačiarni vymeňte podľa nasledujúcich krokov.

1. Otvorte predné a pravé dvierka.

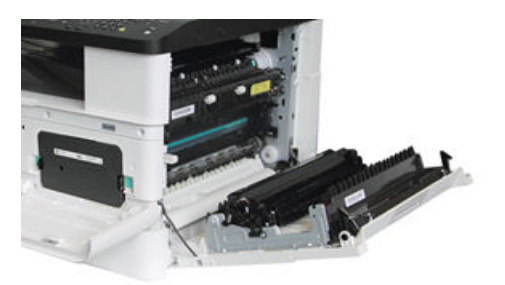

2. Potlačte 2 štítky na tonerovej kazete dovnútra a potiahnutím ich vyberte.

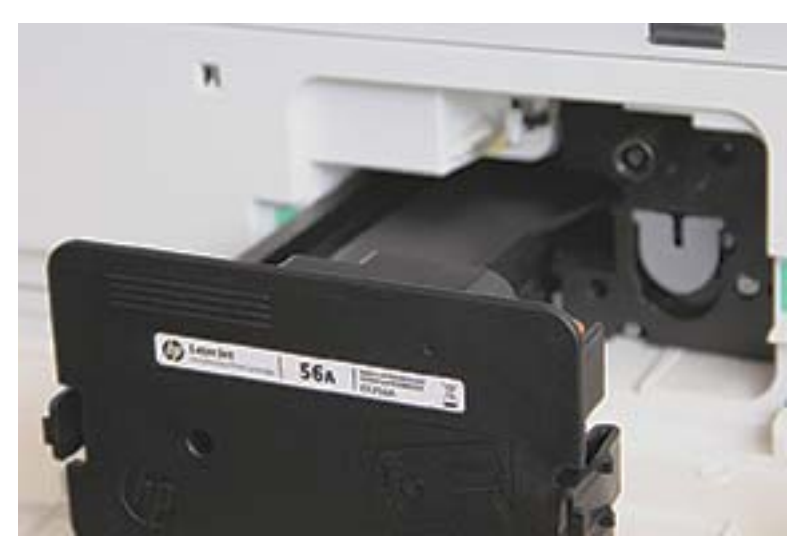

3. Vyberte novú tonerovú kazetu z obalu. Obal si nechajte na recykláciu použitej tonerovej kazety.

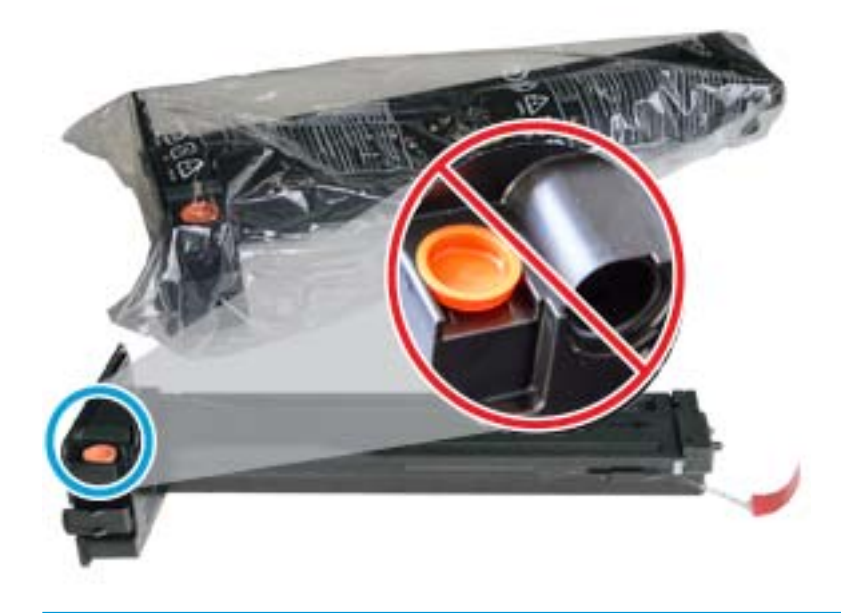

※ TIP: Udržiavajte oranžový konektor na mieste. Vyžaduje sa výmena kazety s tonerom.

4. Držte kazetu s tonerom tak, ako je to znázornené na obrázku a otočte jej jednotlivé konce na zmenu rozloženia tonera.

Obrázok 4-1 Rozložte toner v kazete.

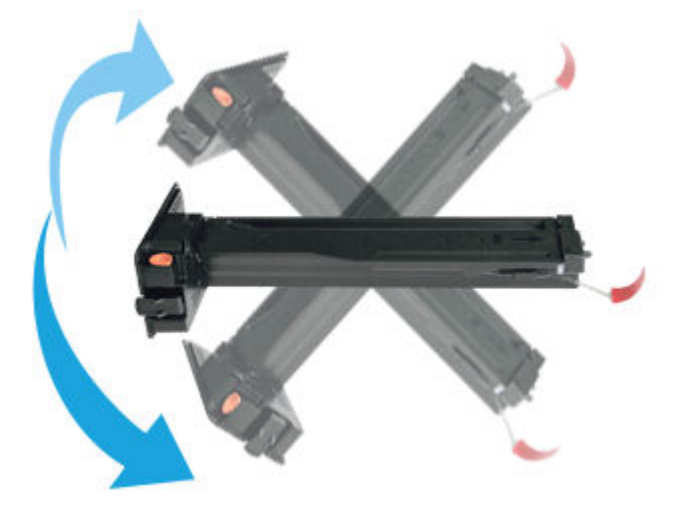

5. Potiahnite červený alebo oranžový odtrhávací štítok a úplne ho odstráňte.

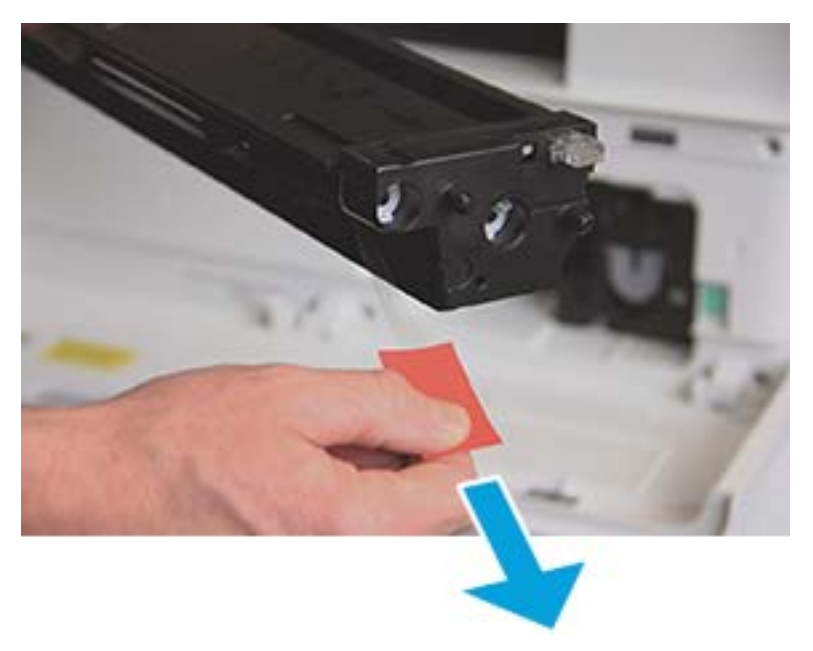

6. Zarovnajte kazetu s tonerom s otvorom a zatlačte ju, kým tonerová kazeta nezapadne na miesto. Hlasné cvaknutie znamená, že kazeta je uzamknutá na svojom mieste.

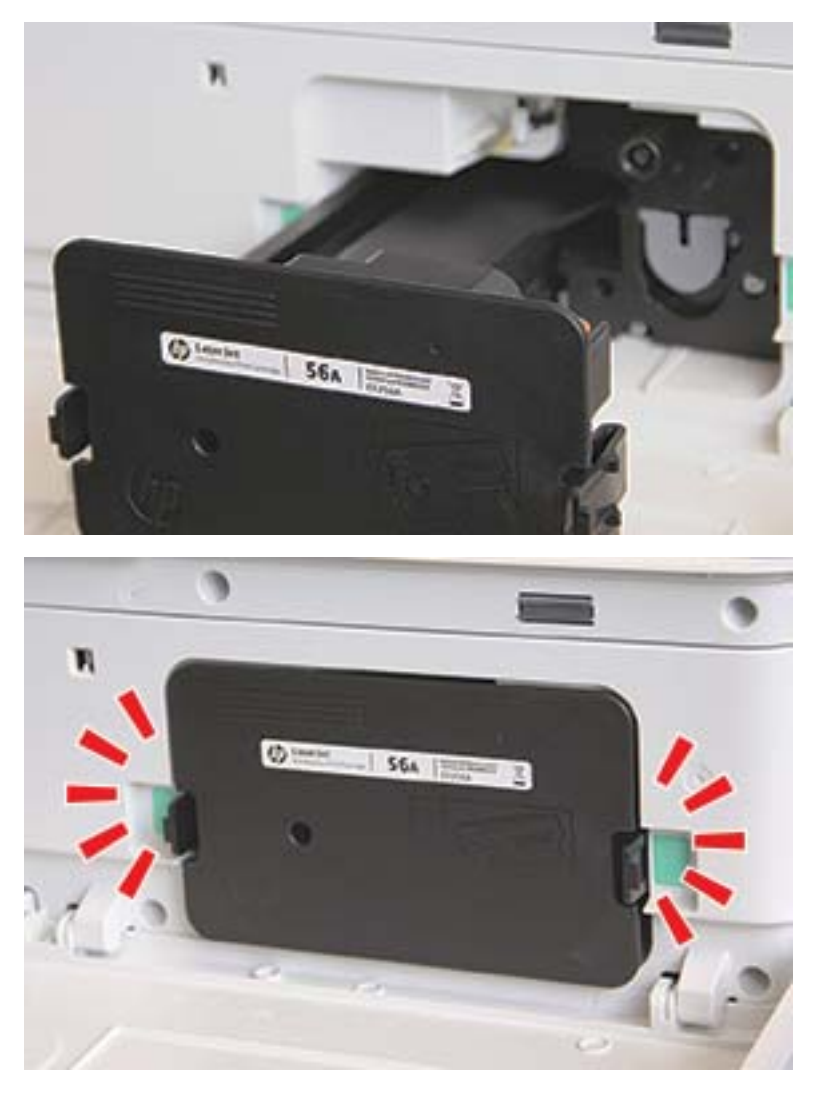

7. Zatvorte predné a pravé dvierka.

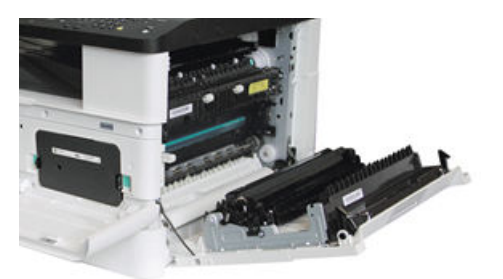

# Pokyny k manipulácii so zobrazovacou jednotkou

Pri manipulácii so zobrazovacou jednotkou postupujte nasledovne.

- Otvorenie balenia zobrazovacej jednotky pred jej použitím výrazne skracuje životnosť pri skladovaní a prevádzke. Zobrazovaciu jednotku neskladujte na podlahe.
- Ak nemáte k dispozícii pôvodný obal, zakryte horný otvor zobrazovacej jednotky papierom a uložte ju na tmavom mieste.
- Nedotýkajte sa povrchu fotoelektrického valca zobrazovacej jednotky.
- Nevystavujte zobrazovaciu jednotku zbytočným vibráciám alebo otrasom.
- Nikdy valec neotáčajte ručne, obzvlášť v protismere. Môže to viesť k vnútornému poškodeniu a úniku tonera.

## Výmena zobrazovacej jednotky

Zobrazovaciu jednotku v tlačiarni vymeňte podľa nasledujúcich krokov.

Vymeňte zobrazovaciu jednotku, keď vás k tomu vyzve ovládací panel.

- $\triangle$  UPOZORNENIE: Ak toner zašpiní odev, otrite ho suchou handrou a vyperte v studenej vode. Horúca voda by spôsobila zapustenie tonera do tkaniny.
	- 1. Vyberte zobrazovaciu jednotku z prepravného vrecka a umiestnite ju na čistý rovný povrch.

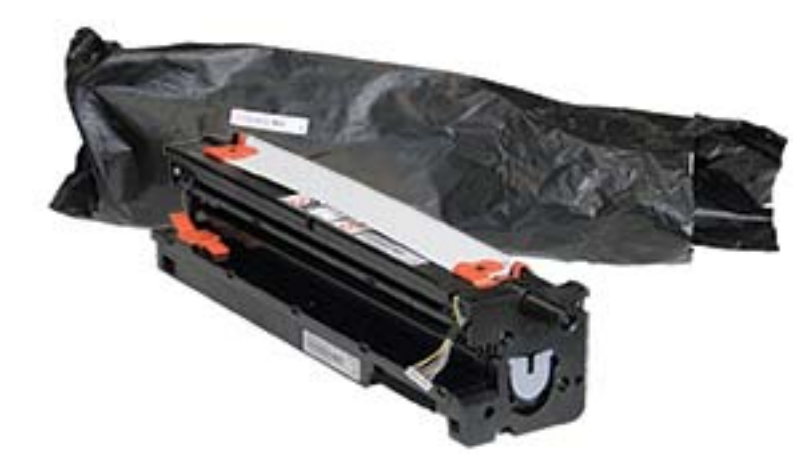

2. Uvoľnite prepravnú pásku zospodu a obidvoch strán.

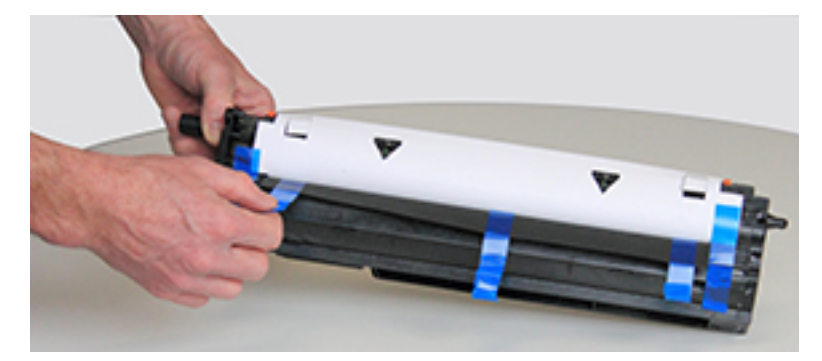

3. Odstráňte oranžové prepravné zámky zobrazovacej jednotky.

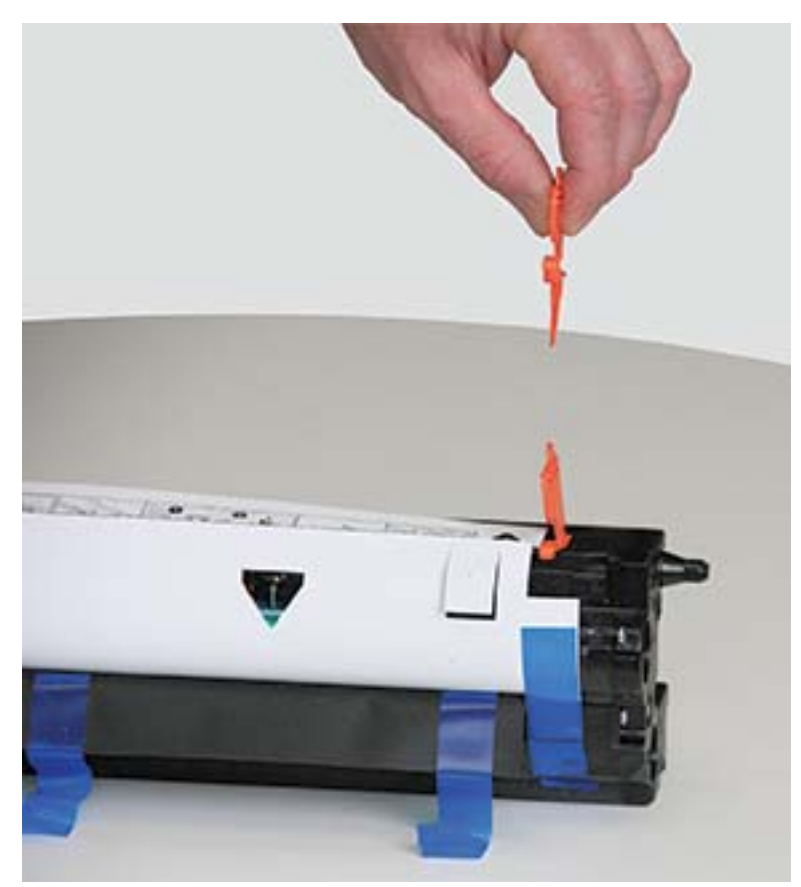

**POZNÁMKA:** Na každej strane zobrazovacej jednotky sa nachádzajú prepravné zámky.

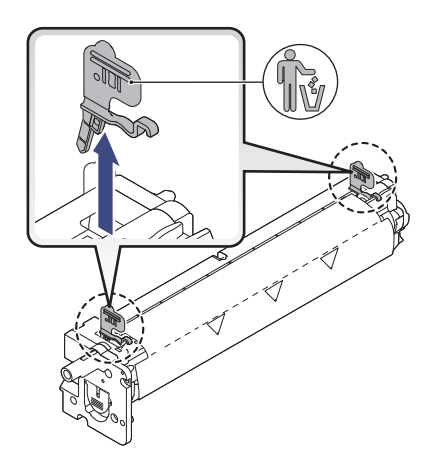

4. Odstráňte zostávajúcu prepravnú pásku a vytiahnite ochranný hárok zo zobrazovacej jednotky.

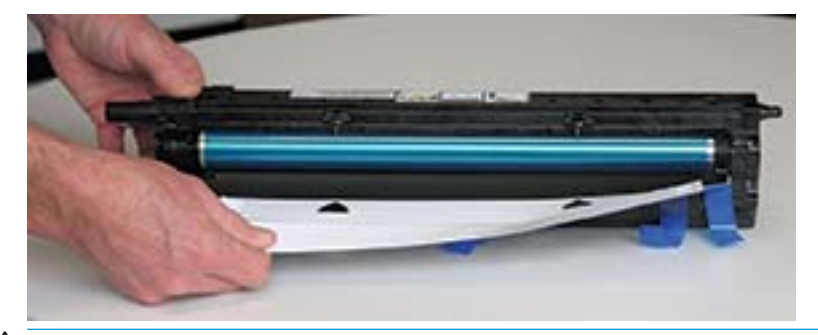

UPOZORNENIE: Nedotýkajte sa odkrytého povrchu valčeka.

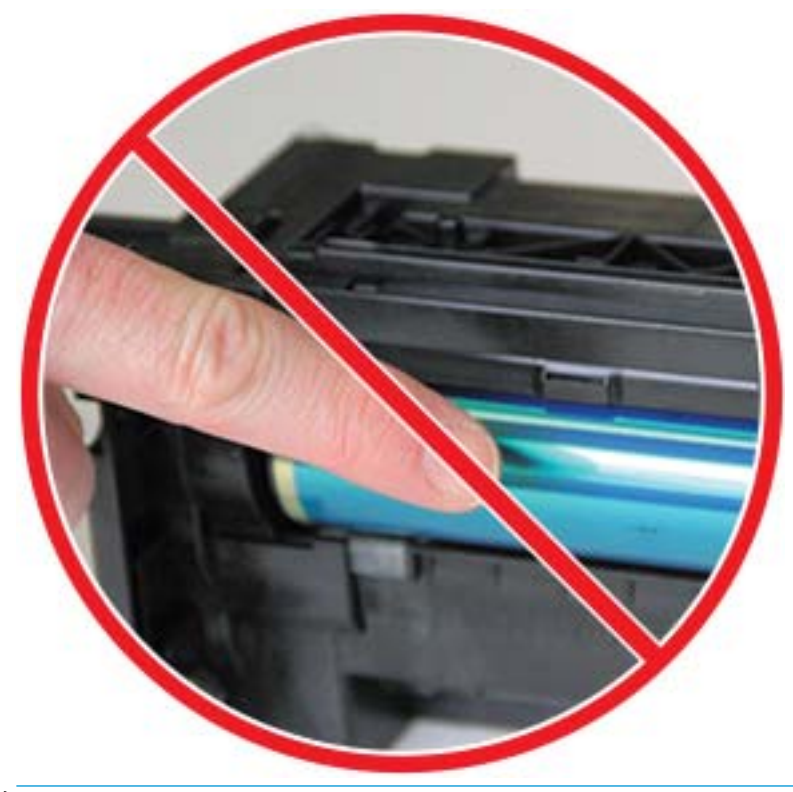

**POZNÁMKA:** Nevystavujte zobrazovaciu jednotku svetlu na viac ako niekoľko minút.

5. Odstráňte oranžový konektor zo zadnej strany zobrazovacej jednotky

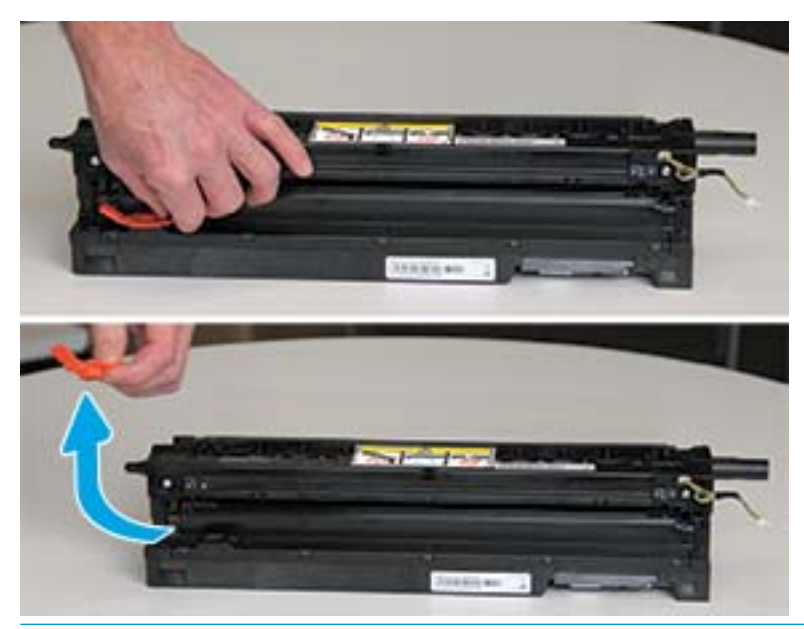

- UPOZORNENIE: Po odstránení konektora nesmiete zobrazovaciu jednotku nakláňať. Pri naklonení zobrazovacej jednotky sa môže vyliať obsah zobrazovacej jednotky.
- 6. Otvorte predné a bočné dvierka.

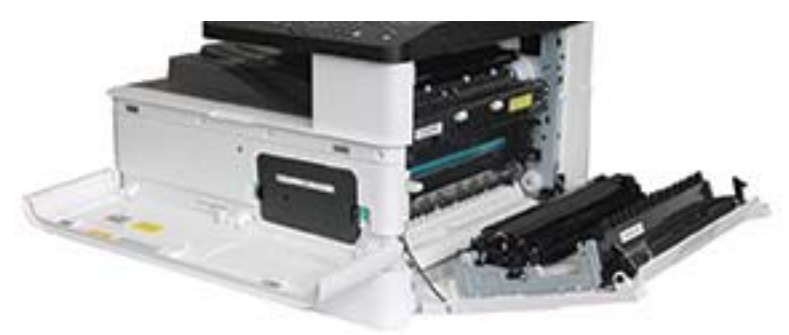

UPOZORNENIE: Predné a pravé dvierka ponechajte otvorené, kým dokončíte všetky kroky inštalácie.

7. Keď sú pravé a predné dvierka úplne otvorené, opatrne zdvihnite zobrazovaciu jednotku do takej polohy, aby sa spodná časť jednotky zarovnala so zdvihnutými zarovnávacími lištami vo vnútri skrinky tlačiarne (podľa obrázka)

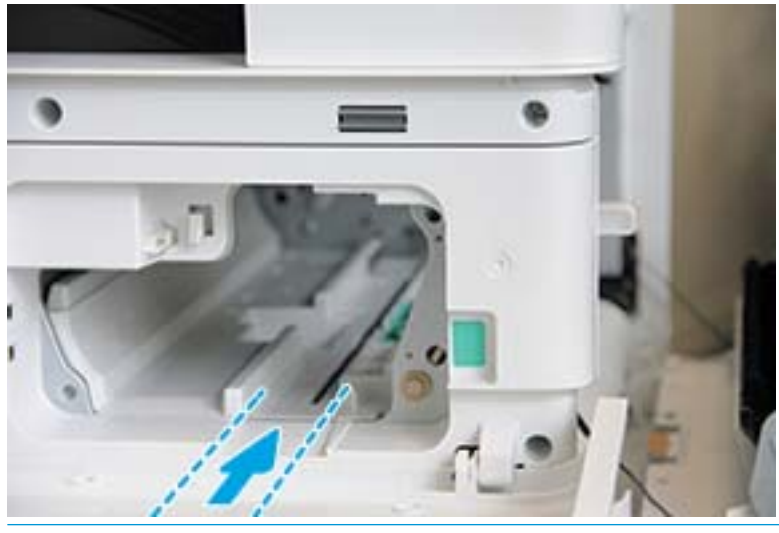

UPOZORNENIE: Nedotýkajte sa odkrytého povrchu valčeka.

8. Nainštalujte zobrazovaciu jednotku a uistite sa, že úplne zapadla.

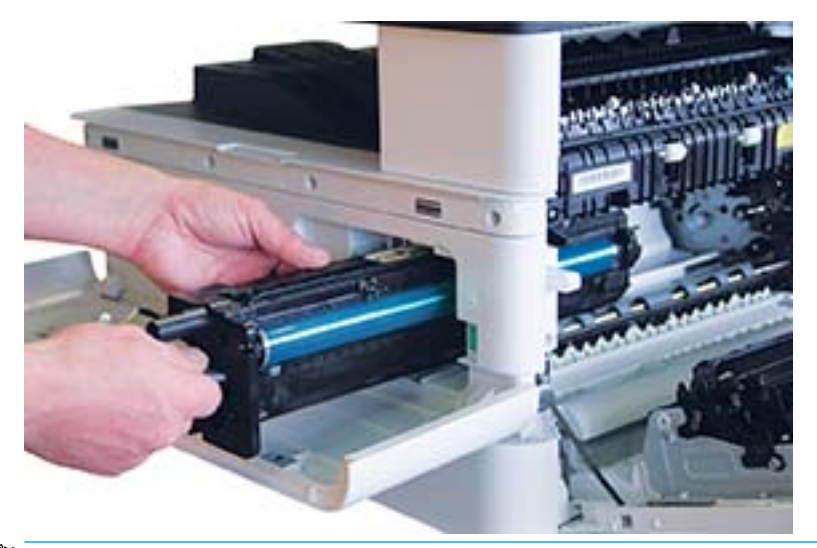

POZNÁMKA: Ak sa zobrazovacia jednotka zasekne alebo nevkĺzne ľahko do skrinky, skontrolujte, či sú pravé dvierka úplne otvorené, opätovne zarovnajte zobrazovaciu jednotku a nainštalujte ju.

9. Zaveďte elektrický kábel do držiaka podľa obrázka a zapojte konektor.

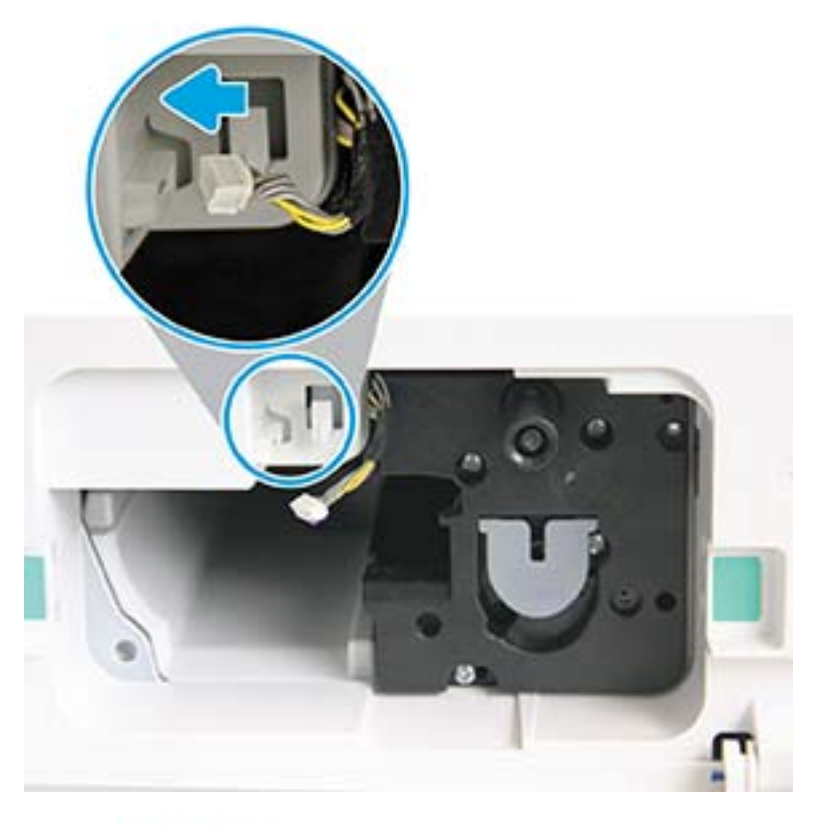

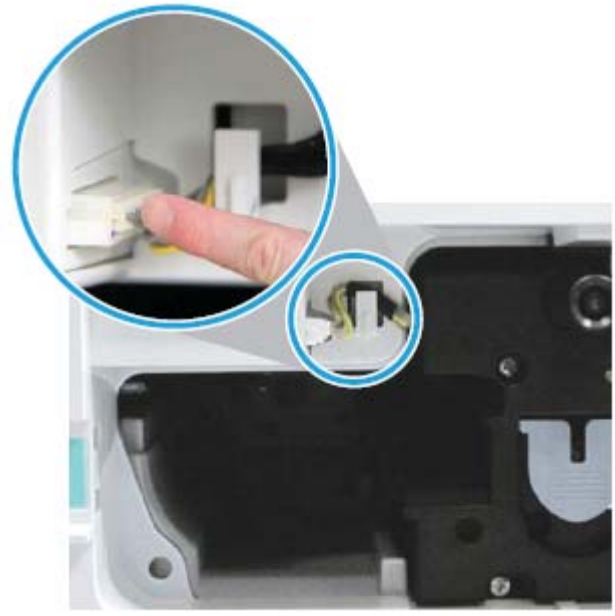

UPOZORNENIE: Skontrolujte, či je konektor úplne zasunutý do zásuvky.

10. Nainštalujte dve skrutky (ako je to zobrazené).

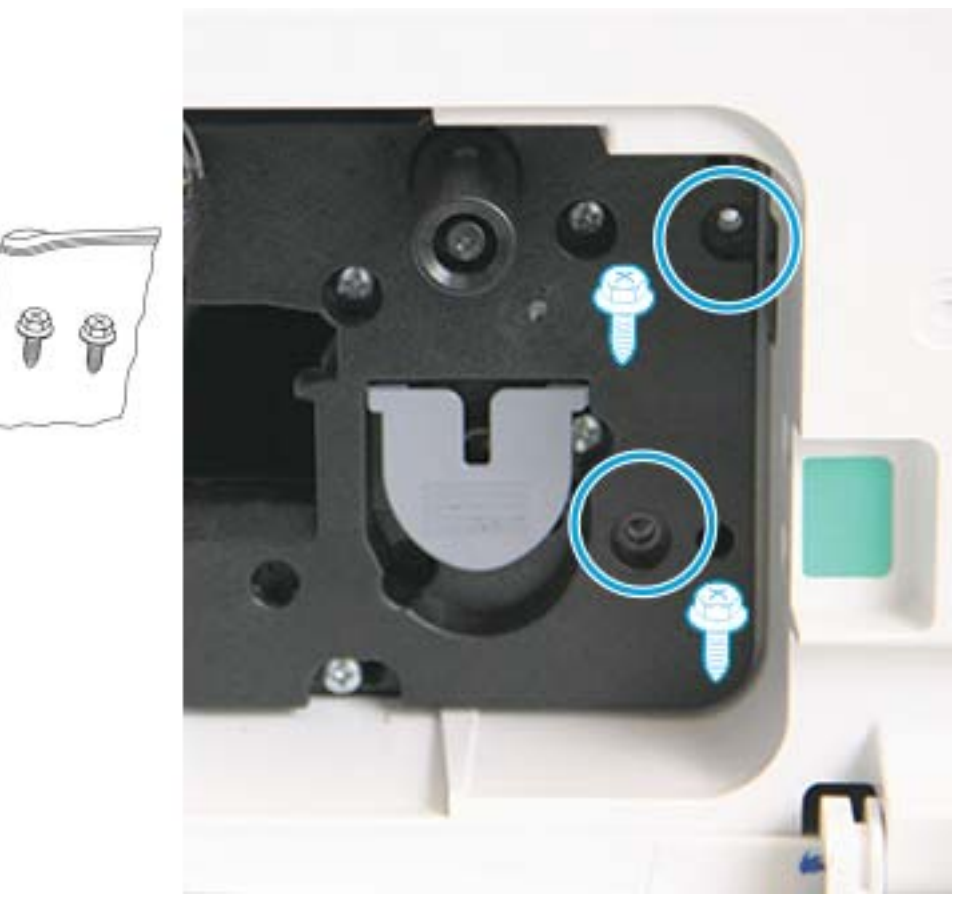

11. Skontrolujte, či je elektrický konektor zapojený a úplne zasunutý. Skontrolujte, či sú obe skrutky bezpečne nainštalované.

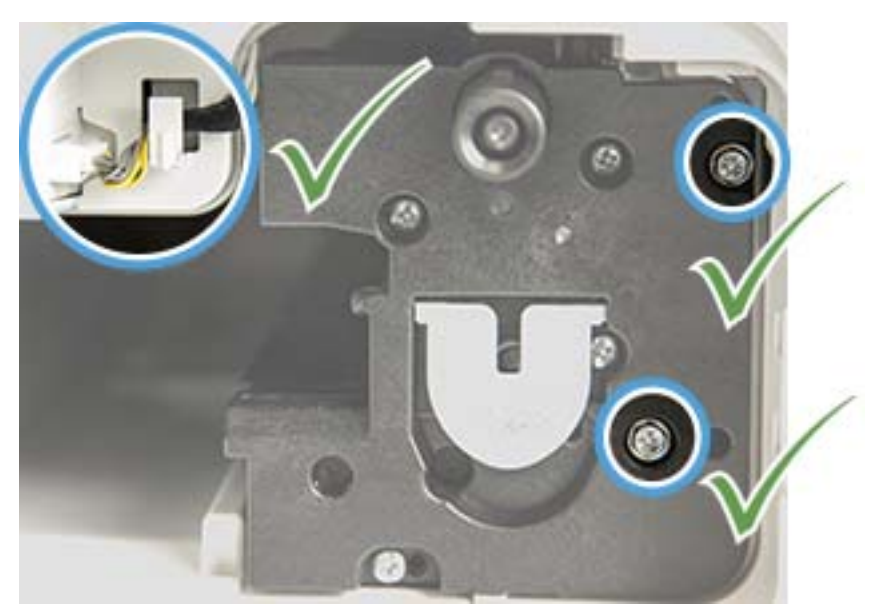

12. Zatvorte predné a pravé dvierka.

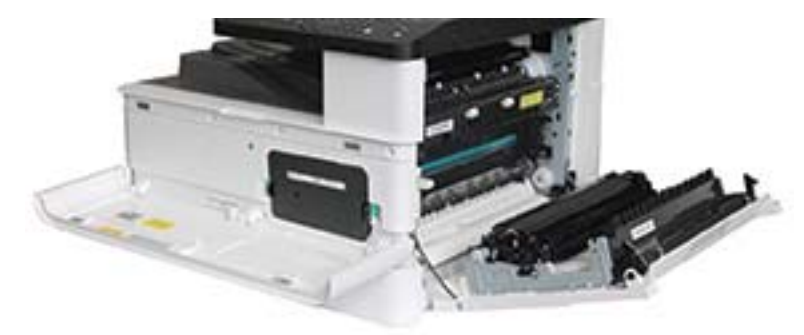

# 5 Monitorovanie stavu spotrebného materiálu a nastavenie upozornení na toner na ovládacom paneli

Zistite, ako zobraziť životnosť spotrebného materiálu a nastaviť upozornenia na nízky stav tonera na ovládacom paneli.

# Sledovanie životnosti spotrebného materiálu

Zistite, ako skontrolovať životnosť spotrebného materiálu na ovládacom paneli.

Ak zaznamenáte časté zaseknutia papiera alebo problémy s tlačou, skontrolujte počet strán, ktoré sa na tlačiarni vytlačili alebo naskenovali. V prípade potreby vymeňte príslušné diely.

POZNÁMKA: Niektoré ponuky sa nemusia zobraziť na displeji v závislosti od konkrétnych možností a modelov. V takom prípade sa uvedené informácie netýkajú vašej tlačiarne.

Na niektorých modeloch môže byť potrebné stlačením tlačidla OK prejsť do nižších úrovní ponuky.

- 1. Na ovládacom paneli stlačte tlačidlo Menu a potom vyberte ponuky Nastavenie systému > Údržba > Životnosť spotrebného materiálu.
- 2. Vyberte požadovanú možnosť a potom stlačte tlačidlo OK.
- 3. Stlačením tlačidla Stop/Clear  $(\times)$ sa vráťte do pohotovostného režimu.

# Nastavenie výstrahy na nízky stav tonera

Zistite, ako nastaviť upozornenie na nízky stav tonera na ovládacom paneli.

Ak je množstvo tonera v kazete nízke, správa alebo dióda LED budú informovať používateľa o potrebe výmeny kazety s tonerom. Môžete nastaviť, či sa zobrazí táto správa alebo rozsvieti dióda LED.

- 1. Na ovládacom paneli stlačte tlačidlo Menu a potom vyberte ponuky Nastavenie systému > Údržba > Výstraha na nízku úroveň tonera.
- 2. Vyberte požadovanú možnosť.
- 3. Výber uložte stlačením tlačidla OK.

# Uskladnenie spotrebného materiálu

Pri skladovaní spotrebného materiálu dodržiavajte nasledujúce pokyny.

Spotrebný materiál obsahuje súčasti, ktoré sú citlivé na svetlo, teplotu a vlhkosť. Spoločnosť HP odporúča používateľom, aby postupovali podľa týchto odporúčaní, čím zabezpečia optimálny výkon, najvyššiu kvalitu a najdlhšiu životnosť nového spotrebného materiálu HP.

Spotrebný materiál skladujte v rovnakom prostredí, kde sa bude používať tlačiareň. Malo by ísť o podmienky s kontrolovanou teplotou a vlhkosťou. Spotrebný materiál by mal zostať v pôvodnom a neporušenom balení až do jeho inštalácie.

Ak spotrebný materiál odstránite z tlačiarne, postupujte podľa nižšie uvedených pokynov na správne skladovanie tonerovej kazety.

- Uložte kazetu vo vnútri ochranného vrecka z originálneho balenia.
- Kazetu ukladajte vodorovne (nie na jej konci) otočenú nahor rovnakou stranou, ako bola nainštalovaná v tlačiarni.
- Spotrebný materiál neskladujte za nasledujúcich podmienok:
	- Teplota väčšia ako 40 °C (104 °F).
	- Vlhkosť nižšia ako 20 % alebo vyššia ako 80 %.
	- Prostredie s extrémnymi zmenami vlhkosti alebo teploty.
	- Priame slnečné svetlo alebo osvetlenie miestnosti.
	- Zaprášené miesta.
	- Na dlhú dobu v aute.
	- Prostredie, v ktorom sa nachádzajú korozívne plyny.
	- Prostredie so slaným vzduchom.

# 6 Tlač

Tlač pomocou softvéru.

Tieto informácie sú správne v čase publikácie. Aktuálne informácie nájdete v časti [http://www.hp.com/support/](http://www.hp.com/support/ljM438MFP) [ljM438MFP](http://www.hp.com/support/ljM438MFP) alebo <http://www.hp.com/support/ljM440MFP>alebo<http://www.hp.com/support/ljM442MFP> alebo [http://www.hp.com/support/ljM443MFP.](http://www.hp.com/support/ljM443MFP)

### Ďalšie informácie:

Komplexná podpora pre vašu tlačiareň od spoločnosti HP zahŕňa nasledujúce informácie:

- · Inštalácia a konfigurácia
- Oboznámenie sa a používanie
- Riešenie problémov
- · Prevezmite si aktualizácie softvéru a firmvéru
- **•** Fóra technickej podpory
- Vyhľadanie informácií o záruke a regulačných podmienkach

# Tlačové úlohy (Windows)

Získajte informácie o bežných tlačových úlohách pre používateľov systému Windows.

### Ponuka nastavenia tlače

Skontrolujte ponuku Nastavenie tlače na ovládacom paneli.

 $\mathbb{B}^*$  POZNÁMKA: Niektoré ponuky sa nemusia zobraziť na displeji v závislosti od zvolených možností, modelu zariadenia a krajiny/oblasti. V takom prípade sa uvedené informácie netýkajú vašej tlačiarne.

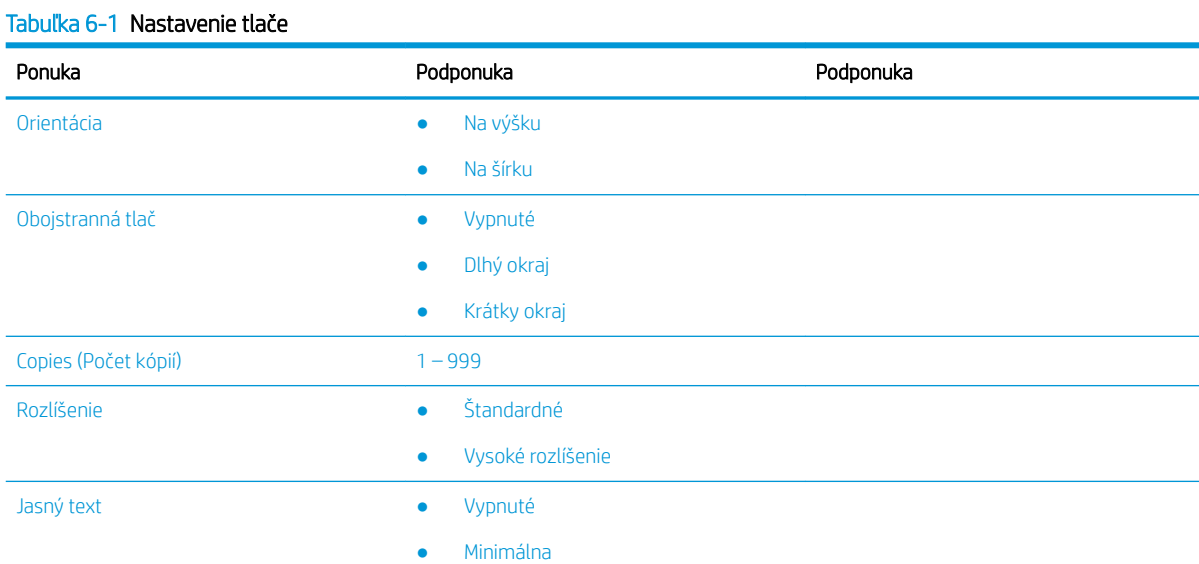

#### Tabuľka 6-1 Nastavenie tlače (pokračovanie)

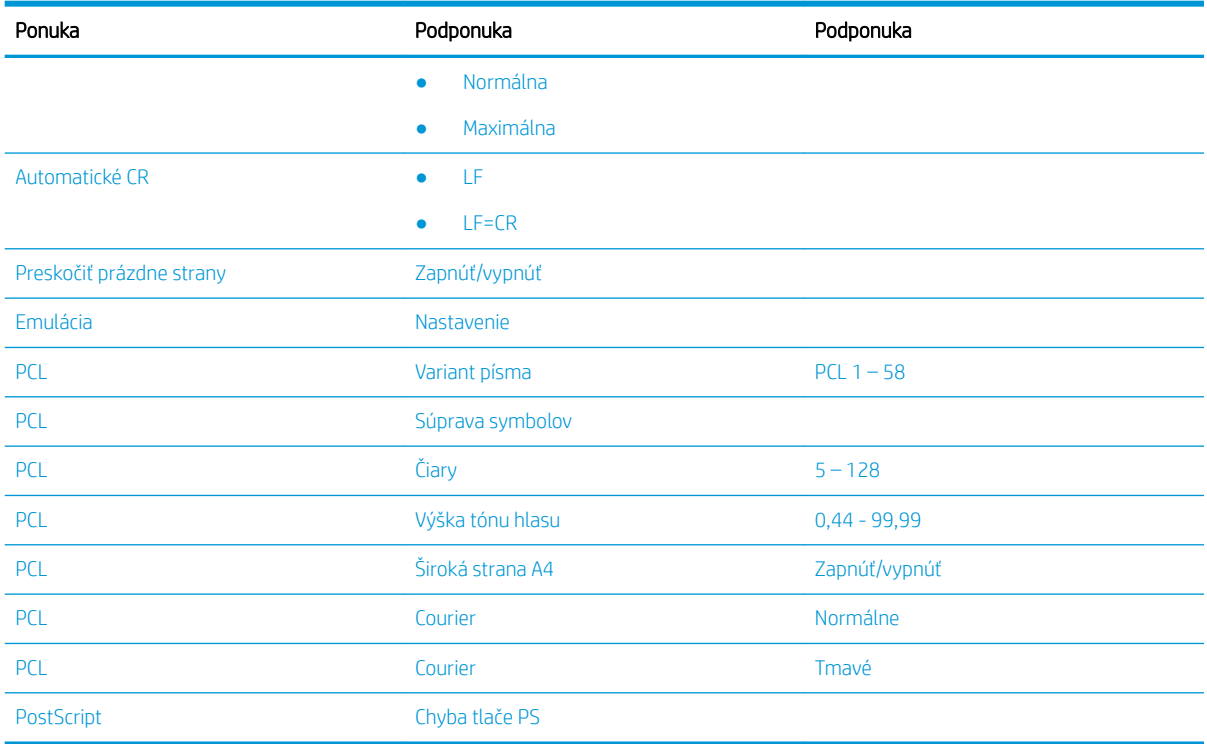

# Nastavenie tlače na ovládacom paneli

Získajte informácie o možnostiach dostupných v ponuke Nastavenie tlače na ovládacom paneli. Tieto funkcie ovládajú vzhľad vytlačených strán.

POZNÁMKA: Niektoré ponuky sa nemusia zobraziť na displeji v závislosti od konkrétnych možností a modelov. V takom prípade sa uvedené informácie netýkajú vašej tlačiarne.

Ak chcete zmeniť možnosti ponuky:

Stlačte tlačidlo Menu a potom na ovládacom paneli vyberte možnosť Nastavenie tlače.

#### Tabuľka 6-2 Možnosti ponuky Nastavenia tlače

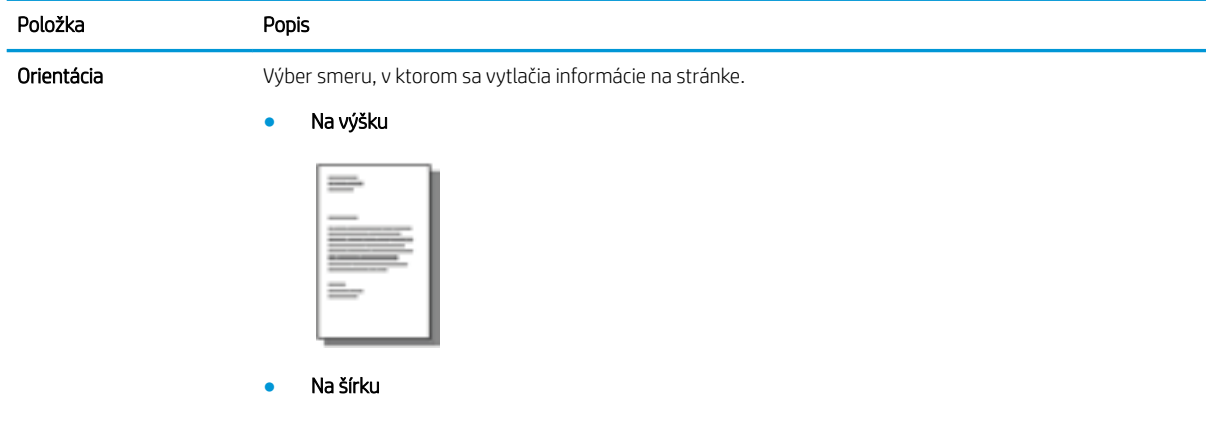

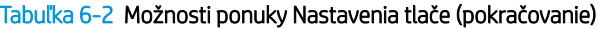

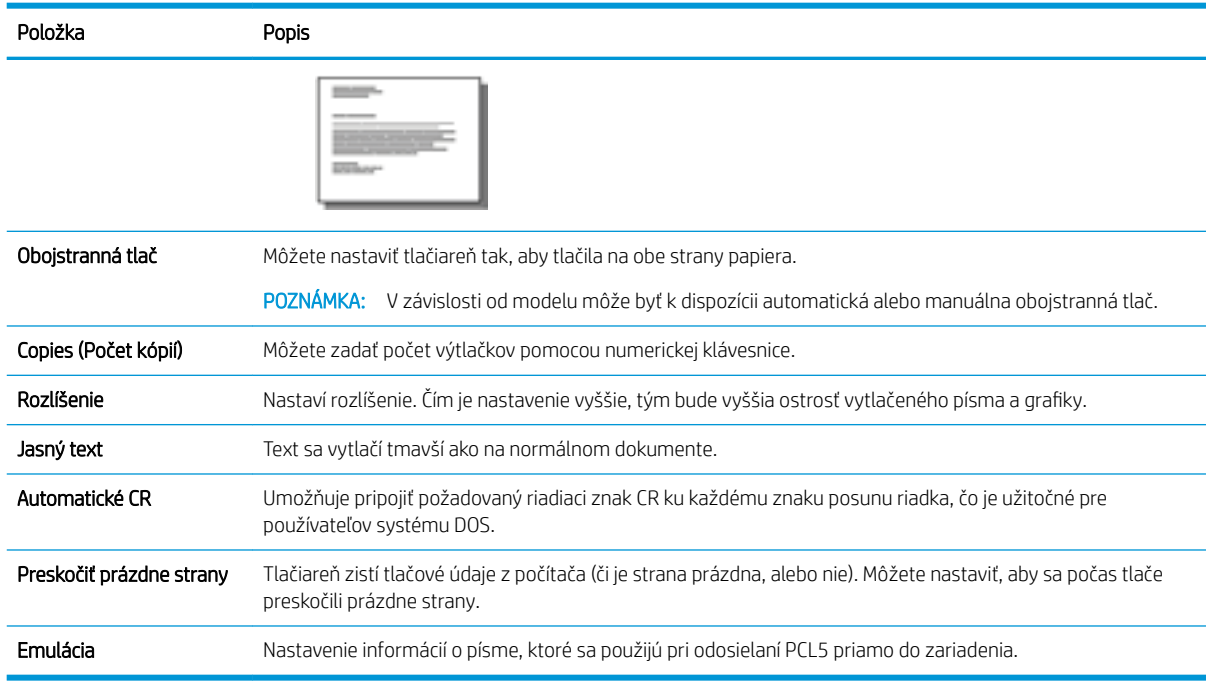

# Tlač (Windows)

Použite možnosť Print (Tlač) v rámci softvérovej aplikácie na výber tlačiarne a základných možností pre danú tlačovú úlohu.

Nasledujúci postup opisuje proces základnej tlače pre systém Windows.

1. V softvérovom programe vyberte možnosť Print (Tlačiť).

2. V zozname tlačiarní vyberte príslušnú tlačiareň. Ak chcete zmeniť nastavenia, kliknutím na tlačidlo Properties (Vlastnosti) alebo Preferences (Predvoľby) otvorte ovládač tlačiarne.

POZNÁMKA: Názov tlačidla sa v rôznych programoch líši.

Prístup k týmto funkciám v operačnom systéme Windows 8 alebo 8.1 získate, ak v aplikácii domovskej obrazovky vyberiete v ponuke Devices (Zariadenia) položku Print (Tlač) a potom vyberiete tlačiareň.

POZNÁMKA: Ďalšie informácie získate kliknutím na tlačidlo Pomocníka (?) v ovládači tlače.

POZNÁMKA: Vzhľad ovládača tlače sa môže líšiť od vyobrazenia v tomto dokumente, ale potrebné kroky sú rovnaké.

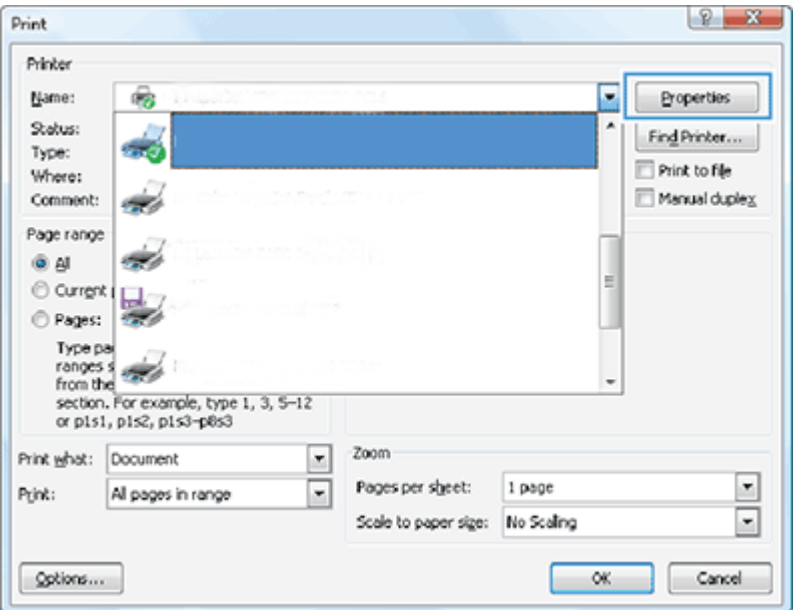

- 3. Kliknutím na jednotlivé karty v ovládači tlačiarne môžete nakonfigurovať dostupné možnosti. Nastavte napríklad orientáciu papiera na karte Dokončovanie a zdroj papiera, typ papiera, veľkosť papiera a nastavenie kvality tlače na karte Papier/Kvalita.
- 4. Kliknutím na tlačidlo OK sa vrátite do dialógového okna Print (Tlač). Na tejto obrazovke vyberte počet kópií na tlač.
- 5. Ak chcete vytlačiť úlohu, kliknite na tlačidlo Print (Tlač).

## Tlačenie na jednu alebo obe strany hárka (Windows)

Zistite, ako zmeniť predvolené nastavenia tlače pomocou ovládača systému Windows, aby ste tlačili na jednu alebo obe strany papiera.

POZNÁMKA: Predvolené nastavenia ovládača tlačiarne sa použijú vo všetkých tlačových úlohách *okrem prípadu*, že sa zmenia nastavenia v dialógových oknách Nastavenie strany, Tlač alebo Vlastnosti tlačiarne.

Zmeny nastavení na ovládacom paneli tlačiarne majú nižšiu prioritu ako zmeny zadané v ktorejkoľvek inej časti.

1. Windows Server 2008 (s použitím predvoleného zobrazenia ponuky Štart): Kliknite na tlačidlo Štart a potom kliknite na položku Tlačiarne a faxy.

Windows Server 2008 (s použitím klasického zobrazenia ponuky Štart): Kliknite na tlačidlo Štart, potom kliknite na Nastavenie a následne kliknite na Tlačiarne.

Windows 7: Kliknite na ikonu systému Windows v ľavom dolnom rohu obrazovky a potom kliknite na položku Zariadenia a tlačiarne.

Windows 8: ponuku zobrazíte kliknutím pravým tlačidlom myši na ľavý dolný roh obrazovky počítača. Kliknite na položku Ovládací panel a potom na položku Zariadenia a tlačiarne.

Windows 10, Windows Server 2012/2016/2019: Pravým tlačidlom myši kliknite na ikonu systému Windows v ľavom dolnom rohu obrazovky a potom kliknite na položku Ovládací panel. Kliknite na položku Zariadenia a tlačiarne.

- POZNÁMKA: Proces vyhľadania ponuky Zariadenia a tlačiarne sa môže v rôznych verziách operačného systému líšiť. Ponuku Zariadenia a tlačiarne môžete nájsť pomocou vyhľadávacieho nástroja systému Windows.
- 2. Pravým tlačidlom myši kliknite na ikonu tlačiarne a potom vyberte položku Printing Preferences (Predvoľby tlače).
- 3. Kliknite na kartu Finishing (Dokončovanie).
- 4. V časti Document Options (Možnosti dokumentu) označte alebo zrušte označenie začiarkavacieho políčka Print on both sides (Tlačiť na obe strany) a potom kliknite na tlačidlo OK.

### Vytváranie a používanie vodoznakov pri tlači (Windows)

Zistite, ako vytvárať a používať vodoznaky s tlačovým ovládačom systému Windows.

- 1. V softvérovom programe vyberte možnosť Tlačiť.
- 2. Vyberte tlačiareň a kliknite na položku Možnosti tlače.
- 3. Kliknite na kartu Efekty alebo Pokročilé.
- 4. V rozbaľovacom zozname **Vodoznaky** vyberte vodotlač.

Ak chcete do zoznamu pridať nový vodoznak, kliknite na tlačidlo **Upraviť**. Špecifikujte nastavenia pre vodoznak a potom kliknite na tlačidlo OK.

- 5. Ak chcete vodoznak vytlačiť iba na prvú stranu, začiarknite políčko Iba prvá strana. Inak sa vodoznak vytlačí na každú stranu.
- 6. Kliknutím na tlačidlo OK zatvorte dialógové okno Document Properties (Vlastnosti dokumentu). V dialógovom okne Print (Tlač) kliknutím na tlačidlo Print (Tlačiť) spustite tlač úlohy.

### Doplnkové úlohy tlače

Informácie o vykonávaní bežných tlačových úloh vyhľadajte na webe.

Prejdite na stranu<http://www.hp.com/support/ljM438MFP> alebo <http://www.hp.com/support/ljM440MFP>alebo <http://www.hp.com/support/ljM442MFP>alebo<http://www.hp.com/support/ljM443MFP>.

K dispozícii sú pokyny týkajúce sa napríklad týchto tlačových úloh:

- Zmena nastavení tlačovej úlohy
- Ako zastaviť alebo zrušiť tlačovú úlohu
- Vytvorenie a používanie klávesových skratiek alebo predvolieb
- Výber veľkosti papiera alebo používanie vlastnej veľkosti papiera
- Tlač vodotlače na dokument

# Ukladanie a tlač zabezpečených úloh

Tlač s kódom PIN (dôverná tlač pomocou disku RAM) je jednoduchý spôsob ochrany tlačových úloh na tlačiarni, kým koncový používateľ nezadá správny kód PIN, aby si mohol vyzdvihnúť tlačovú úlohu. Tento spôsob pracuje s aktivovanou funkciou Ukladanie úloh v ovládači tlačiarne a súkromné tlačové úlohy sa ukladajú na disk RAM. Každá tlačová úloha má názov úlohy, meno používateľa a číslo PIN.

# Ponuka Zabezpečená úloha

Skontrolujte možnosti v ponuke Zabezpečená úloha na ovládacom paneli pre tlač zabezpečených dokumentov.

POZNÁMKA: Niektoré ponuky sa nemusia zobraziť na displeji v závislosti od zvolených možností, modelu zariadenia a krajiny/oblasti. V takom prípade sa uvedené informácie netýkajú vašej tlačiarne.

### Tabuľka 6-3 Ponuka Zabezpečená úloha

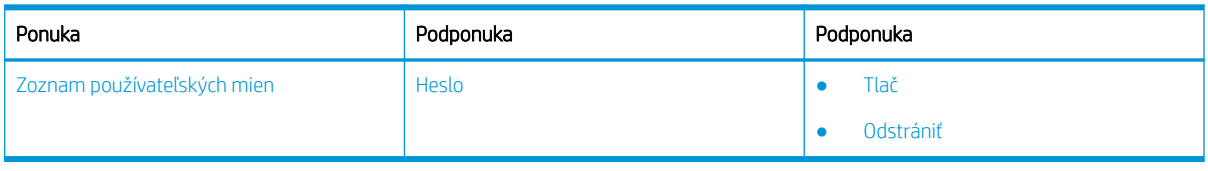

**B** POZNÁMKA: Ak používateľ odošle viacero dôverných úloh, meno používateľa je na tlačiarni uvedené iba raz. Maximálny počet dôverných tlačových úloh je 100. Ak má zariadenie v tlačiarni uložených 100 úloh, nová úloha sa uloží po odstránení najstaršej.

### Prehľad tlačových úloh pri použití univerzálneho tlačového ovládača (UPD) a hostiteľského diskrétneho ovládača tlačiarne

Zistite viac o tlačových úlohách pri použití ovládača HP UPD a diskrétneho ovládača tlačiarne.

#### Tabuľka 6-4 Výber tlačových úloh pre normálnu a dôvernú tlač

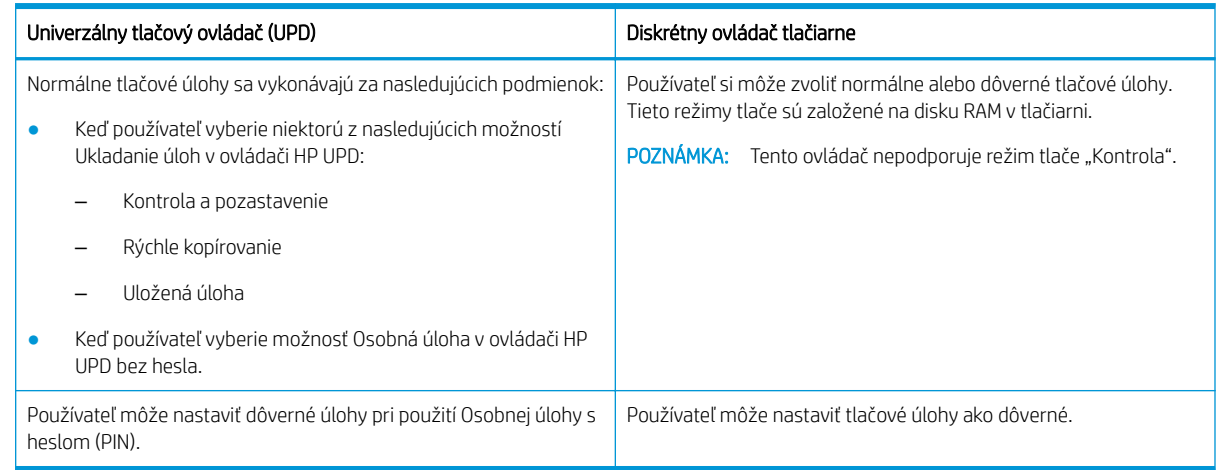

# Tlač zabezpečených dokumentov z ovládacieho panela

Zistite, ako tlačiť zabezpečené úlohy z ovládacieho panela pomocou ovládača HP UPD.

Aby mohol koncový používateľ vytlačiť súkromnú úlohu do výstupného zásobníka, musí mať názov úlohy, používateľské meno a číslo PIN.

Maximálny počet dôverných tlačových úloh je 100. Ak používateľ odošle viacero dôverných úloh, meno používateľa je na tlačiarni uvedené iba raz. Každá tlačová úloha má názov úlohy, meno používateľa a číslo PIN.

- 1. Skontrolujte, či je tlačiareň pripojená k počítaču a je zapnutá.
- 2. V ovládači HP UPD vyberte režim Osobná úloha a následne zadajte číslo PIN a používateľské meno.
	- a. Vo vašom operačnom systéme Windows vyberte vašu tlačiareň, kliknite na ponuku Nastavenia tlače a vyberte kartu Uloženie úlohy.

Ak sa karta Uloženie úlohy nezobrazuje, otvorte okno vlastností ovládača tlačiarne, kliknite na kartu Nastavenia zariadenia a posuňte zobrazenie nadol na položku Inštalovateľné doplnky. Zmeňte nastavenie Automatická konfigurácia na možnosť Aktualizovať teraz, kliknite na tlačidlo OK a následne znova vyhľadajte kartu Uloženie úlohy.

b. Vyberte možnosť PIN pre tlač z rozbaľovacieho zoznamu Nastaviť úlohu ako súkromnú/zabezpečenú a zadajte PIN. Následne vyberte meno používateľa.

Tlačiareň túto úlohu uloží na disk RAM.

POZNÁMKA: Ak je disk RAM zaplnený, ovládací panel zobrazí nasledujúcu správu "Pamäť zaplnená."

Maximálny počet dôverných tlačových úloh je 100. Ak je v tlačiarni uložených 100 úloh, nová úloha sa uloží po odstránení najstaršej.

- c. Kliknite na tlačidlo Apply (Použiť).
- 3. Na ovládacom paneli vyberte ponuku Zabezpečená úloha.

Ovládací panel zobrazí zoznam zabezpečených tlačových úloh.

- POZNÁMKA: Ak používateľ odošle viacero dôverných úloh, meno používateľa je na tlačiarni uvedené iba raz.
- 4. Vyberte dokument, ktorý chcete tlačiť.
- 5. Zadajte PIN, ktorý ste nastavili v ovládači tlačiarne.
- 6. Vytlačte alebo odstráňte dokument

# 7 Kopírovať

Vytváranie kópií pomocou tlačiarne – zistite, ako kopírovať obojstranné dokumenty a vyhľadať ďalšie úlohy kopírovania na webe.

Tieto informácie sú správne v čase publikácie. Aktuálne informácie nájdete v časti [http://www.hp.com/support/](http://www.hp.com/support/ljM438MFP) [ljM438MFP](http://www.hp.com/support/ljM438MFP) alebo <http://www.hp.com/support/ljM440MFP>alebo<http://www.hp.com/support/ljM442MFP>alebo [http://www.hp.com/support/ljM443MFP.](http://www.hp.com/support/ljM443MFP)

### Ďalšie informácie:

Komplexná podpora pre vašu tlačiareň od spoločnosti HP zahŕňa nasledujúce informácie:

- Inštalácia a konfigurácia
- Oboznámenie sa a používanie
- Riešenie problémov
- Prevezmite si aktualizácie softvéru a firmvéru
- Fóra technickej podpory
- Vyhľadanie informácií o záruke a regulačných podmienkach

# Ponuka Funkcia kopírovania

Skontrolujte ponuku Funkcia kopírovania na ovládacom paneli.

<sup>2</sup> POZNÁMKA: Niektoré ponuky sa nemusia zobraziť na displeji v závislosti od zvolených možností, modelu zariadenia a krajiny/oblasti. V takom prípade sa uvedené informácie netýkajú vašej tlačiarne.

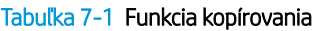

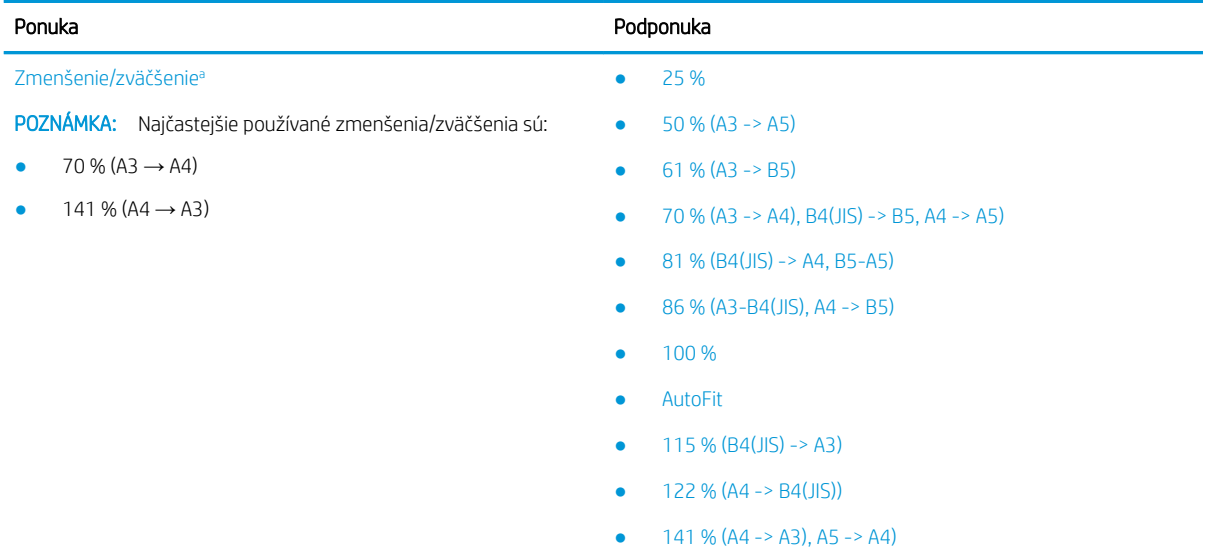

- 150 %
- $200 (A5 > A3)$

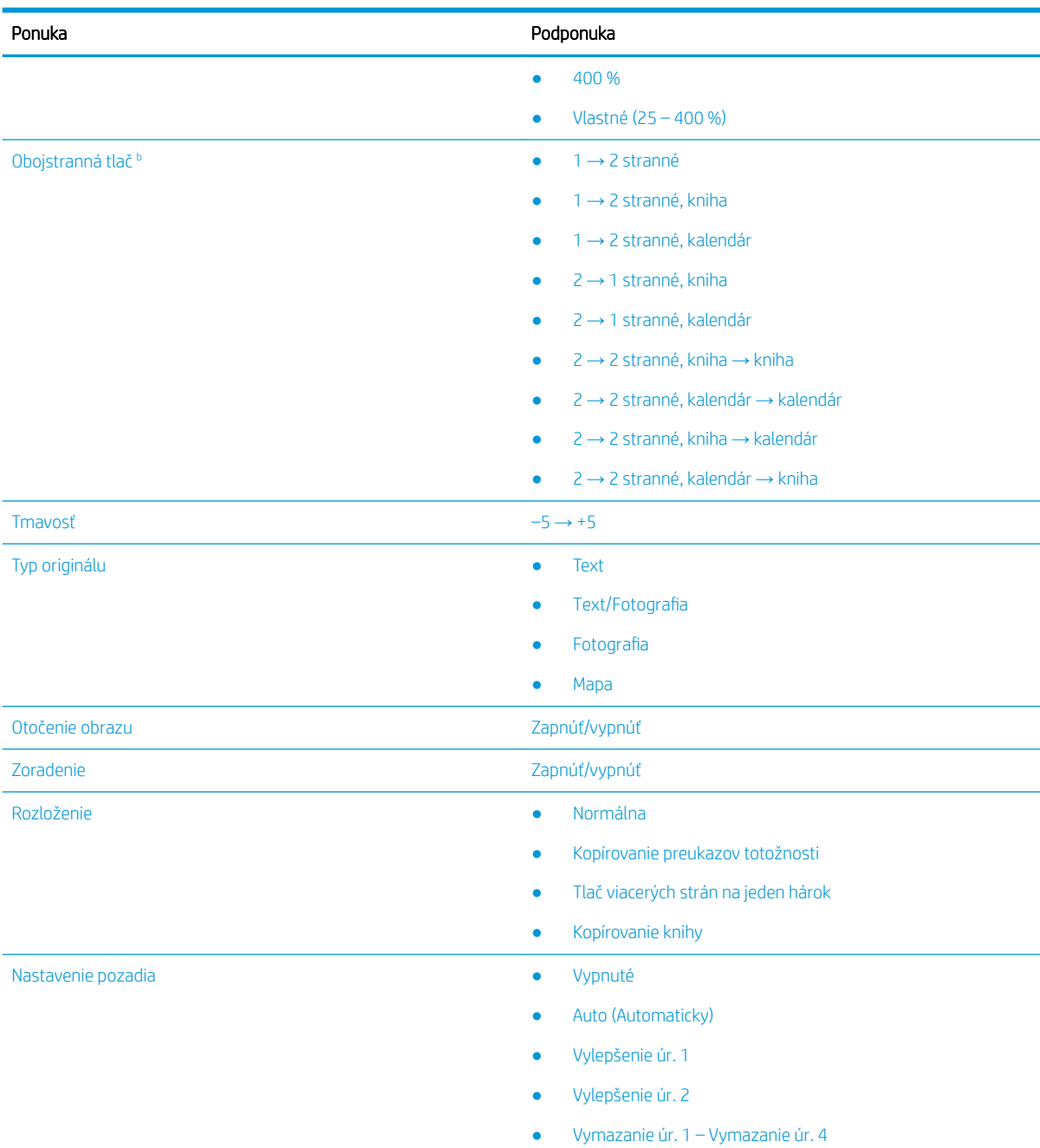

#### <span id="page-70-0"></span>Tabuľka 7-1 Funkcia kopírovania (pokračovanie)

a Zmenšenie/zväčšenie znamená tlač konkrétnej veľkosti papiera na inú konkrétnu veľkosť papiera. Uvedené % a veľkosti sú založené na predvolenej veľkosti papiera.

<sup>b</sup> Niektoré ponuky sa nemusia zobraziť na displeji v závislosti od konkrétnych možností a modelov. V takom prípade sa uvedené informácie netýkajú vašej tlačiarne.

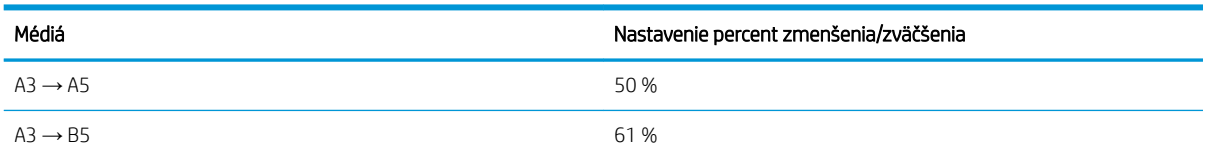

### Tabuľka 7-2 Percentá zmenšenia/zväčšenia pre ostatné veľkosti médií

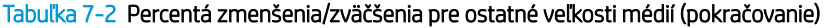

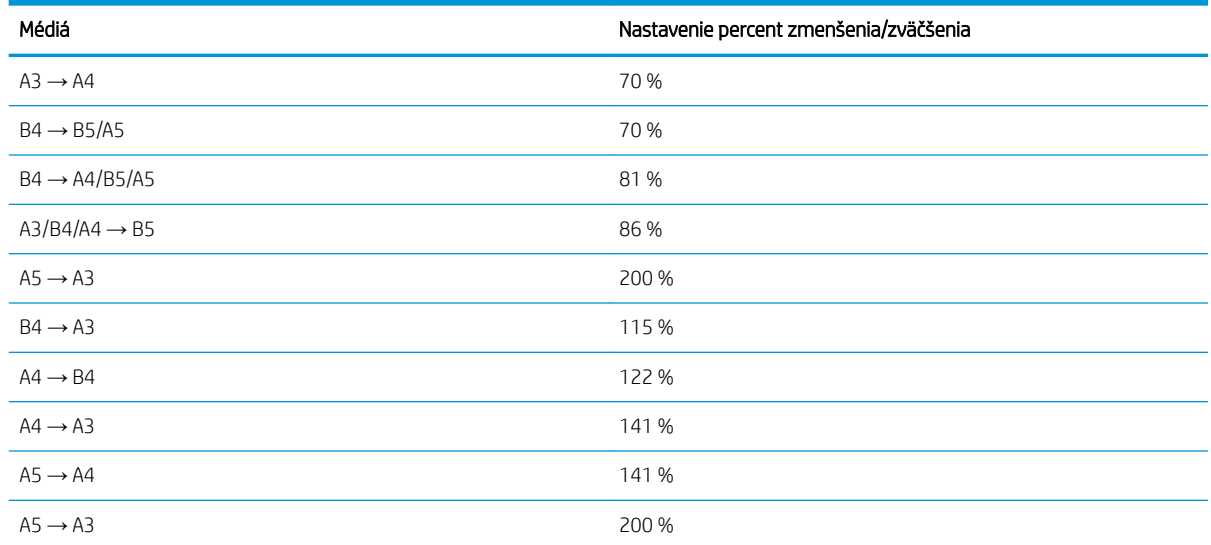

#### Tabuľka 7-3 Ponuka nastavenia kopírovania

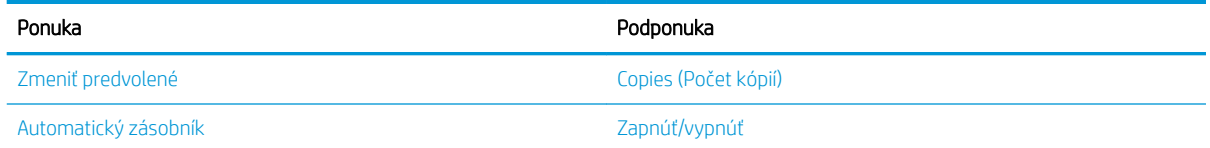

# Funkcie kopírovania na ovládacom paneli

Získajte informácie o možnostiach dostupných v ponuke Funkcia kopírovania na ovládacom paneli. Tieto funkcie ovládajú vzhľad vytvorených kópií.

<sup>2</sup> POZNÁMKA: Niektoré ponuky sa nemusia zobraziť na displeji v závislosti od konkrétnych možností a modelov. V takom prípade sa uvedené informácie netýkajú vašej tlačiarne.

Ak chcete zmeniť možnosti ponuky:

Stlačte tlačidlá Kopírovať = > Menu o a potom na ovládacom paneli vyberte ponuku Funkcia kopírovania.

Prípadne stlačte tlačidlo Menu o a potom na ovládacom paneli vyberte možnosť Funkcia kopírovania.

#### Tabuľka 7-4 Funkcia kopírovania

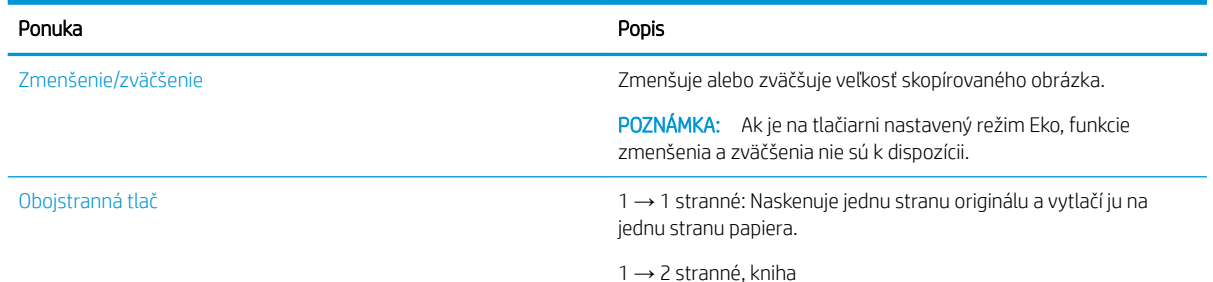
Tabuľka 7-4 Funkcia kopírovania (pokračovanie)

| Ponuka | Popis |
|--------|-------|
|--------|-------|

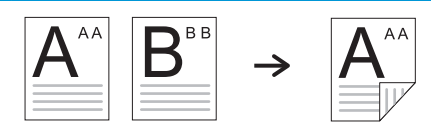

1 → 2 stranné, kalendár

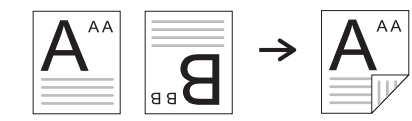

2 → 1 stranné, kniha

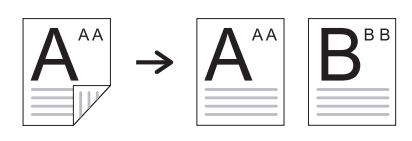

2 → 1 stranné, kalendár

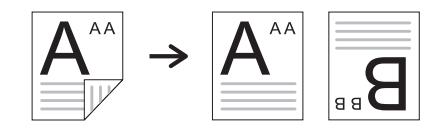

2 → 2 stranné, kniha → kniha

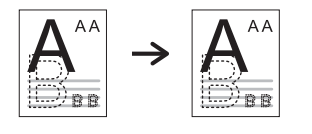

2 → 2 stranné, kalendár → kalendár

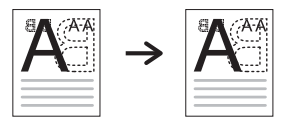

2 → 2 stranné, kniha → kalendár

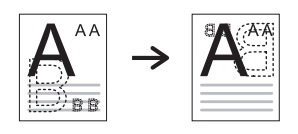

2 → 2 stranné, kalendár → kniha

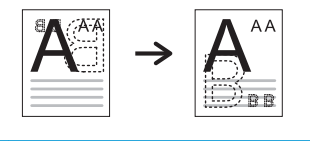

Darkness (tmavosť) Nastavenie úrovne jasu, aby sa kópia dala jednoduchšie čítať, ak originál obsahuje nejasné znaky a tmavé obrázky.

#### Tabuľka 7-4 Funkcia kopírovania (pokračovanie)

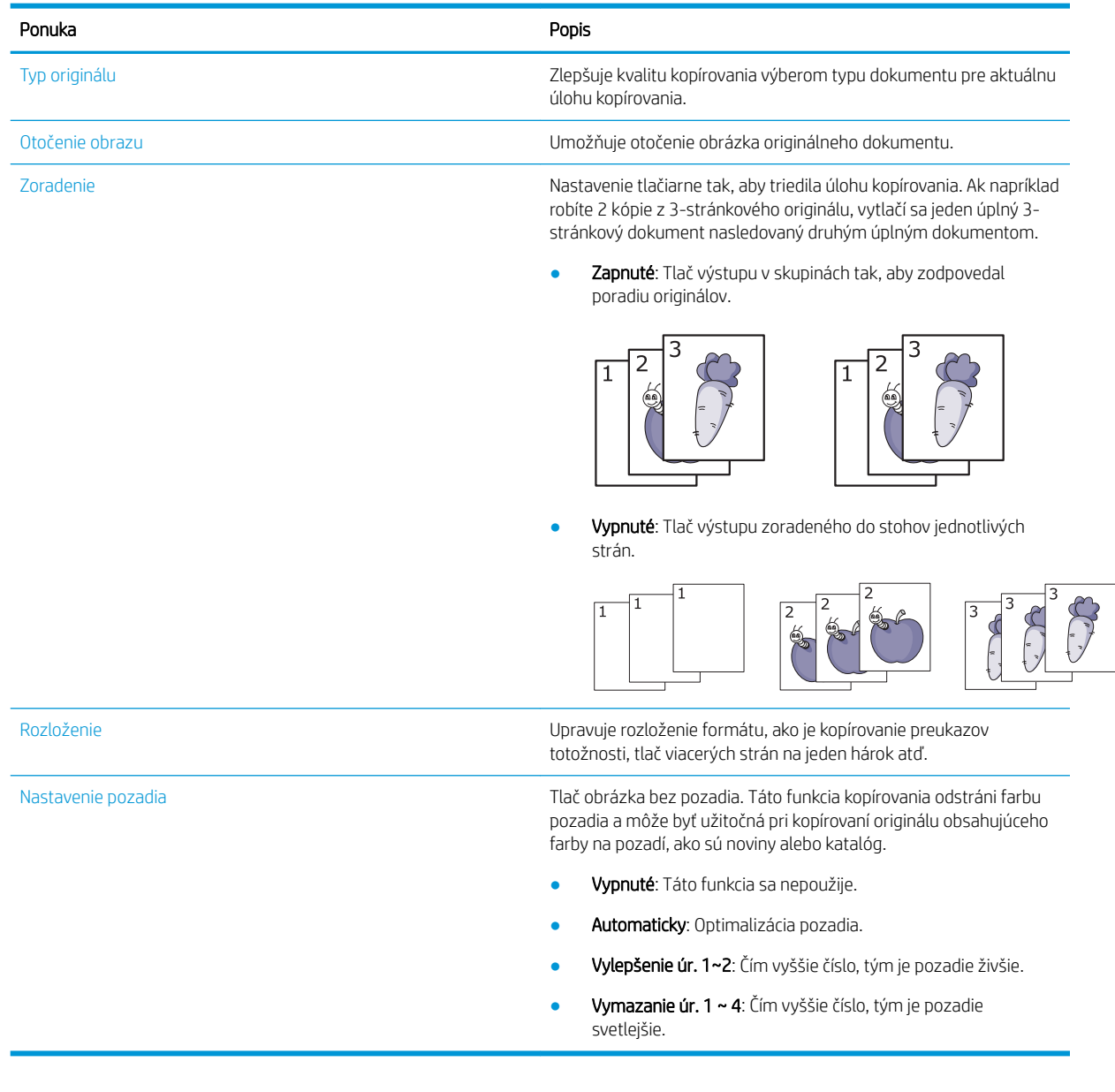

#### Tabuľka 7-5 Nastavenie kopírovania

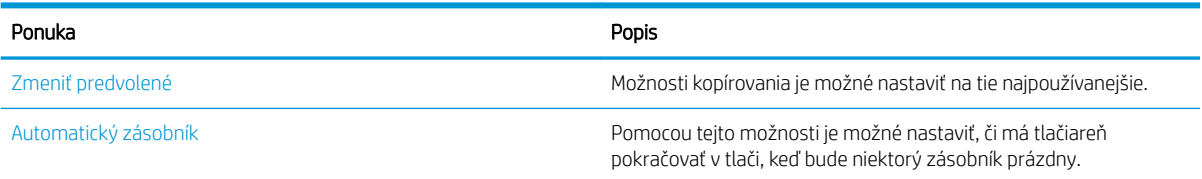

## Základné kopírovanie

Kopírovanie dokumentu zo skla skenera alebo automatického podávača dokumentov.

1. Stlačte tlačidlá Kopírovať  $=\Box$  > Menu  $\bigcirc$  a potom na ovládacom paneli vyberte ponuku Funkcia kopírovania.

Prípadne stlačte tlačidlo Menu (a potom na ovládacom paneli vyberte možnosť Funkcia kopírovania.

- 2. Umiestnite jeden dokument lícovou stranou nadol na sklo skenera alebo vložte dokumenty lícom nahor do podávača dokumentov.
- 3. Ak chcete prispôsobiť nastavenia kopírovania vrátane zmenšenia/zväčšenia, tmavosti, typu originálu a ďalších možností, použite tlačidlá šípok na ovládacom paneli.
- 4. V prípade potreby zadajte počet kópií pomocou šípky alebo numerickej klávesnice.
- 5. Stlačte tlačidlo Spustiť
- ₩ POZNÁMKA: Ak potrebujete zrušiť úlohu kopírovania počas prevádzky, stlačte tlačidlo Stop/Clear a kopírovanie sa zastaví.

## Zmena nastavení pre jednotlivé kópie

Tlačiareň obsahuje predvolené nastavenia pre kopírovanie, takže môžete rýchlo a jednoducho vytvoriť kópiu.

#### **EX POZNÁMKA:**

- Ak počas nastavovania možností kopírovania dvakrát stlačíte tlačidlo Stop/Clear  $(\times)$ , všetky nastavené možnosti pre aktuálnu úlohu kopírovania sa zrušia a obnovia sa predvolené hodnoty. Prípadne sa automaticky vrátia na predvolené hodnoty po dokončení prebiehajúcej tlače.
- Prístup do ponúk sa môže líšiť podľa modelu.
- Na niektorých modeloch môže byť potrebné stlačením tlačidla OK prejsť do nižších úrovní ponuky.

#### Zmena tmavosti

Ak originál obsahuje nejasné a tmavé obrázky, môžete upraviť jas. aby sa kópie dala jednoduchšie čítať.

1. Na ovládacom paneli stlačte tlačidlá Kopírovať  $\equiv$   $\equiv$  Menu  $\sim$ , vyberte ponuku Funkcia kopírovania a potom vyberte možnosť Tmavosť.

Alebo na ovládacom paneli stlačte tlačidlo Tmavosť ...

2. Vyberte požadovanú možnosť a potom stlačte tlačidlo OK.

Napríklad, hodnota +5 môže byť najjasnejšia a hodnota -5 najtmavšia.

3. Stlačením tlačidla Zastaviť/Odstrániť  $(\times)$ sa vráťte do pohotovostného režimu.

### Zmena typu originálu

Nastavenie originálu sa používa na zlepšenie kvality kopírovania výberom dokumentu pre aktuálnu úlohu kopírovania.

1. Na ovládacom paneli stlačte tlačidlá Kopírovať  $\equiv$   $\equiv$  > Menu  $\sim$ , vyberte ponuku Funkcia kopírovania a potom vyberte možnosť Typ originálu.

Prípadne stlačte tlačidlo Menu  $\bigcap$ a potom na ovládacom paneli vyberte možnosť Funkcia kopírovania > Typ originálu.

- 2. Vyberte požadovanú možnosť a potom stlačte tlačidlo OK.
	- Text: Túto možnosť použite pre originály, ktoré obsahujú prevažne text.
	- Text/fotografia: Túto možnosť použite pre originály obsahujúce kombináciu textu a obrázkov.

**EZ POZNÁMKA:** Ak sú texty na výtlačku rozmazané, vyberte možnosť Text pre jasné texty.

- Fotografia: Použite, keď sú originály fotografie.
- Mapa: Použite, keď sú originály mapy.
- 3. Stlačením tlačidla Stop/Clear  $(\hspace{-.15cm}(x)\hspace{-.15cm})$  sa vráťte do pohotovostného režimu.

## Zmenšená alebo zväčšená kópia

Veľkosť kopírovaného obrázka môžete pri kopírovaní z podávača dokumentov alebo zo skla skenera zmenšiť alebo zväčšiť o 25 % až 400 %.

#### **EX** POZNÁMKA:

- Táto funkcia nemusí byť dostupná v závislosti od modelu alebo voliteľného príslušenstva.
- Ak je na tlačiarni nastavený režim Eko, funkcie zmenšenia a zväčšenia nie sú k dispozícii.

### Výber z vopred definovaných veľkostí kopírovania

Zistite, ako zmenšiť alebo zväčšiť veľkosť kopírovaného obrázka od 25 % do 400 %.

1. Na ovládacom paneli stlačte tlačidlá Kopírovať = > Menu (, vyberte ponuku Funkcia kopírovania a potom vyberte možnosť Zmenšenie/Zväčšenie.

Prípadne na ovládacom paneli stlačte  $\bigcirc$ a potom na ovládacom paneli vyberte možnosť Funkcia kopírovania > tlačidlo Zmenšenie/Zväčšenie $\left| \cdot \right|$ .

- 2. Vyberte požadovanú možnosť a potom stlačte tlačidlo OK.
- 3. Stlačením tlačidla Zastaviť/Odstrániť  $(\hspace{-1mm}\langle \times \rangle\hspace{-1mm})$  sa vráťte do pohotovostného režimu.

## Úprava veľkosti kópie priamym zadaním mierky

Zistite, ako zmeniť veľkosti kopírovaného obrázka zadaním príslušnej mierky.

1. Na ovládacom paneli stlačte tlačidlá Kopírovať = > Menu , vyberte ponuku Funkcia kopírovania a potom vyberte možnosť Zmenšenie/Zväčšenie.

Prípadne na ovládacom paneli stlačte (a potom na ovládacom paneli vyberte možnosť Funkcia kopírovania > tlačidlo Zmenšenie/Zväčšenie $\left| \mathbf{f} \right|$ .

- 2. Vyberte možnosť Vlastné.
- 3. Zadajte požadovanú veľkosť kópie pomocou numerickej klávesnice.
- 4. Výber uložte stlačením tlačidla OK.
- 5. Stlačením tlačidla Zastaviť/Odstrániť  $(\times)$ sa vráťte do pohotovostného režimu.
	- POZNÁMKA: Keď vytvárate zmenšenú kópiu, na spodnej strane kópie sa môžu vyskytnúť čierne čiary.

## Kopírovanie preukazu totožnosti

Vaša tlačiareň dokáže tlačiť 2-stranné originály na jeden hárok.

Tlačiareň vytlačí jednu stranu originálu na hornú polovicu papiera a druhú stranu na spodnú polovicu bez zmenšenia veľkosti originálu. Táto funkcia je užitočná na kopírovanie položiek s malou veľkosťou, ako sú napríklad vizitky.

#### **POZNÁMKA:**

- Ak chcete použiť túto funkciu, originál musíte položiť na sklo skenera.
- Ak je v tlačiarni nastavený režim Eko, táto funkcia nie je k dispozícii.

### Kopírovanie identifikaènej karty

Vytvorte kópiu oboch strán preukazu totožnosti zo skla skenera.

Pracovné postupy sa môžu líšiť v závislosti od modelu.

1. Na ovládacom paneli stlačte tlačidlo Kopírovanie preukazu totožnosti $\equiv$ 

Prípadne na ovládacom paneli stlačte tlačidlo Menu a potom vyberte možnosť Funkcia kopírovania > Rozloženie > Kopírovanie dokladu totožnosti.

- 2. Umiestnite prednú stranu originálu smerom nadol na sklo skenera podľa znázornených šípok a potom zavrite kryt skenera.
	- **POZNÁMKA:** Lepšiu kvalitu obrázkov dosiahnete zatvorením a jemným stlačením krytu skenera.

Na obrazovke ovládacieho panela sa zobrazí Umiestnite prednú stranu, stlačte [Spustiť].

Obrázok 7-1 Kopírovanie preukazu totožnosti

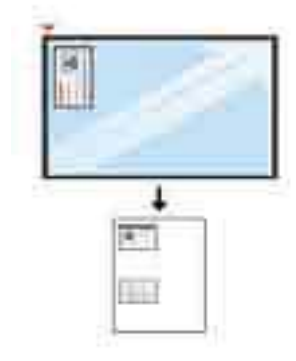

3. Stlačte tlačidlo Spustiť  $\Diamond$ 

Zariadenie začne skenovať prednú stranou a na obrazovke ovládacieho panela sa zobrazí hlásenie Umiestnite zadnú stranu, stlačte [Spustiť].

4. Otočte originál a umiestnite ho na sklo skenera podľa znázornených šípok. Potom zatvorte kryt skenera.

Obrázok 7-2 Kopírovanie preukazu totožnosti

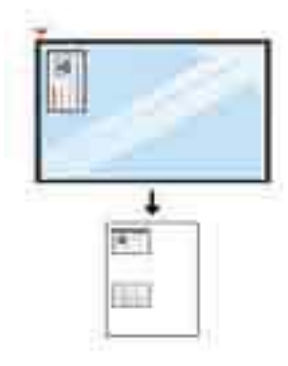

5. Stlačte tlačidlo Spustiť  $\Diamond$ 

#### **EZ POZNÁMKA:**

- Ak nestlačíte tlačidlo Spustiť  $(\lozenge)$ , skopíruje sa iba predná strana.
- Ak je originál väčší ako oblasť tlače, niektoré jeho časti sa nemusia vytlačiť.

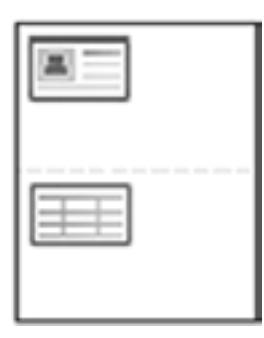

## Doplnkové úlohy kopírovania

Informácie o vykonávaní bežných kopírovacích úloh vyhľadajte na webe.

Prejdite na stranu<http://www.hp.com/support/ljM438MFP> alebo <http://www.hp.com/support/ljM440MFP>alebo <http://www.hp.com/support/ljM442MFP>alebo<http://www.hp.com/support/ljM443MFP>.

K dispozícii sú pokyny týkajúce sa napríklad týchto kopírovacích úloh:

- Kopírovanie alebo skenovanie stránok kníh alebo iných zviazaných dokumentov
- Kopírovanie dokumentov rôznej veľkosti
- Kopírovanie alebo skenovanie oboch strán preukazu totožnosti
- Kopírovanie alebo skenovanie dokumentu do formátu brožúry

# 8 Skenovanie

Táto kapitola vysvetľuje postupy pri skenovaní originálov.

Tieto informácie sú správne v čase publikácie. Aktuálne informácie nájdete v časti [http://www.hp.com/support/](http://www.hp.com/support/ljM438MFP) [ljM438MFP](http://www.hp.com/support/ljM438MFP) alebo <http://www.hp.com/support/ljM440MFP>alebo<http://www.hp.com/support/ljM442MFP> alebo [http://www.hp.com/support/ljM443MFP.](http://www.hp.com/support/ljM443MFP)

#### Ďalšie informácie:

Komplexná podpora pre vašu tlačiareň od spoločnosti HP zahŕňa nasledujúce informácie:

- · Inštalácia a konfigurácia
- Oboznámenie sa a používanie
- Riešenie problémov
- · Prevezmite si aktualizácie softvéru a firmvéru
- **•** Fóra technickej podpory
- Vyhľadanie informácií o záruke a regulačných podmienkach

## Ponuka skenovania

Skontrolujte ponuku Skenovanie na ovládacom paneli.

POZNÁMKA: Niektoré ponuky sa nemusia zobraziť na displeji v závislosti od zvolených možností, modelu zariadenia a krajiny/oblasti. V takom prípade sa uvedené informácie netýkajú vašej tlačiarne.

Stlačte tlačidlo Skenovať [1] a na ovládacom paneli vyberte možnosť Skenovať do PC.

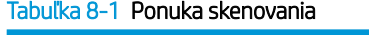

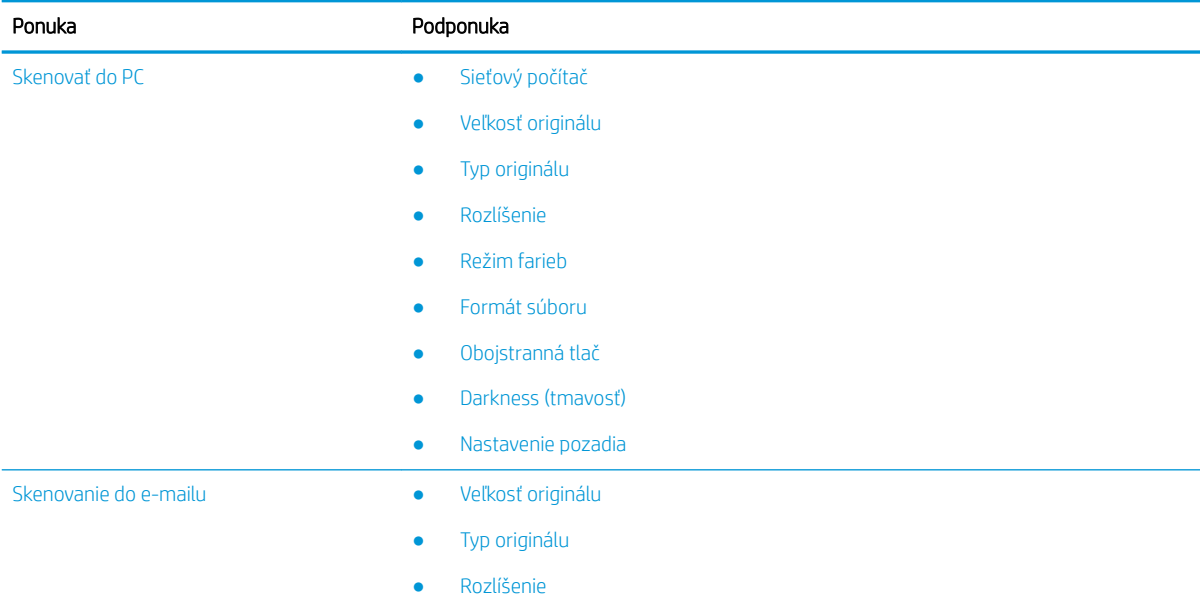

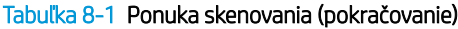

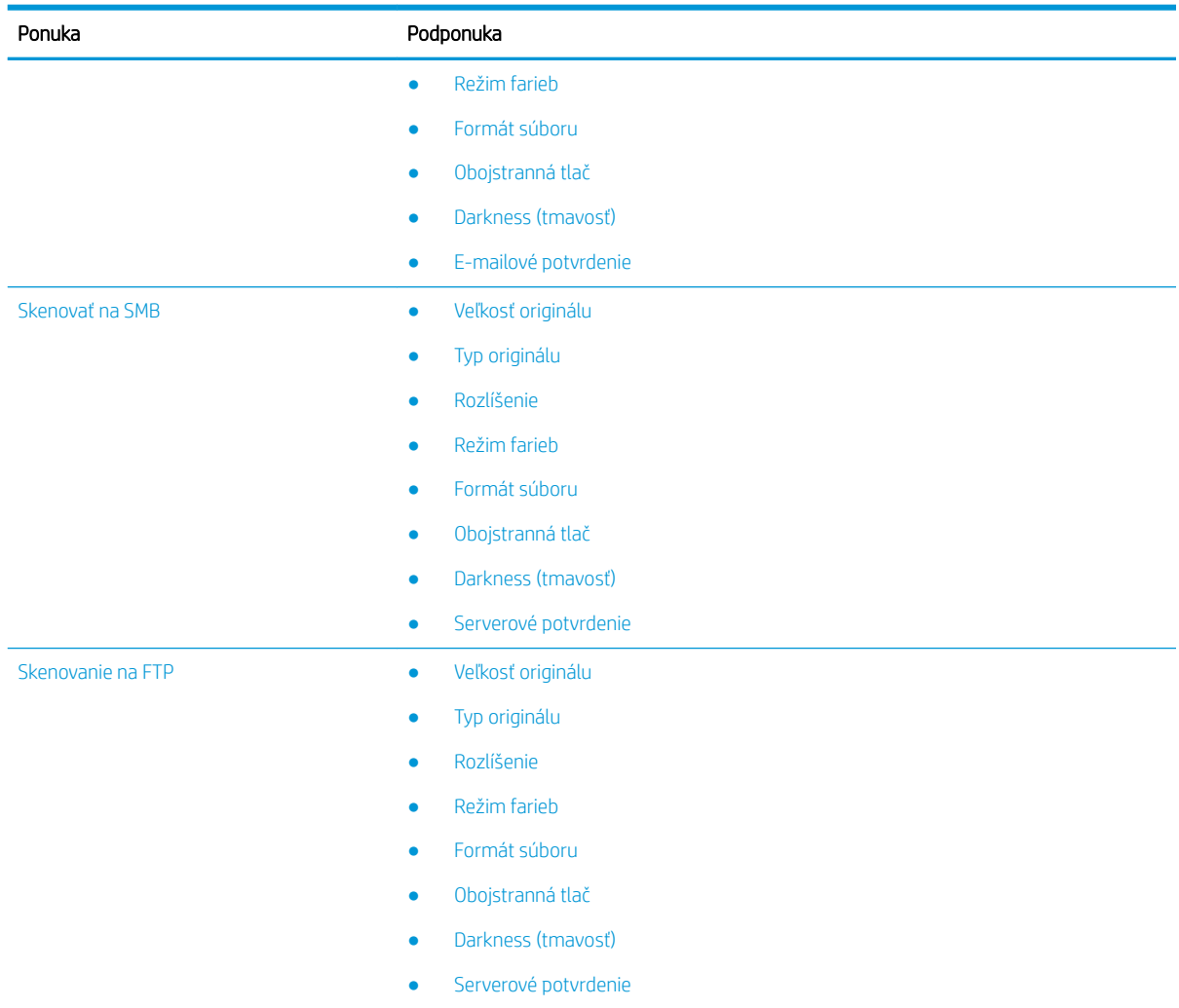

## Skenovanie z tlačiarne

Zistite, ako nastaviť možnosti ponuky Skenovať do PC z ovládacieho panela a potom naskenovať dokument.

### Funkcia skenovania

Zistite, aké sú dostupné možnosti skenovania na ovládacom paneli.

- POZNÁMKA: Niektoré ponuky sa nemusia zobraziť na displeji v závislosti od konkrétnych možností a modelov. V takom prípade sa uvedené informácie netýkajú vašej tlačiarne.
- POZNÁMKA: Funkcia Skenovať do bude fungovať iba v prípade, ak nainštalujete do počítača softvér HP Scan.

Ak chcete zmeniť možnosti ponuky:

Stlačte tlačidlo Skenovať  $\boxed{\Box}$  a na ovládacom paneli vyberte možnosť Skenovať do PC.

#### Tabuľka 8-2 Funkcia skenovania

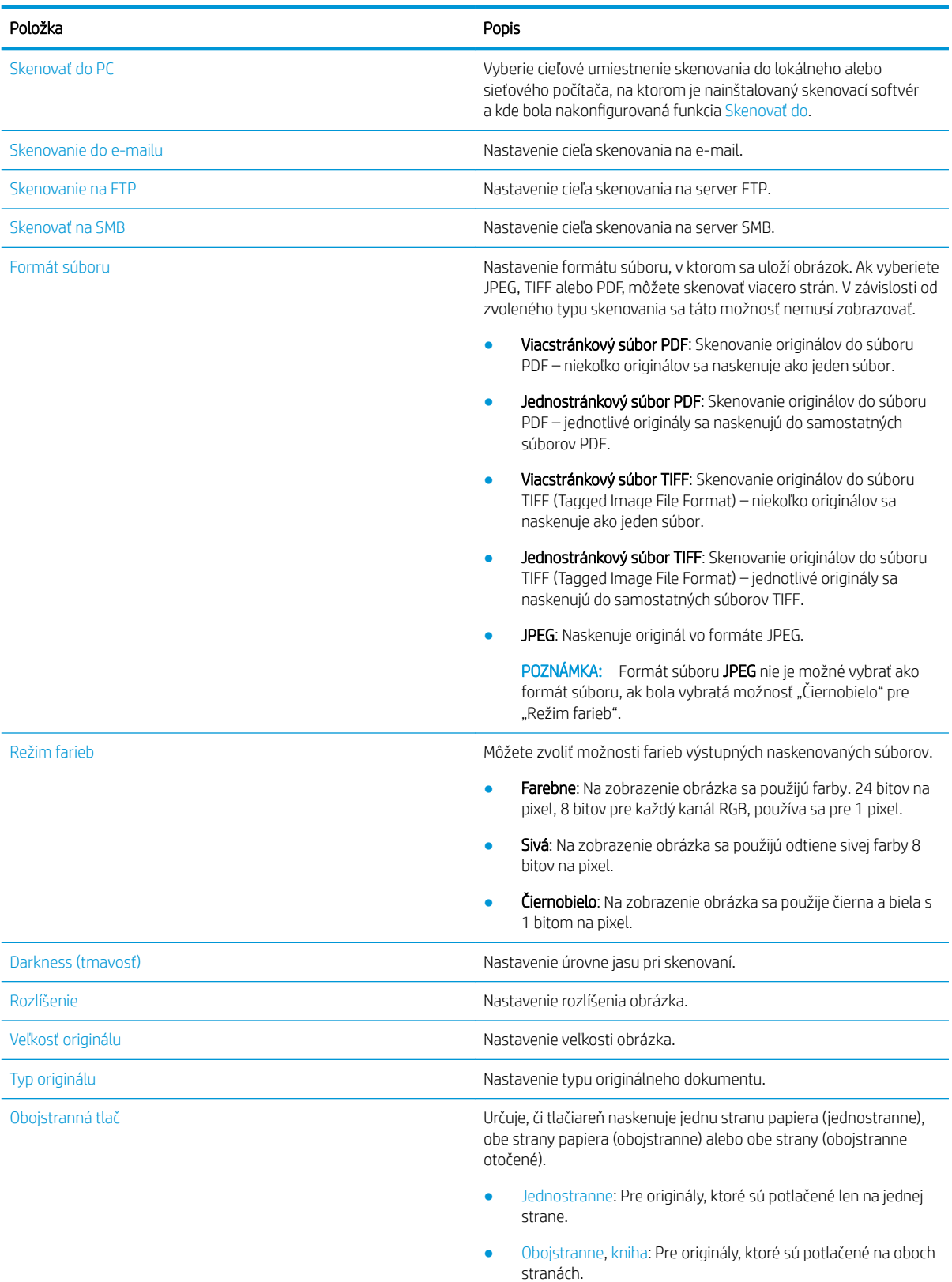

● Obojstranne, kalendár: Pre originály, ktoré sú potlačené na oboch stranách, ale zadná strana je otočená o 180 stupňov.

#### Tabuľka 8-2 Funkcia skenovania (pokračovanie)

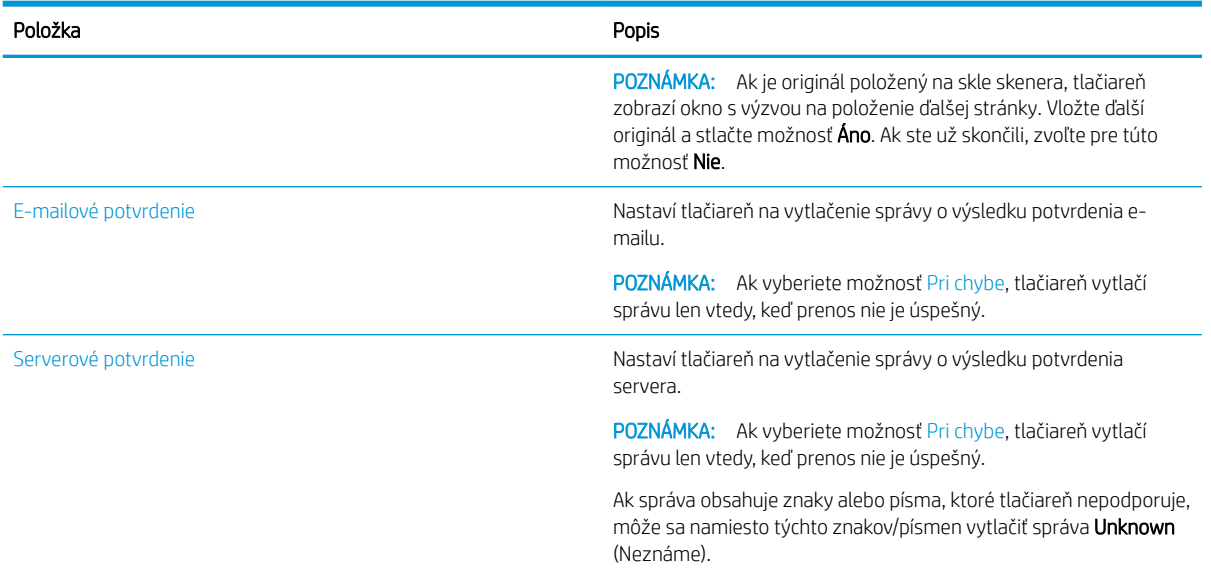

### Základné skenovanie

Toto je normálny a obvyklý postup pri skenovaní originálov.

Aby funkcia Skenovať do PC fungovala správne po stlačení tlačidla na ovládacom paneli tlačiarne, musí byť nainštalovaný kompletný softvér tlačiarne, ktorý obsahuje aplikáciu HP Scan.

#### **E POZNÁMKA:** Proces prístupu do ponúk sa môže líšiť podľa modelu.

Na niektorých modeloch môže byť potrebné stlačením tlačidla OK prejsť do nižších úrovní ponuky.

- 1. Umiestnite jeden dokument lícovou stranou nadol na sklo dokumentov alebo vložte dokumenty lícom nahor do podávača dokumentov.
- 2. Stlačte tlačidlo Skenovať  $\boxed{1}$ a na ovládacom paneli vyberte možnosť **Skenovať do PC**.
	- **EZ POZNÁMKA:** Ak sa na ovládacom paneli nezobrazuje možnosť Skenovať do PC, pomocou šípky nadol zobrazte ďalšie možnosti cieľového umiestnenia pre funkciu Skenovať do.

POZNÁMKA: Ak sa zobrazí hlásenie Nie je k dispozícii, skontrolujte port.

Prepnite do rozšíreného režimu a vyberte Nastavenia skenovania do PC.

3. Vyberte cieľové umiestnenie a stlačte tlačidlo OK.

Predvolené nastavenie je Moje dokumenty.

- 4. Vyberte požadovanú možnosť a stlačte tlačidlo OK.
- 5. Spustí sa skenovanie.
	- POZNÁMKA: Naskenovaný obrázok sa uloží na jednotku počítača C: C:\Users\users name\My Documents \Scan. Uložený priečinok sa môže líšiť v závislosti od vášho operačného systému alebo používanej aplikácie.

## Skenovanie z počítača

Objavte niekoľko metód skenovania dokumentu zo skenera do počítača.

POZNÁMKA: Maximálne rozlíšenie, ktoré je možné dosiahnuť, závisí od rôznych faktorov vrátane rýchlosti počítača, voľného miesta na disku, pamäte, veľkosť skenovaného obrázka a nastavenia bitovej hĺbky. Preto v závislosti od vášho systému a skenovaného obsahu nemusí byť možné skenovať pri určitých rozlíšeniach, najmä s použitím funkcie zvýšenia dpi.

## Skenovať do PC

Úplná inštalácia softvéru tlačiarne zahŕňa aplikáciu HP Scan. Aplikácia HP Scan aktivuje tlačidlo Skenovať do na ovládacom paneli tlačiarne.

Aplikácia HP Scan obsahuje nástroj nastavenia skenovania do PC na konfiguráciu nastavení skenovania, ktoré sa použijú pri skenovaní pomocou možnosti Skenovať do na ovládacom paneli tlačiarne.

#### Konfigurácia nastavenia skenovania pomocou nástroja nastavenia skenovania do PC

Zistite, ako používať nástroj Nastavenie skenovania do PC.

- 1. Otvorte nástroja nastavenia skenovania do PC:
	- a. V ľavom dolnom rohu obrazovky vyberte ikonu systému Windows.
	- b. Vyberte položku Všetky programy.
	- c. Vyberte priečinok HP alebo Tlačiarne HP LaserJet.
	- d. Vyberte aplikáciu Nastavenie skenovania do PC pre HP MFP.
- 2. Vyberte tlačiareň zo zoznamu v nástroja nastavenia skenovania do PC a potom kliknite na tlačidlo Vlastnosti. K dispozícii sú nasledujúce nastavenia:
	- · Názov profilu– Toto je názov, ktorý sa zobrazuje na ovládacom paneli tlačiarne na identifikáciu a výber požadovaného profilu.
	- Scan Settings (nastavenia skenovania)
		- Režim farieb
		- Rozlíšenie
		- Veľkosť originálu
		- Obojstranná tlač
	- Uložiť nastavenia
		- Lokalita ukladania
		- Formát súboru
		- Akcia po uložení
- 3. Kliknutím na tlačidlo OK uložte nastavenia.

#### Skenovať do PC

Zistite, ako používať funkciu Skenovať do PC.

- 1. Umiestnite jeden dokument lícovou stranou nadol na sklo skenera alebo vložte dokumenty lícom nahor do podávača dokumentov.
- 2. Na ovládacom paneli sa dotknite možnosti Skenovať do PC.
- 3. Vyberte ID registrovaného počítača a v prípade potreby zadajte heslo.
- 4. Vyberte požadovanú možnosť a následne sa dotknite tlačidla OK.
- 5. Skenovanie sa spustí.

**POZNÁMKA:** Naskenované obrázky sa uložia do počítača do priečinka C:\Používatelia\meno používateľa \Moje dokumenty. Uložený priečinok sa môže líšiť v závislosti od vášho operačného systému alebo používanej aplikácie.

### Skenovanie pomocou softvéru HP Scan

Kompletné softvérové riešenie z produktového disku CD alebo lokality hp.com obsahuje aplikáciu skenovania kompatibilnú s ovládačom TWAIN.

- 1. Otvorte aplikáciu HP Scan.
	- a. Kliknite na tlačidlo Štart.
	- b. Kliknite na tlačidlo Všetky programy.
	- c. Kliknite na tlačidlo HP alebo Tlačiarne HP Laser.
	- d. Kliknite na položku HP MFP Scan.
- 2. Použite funkciu rýchleho skenovania, rozšíreného skenovanie alebo konfigurácie na skenovanie dokumentov alebo úpravu nastavení skenovania.

### Skenovanie z programu na úpravu obrázkov

Dokumenty môžete skenovať a importovať v programe na úpravu obrázkov, ktorý je kompatibilný s ovládačom TWAIN.

Postupujte podľa nižšie uvedených krokov na skenovanie pomocou softvéru kompatibilného s ovládačom TWAIN:

- 1. Skontrolujte, či je tlačiareň pripojená k počítaču a je zapnutá.
- 2. Umiestnite jeden dokument lícovou stranou nadol na sklo skenera alebo vložte dokumenty lícom nahor do podávača dokumentov.
- 3. Otvorte aplikáciu, napríklad Adobe Photoshop.
- 4. Kliknite na Súbor**►**Importovať a vyberte zariadenie skenera.
- 5. Nastavte možnosti skenovania.
- 6. Naskenujte a uložte naskenovaný obrázok.

### Skenovanie pomocou ovládača WIA

Skenujte obrázky pomocou ovládača kompatibilného s rozhraním WIA.

Vaša tlačiareň podporuje ovládač Windows Image Acquisition (WIA) na skenovanie obrázkov. Ovládač WIA je štandardnou súčasťou systému Microsoft Windows a funguje s digitálnymi fotoaparátmi a skenermi. Na rozdiel od ovládača TWAIN umožňuje ovládač WIA skenovať a jednoducho upravovať obrázky bez použitia ďalšieho softvéru.

- 1. Skontrolujte, či je tlačiareň pripojená k počítaču a je zapnutá.
- 2. Umiestnite jeden dokument lícovou stranou nadol na sklo dokumentov alebo vložte dokumenty lícom nahor do podávača dokumentov.
- 3. Otvorte aplikáciu kompatibilnú so štandardom WIA (napríklad Microsoft Paint) a potom postupujte nasledovne:
	- Vyberte položku Súbor
	- Vyberte položku Zo skenera alebo fotoaparátu.
	- Vyberte model vašej tlačiarne.
- 4. Na obrazovke skenovania WIA vyberte plochý skener alebo podávač dokumentov ako Zdroj papiera.
- POZNÁMKA: Keď používate ako zdroj papiera podávač dokumentov, typ súboru a veľkosť stránky musia byť nakonfigurované v ponuke Nastavenia.
- 5. Kliknite na možnosť Skenovať.

## Skenovanie prostredníctvom funkcie WSD

Ak počítač podporuje funkciu WSD (zariadenie webových služieb), môžete ju použiť na skenovanie originálov a uloženie naskenovaných údajov do pripojeného počítača.

Ak chcete používať funkciu WSD, musíte do počítača nainštalovať ovládač tlačiarne WSD.

V systéme Windows môžete nainštalovať ovládač WSD pomocou možnosti Ovládací panel**►**Zariadenia a tlačiarne**►**Pridať tlačiareň. Kliknite v sprievodcovi na položku Pridať sieťovú tlačiareň.

#### $\mathbb{Z}$  DÔLEŽITÉ: Ak chcete používať funkciu WSD, počítač musí mať zapnuté Zisťovanie siete a Zdieľanie súborov a tlačiarní.

#### **EX POZNÁMKA:**

- Aby fungovala funkcia WSD, musí byť na počítači zapnuté Zistenie zariadenia a Zdieľanie súborov a tlačiarní.
- Aby ste mohli použiť túto funkciu, tlačiareň musí podporovať sieťové rozhranie.
- Funkcia WSD funguje iba v systéme Windows Vista® alebo vyššej verzii systému Windows kompatibilnej so štandardom WSD.

#### Inštalácia ovládača tlačiarne WSD

Pomocou ovládacie panela počítača nainštalujte ovládač WSD (zariadenie webových služieb).

Nasledujúci postup inštalácie je založený na počítači so systémom Windows 7.

- 1. Vyberte položky Štart**►**Ovládací Panel**►**Zariadenia a tlačiarne**►**Pridať tlačiareň.
- 2. Kliknite v sprievodcovi na položku Pridať sieťovú tlačiareň, bezdrôtovú tlačiareň alebo tlačiareň s rozhraním Bluetooth.
- 3. V zozname tlačiarní vyberte požadované zariadenie a potom kliknite na Ďalej.

#### **EX** POZNÁMKA:

- Adresa IP pre tlačiareň WSD je http://IP adresa/ws/ (príklad: http:// 111.111.111.111/ws/).
- Ak sa v zozname nenachádza žiadna tlačiareň WSD, kliknite na položku Požadovaná tlačiareň sa nenachádza v zozname**►**Pridať tlačiareň použitím adresy TCP/IP alebo názvu hostiteľa, vyberte Zariadenie webových služieb ako Typ zariadenia a následne zadajte IP adresu tlačiarne.
- 4. Postupujte podľa pokynov v okne inštalácie.

#### Skenovanie pomocou funkcie WSD

Zistite, ako skenovať na ovládacom paneli pomocou funkcie Skenovanie do WSD.

- 1. Skontrolujte, či je tlačiareň pripojená k počítaču a je zapnutá.
- 2. Umiestnite jeden dokument lícovou stranou nadol na sklo skenera alebo vložte dokumenty lícom nahor do podávača dokumentov.
- 3. Stlačte tlačidlo Skenovať  $\boxed{1}$ a na ovládacom paneli vyberte možnosť Skenovať do WSD.

POZNÁMKA: Ak sa zobrazí správa Nedostupné, skontrolujte pripojenie portu alebo skontrolujte ovládač tlačiarne a overte, či je správne nainštalovaná funkcia WSD

- 4. Vyberte názov vášho počítača zo zoznamu cieľov.
- 5. Vyberte požadovanú možnosť a stlačte tlačidlo OK.
- 6. Skenovanie sa spustí.

## Odosielanie naskenovaných obrázkov do rôznych cieľov

Zistite, ako odoslať naskenované dokumenty na e-mailový účet alebo server FTP/SMB.

Ak chcete odosielať naskenované dokumenty do rôznych cieľov, nezabudnite nastaviť sieťové nastavenia vo vstavanom webovom serveri (EWS).

#### Nastavenie e-mailového účtu

Nastavte e-mailový účet, aby ste mohli odosielať naskenované dokumenty.

- 1. Otvorte webový prehliadač a do okna prehliadača zadajte IP adresu vašej tlačiarne, aby ste získali prístup k vstavanému webovému serveru (EWS). Pokyny nájdete v časti Prístup k nastaveniam pomocou Embedded [Web Server \(EWS\) na strane 82.](#page-93-0)
- 2. V sieťových nastaveniach upravte parametre siete, serveru SMTP a nastavenia e-mailového účtu. Pokyny nájdete v časti [Nastavenie e-mailového účtu na strane 83](#page-94-0).

### Skenovanie a odoslanie e-mailu

Zistite, ako pomocou ovládacieho panela odoslať naskenovaný dokument na e-mailový účet.

**2 POZNÁMKA:** Ak chcete naskenovať a odoslať obrázok ako prílohu e-mailu, nakonfigurujte nastavenia siete v serveri EWS.

Uistite sa, že je tlačiareň pripojená k sieťovému káblu.

- 1. Umiestnite jeden dokument lícovou stranou nadol na sklo dokumentov alebo vložte dokumenty lícom nahor do podávača dokumentov.
- 2. Stlačte tlačidlo Skenovať  $\boxed{1}$ a na ovládacom paneli vyberte možnosť Skenovať do e-mailu.
- 3. Vyberte požadované nastavenie skenovania a potom stlačte tlačidlo OK.
- 4. Zadajte e-mailovú adresu odosielateľa a príjemcu.
- 5. Zadajte predmet e-mailu a potom stlačte tlačidlo OK.
- 6. Stlačte tlačidlo Spustiť  $\Diamond$

Tlačiareň začne skenovanie a potom odošle e-mail.

### Nastavenie servera FTP/SMB

Nastavte cieľový server FTP alebo SMB na odosielanie naskenovaných dokumentov.

POZNÁMKA: Ak chcete naskenovať a odoslať obrázok na cieľový server, nakonfigurujte nastavenia siete v serveri EWS.

Uistite sa, že je tlačiareň pripojená k sieťovému káblu.

- 1. Otvorte webový prehliadač a do okna prehliadača zadajte IP adresu vašej tlačiarne, aby ste získali prístup k vstavanému webovému serveru (EWS). Pokyny nájdete v časti [Prístup k nastaveniam pomocou Embedded](#page-93-0)  [Web Server \(EWS\) na strane 82.](#page-93-0)
- 2. Nastavte parametre siete v sieťových nastaveniach. Pokyny nájdete v časti [Nastavenie cieľového servera](#page-94-0) [na strane 83](#page-94-0).

### Skenovanie a odosielanie na server FTP/SMB

Zistite, ako pomocou ovládacieho panela odoslať naskenovaný dokument na server FTP alebo SMB.

Skontrolujte, či ste nastavili parametre siete v sieťových nastaveniach.

- 1. Uistite sa, že je tlačiareň pripojená k sieťovému káblu.
- 2. Umiestnite jeden dokument lícovou stranou nadol na sklo dokumentov alebo vložte dokumenty lícom nahor do podávača dokumentov.
- 3. Stlačte tlačidlo Skenovať  $\boxed{1}$ a na ovládacom paneli vyberte možnosť Skenovať na FTP alebo Skenovať na SMB.
- 4. Vyberte server, požadované nastavenie skenovania a potom stlačte tlačidlo OK.
- **5.** Stlačte tlačidlo Spustiť  $\left(\triangle\right)$

Tlačiareň začne skenovať a potom odošle naskenovaný obrázok na určený server.

# 9 Správa tlačiarne

Využíva nástroje na konfiguráciu správy, zabezpečenia a úspory energie a na riadenie aktualizácií firmvéru tlačiarne.

Tieto informácie sú správne v čase publikácie. Aktuálne informácie nájdete v časti [http://www.hp.com/support/](http://www.hp.com/support/ljM438MFP) [ljM438MFP](http://www.hp.com/support/ljM438MFP) alebo <http://www.hp.com/support/ljM440MFP>alebo<http://www.hp.com/support/ljM442MFP>alebo [http://www.hp.com/support/ljM443MFP.](http://www.hp.com/support/ljM443MFP)

#### Ďalšie informácie:

Komplexná podpora pre vašu tlačiareň od spoločnosti HP zahŕňa nasledujúce informácie:

- Inštalácia a konfigurácia
- Oboznámenie sa a používanie
- Riešenie problémov
- Prevezmite si aktualizácie softvéru a firmvéru
- Fóra technickej podpory
- Vyhľadanie informácií o záruke a regulačných podmienkach

## Ponuky nastavenia a správy tlačiarne

Na nastavenie a správu tlačiarne použite nasledujúce ponuky:

### Nastavenie zariadenia

Prispôsobte si tlačiareň pomocou možností Nastavenie zariadenia.

 $\mathbb{B}^*$  POZNÁMKA: Niektoré ponuky sa nemusia zobraziť na displeji v závislosti od konkrétnych možností a modelov. Ak sa menu nezobrazí na obrazovke, pre vašu tlačiareň nie je k dispozícii.

Ak chcete zmeniť možnosti ponuky: Na ovládacom paneli stlačte tlačidlo Menu  $\bigcap$ a potom vyberte ponuky Nastavenie systému > Nastavenie stroja.

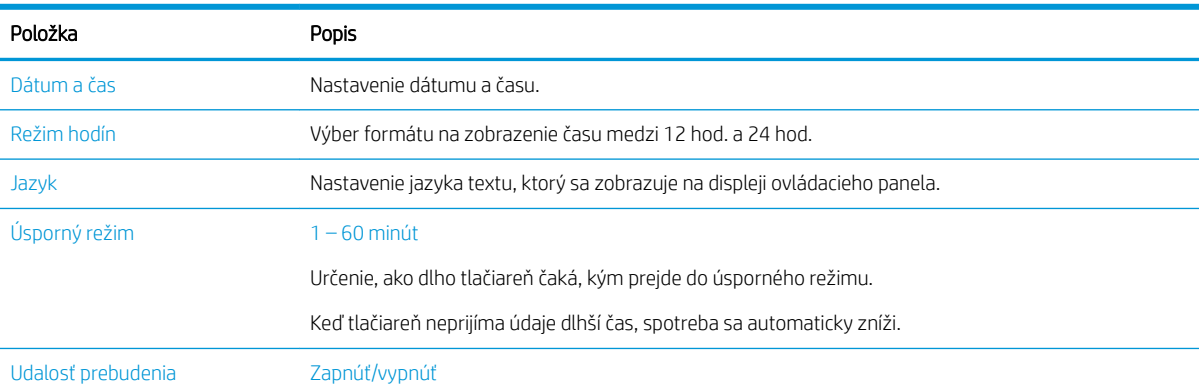

#### Tabuľka 9-1 Nastavenie zariadenia

#### Tabuľka 9-1 Nastavenie zariadenia (pokračovanie)

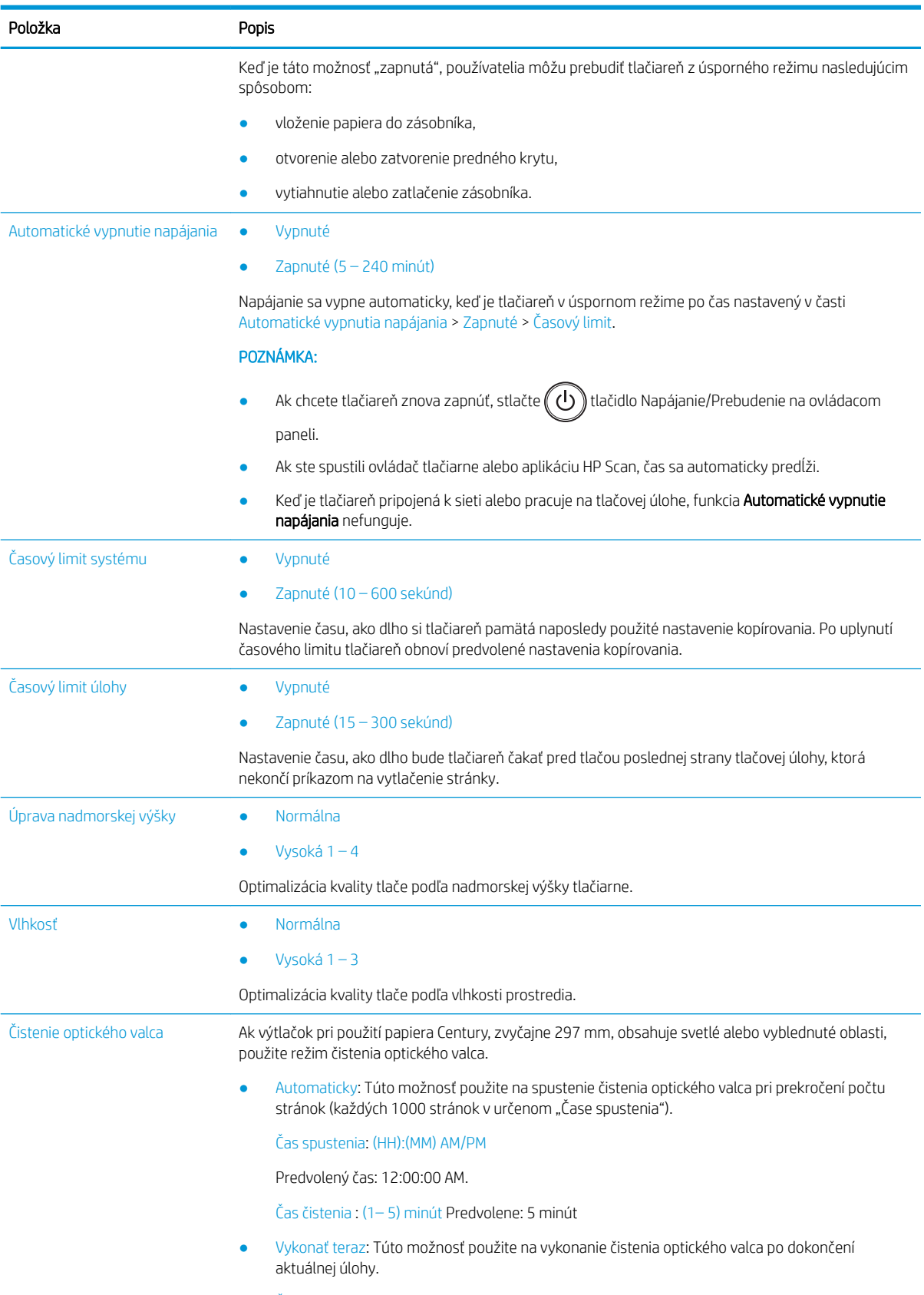

Čas čistenia : (1– 5) minút Predvolene: 5 minút

#### Tabuľka 9-1 Nastavenie zariadenia (pokračovanie)

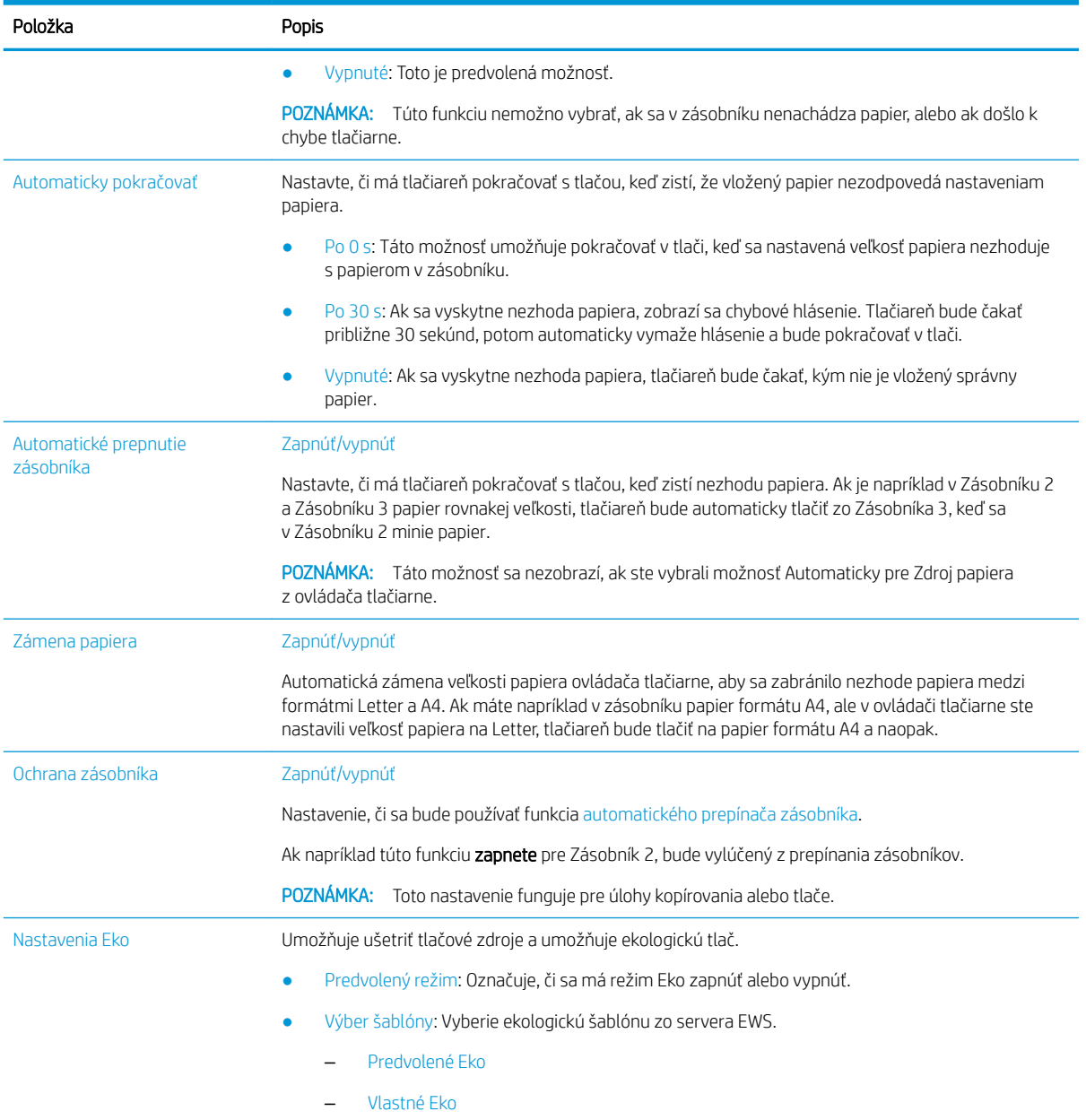

## Menu Nastavenie papiera

Na nastavenie možností papiera a zásobníka použite ponuku Nastavenie papiera.

<sup>2</sup> POZNÁMKA: Niektoré ponuky sa nemusia zobraziť na displeji v závislosti od konkrétnych možností a modelov. V takom prípade sa uvedené informácie netýkajú vašej tlačiarne.

Ak chcete zmeniť možnosti ponuky, stlačte tlačidlo Menu (a na ovládacom paneli vyberte možnosť Nastavenie systému > Nastavenie papiera.

#### Tabuľka 9-2 Nastavenie papiera

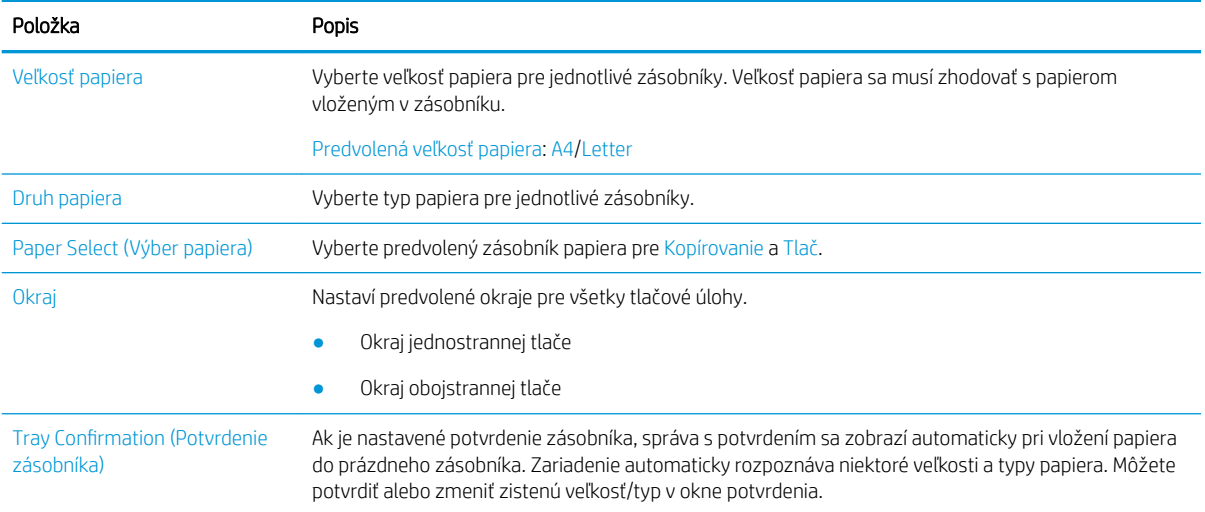

## Ponuka správa

Pomocou ponuky Správa vytlačte rôzne správy o stave tlačiarne.

POZNÁMKA: Niektoré ponuky sa nemusia zobraziť na displeji v závislosti od konkrétnych možností a modelov. V takom prípade sa uvedené informácie netýkajú vašej tlačiarne.

Ak chcete zmeniť možnosti ponuky, stlačte tlačidlo Menu o a na ovládacom paneli vyberte možnosť Nastavenie systému > Správa.

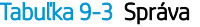

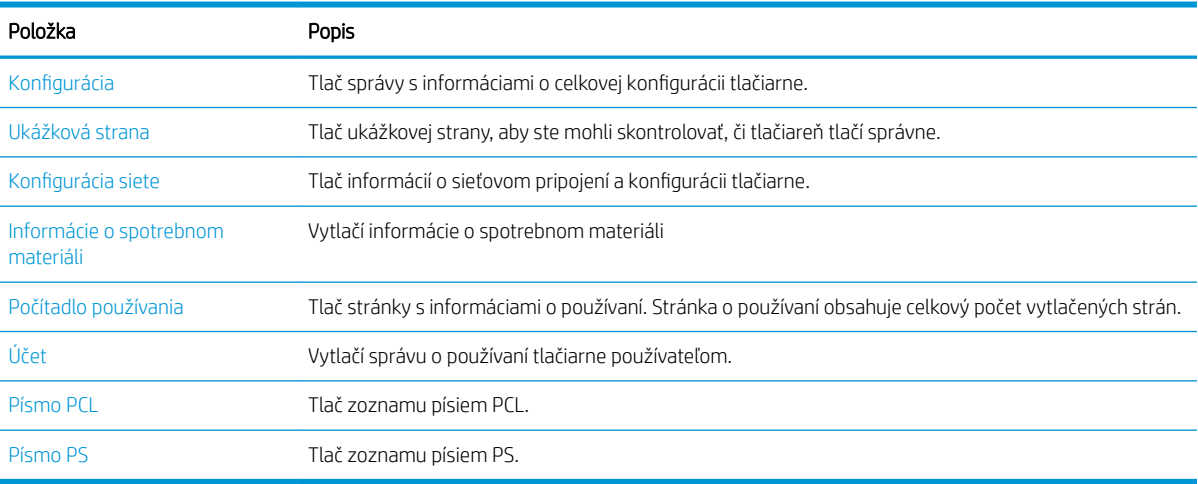

## Ponuka údržby

Skontrolujte stav tlačiarne alebo získajte sériové číslo pre servis pomocou ponuky Údržba.

POZNÁMKA: Niektoré ponuky sa nemusia zobraziť na displeji v závislosti od konkrétnych možností a modelov. V takom prípade sa uvedené informácie netýkajú vašej tlačiarne.

Ak chcete zmeniť možnosti ponuky, stlačte tlačidlo Menu o a na ovládacom paneli vyberte možnosť Nastavenie systému > Údržba.

#### Tabuľka 9-4 Údržba

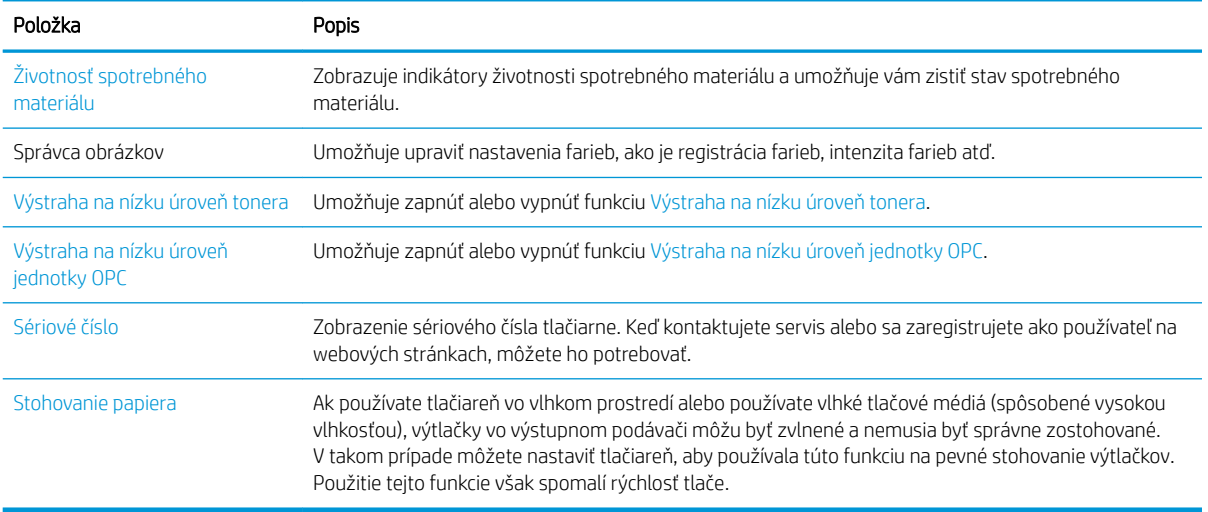

## Ponuka nastavenia siete

Konfigurujte nastavenia siete pomocou ponuky Sieť.

POZNÁMKA: Niektoré ponuky sa nemusia zobraziť na displeji v závislosti od konkrétnych možností a modelov. V takom prípade sa uvedené informácie netýkajú vašej tlačiarne.

Ak chcete zmeniť možnosti ponuky, stlačte tlačidlo Menu o a potom na ovládacom paneli vyberte možnosť Sieť.

#### Tabuľka 9-5 Údržba

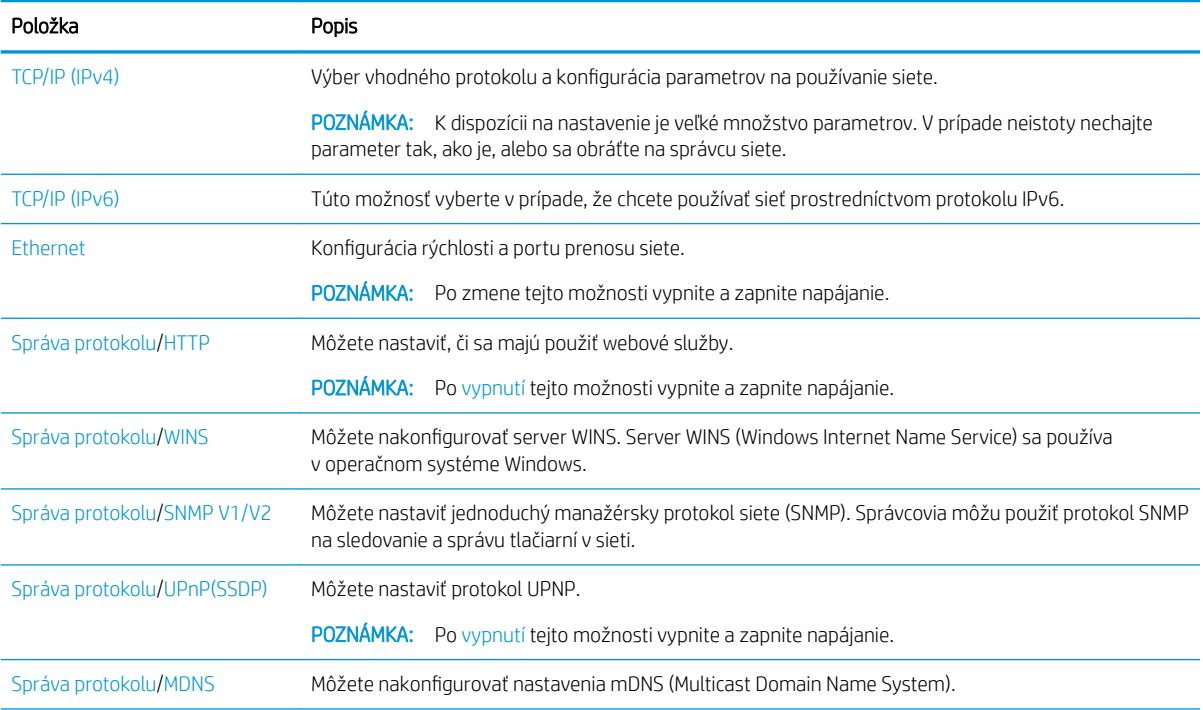

#### Tabuľka 9-5 Údržba (pokračovanie)

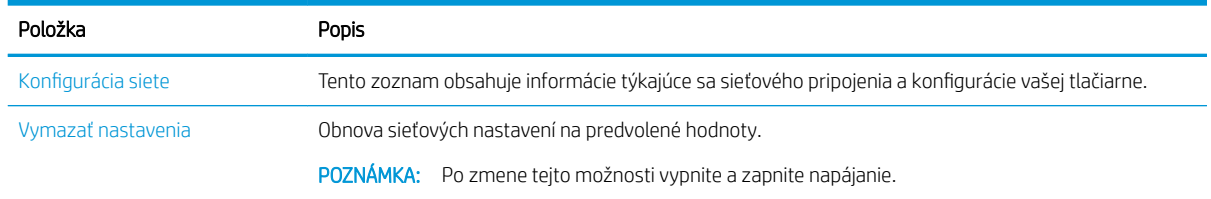

## Používanie tlačiarne pripojenej k sieti

Nástroje, nastavenia a postupy pre tlačiareň pripojenú k sieti.

Keď je k príslušnému portu tlačiarne pripojený správny sieťový kábel, môžete na konfiguráciu a tlač použiť sieť.

### Ponuka Sieť

Skontrolujte ponuku Sieť na ovládacom paneli.

POZNÁMKA: Niektoré ponuky sa nemusia zobraziť na displeji v závislosti od zvolených možností, modelu zariadenia a krajiny/oblasti. V takom prípade sa uvedené informácie netýkajú vašej tlačiarne.

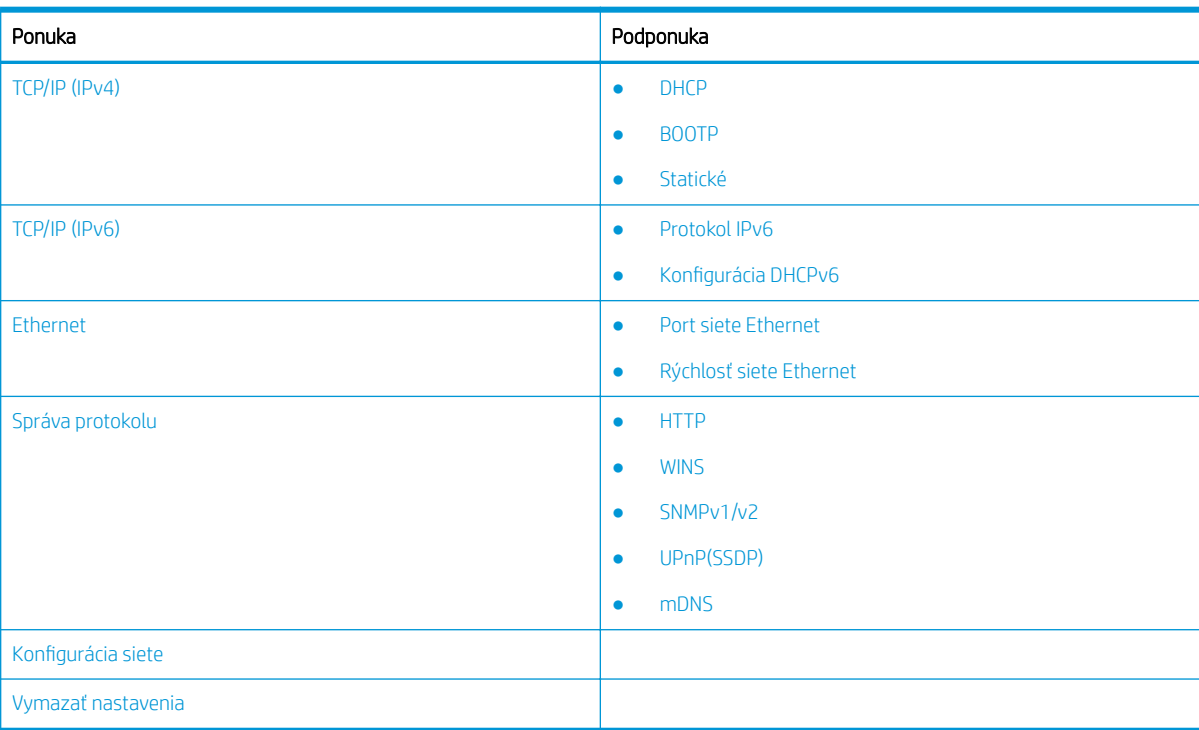

#### Tabuľka 9-6 Ponuka Sieť

### Prístup k sieťovým nastaveniam

Pri pripojení tlačiarne k sieti nakonfigurujte nastavenia protokolu TCP/IP.

- 1. Uistite sa, že je tlačiareň pripojená k ethernetovému káblu.
- 2. Stlačte tlačidlo Menu a na ovládacom paneli vyberte možnosť Sieť.
- <span id="page-93-0"></span>3. Stláčajte šípky, kým sa nezobrazí požadovaná položka ponuky. Potom stlačte tlačidlo OK.
- 4. Vyberte požadovanú možnosť.

Ak je možnosť dostupná iba pre správcu, na zmenu nastavení zadajte požadované polia.

5. Výber uložte stlačením tlačidla OK.

## Prístup k nastaveniam pomocou Embedded Web Server (EWS)

Multifunkčné tlačiarne pripojené k sieti majú k dispozícii Embedded Web Server na zobrazenie a zmenu nastavení tlačiarne.

Embedded Web Server (EWS) poskytuje pripojenie k tlačiarni, ktoré môže otvoriť a použiť ktokoľvek, kto má počítač s bežným webovým prehliadačom pripojený k sieti. Nie je potrebný žiadne dodatočný softvér ani ovládače.

Ďalšie informácie o serveri EWS nájdete na stránke <http://support.hp.com>.

### Prístup k serveru EWS

Zistite, ako získať IP adresu tlačiarne a prístup k serveru EWS.

Vaša tlačiareň musí byť pripojená k internetu. Otvorte systém EWS podľa nasledujúcich krokov

- 1. Vytlačením konfiguračnej strany zistite adresu IP alebo názov hostiteľa tlačiarne.
- 2. Otvorte webový prehliadač a do riadka s adresou zadajte adresu IP alebo názov hostiteľa presne v takom tvare, v akom sa zobrazuje na konfiguračnej strane. Na klávesnici počítača stlačte kláves Enter. Otvorí sa server EWS.

https://10.10.XXXXX/

Ak sa vo webovom prehliadači počas otvárania servera EWS zobrazí hlásenie Vyskytol sa problém s certifikátom zabezpečenia tejto webovej lokality, kliknite na možnosť Pokračovať v používaní tejto webovej lokality (neodporúča sa).

### Úprava nastavení na serveri EWS

Server EWS predvolene zobrazuje nastavenia tlačiarne v stave "Iba na čítanie". Používatelia môžu nastavenia zmeniť až po prihlásení sa na server EWS.

Ak nemôžete získať prístup k serveru EWS alebo k niektorým kartám, obráťte sa na správcu systému.

Ak sa chcete prihlásiť do servera EWS, postupujte nasledovne:

- 1. Kliknite na tlačidlo **Prihlásiť sa** v pravej hornej časti stránky EWS.
- 2. Zadajte reťazec admin ako ID aj heslo.

**POZNÁMKA:** Odporúča sa, aby správca na začiatku nastavil **ID** a heslo a používatelia by na prihlásenie do servera EWS mali zadať správne ID a heslo.

### Nastavenie a správa účtov v serveri EWS

V serveri EWS je povolená funkcia Prideľovanie úloh. Môžete spravovať účty a umožniť používateľom prihlásenie zadaním ID a hesla.

**EZ** POZNÁMKA: Výberom možnosti Pokračovať v používaní tejto webovej lokality (neodporúča sa) nevystavujete počítač riziku počas navigácie v serveri EWS pre tlačiareň HP.

<span id="page-94-0"></span>**POZNÁMKA:** Funkcia Skenovanie do WSD nepodporuje funkciu **Prideľovanie úloh**, ak je táto funkcia aktivovaná, pretože systém Windows nepodporuje pre tieto úlohy ID/heslo prideľovania úloh.

Ak je vybraná možnosť Štandardné prideľovanie alebo je režim účtu na tlačiarni nastavený na možnosť "Zapnutý", úlohy ovládača UPD sa zrušia na tlačiarni.

Funkciu Prideľovanie úloh aktivujete nasledujúcim postupom:

- 1. Otvorte server EWS a kliknite na tlačidlo Prihlásiť sa v pravej hornej časti stránky EWS.
- 2. Zadajte správne **ID** a Heslo a prihláste sa do systému EWS.
- 3. V serveri EWS kliknite na tlačidlo Bezpečnosť.
- 4. Na ľavom navigačnom paneli vyberte možnosť Prideľovanie a potom kliknite na možnosť Spôsoby prideľovania.
- 5. Vyberte možnosť Štandardné prideľovanie.

K dispozícii sú dve možnosti prideľovania úloh:

- Bez prideľovania: Keď je vybraná táto možnosť, funkcia prideľovania úloh je deaktivovaná.
- **Štandardné prideľovanie**: Keď je vybraná táto možnosť, používateľ môže zvoliť režim "ID/heslo" alebo režim "iba ID".
- 6. Kliknutím na tlačidlo Pridať pridajte ID účtu používateľa.

**EZ POZNÁMKA:** Funkcia Štandardné prideľovanie podporuje až 200 používateľov.

#### Nastavenie e-mailového účtu

V systéme EWS môžete nastaviť adresár a v adresári spravovať 200 samostatných kontaktov a 200 skupín.

POZNÁMKA: Uistite sa, že je tlačiareň pripojená k sieti.

Nastavte e-mailový účet podľa týchto pokynov.

- 1. Otvorte server EWS a kliknite na tlačidlo Prihlásiť sa v pravej hornej časti stránky EWS.
- 2. Zadajte správne ID a Heslo a prihláste sa do systému EWS.
- 3. Kliknite na kartu Nastavenia a zvoľte možnosť Nastavenia siete**►**SMTP.
- 4. Zadajte IP adresy v desatinnom formáte s bodkami alebo ako názov hostiteľa.
- 5. Zadajte číslo portu servera, od 1 do 65535.
- 6. Začiarknite políčko vedľa položky SMTP vyžaduje overenie, ak sa vyžaduje overovanie.
- 7. Zadajte prihlasovacie meno a heslo servera SMTP.
- 8. Kliknite na tlačidlo Apply (Použiť).

#### Nastavenie cieľového servera

Nastavte cieľový server FTP alebo SMB na odosielanie naskenovaných obrázkov.

```
POZNÁMKA: Uistite sa, že je tlačiareň pripojená k sieti.
```
Nastavte cieľový e-mailový server podľa týchto pokynov:

- 1. Otvorte server EWS a kliknite na tlačidlo Prihlásiť sa v pravej hornej časti stránky EWS.
- 2. Zadajte správne ID a Heslo a prihláste sa do systému EWS.
- 3. Kliknite na kartu Adresár a potom vyberte položku Samostatné**►**Pridať.
- 4. Začiarknite políčko vedľa položky Pridať FTP alebo Pridať SMB.
- 5. Zadajte IP adresy v desatinnom formáte s bodkami alebo ako názov hostiteľa.
- 6. Zadajte číslo portu servera, od 1 do 65535.
- 7. Začiarknite políčko vedľa položky Anonymné, aby ste umožnili serverový prístup neprihláseným používateľom.
- 8. Zadajte meno používateľa a heslo.
- 9. Ak je váš server pripojený k určitej doméne, zadajte názov domény, inak stačí zadať názov počítača, ktorý je registrovaný na serveri SMB.
- 10. Zadajte cestu na uloženie naskenovaného obrázka.
	- POZNÁMKA: Priečinok na uloženie naskenovaného obrázka musí byť v koreňovom adresári.

Vlastnosti priečinka musia byť nastavené na zdieľanie.

Vaše meno používateľa by musí mať práva na čítanie a zápis do priečinka.

11. Kliknite na tlačidlo Apply (Použiť).

## Aktualizácie softvéru a firmvéru

Spoločnosť HP pravidelne aktualizuje funkcie, ktoré sú k dispozícii vo firmvéri tlačiarne. Ak chcete využívať výhody najnovších funkcií, aktualizujte firmvér tlačiarne.

Prevezmite najnovší súbor aktualizácie firmvéru z internetu:

Prejdite na stranu<http://www.hp.com/support/ljM438MFP> alebo <http://www.hp.com/support/ljM440MFP>alebo <http://www.hp.com/support/ljM442MFP>alebo<http://www.hp.com/support/ljM443MFP>. Kliknite na položku Software, Drivers and Firmware (Softvér, ovládače a firmvér).

## Aktualizácia firmvéru

Zistite, ako prevziať a aktualizovať firmvér tlačiarne.

## Prvý krok: Prevezmite si firmvér z lokality HP.com

Zistite, ako prevziať firmvér v tlačiarni.

- 1. Prejdite na lokalitu [www.hp.com/support.](http://www.hp.com/support)
- 2. Vyberte položku Softvér a ovládače, kliknite na ikonu tlačiarne, do poľa vyhľadávania zadajte názov tlačiarne a potom kliknite na tlačidlo Odoslať.
- 3. Ak sa tlačiareň nerozpozná automaticky, vyberte ju alebo zmeňte operačný systém.
- 4. V sekcii Firmvér nájdite súbor Firmware Update Utility.
- 5. Kliknite na položku Prevziať a uložiť súbor na miesto, ako je napríklad plocha alebo priečinok s prevzatými súbormi.
- 6. Otvorte umiestnenie, kam ste uložili súbor s firmvérom, pravým tlačidlom myši kliknite na súbor .zip a potom rozbaľte súbory.

### Druhý krok: Aktualizácia firmvéru

Postupujte podľa príslušných pokynov na pripojenie pomocou kábla USB alebo káblovej siete na aktualizáciu firmvéru.

#### Spôsob č. 1: Aktualizujte firmvér pre tlačiareň pripojenú prostredníctvom USB (Windows XP/Vista/ 7/8/8.1/10)

Túto metódu aktualizácie firmvéru použite v prípade, ak je tlačiareň pripojená k počítaču pomocou kábla USB.

POZNÁMKA: Ak chcete použiť túto metódu, musíte mať nainštalovaný ovládač alebo kompletné softvérové riešenie.

- 1. Uistite sa, že je tlačiareň pripojená k počítaču pomocou kábla USB a dokáže bez problémov kopírovať alebo tlačiť.
- 2. Vypnite tlačiareň.
- 3. Stlačte a podržte tlačidlo Stop/Clear  $(\times)$  na ovládacom paneli.
- 4. Zapnite tlačiareň naďalej držte tlačidlo Stop/Clear  $(\times)$ , kým sa na ovládacom paneli nezobrazí nasledujúce hlásenie: Prevziať režim, stlačte tlačidlo Zastaviť alebo kláves Zrušiť.
- 5. Opätovným stlačením tlačidla Stop/Clear  $(\hspace{-.15cm}(x)\hspace{-.15cm})$  vstúpite do núdzového režimu.

PY POZNÁMKA: Na ovládacom paneli sa zobrazí správa Čakanie na obraz.

- 6. V počítači prejdite do priečinka so súbormi prevzatými z lokality HP.com.
- 7. Vyberte súbor \*.hd s firmvérom a presuňte ho na súbor usblist2.exe. Súbor aktualizácie firmvéru sa teraz automaticky spustí na tlačiarni.
- 8. Aktualizácia firmvéru po dokončení automaticky reštartuje tlačiareň.
- 9. Po dokončení procesu aktualizácie vytlačte konfiguračnú stránku na overenie nainštalovanej verzie firmvéru.

#### Spôsob č. 2: Aktualizácia firmvéru tlačiarne pripojenej prostredníctvom siete

Túto metódu aktualizácie firmvéru použite v prípade, ak je tlačiareň pripojená k počítaču pomocou káblovej siete.

1. Vytlačením konfiguraènej strany zistite adresu IP alebo názov hostiteľa tlačiarne.

2. Otvorte webový prehliadač a do riadka s adresou zadajte adresu IP alebo názov hostiteľa presne v takom tvare, v akom sa zobrazuje na konfiguračnej strane. Na klávesnici počítača stlačte kláves Enter. Otvorí sa server EWS.

https://10.10.XXXXX/

Ak sa vo webovom prehliadači počas otvárania servera EWS zobrazí hlásenie Vyskytol sa problém s certifikátom zabezpečenia tejto webovej lokality, kliknite na možnosť Pokračovať v používaní tejto webovej lokality (neodporúča sa).

**EZ** POZNÁMKA: Výberom možnosti Pokračovať v používaní tejto webovej lokality (neodporúča sa) nevystavujete počítač riziku počas navigácie v serveri EWS pre tlačiareň HP.

3. Kliknite na tlačidlo Prihlásiť sa v pravej hornej časti stránky EWS.

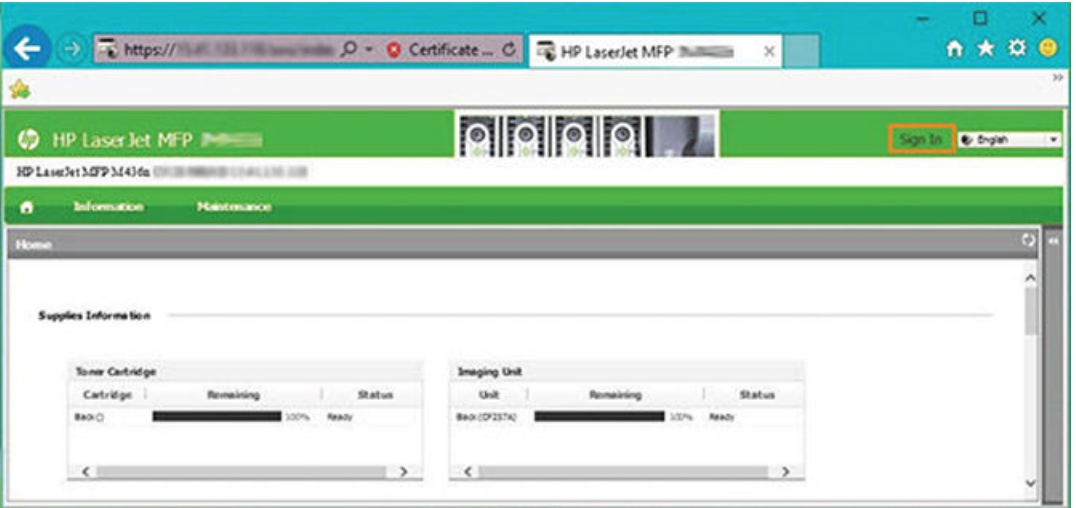

Obrázok 9-1 Prihlásenie do Embedded Web Server (EWS)

4. Zadajte vaše používateľské meno a heslo.

**POZNÁMKA:** Ak ste si ešte nevytvorili heslo pre EWS, zadajte predvolené údaje admin ako ID (používateľské meno) aj heslo.

Obrázok 9-2 Používateľské meno a heslo servera EWS

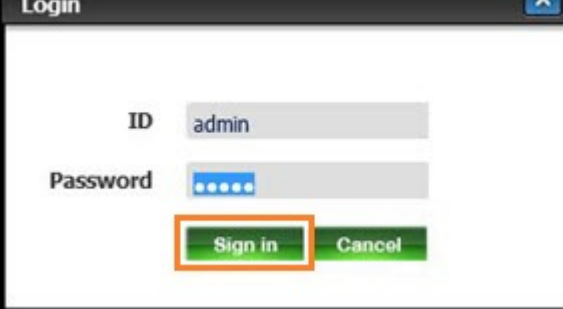

- 5. Vyberte kartu Údržba.
- 6. Vyberte tlačidlo Sprievodca aktualizáciou.

**POZNÁMKA:** Ak ste sa neprihlásili do servera EWS, toto tlačidlo nebude k dispozícii.

- 7. Vyberte položku Prehľadávať a prejdite do umiestnenia, kam sa rozbalili súbory.
- 8. Vyberte súbor s firmvérom a kliknite na možnosť Otvoriť.
- 9. Vyberte položku **Ďalej** a počkajte, kým sprievodca overí firmvér.
- 10. Po zobrazení výzvy skontrolujte verziu firmvéru, vyberte položku **Ďalej** a počkajte, kým sa firmvér nahrá do tlačiarne.

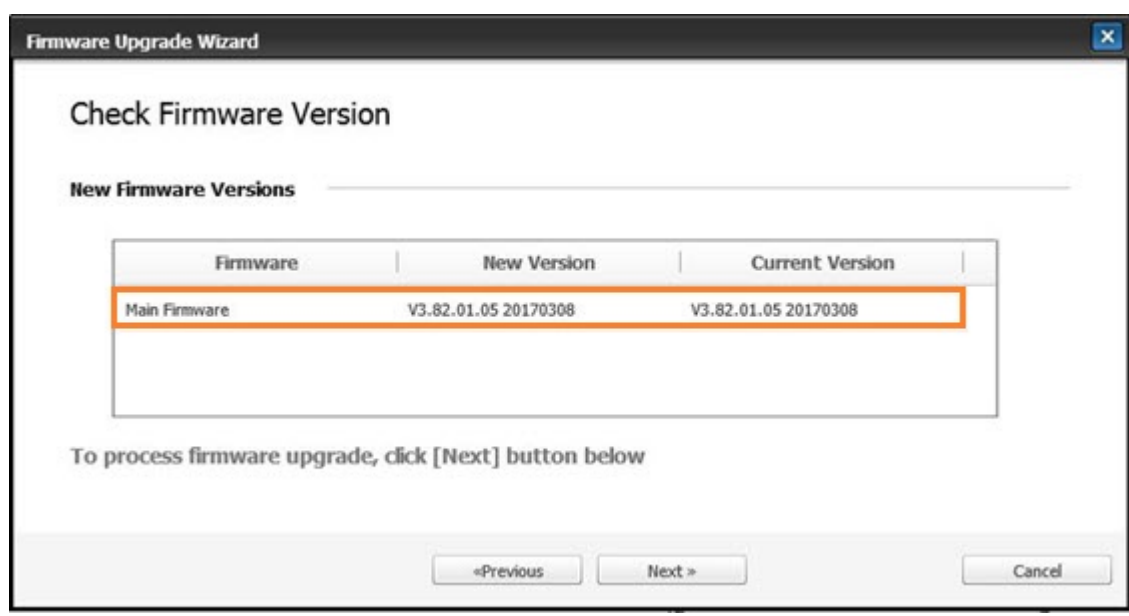

Obrázok 9-3 Verzia firmvéru v serveri EWS

- 11. Počkajte, kým sa dokončí proces nastavenia firmvéru a kým sa tlačiareň automaticky reštartuje.
	- POZNÁMKA: Tento proces bude trvať niekoľko minút. Nezatvárajte okno prehliadača ani neprerušujte komunikáciu, kým sa v HP Embedded Web Server (EWS) nezobrazí stránka s potvrdením.
- 12. Inštaláciu dokončite podľa zostávajúcich pokynov na obrazovke.
- 13. Po dokončení procesu aktualizácie vytlačte konfiguračnú stránku na overenie nainštalovanej verzie firmvéru.

## Užitočné nastavenia

Zistite, ako zobraziť aktuálny stav tlačiarne a prispôsobte predvolené nastavenia tlačiarne.

## Zmena hesla po počiatočnom nastavení tlačiarne

Po nastavení tlačiarne a pripojení tlačiarne k napájaciemu káblu nastavte heslo alebo zmeňte existujúce heslo.

Nastavte heslo pomocou týchto krokov, aby neoprávnení používatelia nemohli meniť nastavenia produktu:

1. V zozname krajín vyberte krajinu.

**POZNÁMKA:** Systém zmení jazyk v závislosti od vybranej krajiny.

- 2. Ako heslo zadajte osemmiestny číselný kód PIN a potvrďte opätovným zadaním hesla.
	- <sup>2</sup> POZNÁMKA: Ak heslo nie je platné, na obrazovke sa zobrazí chybové hlásenie "Invalid input" (nesprávne údaje). Stlačte tlačidlo OK.

## Úprava základných nastavení tlačiarne

Zistite, ako zmeniť predvolené nastavenia tlačiarne.

Nastavenie tlačiarne je možné zobraziť/upraviť aj pomocou servera EWS.

POZNÁMKA: Na niektorých modeloch môže byť potrebné stlačením tlačidla OK prejsť do nižších úrovní ponuky.

Podľa nasledujúcich krokov zmeňte predvolené nastavenia na ovládacom paneli:

- 1. Na ovládacom paneli stlačte tlačidlo Menu o a potom vyberte ponuky Nastavenie systému > Nastavenie stroja.
- 2. Vyberte požadovanú možnosť a potom stlačte tlačidlo OK.
- 3. Výber uložte stlačením tlačidla OK.
- 4. Stlačením tlačidla Stop/Clear  $(\times)$ sa vráťte do pohotovostného režimu.

## Úprava nadmorskej výšky

Ak chcete dosiahnuť najlepšiu kvalitu tlače, prispôsobte nastavenie možnosti Úprava nadmorskej výšky.

Kvalita tlače je ovplyvnená atmosférickým tlakom, ktorý určuje nadmorská výška umiestnenia tlačiarne. Na nastavenie tlačiarne na najlepšiu kvalitu tlače použite nasledujúce informácie:

1. Pred nastavením hodnoty nadmorskej výšky zistite nadmorskú výšku vašej polohy.

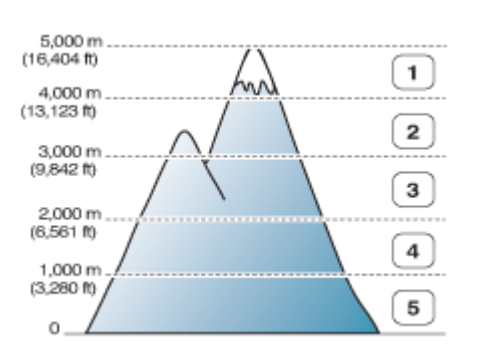

Obrázok 9-4 Hodnota nadmorskej výšky

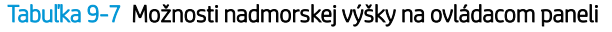

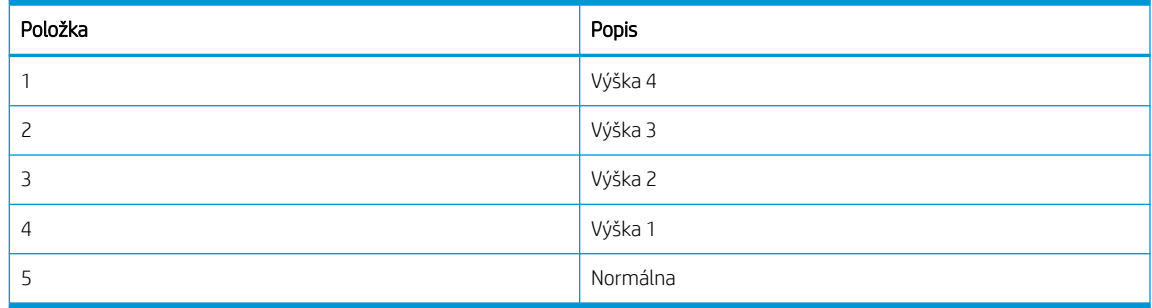

- 2. Na ovládacom paneli stlačte tlačidlo Menu a potom vyberte možnosť Nastavenie systému > Nastavenie stroja > Prispôsobenie nadmorskej výšky.
- 3. Výberom jednej z nasledujúcich možností optimalizujte kvalitu tlače podľa nadmorskej výšky tlačiarne.
- **Normálna**
- Výška 1
- Výška 2
- Výška 3
- Výška 4

## Čistenie tlačiarne

Ak sa vyskytnú problémy s kvalitou tlače, prípadne ak používate tlačiareň v prašnom prostredí, musíte tlačiareň pravidelne čistiť. Iba tak uchováte tlačiareň v tom najlepšom stave a predĺžite jej životnosť.

#### A UPOZORNENIE:

- Čistenie skrinky tlačiarne pomocou čistiacich materiálov obsahujúcich veľké množstvo alkoholu, rozpúšťadla alebo iných silných látok môže viesť k zmene zafarbenia alebo deformácii skrinky.
- Ak je tlačiareň alebo okolité prostredie znečistené tonerom, odporúčame ju vyčistiť pomocou handričky alebo látky navlhčenej vo vode. Ak používate vysávač, toner sa rozstrekne do vzduchu a môže vám ublížiť

## Čistenie vonkajška

Čistenie skrinky tlačiarne eliminuje alebo znižuje problémy kvality tlače.

Pri čistení vonkajších oblastí tlačiarne dodržujte nasledujúce pokyny:

- 1. Skrinku tlačiarne čistite pomocou mäkkej látky bez vláken.
- 2. Navlhčite handričku jemne vo vode, ale dávajte pozor, aby žiadna voda nekvapla na tlačiareň alebo do nej.

 $\mathbb{F}$  POZNÁMKA: Na čistenie tlačiarne nepoužívajte teplú ani horúcu vodu.

## Čistenie vnútornej časti

Počas tlače sa môžu vo vnútri tlačiarne nahromadiť čiastočky papiera, tonera a prachu. Postupne môžu tieto usadené nečistoty spôsobiť problémy s kvalitou tlače, napríklad škvrny alebo rozmazanie atramentu. Čistením vnútornej časti tlačiarne sa vyčistí a zredukuje výskyt týchto problémov.

#### UPOZORNENIE:

- Ak chcete zabrániť poškodeniu kazety s tonerom, nevystavujte ju svetlu dlhšie ako pár minút. Ak je to potrebné, zakryte ju kusom papiera.
- Nedotýkajte sa zelenej oblasti kazety s tonerom. Aby ste sa nedotkli tejto oblasti, použite rukoväť na kazete.
- Vnútorný priestor tlačiarne vyčistite pomocou suchej látky, ktorá nezanecháva vlákna. Dbajte na to, aby ste nepoškodili prenosový valec ani iné vnútorné časti. Nepoužívajte rozpúšťadlá, ako je napríklad benzén alebo riedidlo. Mohli by ste spôsobiť problémy s kvalitou tlače alebo poškodenie tlačiarne.

Pri čistení vnútorných častí tlačiarne dodržujte nasledujúce pokyny:

- Tlačiareň vyčistite pomocou suchej látky, ktorá nezanecháva vlákna.
- Vypnite tlačiareň a odpojte napájací kábel. Počkajte, kým tlačiareň vychladne.

## Čistenie valčeka

Zistite, ako vyčistiť valčeky zásobníka a podávača ADF, aby ste udržali kvalitu obrazu.

POZNÁMKA: V závislosti od možností alebo modelu tlačiarne sa môžu obrázky v tejto používateľskej príručke líšiť. Skontrolujte model tlačiarne.

## Čistenie valčeka v zásobníku

Zistite, ako vyčistiť valčeky vo vnútri zásobníka.

- <sup>2</sup> POZNÁMKA: V závislosti od možností alebo modelu tlačiarne sa môžu obrázky v tejto používateľskej príručke líšiť. Skontrolujte model tlačiarne.
	- 1. Vypnite tlačiareň a odpojte napájací kábel. Počkajte, kým tlačiareň vychladne.

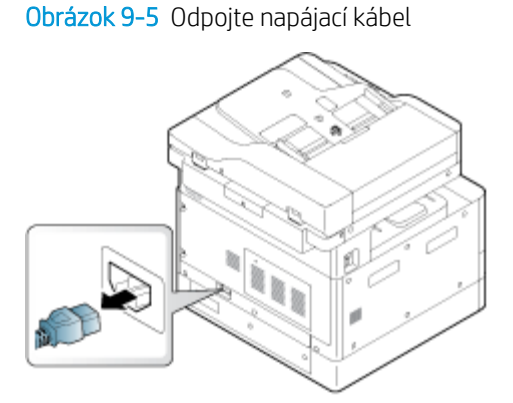

2. Vytiahnite zásobník papiera a zo zásobníka vyberte stoh papiera.

Obrázok 9-6 Otvorenie zásobníka 2

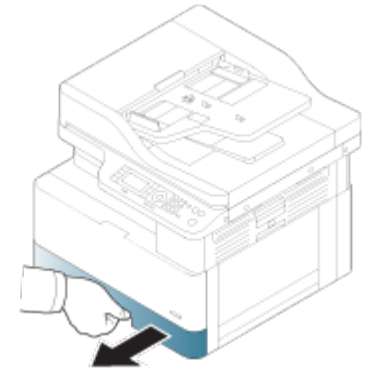

3. Čistú látku, ktorá nepúšťa vlákna, ľahko navlhčite v destilovanej alebo filtrovanej vode a vyžmýkaním odstráňte prebytočnú vodu. Valčeky jemne očistite vlhkou látkou.

Dbajte na to, aby do tlačiarne nekvapkala voda.

△ UPOZORNENIE: Nepoužívajte rozpúšťadlá, ako je napríklad benzén alebo riedidlo. Mohli by ste spôsobiť problémy s kvalitou tlače alebo poškodenie tlačiarne.

Obrázok 9-7 Čistenie valčeka zásobníka

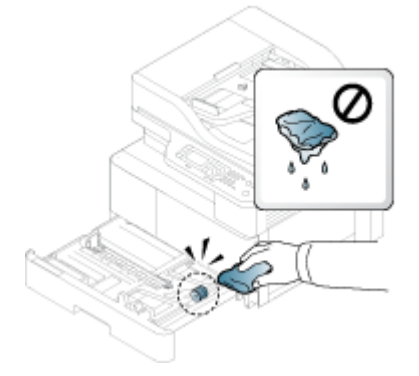

4. Nechajte valčeky vyschnúť a zatvorte zásobník papiera.

#### Obrázok 9-8 Zatvorenie zásobníka

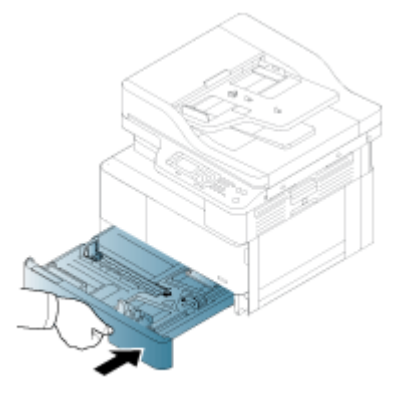

5. Pripojte napájací kábel a zapnite tlačiareň.

Obrázok 9-9 Pripojte napájací kábel

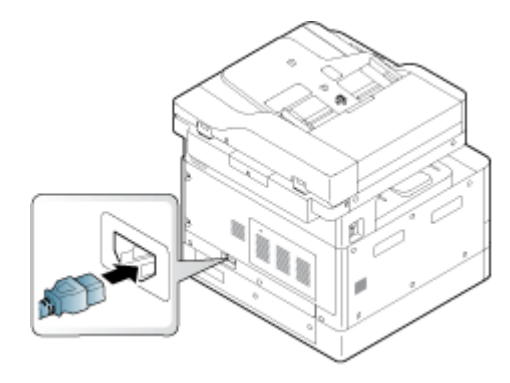

## Čistenie valčeka podávača dokumentov

Ak má tlačiareň automatický podávač dokumentov, odporúčame čistiť valčeky podávača ADF, aby ste predišli zaseknutiam.

POZNÁMKA: V závislosti od možností alebo modelu tlačiarne sa môžu obrázky v tejto používateľskej príručke líšiť. Skontrolujte model tlačiarne.

Nasledujúci postup je určený iba pre modely s podávačom ADF.

1. Vypnite tlačiareň a odpojte napájací kábel. Počkajte, kým tlačiareň vychladne.

Obrázok 9-10 Odpojte napájací kábel

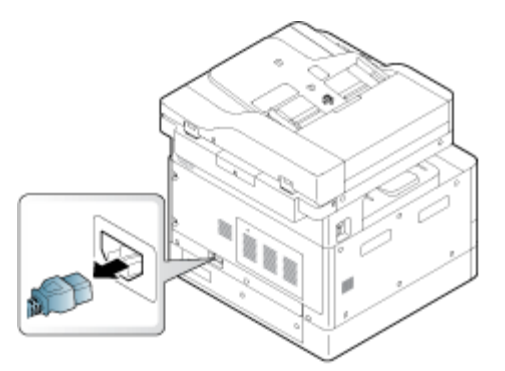

2. Otvorte kryt automatického podávača dokumentov.

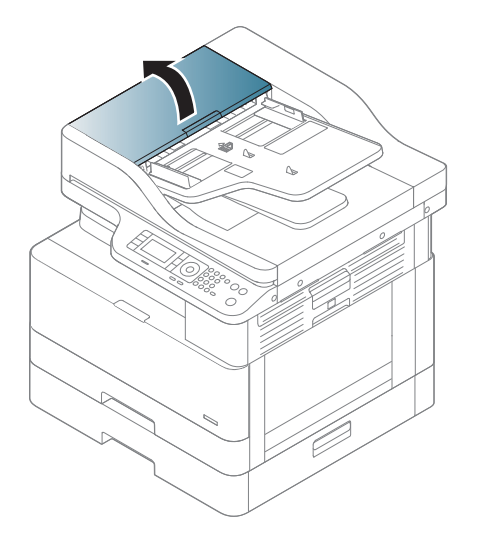

3. Čistú látku, ktorá nepúšťa vlákna, ľahko navlhčite v destilovanej alebo filtrovanej vode a vyžmýkaním odstráňte prebytočnú vodu. Valčeky jemne očistite vlhkou látkou.

Dbajte na to, aby do tlačiarne nekvapkala voda.

A UPOZORNENIE: Nepoužívajte rozpúšťadlá, ako je napríklad benzén alebo riedidlo. Mohli by ste spôsobiť problémy s kvalitou tlače alebo poškodenie tlačiarne.

Obrázok 9-11 Vyčistenie valčeka ADF

4. Nechajte valčeky vyschnúť a zatvorte kryt podávača ADF.

Obrázok 9-12 Zatvorte automatický podávač dokumentov

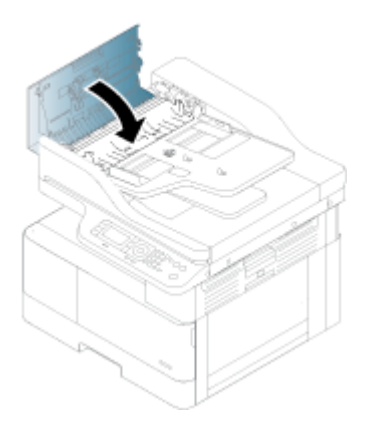

5. Pripojte napájací kábel a zapnite tlačiareň.

Obrázok 9-13 Pripojte napájací kábel

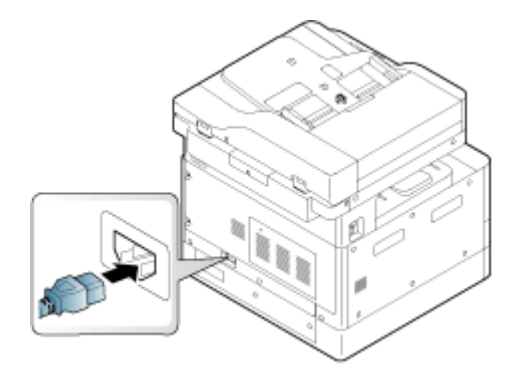

## Čistenie jednotky skenovania

Najlepšie možné kópie získate, ak budete jednotku skenovania udržiavať čistú. Odporúčame, aby ste vyčistili jednotku skenovania na začiatku každého dňa a počas dňa podľa potreby.

<sup>2</sup> POZNÁMKA: V závislosti od možností alebo modelu tlačiarne sa môžu obrázky v tejto používateľskej príručke líšiť. Skontrolujte model tlačiarne.

1. Vypnite tlačiareň a odpojte napájací kábel. Počkajte, kým tlačiareň vychladne.

Obrázok 9-14 Odpojte napájací kábel

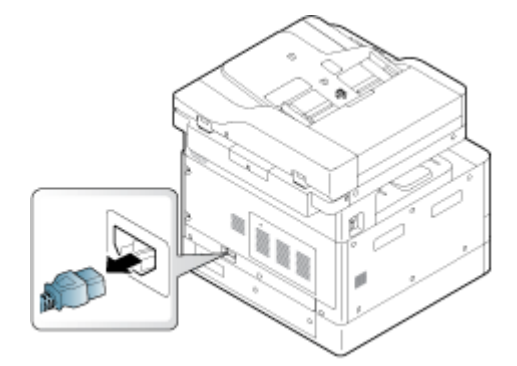

2. Čistú látku, ktorá nepúšťa vlákna, ľahko navlhčite v destilovanej alebo filtrovanej vode a vyžmýkaním odstráňte prebytočnú vodu.

Dbajte na to, aby do tlačiarne nekvapkala voda.

A UPOZORNENIE: Nepoužívajte rozpúšťadlá, ako je napríklad benzén alebo riedidlo. Mohli by ste spôsobiť problémy s kvalitou tlače alebo poškodenie tlačiarne.

- 3. Nadvihnite a otvorte kryt skenera.
- 4. Utierajte povrch skenera, kým nebude čistý a suchý.

Obrázok 9-15 Čistenie jednotky skenovania

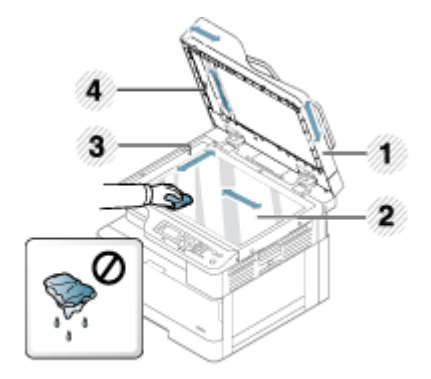

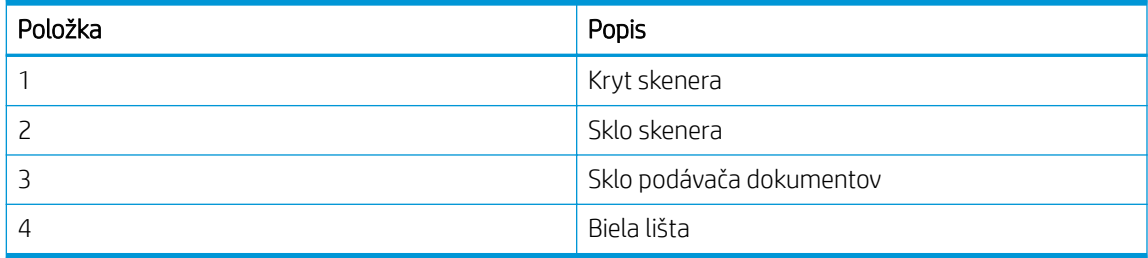

- 5. Zatvorte kryt skenera.
- 6. Pripojte napájací kábel a zapnite tlačiareň.

Obrázok 9-16 Pripojte napájací kábel

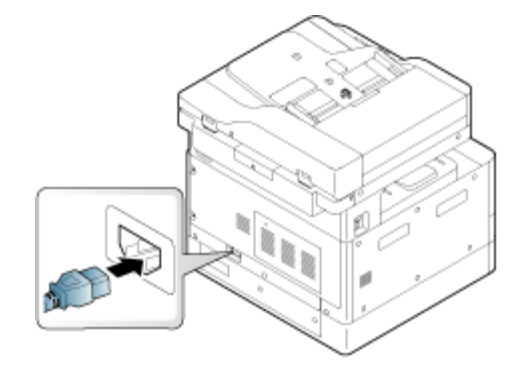

## Nastavenia úspory energie

Získajte informácie o nastaveniach úspory energie dostupných pre tlačiareň.

## Nastavenia Eko

Karta Nastavenia Eko umožňuje šetriť tlačové zdroje a podporuje ekologickú tlač.

Režim Eko môžete zapnúť alebo vypnúť. Ak je ekologický režim zapnutý, v niektorých funkciách môžete vidieť eko obrázok. Niektoré možnosti určitých funkcií zároveň nie sú v ekologickom režime k dispozícii.

#### **EX** POZNÁMKA:

● Oprávnenie zmeniť nastavenia Eko majú iba správcovia.

Na ovládacom paneli stlačte tlačidlo Menu a potom vyberte možnosť Nastavenie systému > Nastavenie stroja > Nastavenia Eko.

- Ak si tlačiareň pre nastavenie režimu Eko vyžiada heslo, musíte ho zadať. Ak je to potrebné, obráťte sa na správcu.
- Režim Eko sa aktivuje iba pre ponuky Kopírovanie.

POZNÁMKA: Keď je tlačiareň nastavená na režim Eko, niektoré funkcie kopírovania nemusia byť k dispozícii.

#### Tabuľka 9-8 Tlačidlo Eko

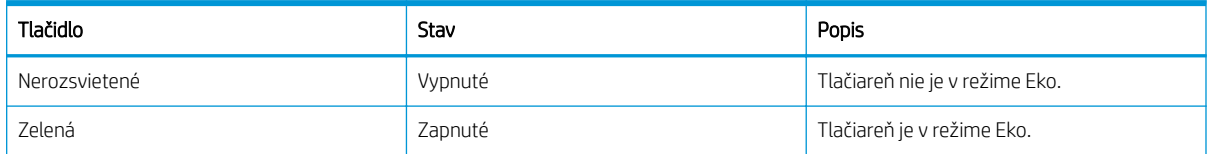

# 10 Riešenie problémov

Riešenie problémov s tlačiarňou. Vyhľadajte ďalšie zdroje pomoci a technickej podpory.

Tieto informácie sú správne v čase publikácie. Aktuálne informácie nájdete v časti [http://www.hp.com/support/](http://www.hp.com/support/ljM438MFP) [ljM438MFP](http://www.hp.com/support/ljM438MFP) alebo <http://www.hp.com/support/ljM440MFP>alebo<http://www.hp.com/support/ljM442MFP>alebo [http://www.hp.com/support/ljM443MFP.](http://www.hp.com/support/ljM443MFP)

#### Ďalšie informácie:

Komplexná podpora pre vašu tlačiareň od spoločnosti HP zahŕňa nasledujúce informácie:

- Inštalácia a konfigurácia
- Oboznámenie sa a používanie
- Riešenie problémov
- Prevezmite si aktualizácie softvéru a firmvéru
- Fóra technickej podpory
- Vyhľadanie informácií o záruke a regulačných podmienkach

## Problémy s podávaním papiera

Medzi bežné príznaky problémov s podávaním papiera patrí nesprávne podávanie alebo nezachytenie papiera zo zásobníka. Tieto situácie môžu viesť k zaseknutiu papiera.

## Riešenie problémov s podávaním papiera alebo s podaním viacerých papierov

Pri problémoch s podávaním papiera postupujte podľa nasledujúcich pokynov.

1. Skontrolujte typ a stav používaného papiera.

Na zistenie stavu používaného papiera postupujte podľa nasledujúcich pokynov.

- Vymeňte všetok roztrhaný, zaprášený, zvlnený, pokrčený alebo zložený papier. V prípade potreby použite papier z iného balenia.
- Odstráňte všetky spinky, sponky alebo samolepiace papieriky.
- Používajte papier, ktorý zodpovedá technickým údajom HP pre túto tlačiareň.
- Používajte papier, ktorý v minulosti nebol použitý pri tlači ani kopírovaní.

POZNÁMKA: Do zásobníka nevkladajte rôzne typy papierov súčasne, pretože tlačiareň dokáže naraz spracovať iba jeden typ papiera.

2. Zo zásobníka vyberte stoh papiera. Oboma rukami ohnite stoh papiera do tvaru písmena U a následne ho ohnite do opačného smeru.

VAROVANIE! Prelistovanie papiera vytvára statickú elektrinu.
- a. Oboma rukami držte konce stohu papiera a následne zdvihnite oba konce tak, aby ste vytvorili písmeno U.
- b. Konce otočte nadol a vytvorte opačný tvar písmena U.
- c. Podržte každú stranu stohu papiera a zopakujte tento proces.

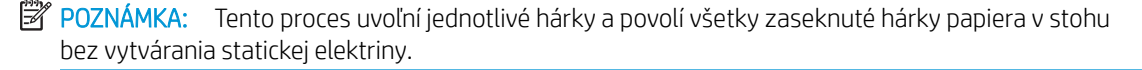

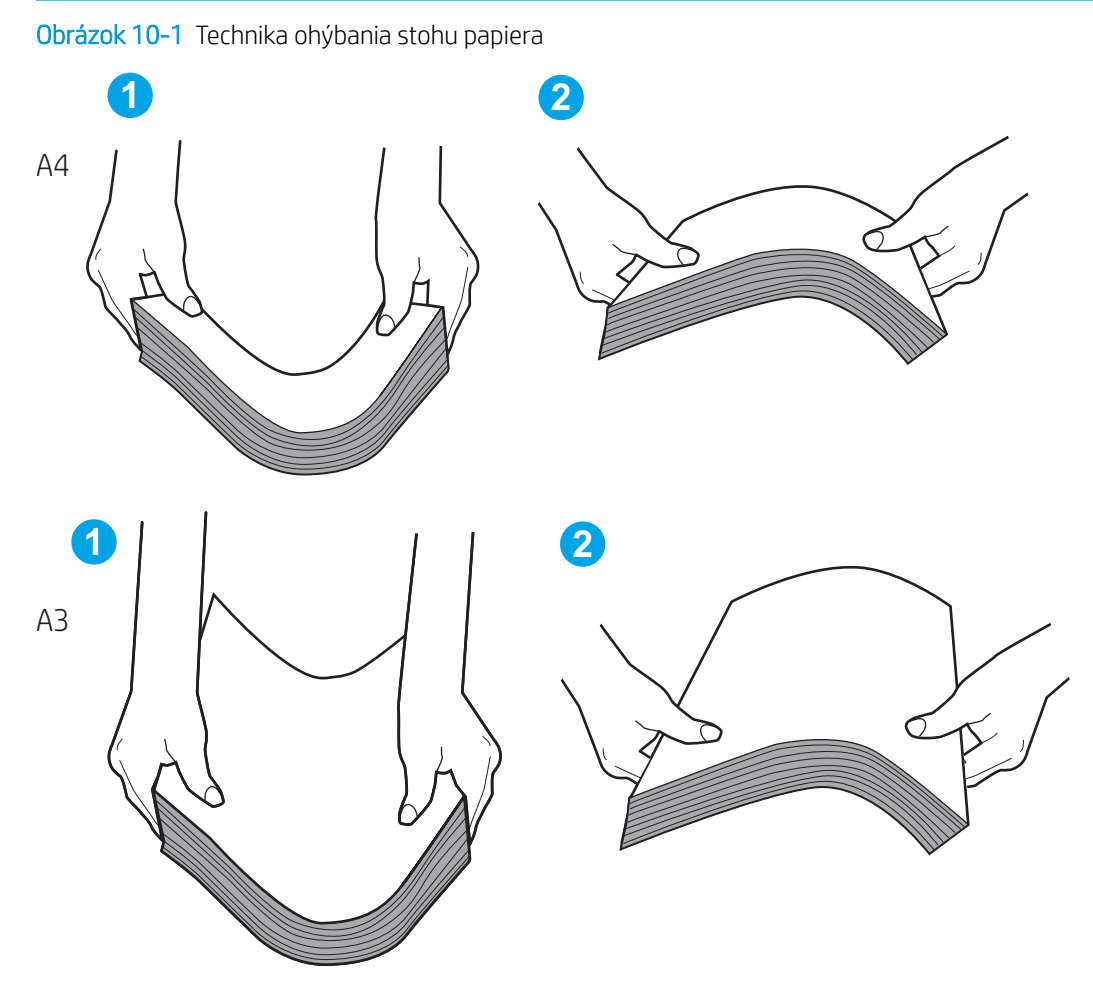

- d. Papier otočte o 180° a prevráťte ho
- e. Hranami papiera buchnite o stôl, aby ste zaistili zarovnanie hrán
- 3. Skontrolujte, že vlhkosť v miestnosti zodpovedá odporúčaným technickým údajom pre túto tlačiareň a papier je uložený v neotvorených balíkoch.

**POZNÁMKA:** Papier sa väčšinou predáva v obaloch chránených pred vlhkom, aby ostal suchý.

V závislosti od vysokej alebo nízkej vlhkosti prostredia vykonajte príslušné kroky:

● V prostrediach s vysokou vlhkosťou: Ak má papier na vrchu stohu v zásobníku zvlnený alebo nerovnomerný tvar, zo stohu odstráňte horných päť až desať hárkov papiera.

**POZNÁMKA:** Zvlnený alebo nerovnomerný tvar môže absorbovať vlhkosť.

V prostrediach s nízkou vlhkosťou: Ak sa hárky papiera k sebe lepia, vyberte papier zo zásobníka a stoh papiera ohnite.

- POZNÁMKA: Hárky papiera sa môžu k sebe lepiť v dôsledku nadmernej statickej elektriny. Papier nelistujte, pretože týmto vzniká ešte viac statickej elektriny.
- 4. Vráťte stoh papiera do zásobníka.
- 5. Nastavte vodiace lišty na príslušný zárez v zásobníku. Skontrolujte, či sú vodiace lišty papiera v zásobníku nastavené na správnu veľkosť papiera. Šípku na vodiacej lište zásobníka je potrebné zarovnať so značkou na zásobníku.
	- **POZNÁMKA:** Vodiace lišty nepritláčajte nasilu k stohu papierov.

Nasledujúce obrázky ukazujú príklady zarážok veľkosti papiera v zásobníkoch pre rôzne tlačiarne. Väčšina tlačiarní HP má označenia podobné týmto obrázkom.

Obrázok 10-2 Označenie veľkosti pre zásobník 1 alebo viacúčelový zásobník

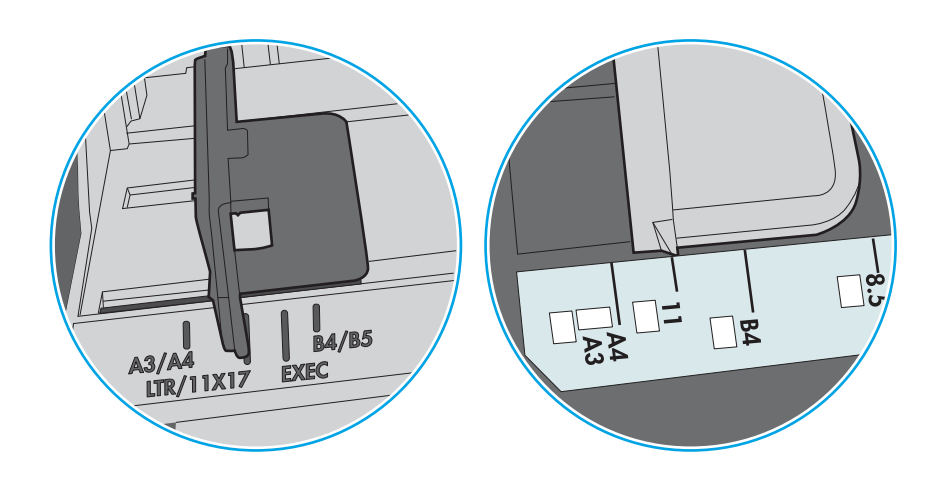

Obrázok 10-3 Značky formátu na kazetových zásobníkoch

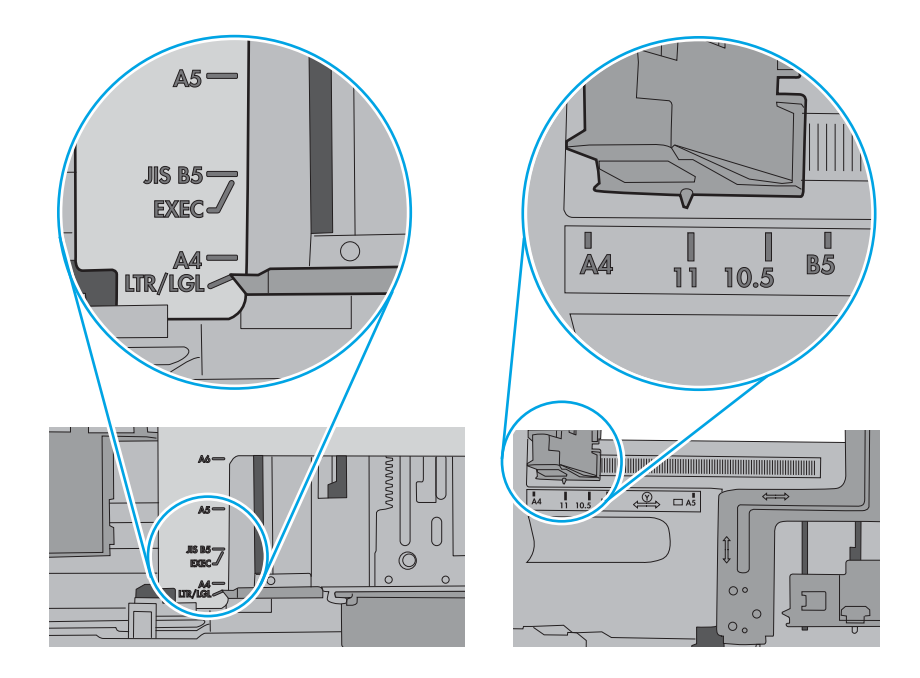

- 6. Skontrolujte, či zásobník nie je nadmerne naplnený tak, že skontrolujete označenia výšky stohu v zásobníku. Ak je nadmerne naplnený, vyberte celý stoh papiera zo zásobníka, zarovnajte ho a potom časť papiera vložte späť do zásobníka.
	- a. Skontrolujte značky výšky stohu vo vnútri zásobníka.
	- b. Ak je zásobník nadmerne naplnený, vyberte celý stoh papiera zo zásobníka, zarovnajte ho a potom časť papiera vložte späť do zásobníka.

c. Skontrolujte, či sú všetky hárky papiera pod zarážkami v blízkosti značiek výšky stohu.

POZNÁMKA: Tieto karty vám pomôžu udržať papier v správnej polohe pri podávaní do tlačiarne.

Nasledujúce obrázky ukazujú značky zarážok výšky stohu v zásobníkoch pre rôzne tlačiarne. Väčšina tlačiarní HP má označenia podobné týmto obrázkom.

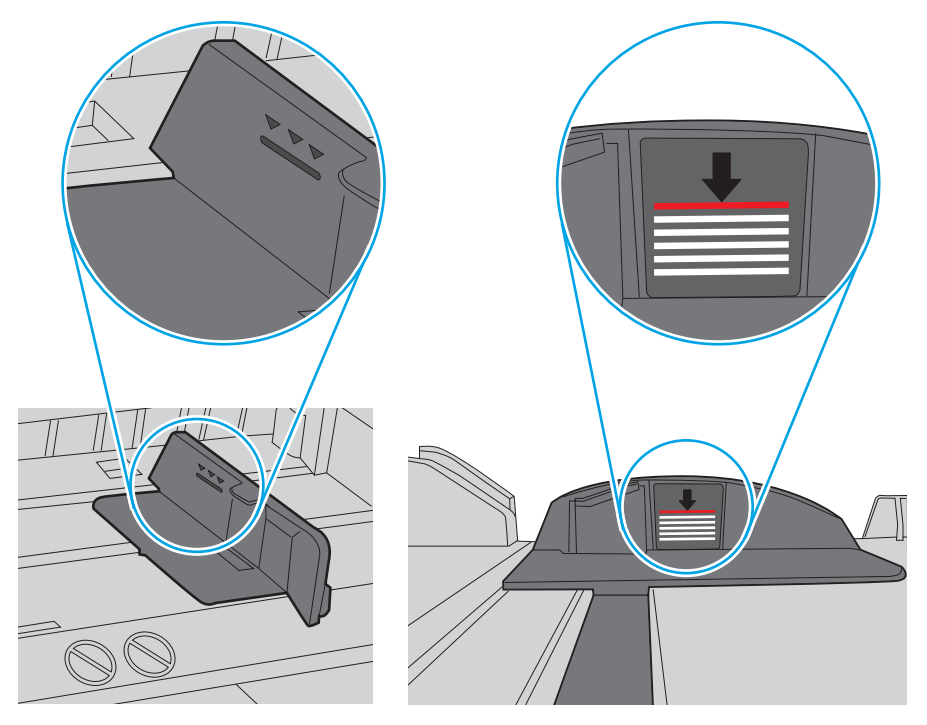

Obrázok 10-4 Označenia výšky stohu

Obrázok 10-5 Karta stohu papiera

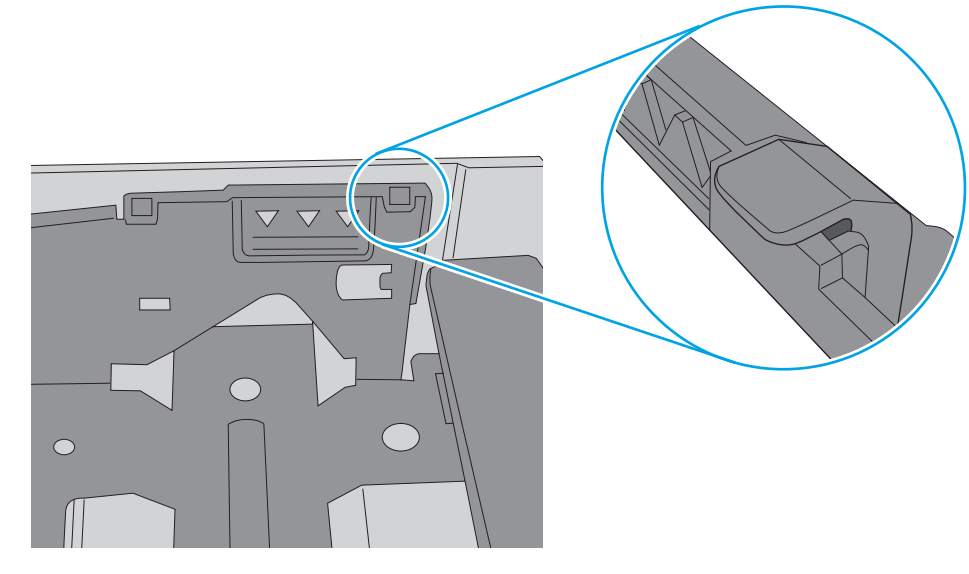

- 7. Vyskúšajte tlač a skontrolujte, či problém pretrváva.
- 8. Ak problém pretrváva, skontrolujte valčeky zásobníka.

9. Skontrolujte, či nie sú valčeky nad zásobníkom kontaminované alebo znečistené.

Čistenie valčekov: Čistú látku, ktorá nepúšťa vlákna, ľahko navlhčite v destilovanej alebo filtrovanej vode a vyžmýkaním odstráňte prebytočnú vodu. Valčeky jemne očistite vlhkou látkou.

- **E poznámka:** Ak sú valčeky zásobníka poškodené alebo opotrebované, vymeňte valčeky zásobníka. Požiadajte o pomoc predajcu dielov spoločnosti HP alebo vášho servisného zástupcu.
- 10. Vložte papier a vyskúšajte tlač.

### Riešenie problému s podávaním papiera

Zistite, ako riešiť problémy s podávaním papiera.

Nasledujúca tabuľka popisuje bežné problémy s podávaním papiera a odporúčané riešenia pre jednotlivé problémy. Ďalšie informácie nájdete na [Riešenie problémov s podávaním papiera alebo s podaním viacerých](#page-107-0) [papierov na strane 96](#page-107-0)

DÔLEŽITÉ: Pri pridávaní papiera do prázdneho zásobníka je potrebné potlačiť platničku smerom nadol.

Tabuľka 10-1 Problémy s podávaním papiera

| Stav                                              | Možné príčiny                                                                                                    | Odporúčané riešenia                                                                                                    |
|---------------------------------------------------|----------------------------------------------------------------------------------------------------|----------------------------------------------------------------------------------------------------|
| Strany sú zlepené dohromady.                      | Zásobník je preplnený.<br>$\bullet$<br>Typ a stav papiera nezodpovedá<br>$\bullet$<br>špecifikáciám spoločnosti HP.<br>Vlhké podmienky môžu spôsobiť, že<br>$\bullet$<br>hárky papiera budú zlepené spolu.                                         | Skontrolujte maximálnu kapacitu<br>$\bullet$<br>zásobníka. Skontrolujte značky výšky<br>stohu vo vnútri zásobníka.<br>Skontrolujte, či používate správny typ<br>$\bullet$<br>papiera.<br>Používajte papier, ktorý zodpovedá<br>požadovaným špecifikáciám tlačiarne.<br>Vyberte papier zo zásobníka a ohnite<br>ho.<br>Skontrolujte, že vlhkosť v miestnosti<br>zodpovedá odporúčaným technickým<br>údajom pre túto tlačiareň.               |
| Podanie viacerých hárkov papiera nie je<br>možné. | Rôzne typy papiera sa môžu v zásobníku<br>zaseknúť.                                                                                                    | Vkladajte len papier jedného typu, veľkosti a<br>hmotnosti.                                                                                                    |
| Papier sa nepodáva do tlačiarne.                  | Zásobníky papiera nie sú správne<br>$\bullet$<br>vynulované pred vložením papiera.<br>V zásobníku sa nachádza príliš veľa<br>$\bullet$<br>papiera a zásobník je preplnený.<br>Papier je príliš hrubý alebo nie je<br>$\bullet$<br>vložený správne. | Otvorte zásobník a odstráňte všetky<br>$\bullet$<br>prekážky z vnútra tlačiarne.<br>Skontrolujte zásobníky a pred<br>$\bullet$<br>vložením papiera ich resetujte.<br>Skontrolujte značky výšky stohu vo<br>$\bullet$<br>vnútri zásobníka.<br>Zo zásobníka odstráňte všetok<br>nadbytočný papier.<br>Používajte papier, ktorý zodpovedá<br>požadovaným špecifikáciám tlačiarne.<br>Vyberte papier zo zásobníka a vložte<br>ho znovu správne. |
| Papier sa neustále zasekáva.                      | Vo vnútri tlačiarne sa môžu nachádzať<br>$\bullet$<br>nečistoty.<br>Zásobníky papiera nie sú správne<br>$\bullet$<br>vynulované pred vložením papiera.                                                                                             | Otvorte horný kryt a vyberte<br>$\bullet$<br>akékoľvek nečistoty. Vyberte všetky<br>voľné hárky papiera zo zásobníka.                                                                                                    |

#### <span id="page-114-0"></span>Tabuľka 10-1 Problémy s podávaním papiera (pokračovanie)

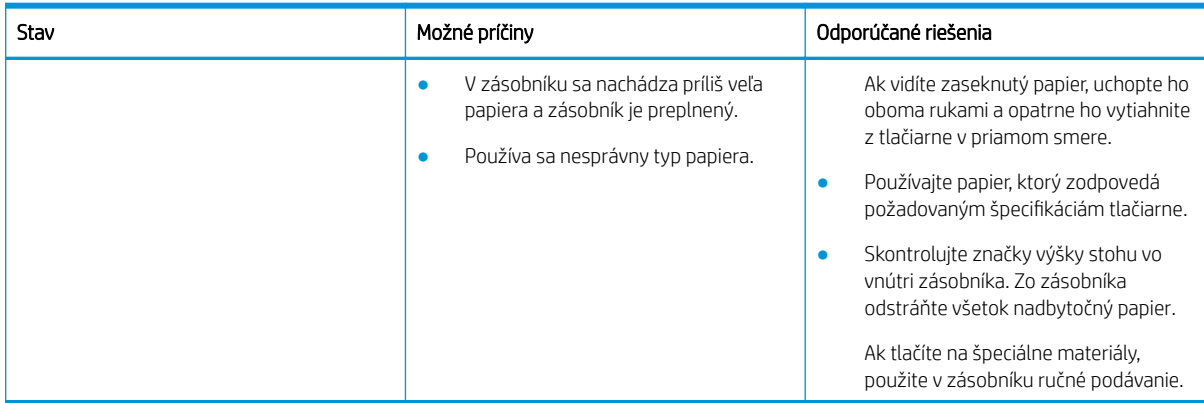

# Odstránenie zaseknutého papiera

Zistite, ako riešiť problémy so zaseknutím papiera.

### Miesta zaseknutí papiera

Skontrolujte oblasti, v ktorých v tlačiarni dochádza k zasekávaniu papiera.

#### Obrázok 10-6 Miesta zaseknutia

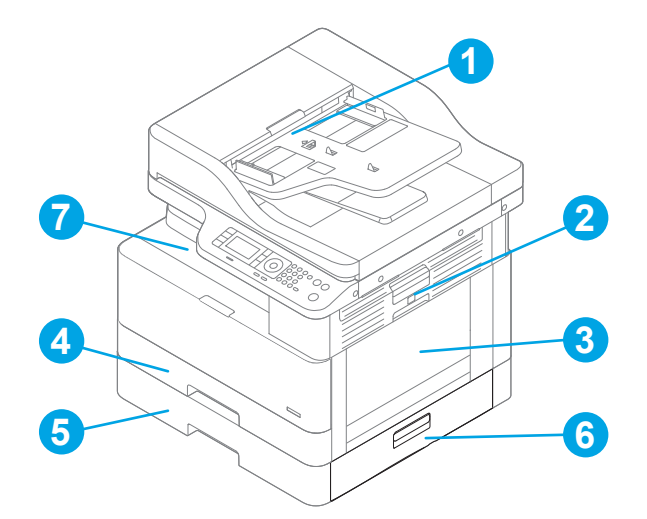

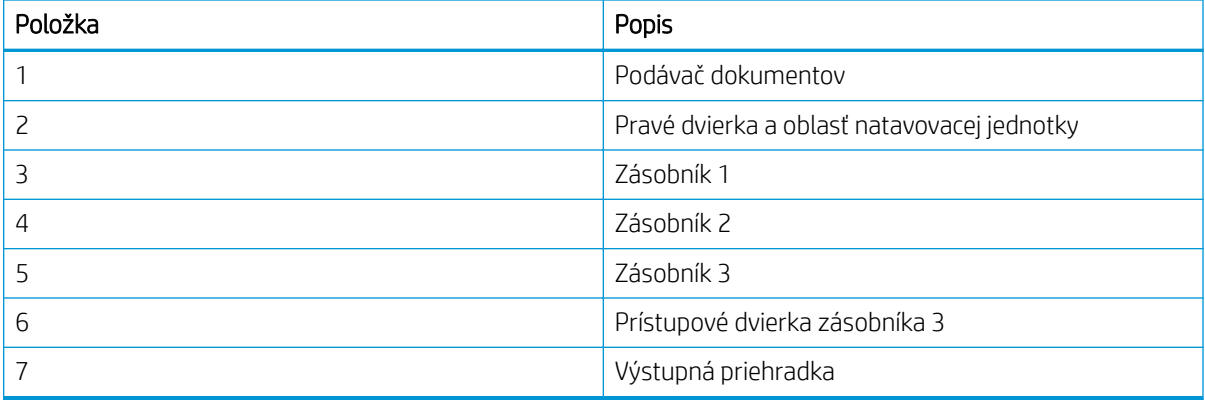

### Dochádza často alebo opakovane k zaseknutiu papiera?

Dodržiavajte tieto pokyny, aby ste znížili počet zaseknutí papiera.

- Používajte iba papier, ktorý zodpovedá technickým údajom HP pre túto tlačiareň.
- Používajte papier, ktorý nie je pokrčený, prehnutý ani poškodený. V prípade potreby použite papier z iného balenia.
- Používajte papier, ktorý v minulosti nebol použitý pri tlači ani kopírovaní.
- Skontrolujte značky výšky stohu vo vnútri zásobníka a uistite sa, že zásobník nie je preplnený.

Ak je zásobník nadmerne naplnený, vyberte celý stoh papiera zo zásobníka, zarovnajte ho a potom časť papiera vložte späť do zásobníka.

- Skontrolujte, či sú vodiace lišty papiera v zásobníku nastavené na správnu veľkosť papiera. Nastavte vodiace lišty na príslušný zárez v zásobníku.
- Skontrolujte, či je zásobník úplne zasunutý do tlačiarne.
- Ak tlačíte na ťažký, embosovaný alebo perforovaný papier, použite funkciu manuálneho podávania a hárky podávajte od zariadenia po jednom.
- Overte, či prostredie tlače spĺňa odporúčané špecifikácie zariadenia.

### Zaseknutie papiera v Zásobníku 1 (M1-1110, M1-1111, M1-1113, M1-1610)

Pomocou nasledujúceho postupu skontrolujte všetky možné miesta v Zásobníku 1 alebo viacúčelovom zásobníku, či sa v nich nezasekol papier.

Pri výskyte zaseknutia sa na ovládacom paneli môže zobraziť správa a animácia, pomocou ktorej zaseknutie odstránite.

- M1-1110, Zaseknutie papiera v zásobníku 1
- M1-1111, Zaseknutie papiera v zásobníku 1
- M1-1113, Zaseknutie papiera v zásobníku 1
- M1-1610, Zaseknutie papiera vo viacúčelovom zásobníku
- 1. Ak je vidieť zaseknutý papier v zásobníku 1, odstráňte zaseknutý papier jemným ťahaním priamo smerom von.

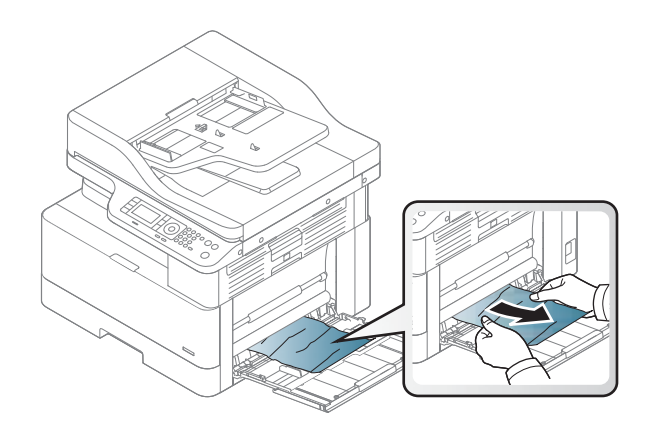

2. Otvorte pravé dvierka.

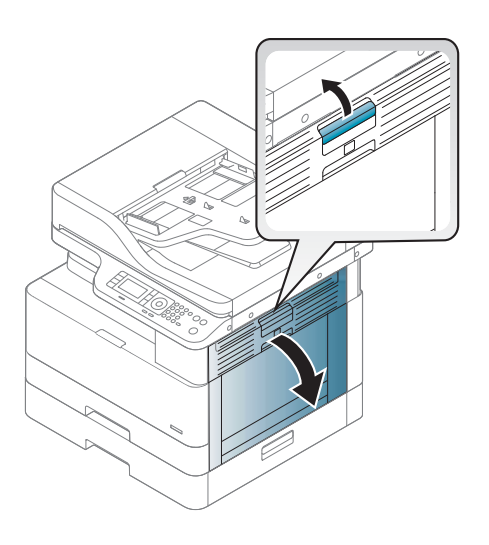

**1 2**

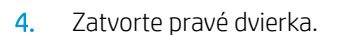

3. Opatrne vytiahnite všetok zaseknutý papier.

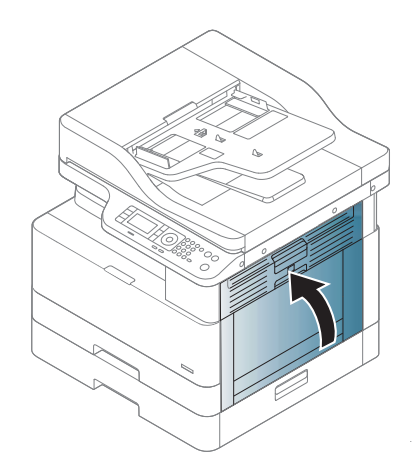

### Zaseknutie papiera v zásobníku 2 (H-1210)

Pomocou nasledujúceho postupu skontrolujte všetky možné miesta v zásobníku 2, či sa v nich nezasekol papier.

Pri výskyte zaseknutia sa na ovládacom paneli môže zobraziť správa a animácia, pomocou ktorej zaseknutie odstránite.

- H1-1210, Zaseknutie papiera v zásobníku 2
- 1. Zásobník úplne vytiahnite z tlačiarne jemným ťahaním a zdvihom.

2. Vyberte všetky zaseknuté alebo poškodené hárky papiera. Skontrolujte, či zásobník nie je preplnený a či sú správne nastavené vodiace lišty papiera.

3. Opatrne vyberte všetok papier z valcov podávača vo vnútri tlačiarne. Najprv papier potiahnutím doľava uvoľnite a potom ho potiahnutím dopredu vyberte.

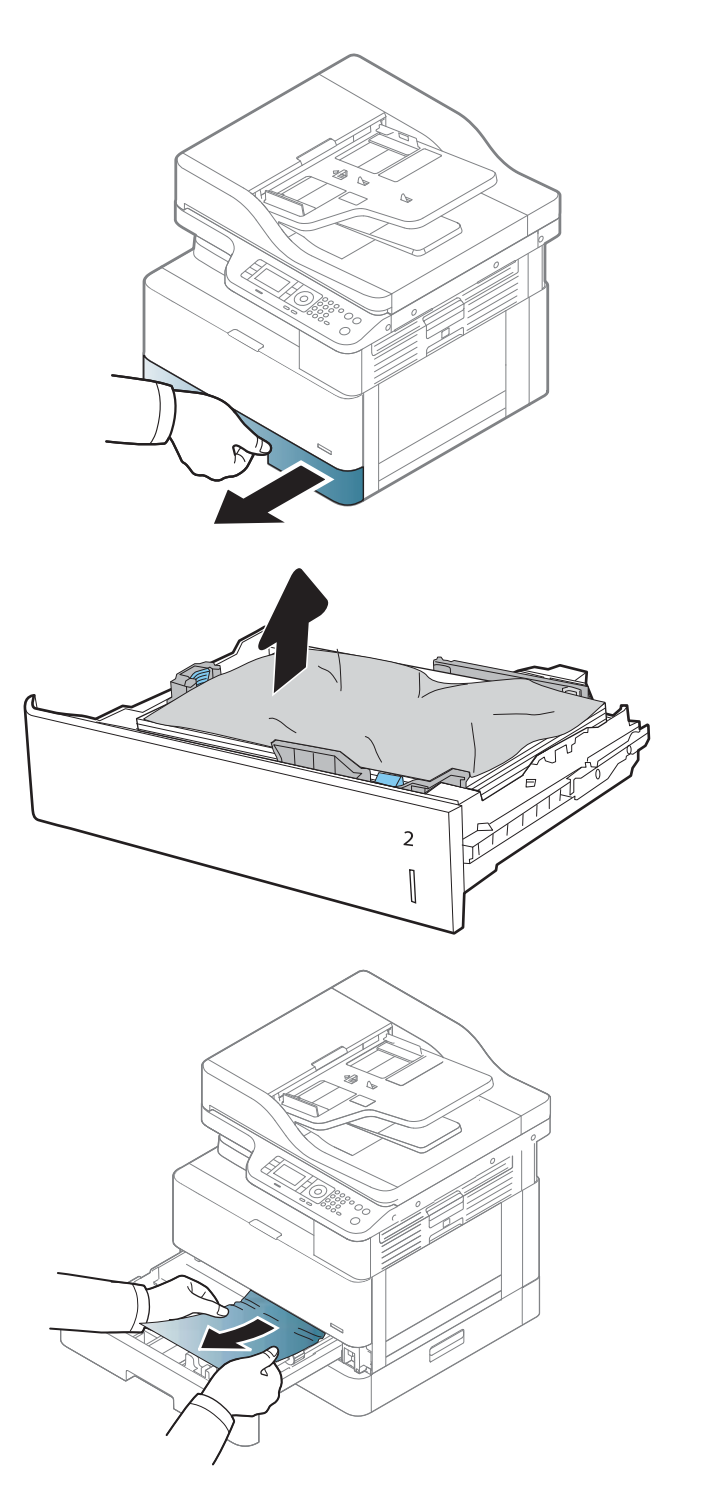

4. S vysunutým zásobníkom skontrolujte a vyčistite papierové valce v zásobníku pomocou navhlčenej látky, ktorá nezanecháva vlákna.

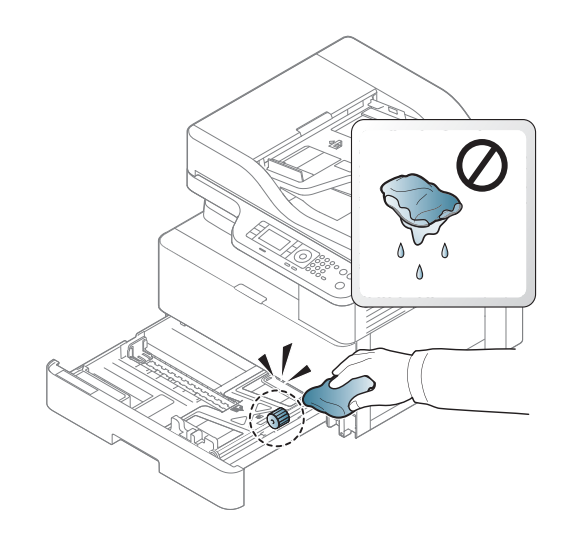

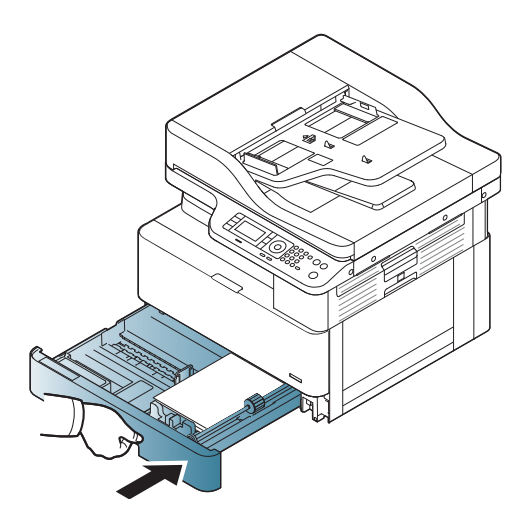

6. Otvorte pravé dvierka.

5. Vložte zásobník a zatvorte ho.

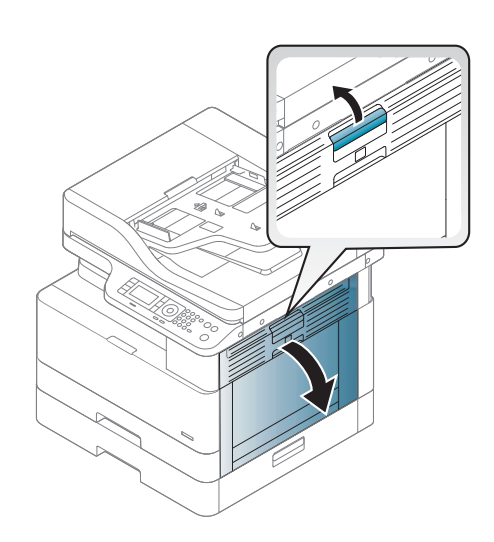

7. Opatrne vytiahnite všetok zaseknutý papier.

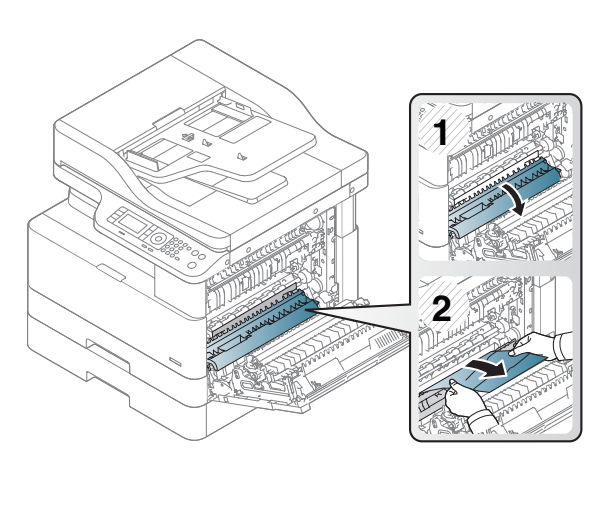

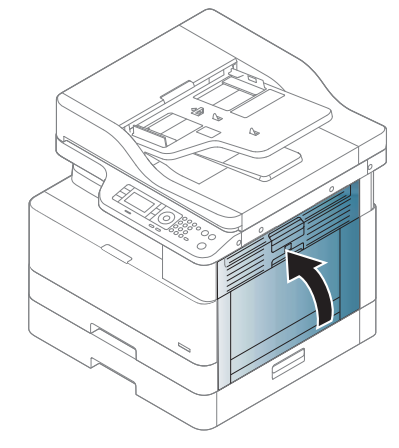

#### 8. Zatvorte pravé dvierka.

### Papier zaseknutý v zásobníku 3 (H1-131x)

Pomocou nasledujúceho postupu skontrolujte všetky možné miesta zásobníkov na 250 hárkov, či sa v nich nezasekol papier.

Pri výskyte zaseknutia sa na ovládacom paneli môže zobraziť správa a animácia, pomocou ktorej zaseknutie odstránite.

H1-131x- Papier zaseknutý v zásobníku 3

1. Zásobník úplne vytiahnite z tlačiarne jemným ťahaním a zdvihom.

- 2. Vyberte všetky zaseknuté alebo poškodené hárky papiera. Skontrolujte, či zásobník nie je preplnený a či sú správne nastavené vodiace lišty papiera.
- 

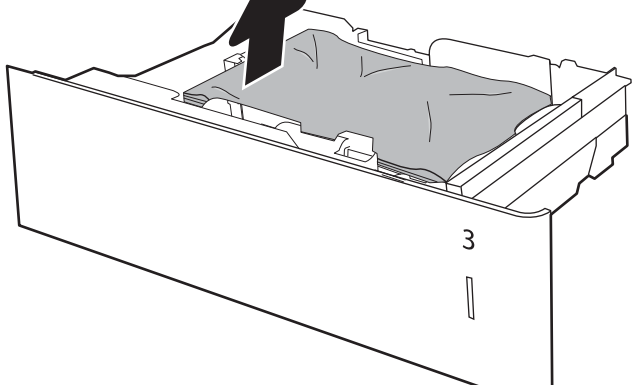

- 3. Odstráňte všetok papier z valcov podávača vo vnútri tlačiarne. Najprv papier potiahnutím doľava uvoľnite a potom ho potiahnutím dopredu vyberte.
- 4. S vysunutým zásobníkom skontrolujte a vyčistite papierové valce v zásobníku pomocou navhlčenej látky, ktorá nezanecháva vlákna.

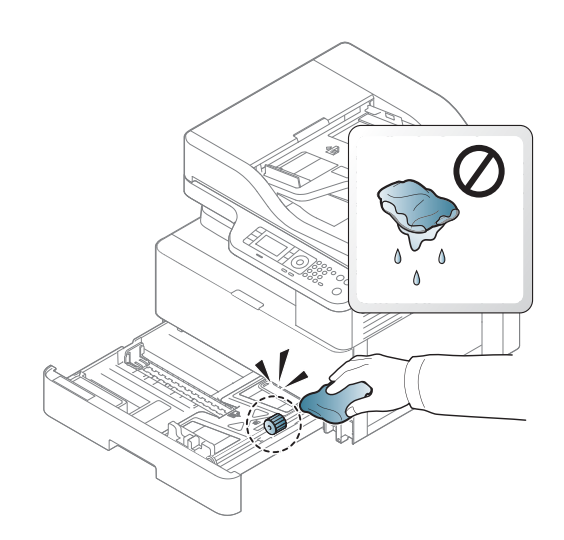

5. Opatrne vyberte všetok papier z valcov podávača vo vnútri tlačiarne. Najprv papier potiahnutím doľava uvoľnite a potom ho potiahnutím dopredu vyberte.

6. Vložte zásobník a zatvorte ho.

7. Otvorte pravý dolný kryt pre zaseknutie.

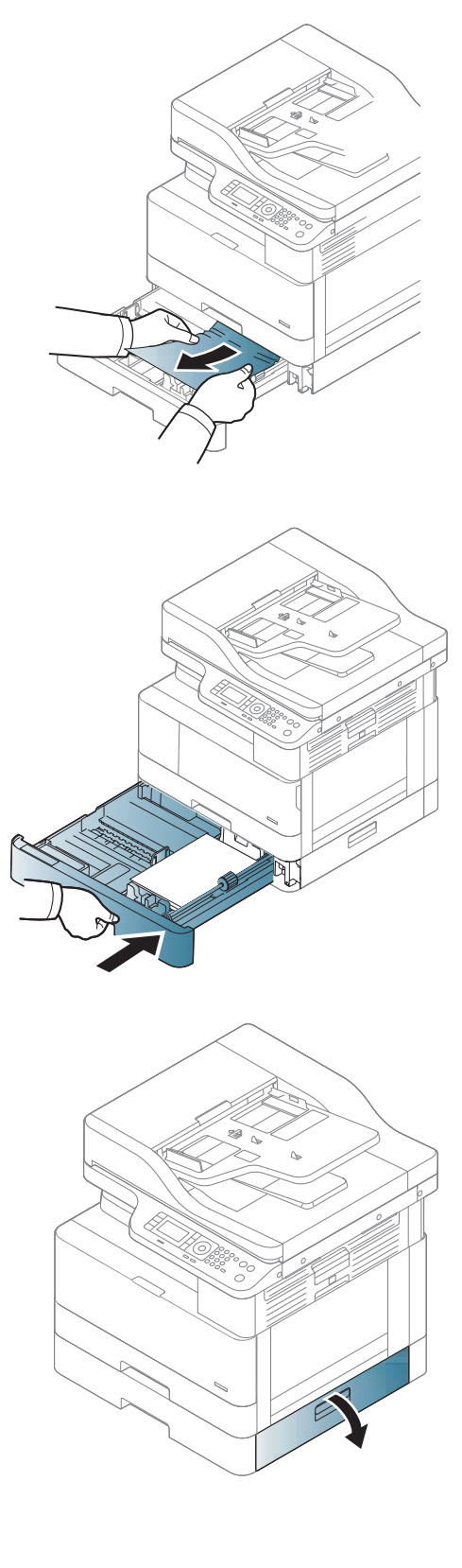

8. Opatrne vytiahnite všetok zaseknutý papier.

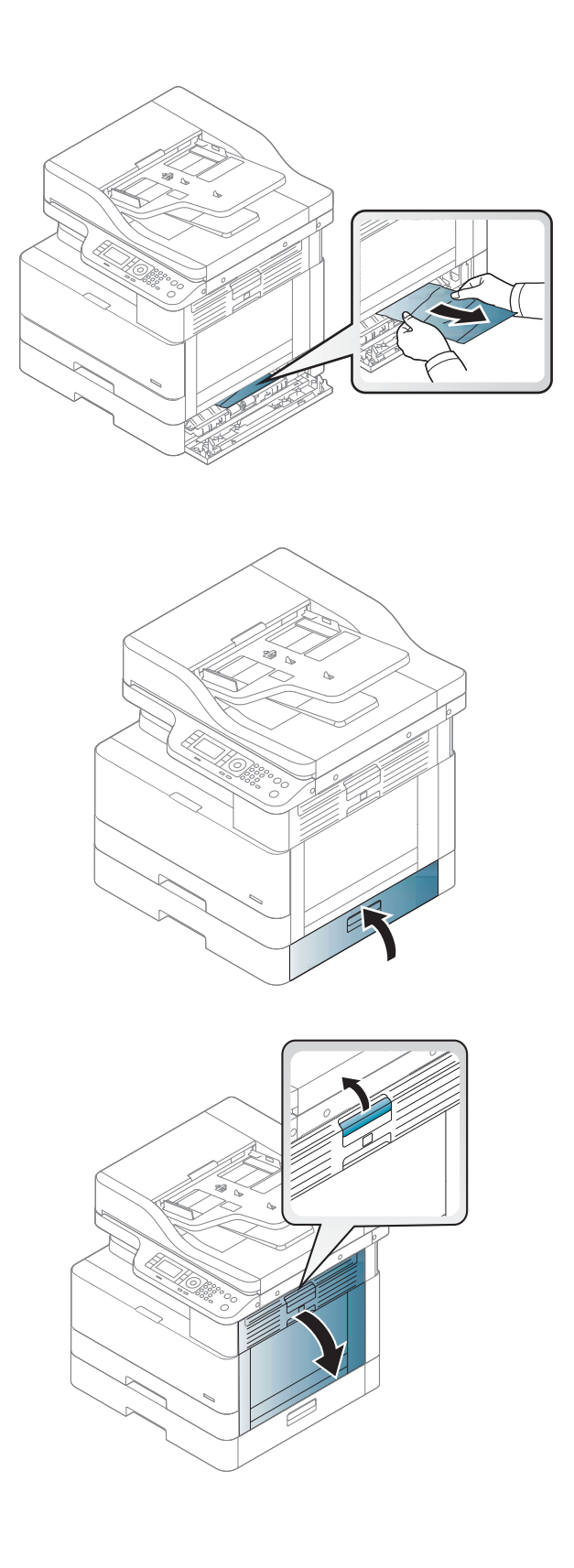

9. Zatvorte pravý dolný kryt pre zaseknutie.

10. Otvorte pravé dvierka.

11. Opatrne vytiahnite všetok zaseknutý papier.

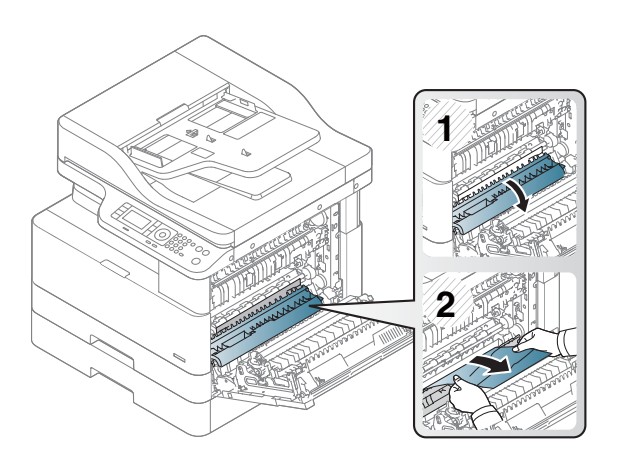

#### 12. Zatvorte pravé dvierka.

### Zaseknutie vo výstupnej oblasti (M3-1110)

Podľa nasledujúceho postupu odstráňte zaseknutia papiera vo výstupnej priehradke.

Pri výskyte zaseknutia sa na ovládacom paneli môže zobraziť správa a animácia, pomocou ktorej zaseknutie odstránite.

M3-1110, Papier zaseknutý vo výstupnej oblasti

**A UPOZORNENIE:** Natavovacia jednotka je horúca. Pri vyberaní papiera z tlačiarne postupujte opatrne.

1. Zaseknutý papier odstráňte tak, že ho vytiahnete opatrne priamo smerom von.

2. Otvorte pravý bočný kryt.

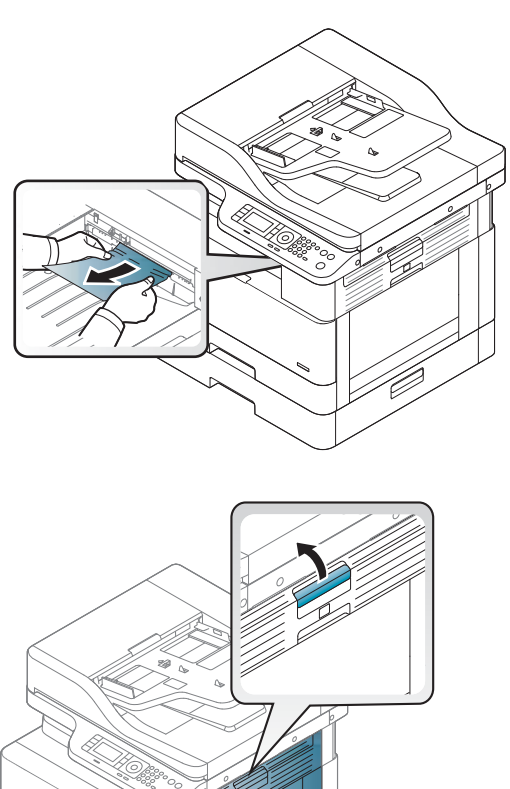

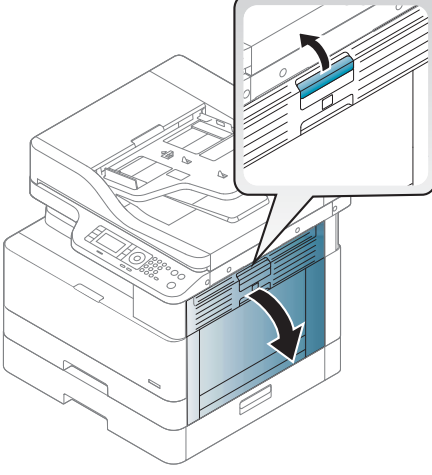

3. Vyberte zaseknutý papier z výstupnej jednotky alebo natavovacej jednotky.

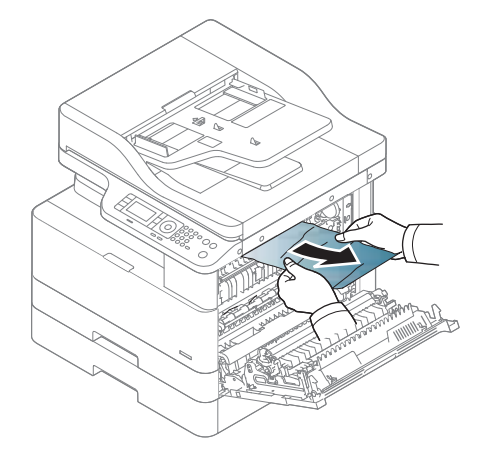

4. Zatvorte pravý bočný kryt.

UPOZORNENIE: Natavovacia jednotka je horúca. Pri vyberaní papiera z tlačiarne postupujte opatrne.

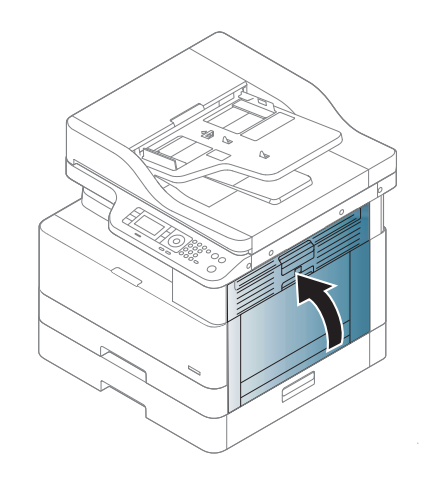

### Zaseknutie vo vnútri tlačiarne (M2-1110, M2-2210)

Pomocou nasledujúceho postupu skontrolujte, či sa vo všetkých možných miestach v pravých dvierkach nezasekol papier.

Pri výskyte zaseknutia sa na ovládacom paneli môže zobraziť správa a animácia, pomocou ktorej zaseknutie odstránite.

- Chyby zaseknutia vo vnútri tlačiarne M2-1110
- Chyby zaseknutia vo vnútri tlačiarne M2-2210

A UPOZORNENIE: Natavovacia jednotka je horúca. Pri vyberaní papiera z tlačiarne postupujte opatrne.

1. Otvorte pravý bočný kryt.

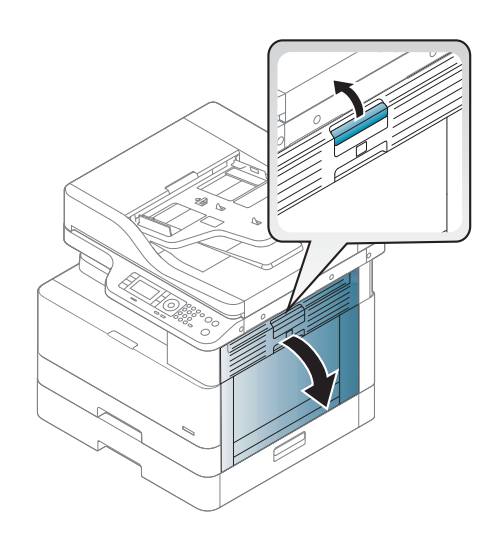

2. Otvorte vodiacu lištu so zaseknutím a odstráňte zaseknutý papier

3. Otvorte natavovaciu jednotku so zaseknutím

UPOZORNENIE: Natavovacia jednotka je horúca. Pri vyberaní papiera z tlačiarne postupujte opatrne.

a odstráňte zaseknutý papier

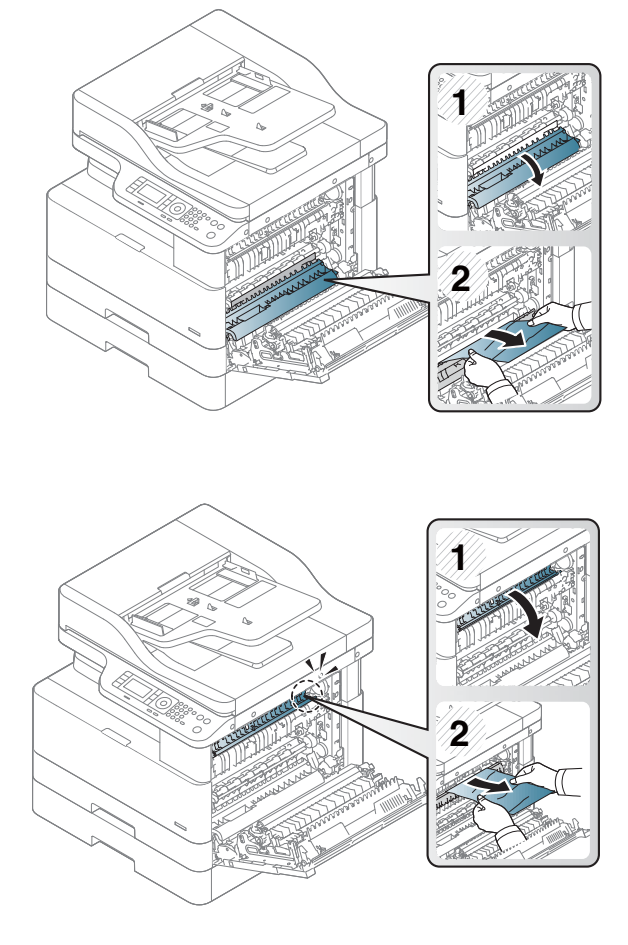

4. Zatvorte pravé dvierka.

### Zaseknutie papiera v duplexnej dráhe tlačiarne

Podľa nasledujúceho postupu skontrolujte, či sa v duplexnej oblasti nezasekol papier

Keď dôjde k zaseknutiu, na ovládacom paneli sa môže zobraziť správa:

M2–2111, M2–2112, M2–2114 - Zaseknutie papiera v duplexnej dráhe

1. Otvorte pravý bočný kryt.

2. Vyberte zaseknutý papier zo súpravy prenosového valčeka.

3. Uvoľnite súpravu prenosového valčeka a odstráňte zaseknutý papier.

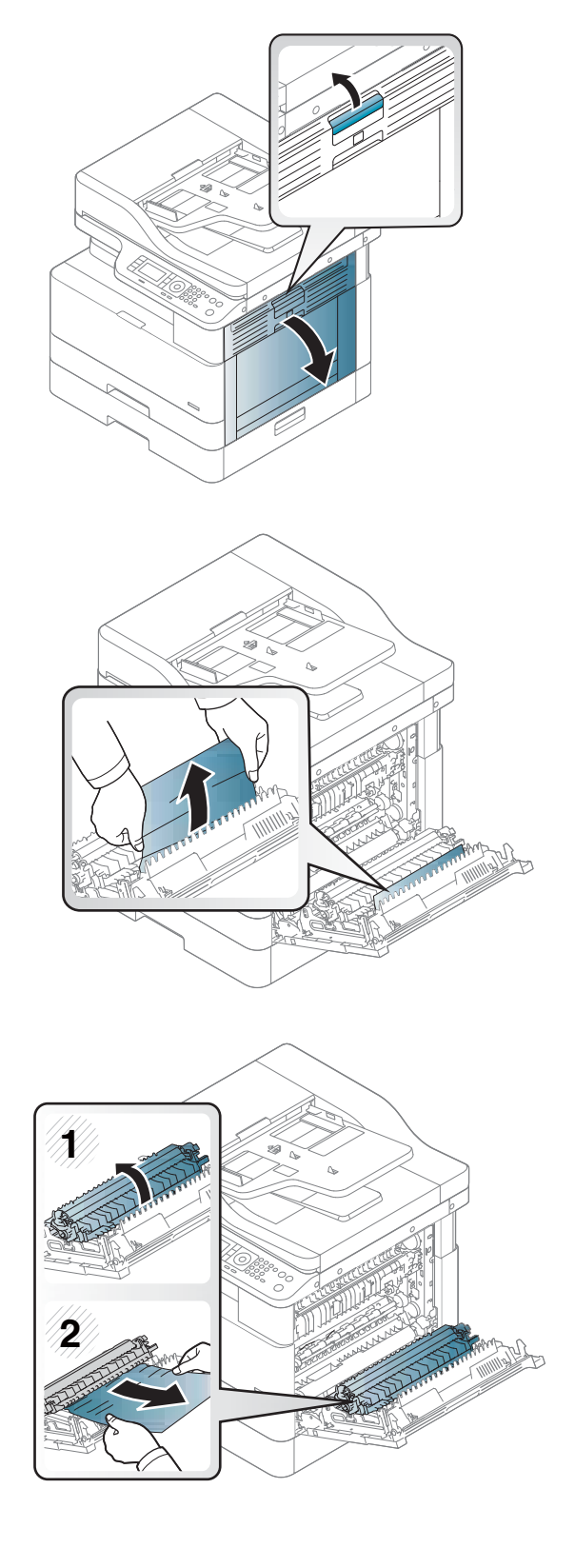

4. Uvoľnite súpravu prenosového valčeka a odstráňte zaseknutý papier.

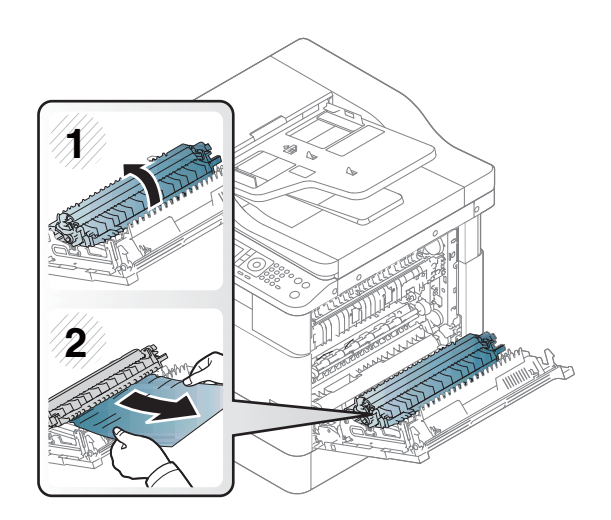

#### 5. Zatvorte pravý bočný kryt.

### Odstránenie zaseknutého papiera zo skenera

Zistite, ako odstrániť zaseknutie papiera pri skenovaní originálnych dokumentov.

- <sup>2</sup> POZNÁMKA: Aby ste predišli zaseknutiam dokumentov, použite sklo skenera pre hrubé, tenké alebo zmiešané papierové originály.
- A UPOZORNENIE: Aby ste predišli roztrhnutiu dokumentu, zaseknutý dokument vyberajte pomaly a opatrne.

#### Odstránenie zaseknutého papiera z podávača dokumentov (U3-32yz, U3-33yz, U3-34yz, U3-35yz)

Pomocou nasledujúceho postupu skontrolujte, či sa vo všetkých možných miestach v podávači dokumentov nezasekol papier.

Pri výskyte zaseknutia sa na ovládacom paneli môže zobraziť správa a animácia, pomocou ktorej zaseknutie odstránite.

U3-32yz, U3-33yz, U3-34yz, U3-35yz zaseknutie v podávači dokumentov

1. Otvorte kryt podávača dokumentov.

- 
- 2. Opatrne vyberte všetok zaseknutý papier.

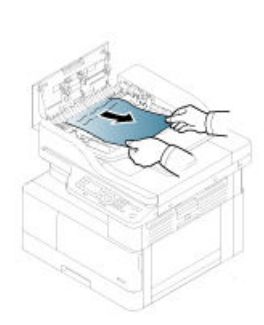

3. Na vyčistenie podávací valčekov a separačnej vložky od nečistôt použite vlhkú tkaninu, z ktorej sa neuvoľňujú vlákna.

UPOZORNENIE: Nepoužívajte hrubé látky, acetón, benzén, amoniak, etylalkohol ani chlorid uhličitý na žiadnu časť tlačiarne, tieto látky môžu poškodiť tlačiareň. Neaplikujte tekutiny priamo na sklo ani valec zariadenia. Tekutina by mohla presiaknuť a poškodiť tlačiareň.

4. Zatvorte kryt podávača dokumentov.

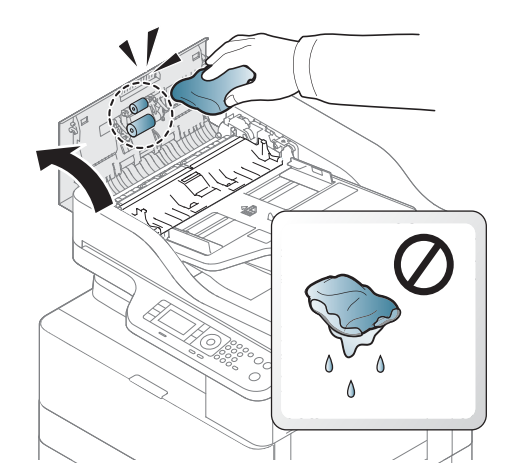

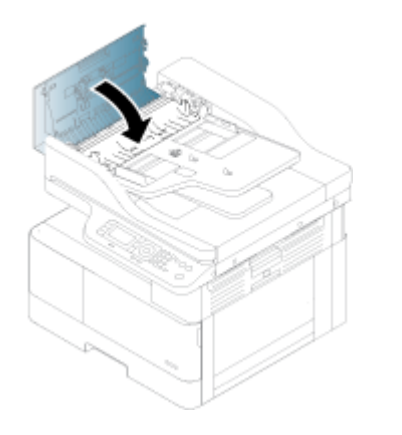

- POZNÁMKA: Skontrolujte, či vodiace lišty vo vstupnom zásobníku podávača dokumentov tesne priliehajú k dokumentu, aby ste zabránili zaseknutiu. Z pôvodných dokumentov odstráňte všetky spinky, kancelárske spony a lepiace pásky.
- POZNÁMKA: Pri pôvodných dokumentoch vytlačených na ťažkom lesklom papieri je väčšia pravdepodobnosť, že sa zaseknú, ako pri bežnom papieri.

#### Odstránenie zaseknutého papiera z vnútra skenera

Zaseknutie originálneho papiera v skener odstránite nasledovne.

1. Otvorte kryt podávača dokumentov.

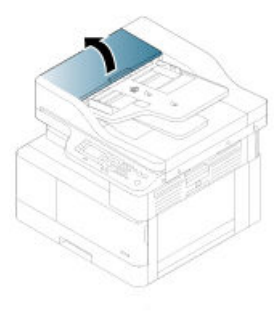

2. Zaseknutý originálny papier odstráňte tak, že ho opatrne vytiahnete von z podávača dokumentov priamym smerom.

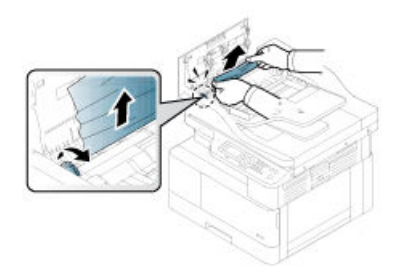

Ak papier nenájdete v tejto oblasti, ukončite tento postup a prejdite na ďalší krok.

3. Otvorte kryt skenera.

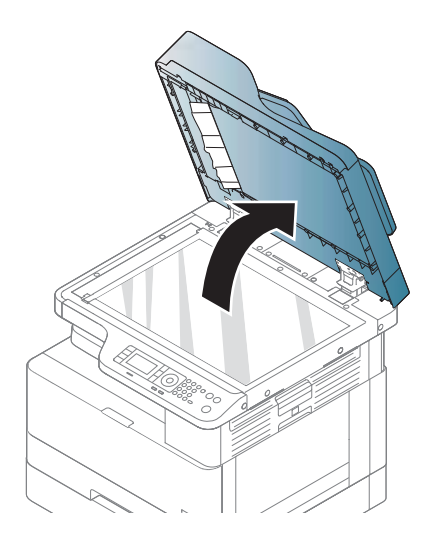

4. Uchopte nesprávne podaný originál a jemným ťahaním vyberte papier z oblasti podávača.

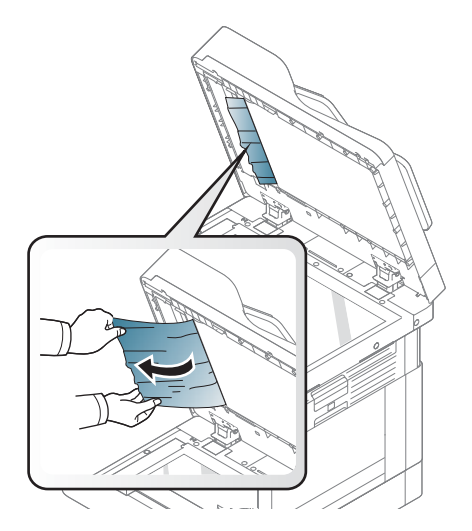

5. Zatvorte kryt skenera.

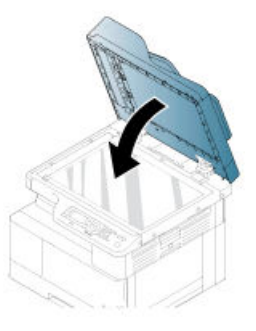

6. Zatvorte kryt podávača dokumentov.

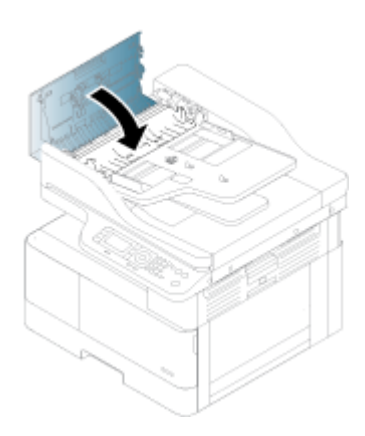

#### Odstránenie zaseknutého papiera z výstupnej oblasti skenera

Zaseknutie originálneho dokumentu vo výstupnej oblasti skenera odstránite nasledovne.

1. Otvorte kryt podávača dokumentov a zdvihnite stohovač.

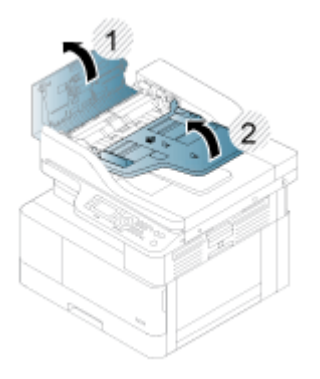

2. Zaseknutý originálny papier odstráňte tak, že ho opatrne vytiahnete von z podávača dokumentov priamym smerom.

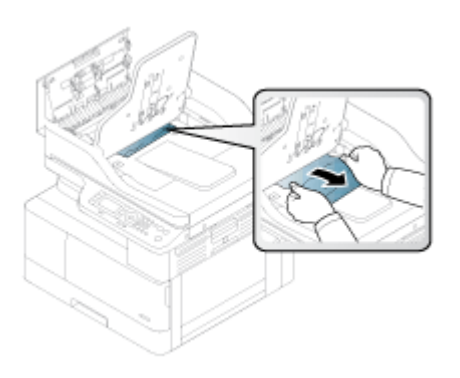

3. Zatvorte kryt podávača dokumentov a pustite nadol stohovač.

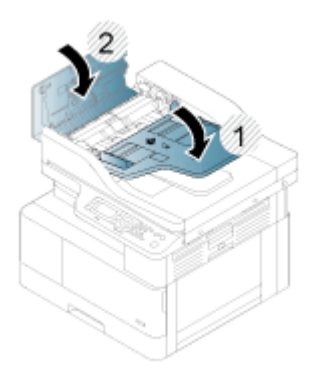

#### Odstránenie zaseknutého papiera v duplexnej dráhe skenera

Zaseknutie originálneho dokumentu v duplexnej dráhe skenera odstránite nasledovne.

1. Otvorte kryt podávača dokumentov.

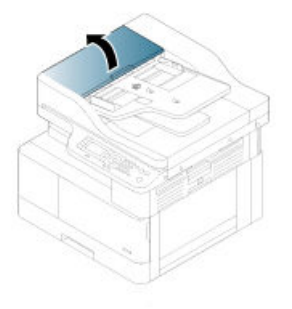

2. Otvorte kryt jednotky obojstrannej tlače so zaseknutím. Opatrne vytiahnite originálny zaseknutý dokument z podávača dokumentov.

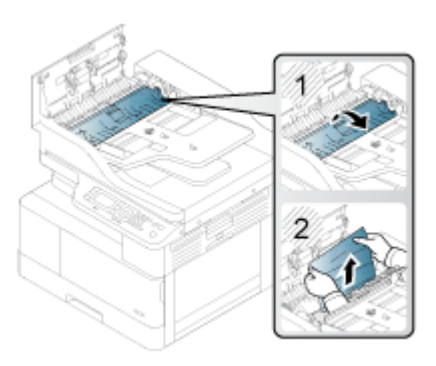

3. Zatvorte kryt jednotky obojstrannej tlače so zaseknutím a kryt podávača dokumentov.

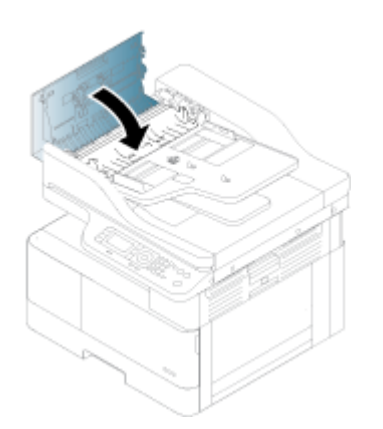

## Opis stavovej diódy LED

Farba diódy LED reprezentuje aktuálny stav tlačiarne.

POZNÁMKA: Niektoré LED diódy nemusia byť dostupné v niektorých krajinách/oblastiach.

Ak je LED dióda na ovládacom paneli červená, došlo k chybe.

- Pri riešení chyby skontrolujte chybové hlásenie a jeho pokyny v časti týkajúcej sa riešenia problémov
- Chybu môžete tiež vyriešiť pomocou pokynov v okne so stavom tlače na počítači.
- Ak problém pretrváva, obráťte sa na zástupcu servisu

### Stav LED diód

LED diódy na ovládacom paneli môže svieť, zhasnúť alebo blikať, čo označuje stav tlačiarne.

Nasledujúca tabuľka poskytuje informácie o stave LED diód.

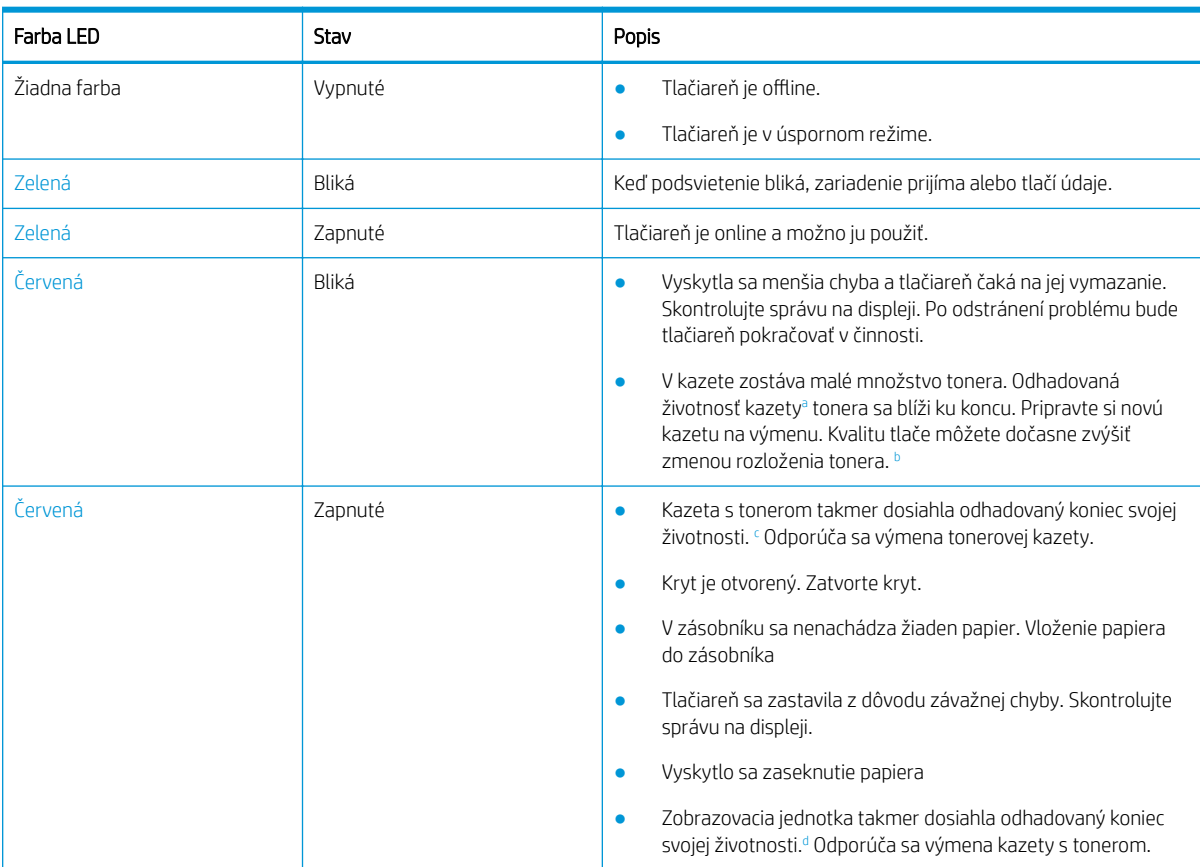

#### Tabuľka 10-2 Stavový indikátor LED

<sup>a</sup> Životnosť tlačovej kazety je približná, na základe priemerného počtu strán o veľkosti A4/formátu Letter s pokrytím ISO. Deklarovaná hodnota výťažnosti kazety v súlade s normou ISO/IEC 19798. Skutočná výťažnosť sa môže výrazne líšiť v závislosti od vytlačených obrázkov a ďalších faktorov. Ďalšie informácie nájdete na stránke [http://www.hp.com/go/learnaboutsupplies.](http://www.hp.com/go/learnaboutsupplies) Určité množstvo tonera môže zostať v kazete, aj keď svieti červená dióda LED a tlačiareň zastaví tlač.

<sup>b</sup> Niektoré LED diódy nemusia byť dostupné v niektorých krajinách/oblastiach.

<sup>c</sup> Pozri poznámku pod čiarou a

<sup>d</sup> Keď zobrazovacia jednotka dosiahne koniec svojej životnosti, tlačiareň zastaví tlač. V takom prípade môžete pomocou webových služieb zvoliť, či sa tlač zastaví alebo bude pokračovať (Nastavenia > Nastavenia zariadenia > Systém > Nastavenie > Správa spotrebného materiálu > Zastavenie zobrazovacej jednotky). Vypnutie tejto možnosti a pokračovanie v tlači môže poškodiť systém zariadenia.

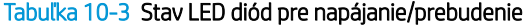

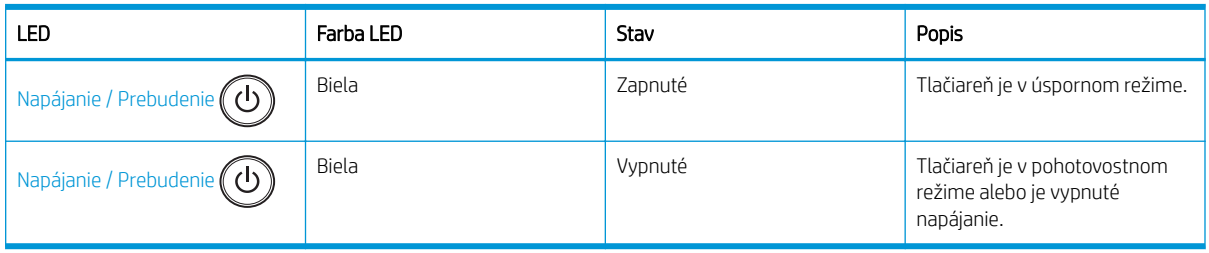

# Informácie o správach na displeji

Správy zobrazené na ovládacom paneli slúžia na informovanie o stave alebo chybách tlačiarne.

Tabuľky nižšie slúžia na vysvetlenie správ a ich významu a tiež v prípade potreby uvádzajú správne riešenie problému.

#### **EX** POZNÁMKA:

- Chybu môžete vyriešiť pomocou pokynov v okne so stavom tlače na počítači.
- Ak sa hlásenie nenachádza v tabuľke, vypnite a zapnite napájanie a tlačovú úlohu skúste znova. Ak problém pretrváva, obráťte sa na zástupcu servisu.
- Keď zavoláte servis, oznámte zástupcovi servisu obsah zobrazeného hlásenia.
- Niektoré hlásenia sa v závislosti od modelu a voliteľného príslušenstva nemusia zobraziť na displeji.
- [číslo chyby] označuje číslo chyby.
- [typ zásobníka] označuje číslo zásobníka.
- [typ médií] označuje typ médií.
- [veľkosť médií] označuje veľkosť médií.
- [typ jednotky] označuje typ jednotky.

### Správy týkajúce sa zaseknutia papiera

Keď sa na ovládacom paneli zobrazí správa o zaseknutí papiera, skontrolujte miesto zaseknutého papiera.

Pokyny k odstráneniu zaseknutého papiera nájdete v časti [Odstránenie zaseknutého papiera na strane 103](#page-114-0).

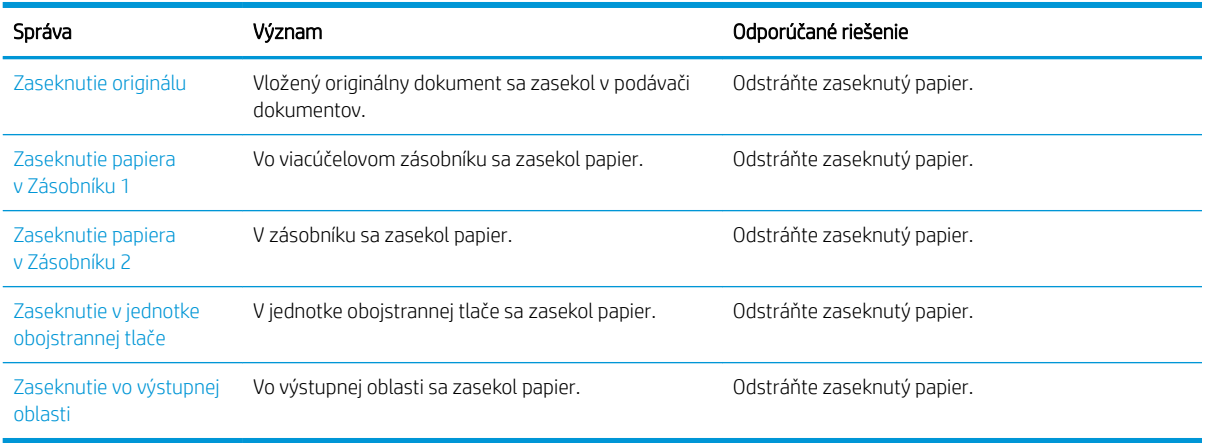

#### Tabuľka 10-4 Správy o zaseknutí papiera

### Správy súvisiace s tonerom

Ak sa na ovládacom paneli zobrazí správa o chybe tonerovej kazety alebo zobrazovacej jednotky, skúste vykonať nasledujúce riešenia.

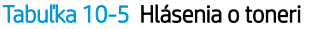

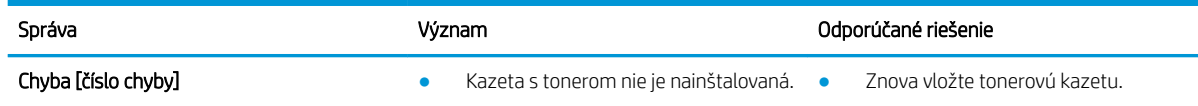

Tabuľka 10-5 Hlásenia o toneri (pokračovanie)

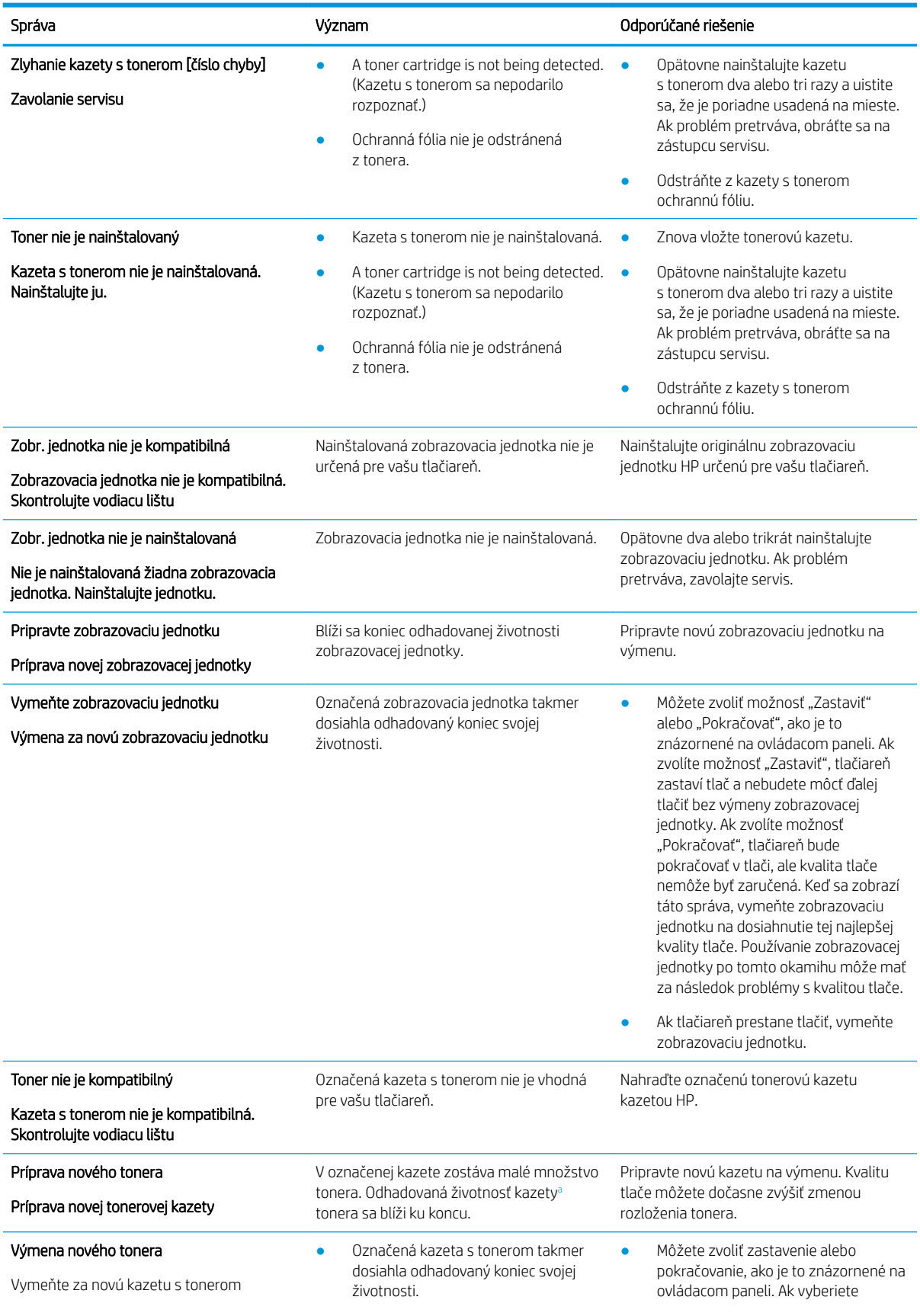

#### <span id="page-137-0"></span>Tabuľka 10-5 Hlásenia o toneri (pokračovanie)

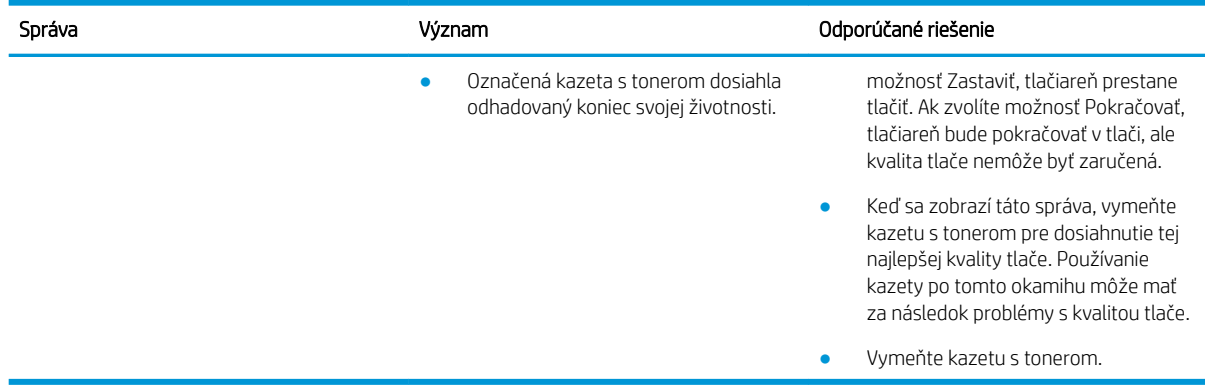

a Tlačiareň signalizuje nízky stav hladiny v kazete. Skutočná zostávajúca životnosť kazety sa môže líšiť. Odporúčame mať pripravenú náhradnú kazetu na inštaláciu, keď sa kvalita tlače stane neprijateľnou. Kazetu nie je potrebné vymeniť okamžite, pokiaľ je kvalita tlače aj naďalej prijateľná.

A UPOZORNENIE: Použitie inej kazety s tonerom, než kazety s tonerom HP alebo jej znovu naplnenie sa netýka záruky poskytnutej zákazníkovi a ani dohody o poskytnutí HP podpory zákazníkovi. Ak však z dôvodu použitia znovu naplnenej tonerovej kazety alebo kazety od inej spoločnosti ako HP vznikne porucha alebo poškodenie, spoločnosť HP poskytne štandardný čas a materiál na opravu produktu pre konkrétnu poruchu alebo poškodenie.

### Správy týkajúce sa zásobníka

Ak sa na ovládacom paneli zobrazí správa o zásobníku papiera, skúste vykonať nasledujúce riešenia.

Pokyny k vkladaniu papiera do zásobníka nájdete v časti [Vloženie papiera do Zásobníka 1 \(viacúčelový zásobník\)](#page-32-0) [na strane 21](#page-32-0) a [Vkladanie papiera do zásobníka 2 a do zásobníkov na 250 hárkov na strane 24](#page-35-0).

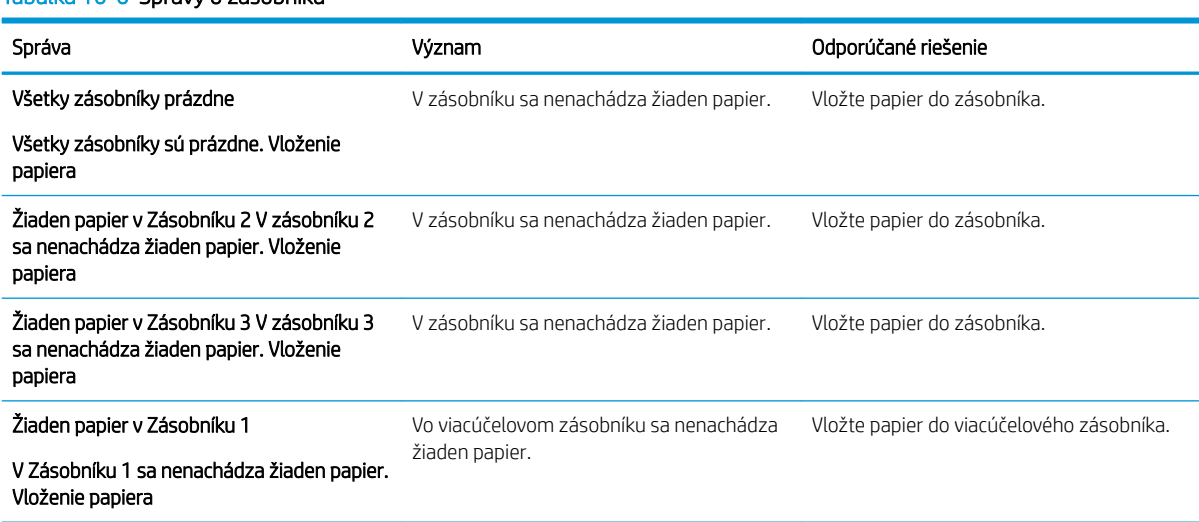

#### Tabuľka 10-6 Správy o zásobníku

### Hlásenia týkajúce sa siete

Ak sa na ovládacom paneli zobrazí správa o sieťovej chybe, skúste vykonať nasledujúce riešenie.

Na získanie IP adresy tlačiarne vytlačte Konfiguračnú stránku v ponuke Správa na ovládacom paneli.

(Na ovládacom paneli stlačte oa následne vyberte ponuky Nastavenie systému > Správa.)

Ak chcete zobraziť sieťové pripojenie a konfiguráciu, vytlačte stránku Konfigurácia siete z ponuky Správa na ovládacom paneli.

#### Tabuľka 10-7 Sieťové hlásenia

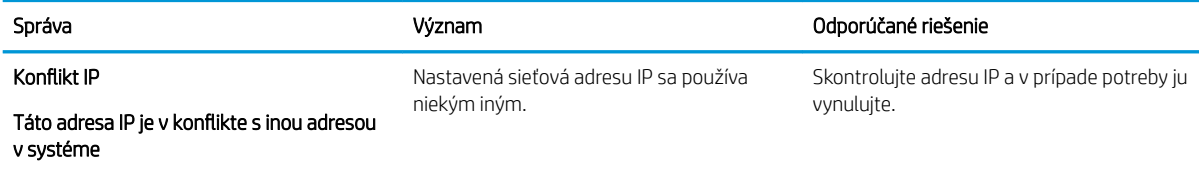

## Rôzne správy

Skontrolujte riešenia pre nasledujúce chybové hlásenia na ovládacom paneli.

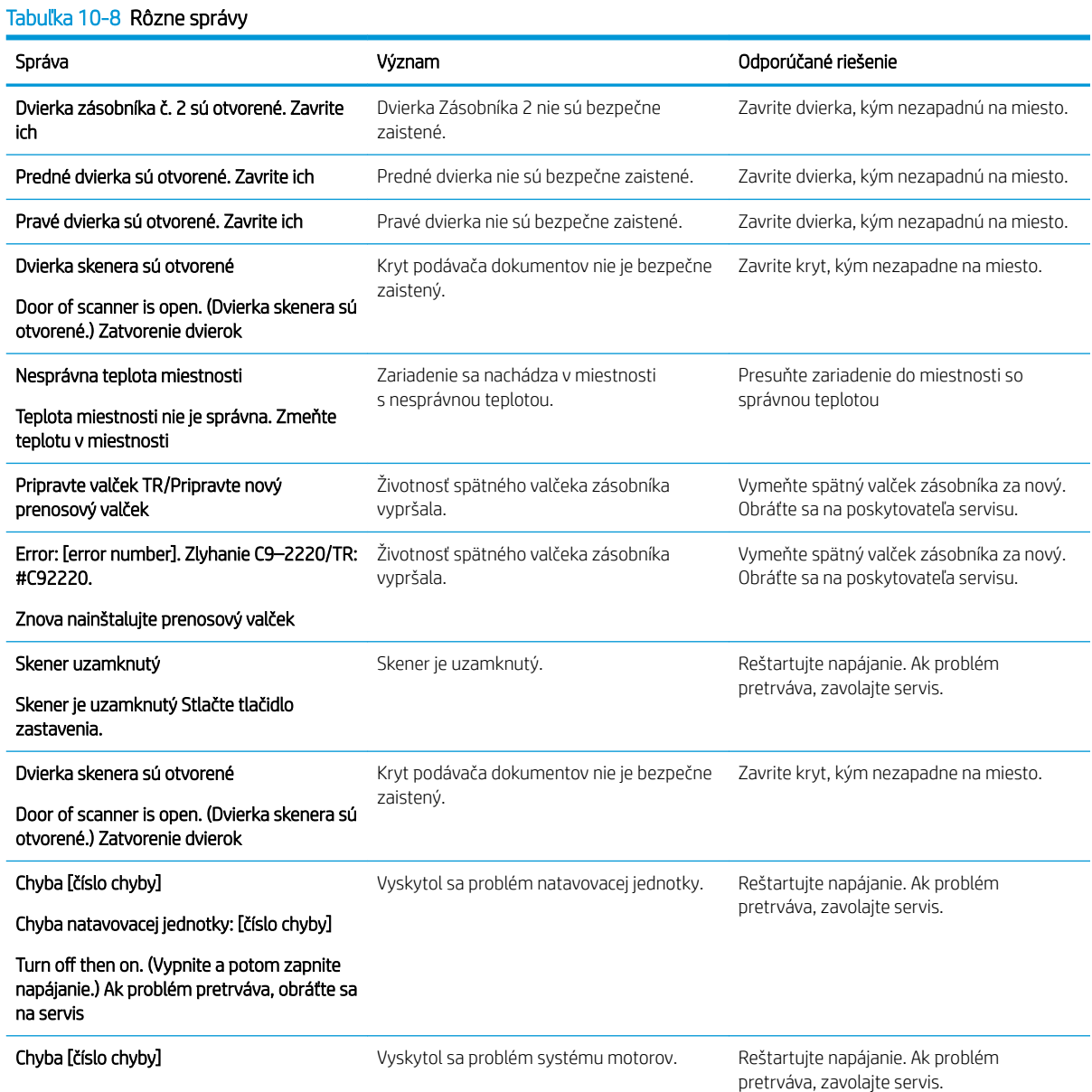

#### Tabuľka 10-8 Rôzne správy (pokračovanie)

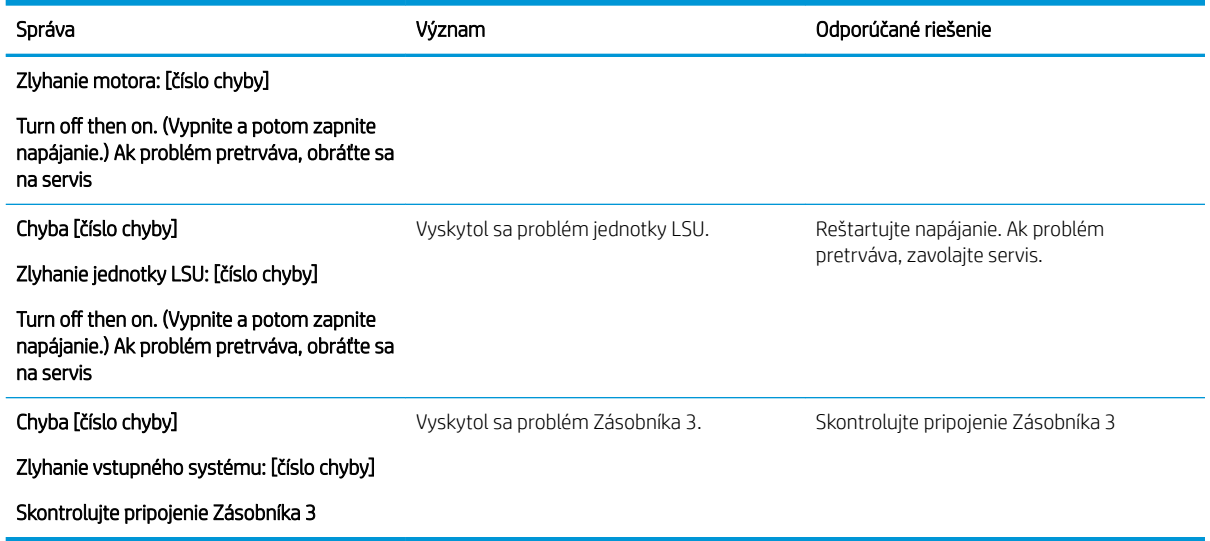

## Problémy s napájaním a pripájacím káblom

Keď tlačiareň narazí na problémy s napájaním alebo pripojením, nemusí sa zapnúť.

#### Riešenie problému s napájaním

Ak má tlačiareň problém s napájaním, skontrolujte nasledujúce možné riešenia.

#### Tabuľka 10-9 Riešenie problému s napájaním

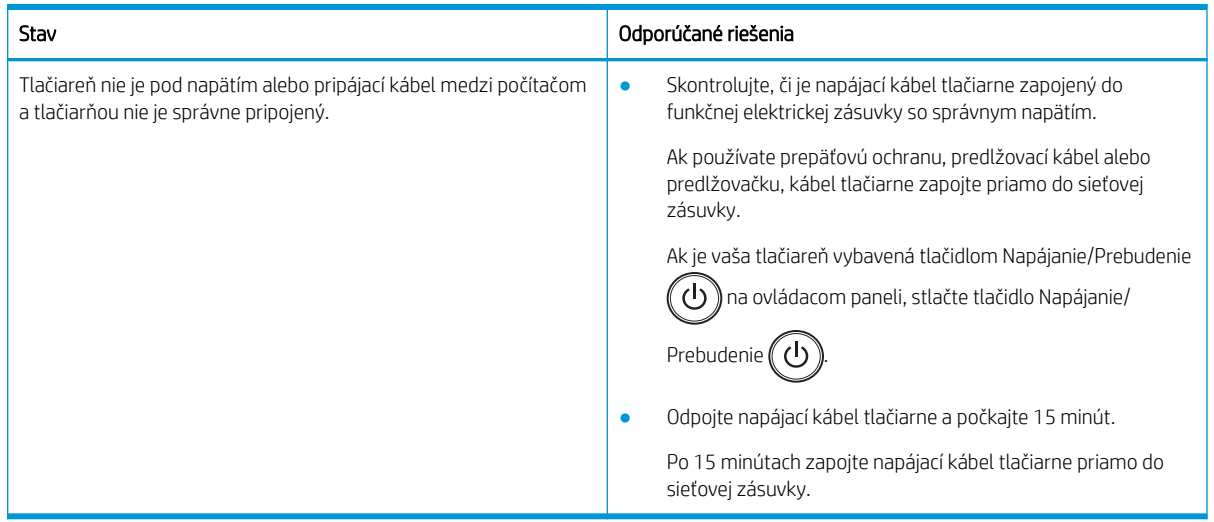

## Riešenie problémov s tlačou

Zistite, ako riešiť problémy s tlačou.

### Problémy s tlačou

Ak máte problémy s tlačou, skontrolujte príčiny a odporúčané riešenia.

#### Tabuľka 10-10 Problémy s tlačou

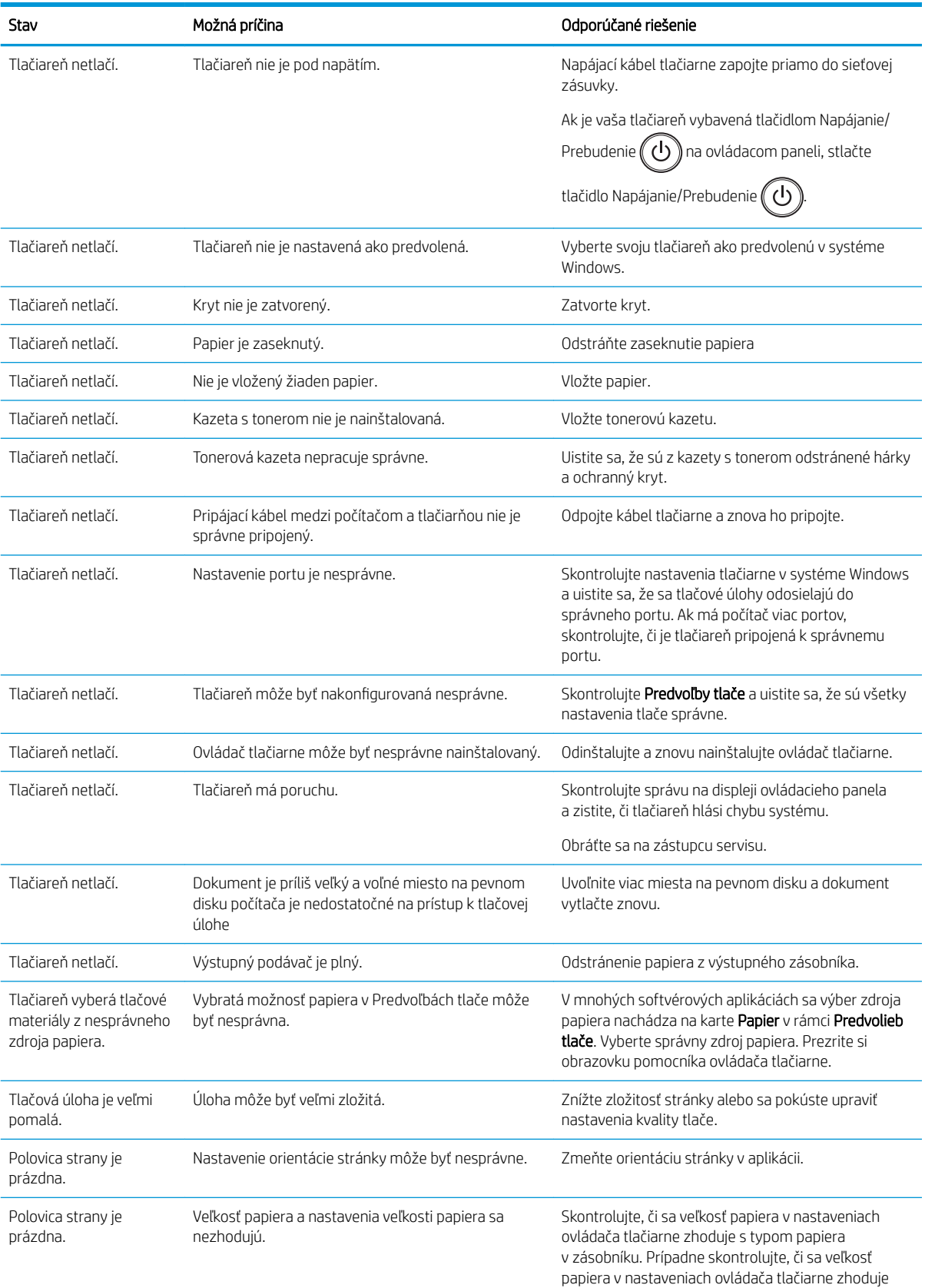

#### Tabuľka 10-10 Problémy s tlačou (pokračovanie)

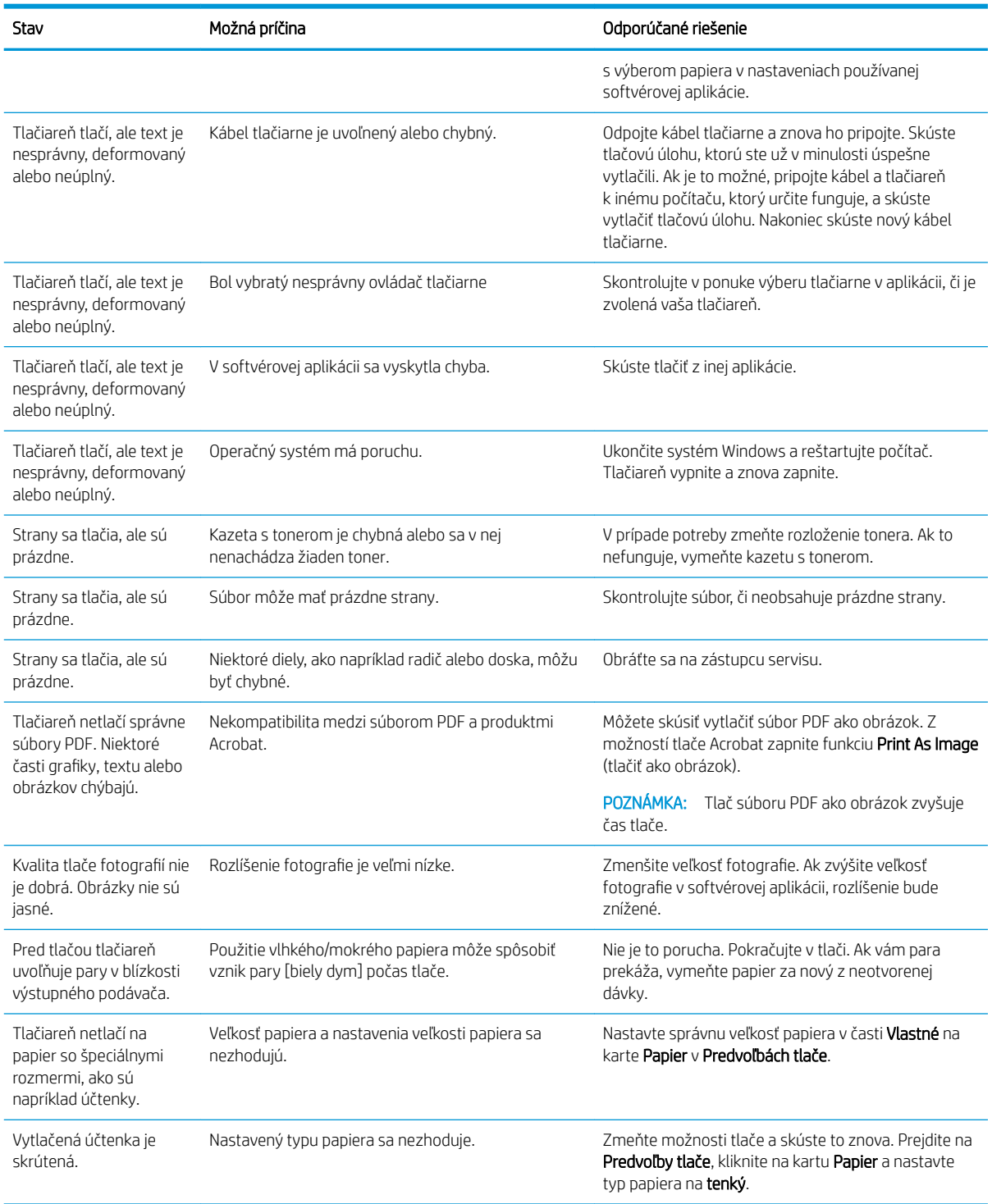

# Problémy s kvalitou tlače

Na riešenie problémov s kvalitou tlače vrátane problémov s kvalitou obrazu použite nasledujúce informácie.

Tieto kroky vám pomôžu vyriešiť problémy s nasledujúcimi chybami:

- Čierne alebo farebné pozadie
- Čierne strany
- Výpadky
- Slabá alebo vyblednutá tlač
- Zdeformované znaky
- Zvlnená alebo zošikmená strana
- Fľaky tonera, voľný toner a škvrny
- Zvislé čiary, zvislé pruhy a vodorovné pruhy
- Biele škvrny
- Záhyby alebo pokrčenie

Pokyny k riešeniu konkrétnych chýb zobrazovania nájdete v časti [Riešenie problémov s chybami obrázkov](#page-143-0)  [na strane 132.](#page-143-0)

### Riešenie problémov s kvalitou tlače

Na riešenie problémov s kvalitou tlače použite nasledujúce postupy.

Na vyriešenie problému vyskúšajte riešenia v uvedenom poradí. Keď jedno z riešení vyrieši váš problém, nemusíte pokračovať a skúšať ďalšie riešenia.

- 1. Skontrolujte nastavenie typu papiera na ovládacom paneli tlačiarne. Ak je to potrebné, zmeňte nastavenie.
	- POZNÁMKA: Skontrolujte, či sa veľkosť papiera v nastaveniach ovládača tlačiarne zhoduje s typom papiera v zásobníku. Prípadne skontrolujte, či sa veľkosť papiera v nastaveniach ovládača tlačiarne zhoduje s výberom papiera v nastaveniach používanej softvérovej aplikácie.

Pokyny nájdete v časti [Nastavenie veľkosti a typu papiera na strane 30](#page-41-0).

Ak tlačíte zo softvérového programu, skontrolujte, či nie sú vytlačené strany rozmazané, neostré alebo tmavé, či nie je papier zvlnený, či na ňom nie sú rozptýlené bodky tonera, uvoľnený toner alebo malé plochy bez tonera.

2. Skontrolujte, či je kazeta HP originálna a skontrolujte stav tonerovej kazety.

POZNÁMKA: Spoločnosť HP odporúča používať originálne kazety HP. Spoločnosť HP nemôže zaručiť kvalitu alebo spoľahlivosť kaziet od iných výrobcov ako HP alebo znovu naplnených kaziet HP.

- a. Na ovládacom paneli stlačte tlačidlo Menu (a potom vyberte ponuky Nastavenie systému > Údržba > Životnosť spotrebného materiálu.
- b. Vyberte požadovanú možnosť a potom stlačte tlačidlo OK.
- c. Stlačením tlačidla Stop/Clear  $(\times)$  sa vráťte do pohotovostného režimu.
- 3. Skontrolujte, či nie je tonerová kazeta alebo zobrazovacia jednotka poškodená.

Môžete zmeniť rozloženie tonera v kazete a dočasne zlepšiť kvalitu tlače. Pokyny nájdete v časti [Ako](#page-46-0) [rozložiť toner na strane 35](#page-46-0)

Pokyny k vybratiu kazety nájdete na [Vyberanie a výmena kaziet na strane 37](#page-48-0)

<span id="page-143-0"></span>4. Nastavte výstrahu na ovládacom paneli, keď je stav toneru v kazete nízky.

Pokyny nájdete v časti [Nastavenie výstrahy na nízky stav tonera na strane 49](#page-60-0).

- 5. Skontrolujte papier a tlačové prostredie.
	- a. Používajte papier, ktorý zodpovedá technickým údajom od spoločnosti HP.
	- b. Overte, či na tlačiareň nepôsobia teploty alebo vlhkosť mimo povolených špecifikácií tlačiarne.

Pokyny k vkladaniu papiera do zásobníka nájdete na [Riešenie problémov s podávaním papiera alebo s](#page-107-0) [podaním viacerých papierov na strane 96.](#page-107-0)

6. Vyčistite optický valec.

**POZNÁMKA:** Počas procesu tlače sa môžu na optickom valci v tonerovej kazete vo vnútri tlačiarne hromadiť krieda z papiera a prachové častice. Môže to spôsobiť problémy s kvalitou tlače, napríklad slabú tlač alebo nerovnomernú hustotu tlače.

- a. Na ovládacom paneli stlačte tlačidlo Menu (a potom vyberte možnosť Nastavenie systému > Nastavenie stroja > Čistenie optického valca.
- b. Vyberte možnosť Automatické a čistenie sa spustí po každých 1000 stranách.

Čistenie optického valca trvá približne päť minút.

Na ovládacom paneli tlačiarne sa zobrazí správa **Cleaning...** (Čistenie). Pokiaľ sa proces čistenia neskončí, tlačiareň nevypínajte.

- 7. Skontrolujte Nastavenia Eko.
	- **EZ POZNÁMKA:** Spoločnosť HP neodporúča režim Eko používať dlhodobo. Pri trvalom používaní režimu Eko sa môžu mechanické časti tonerovej kazety opotrebovať skôr, ako sa minie zásoba tonera. Ak kvalita tlače začne klesať a prestane byť prijateľná, zvážte výmenu tonerovej kazety.
		- a. Na ovládacom paneli stlačte tlačidlo Menu (a potom vyberte možnosť Nastavenie systému > Nastavenie stroja > Nastavenia Eko.
		- b. Nastavte položku Predvolený režim na možnosť Vypnuté a potom stlačte tlačidlo OK.

#### Riešenie problémov s chybami obrázkov

Prezrite si príklady chýb obrázka a kroky na vyriešenie týchto problémov.

#### Rýchly prehľad chýb obrázka

Vyhľadajte obrázok, ktorý znázorňuje problém s kvalitou tlače a kliknutím na odkaz zobrazte kroky riešenia problému.

#### Tabuľka 10-11 Stručná referenčná tabuľka chýb obrázka

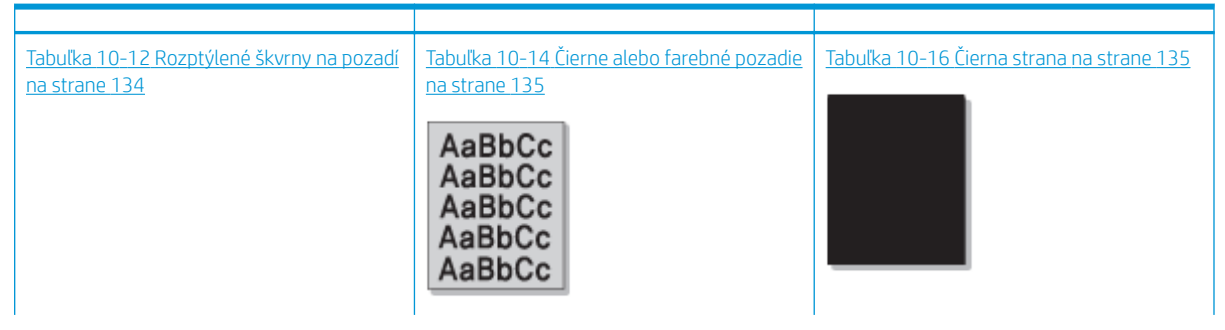
#### Tabuľka 10-11 Stručná referenčná tabuľka chýb obrázka (pokračovanie)

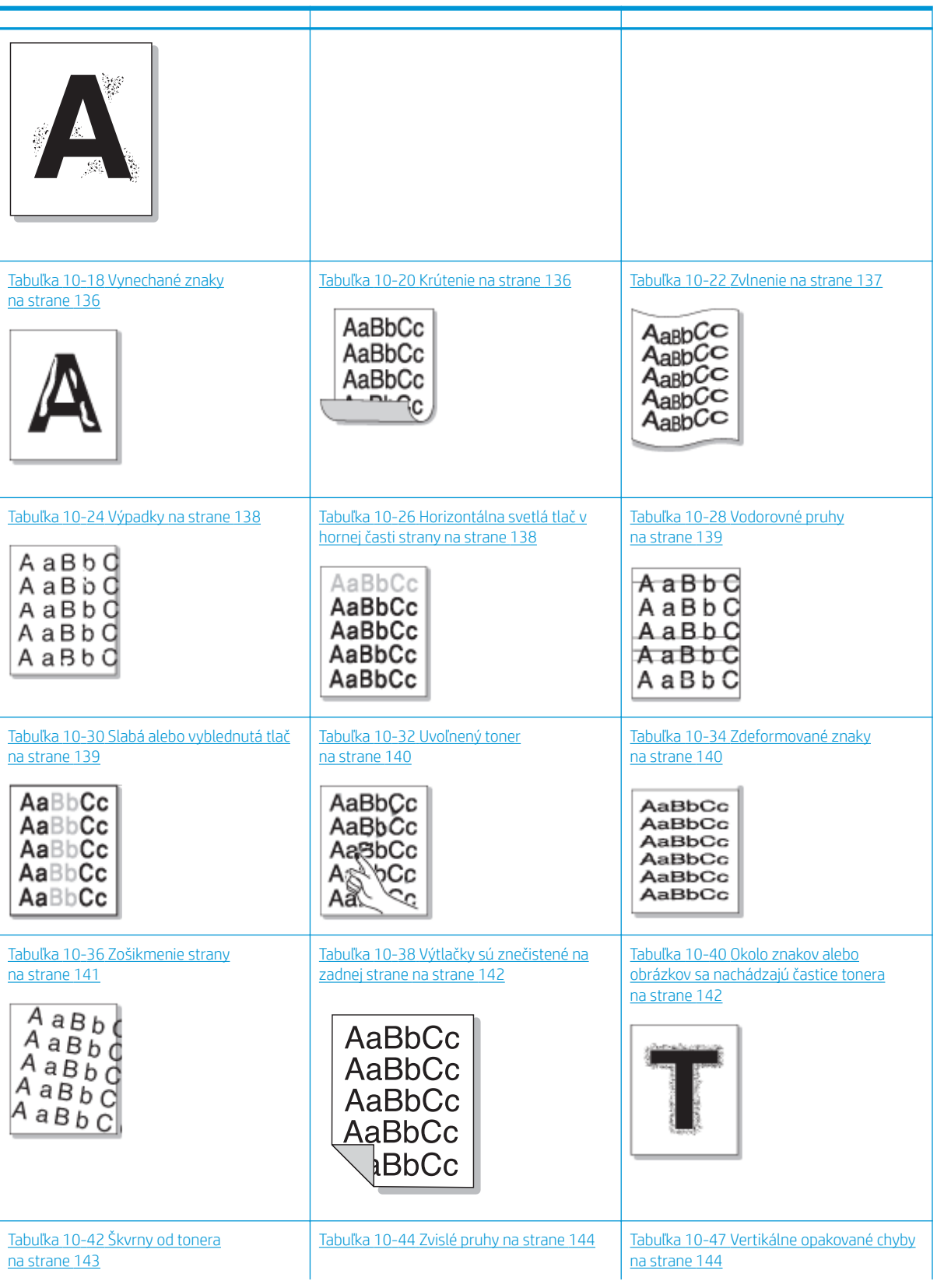

#### Tabuľka 10-11 Stručná referenčná tabuľka chýb obrázka (pokračovanie)

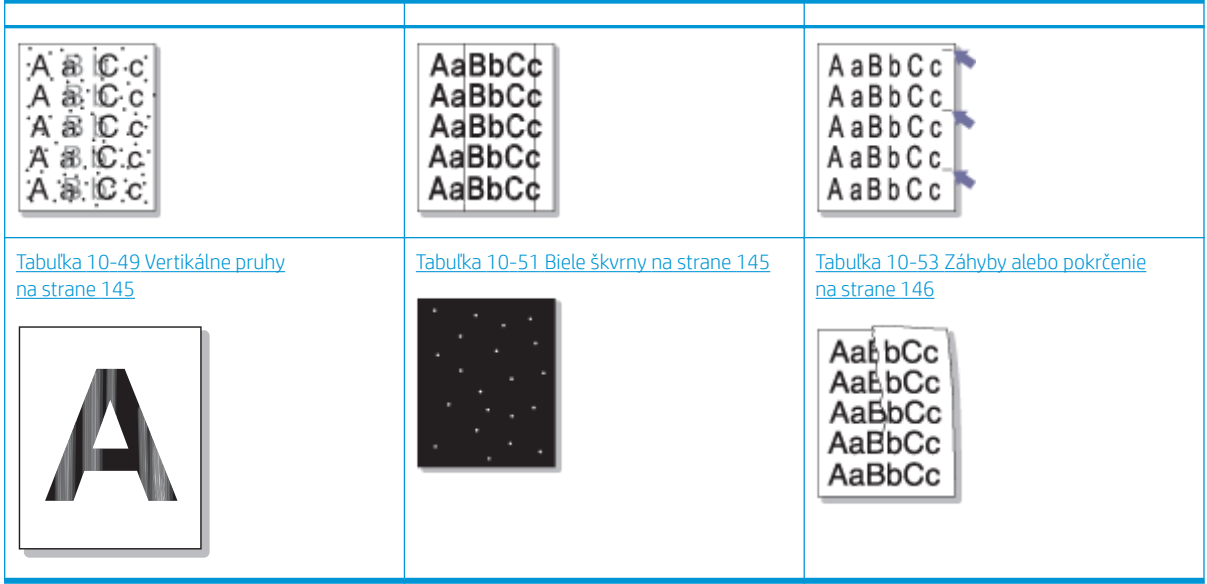

#### POZNÁMKA: To troubleshoot unknown images on a printed page, see Tabuľka 10-55 [Riešenie problému s](#page-157-0) [opakovaným neznámym obrázkom na strane 146](#page-157-0)

#### Tabuľka 10-12 Rozptýlené škvrny na pozadí

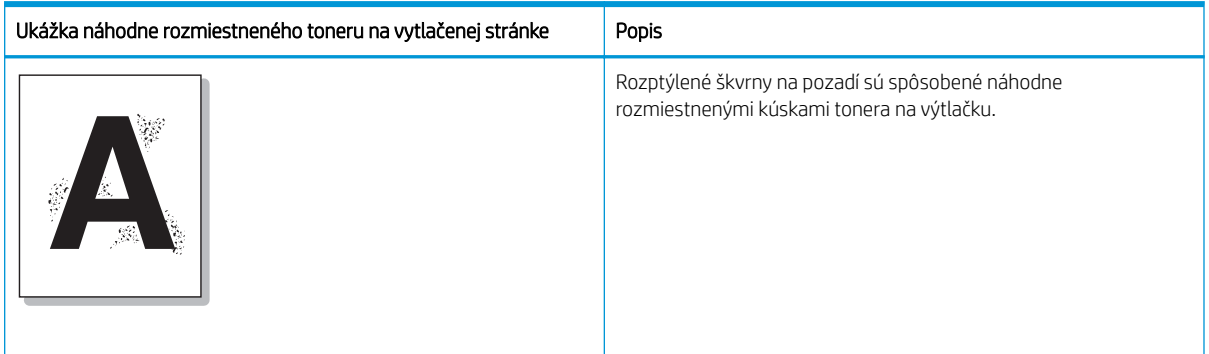

#### Príčina a riešenie

<sup>2</sup> POZNÁMKA: Na odstránenie chýb zobrazenia vyskúšajte odporúčané riešenia v nasledujúcej tabuľke. Keď jedno z riešení vyrieši váš problém, nemusíte pokračovať a skúšať ďalšie riešenia.

#### Tabuľka 10-13 Riešenie problému s rozptýlenými škvrnami na pozadí

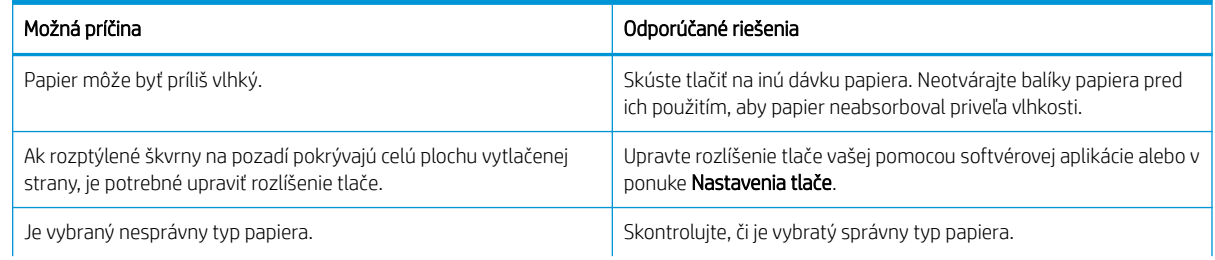

#### Tabuľka 10-13 Riešenie problému s rozptýlenými škvrnami na pozadí (pokračovanie)

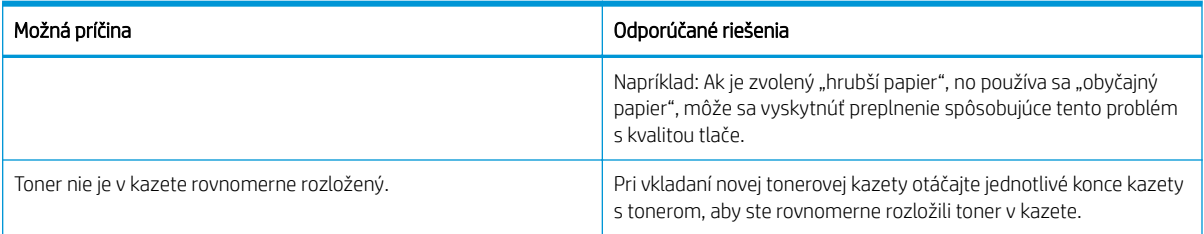

#### Tabuľka 10-14 Čierne alebo farebné pozadie

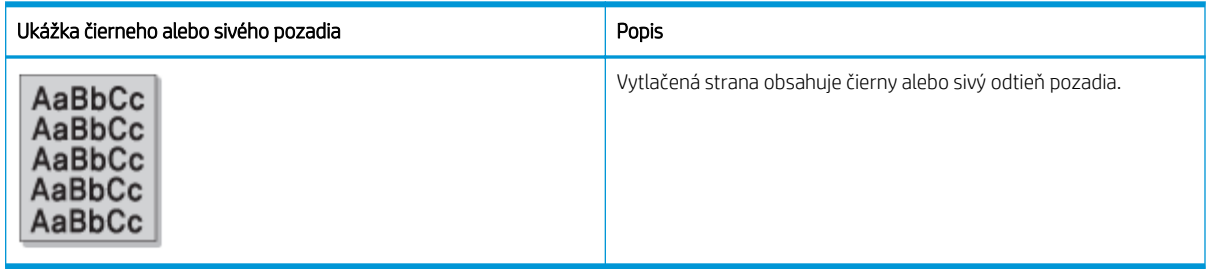

#### Príčina a riešenie

POZNÁMKA: Na odstránenie chýb zobrazenia vyskúšajte odporúčané riešenia v nasledujúcej tabuľke. Keď jedno z riešení vyrieši váš problém, nemusíte pokračovať a skúšať ďalšie riešenia.

#### Tabuľka 10-15 Riešenie čierneho alebo farebného pozadia

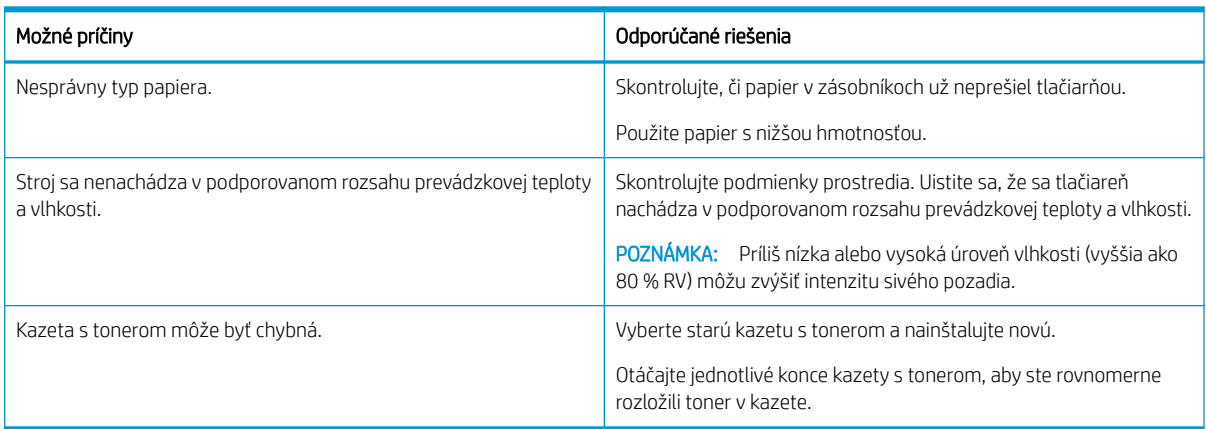

#### Tabuľka 10-16 Čierna strana

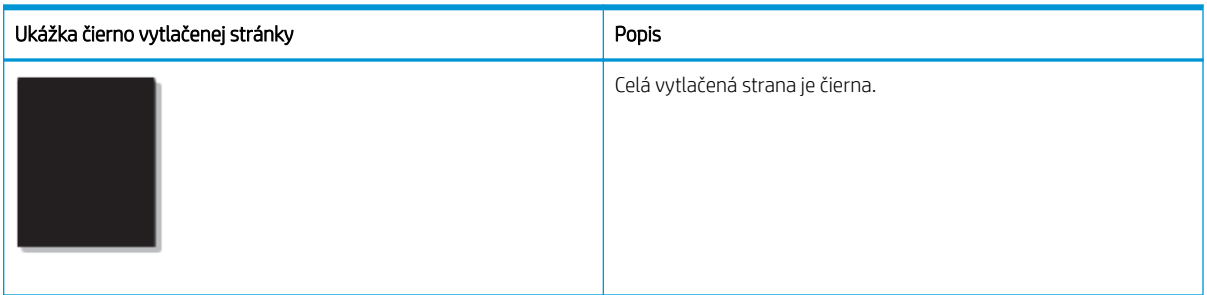

#### <span id="page-147-0"></span>Príčina a riešenie

<sup>2</sup> POZNÁMKA: Na odstránenie chýb zobrazenia vyskúšajte odporúčané riešenia v nasledujúcej tabuľke. Keď jedno z riešení vyrieši váš problém, nemusíte pokračovať a skúšať ďalšie riešenia.

Ak problém pretrváva aj po vyskúšaní odporúčaných riešení, zariadenie si môže vyžadovať opravu. Obráťte sa na zástupcu servisu.

#### Tabuľka 10-17 Riešenie problému s čierno vytlačenou stranou

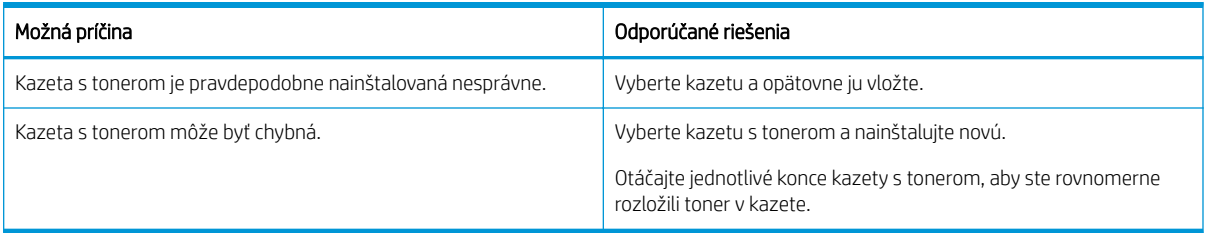

#### Tabuľka 10-18 Vynechané znaky

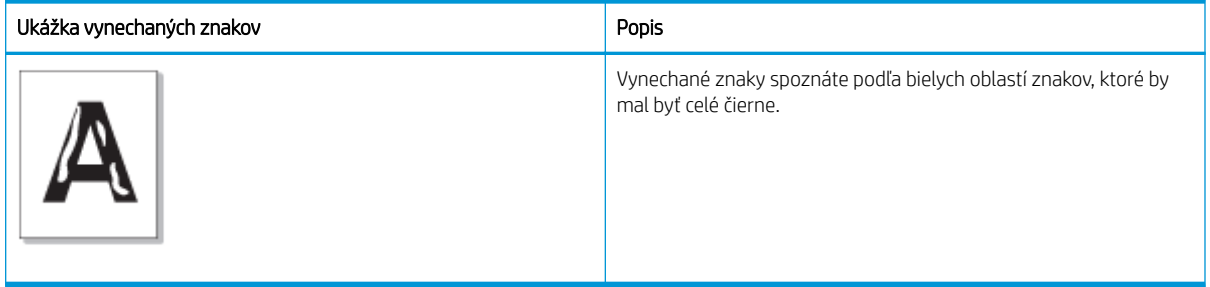

#### Príčina a riešenie

POZNÁMKA: Na odstránenie chýb zobrazenia vyskúšajte odporúčané riešenia v nasledujúcej tabuľke.

#### Tabuľka 10-19 Riešenie problému s vynechanými znakmi

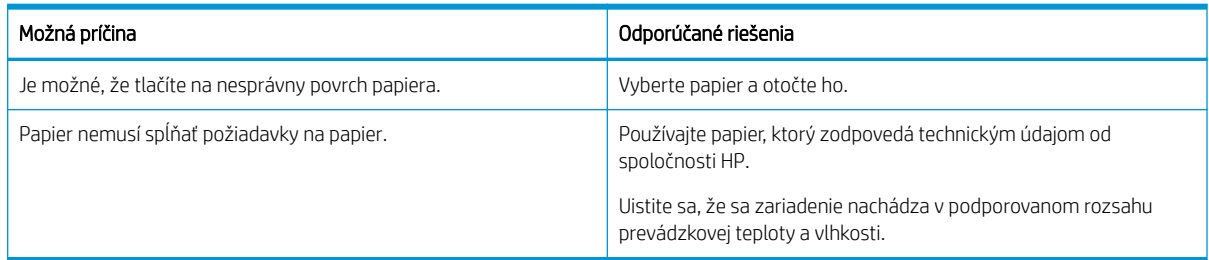

#### Tabuľka 10-20 Krútenie

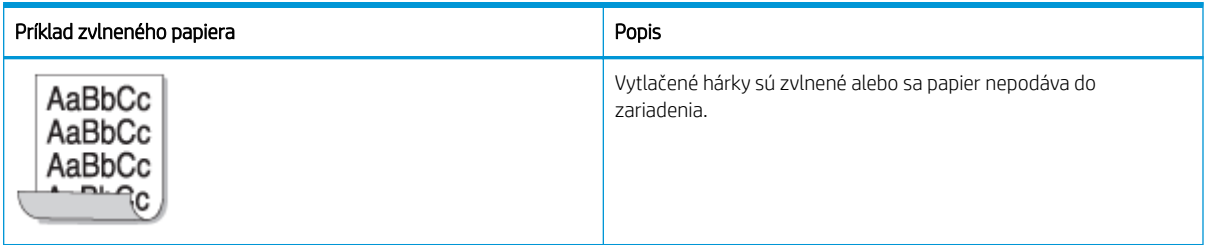

#### Príčina a riešenie

<span id="page-148-0"></span>POZNÁMKA: Na odstránenie chýb zobrazenia vyskúšajte odporúčané riešenia v nasledujúcej tabuľke.

#### Tabuľka 10-21 Riešenie problému so zvlnením papiera

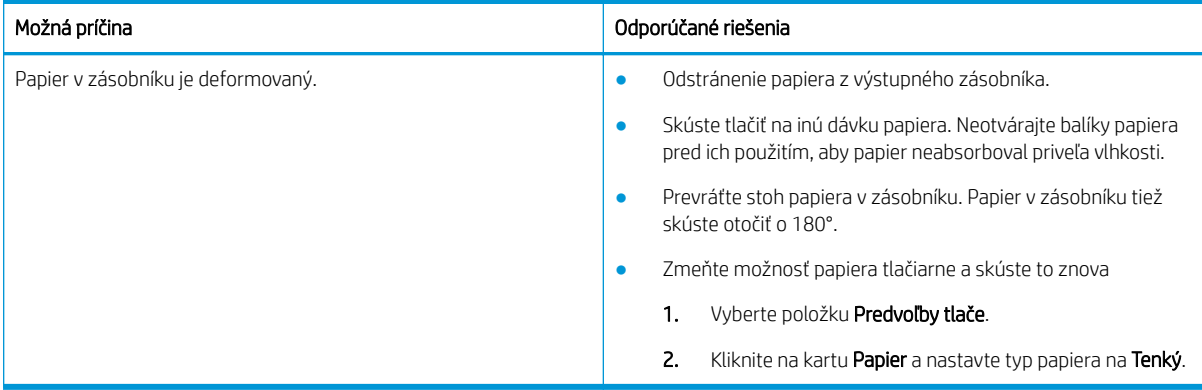

#### Tabuľka 10-22 Zvlnenie

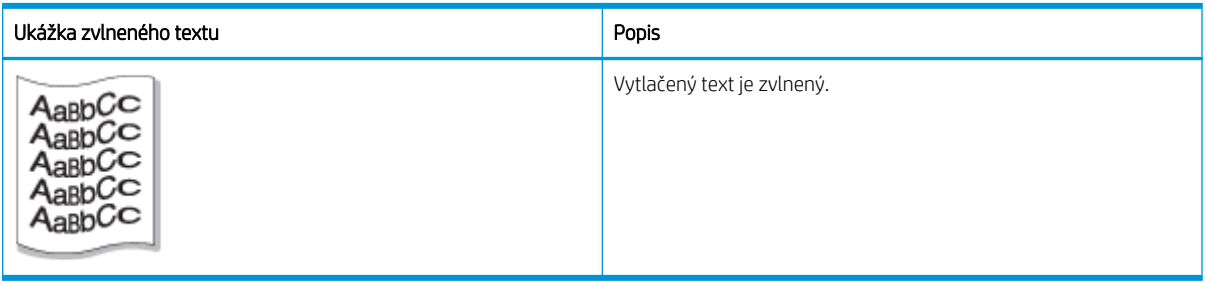

#### Príčina a riešenie

<sup>2</sup> POZNÁMKA: Na odstránenie chýb zobrazenia vyskúšajte odporúčané riešenia v nasledujúcej tabuľke.

#### Tabuľka 10-23 Riešenie problému so zvlneným textom

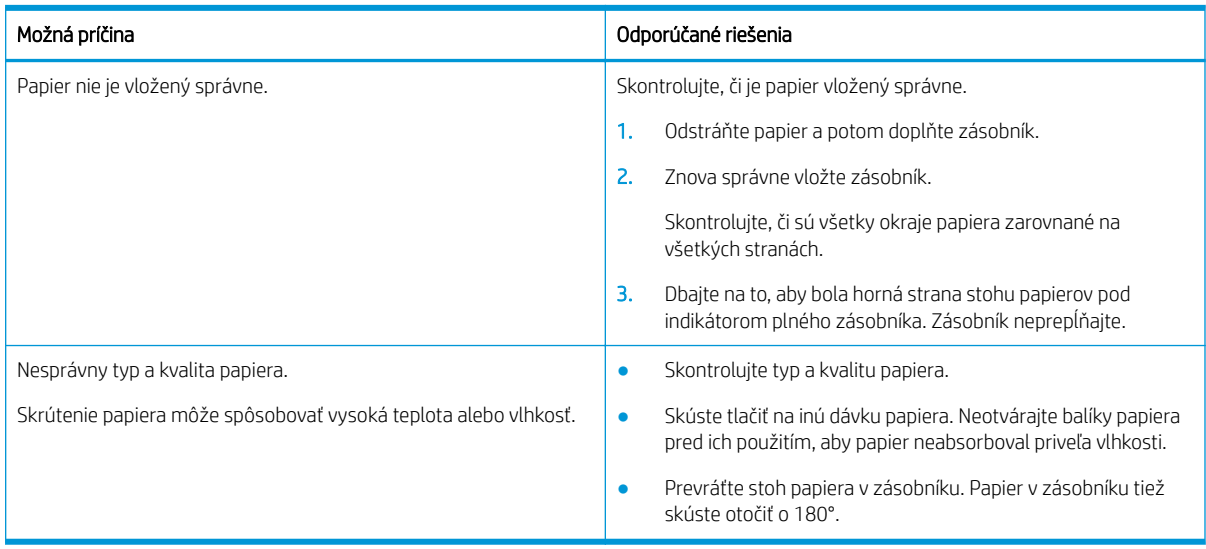

#### <span id="page-149-0"></span>Tabuľka 10-24 Výpadky

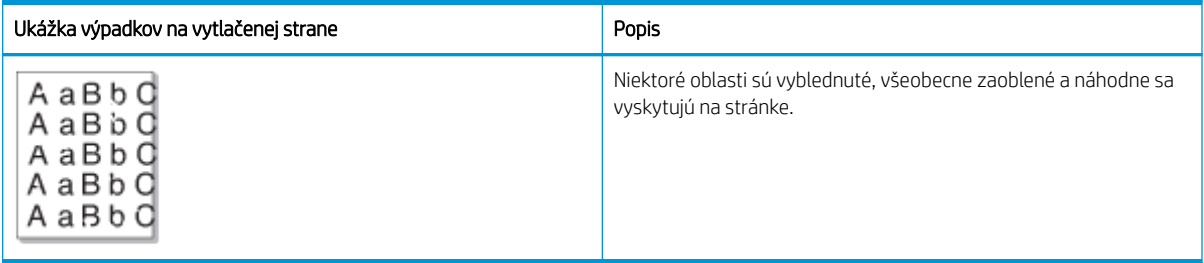

#### Príčina a riešenie

<sup>22</sup> POZNÁMKA: Na odstránenie chýb zobrazenia vyskúšajte odporúčané riešenia v nasledujúcej tabuľke. Keď jedno z riešení vyrieši váš problém, nemusíte pokračovať a skúšať ďalšie riešenia.

Ak sa problém týmito krokmi neodstráni, obráťte sa na zástupcu servisu.

#### Tabuľka 10-25 Riešenie výpadkov alebo vyblednutých oblastí na stránke

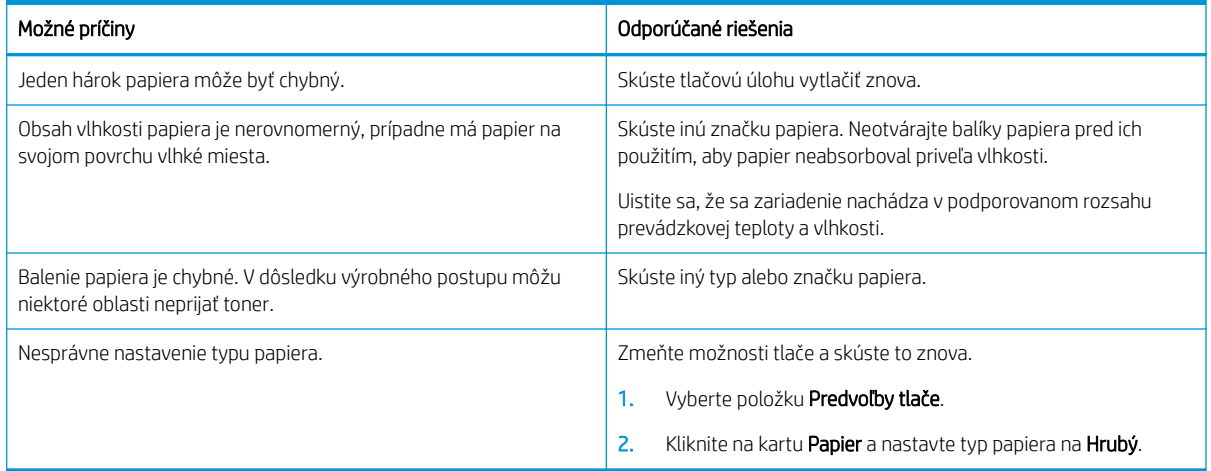

#### Tabuľka 10-26 Horizontálna svetlá tlač v hornej časti strany

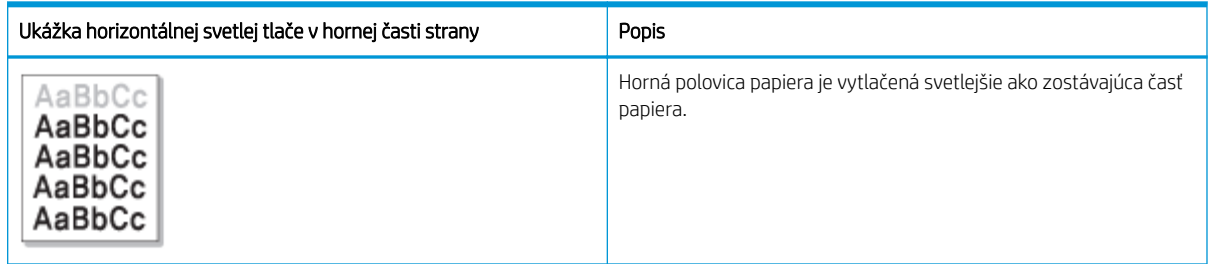

#### Príčina a riešenie

Na odstránenie chýb zobrazenia vyskúšajte odporúčané riešenia v nasledujúcej tabuľke.

#### Tabuľka 10-27 Riešenie horizontálnej svetlej tlače v hornej časti strany

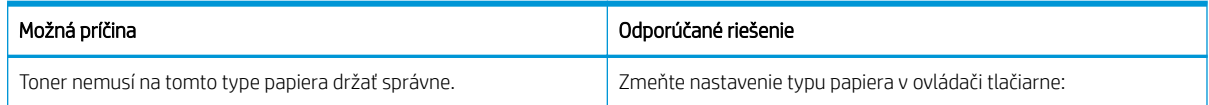

#### <span id="page-150-0"></span>Tabuľka 10-27 Riešenie horizontálnej svetlej tlače v hornej časti strany

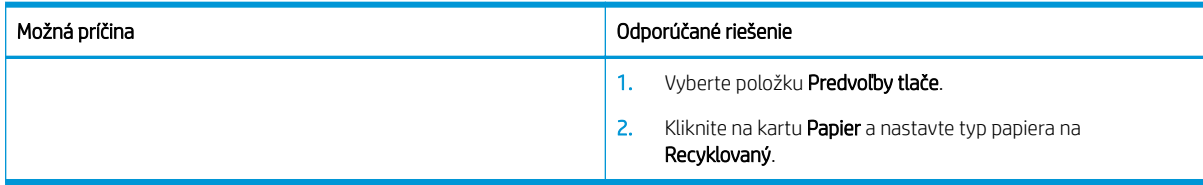

#### Tabuľka 10-28 Vodorovné pruhy

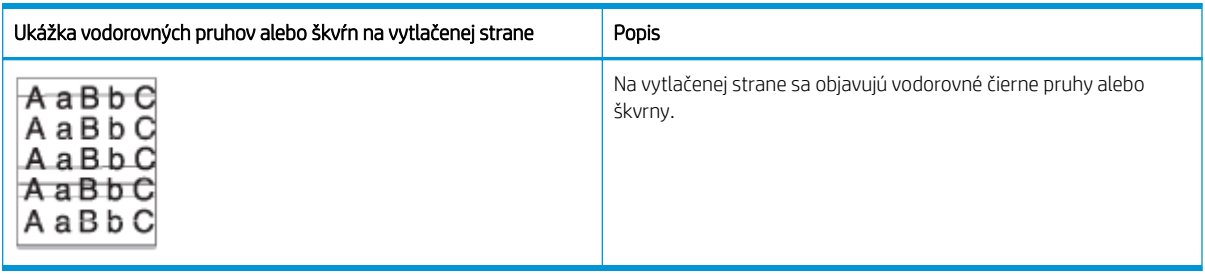

#### Príčina a riešenie

<sup>2</sup> POZNÁMKA: Na odstránenie chýb zobrazenia vyskúšajte odporúčané riešenia v nasledujúcej tabuľke. Keď jedno z riešení vyrieši váš problém, nemusíte pokračovať a skúšať ďalšie riešenia.

Ak problém pretrváva, zariadenie môže vyžadovať opravu. Obráťte sa na zástupcu servisu.

#### Tabuľka 10-29 Riešenie problému s vodorovnými pruhmi

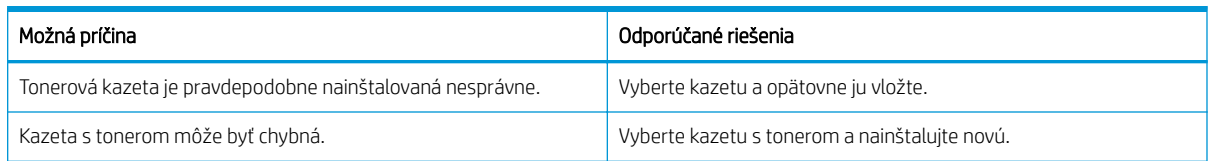

#### Tabuľka 10-30 Slabá alebo vyblednutá tlač

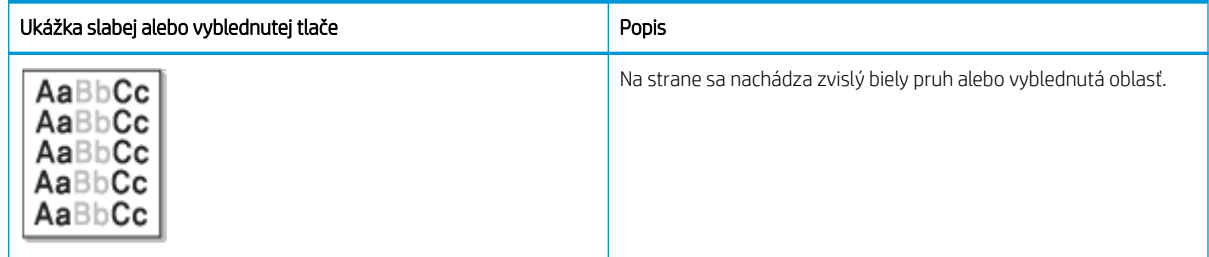

#### Príčina a riešenie

POZNÁMKA: Na odstránenie chýb zobrazenia vyskúšajte odporúčané riešenia v nasledujúcej tabuľke. Keď jedno z riešení vyrieši váš problém, nemusíte pokračovať a skúšať ďalšie riešenia.

#### Tabuľka 10-31 Riešenie problémov so slabou alebo vyblednutou tlačou

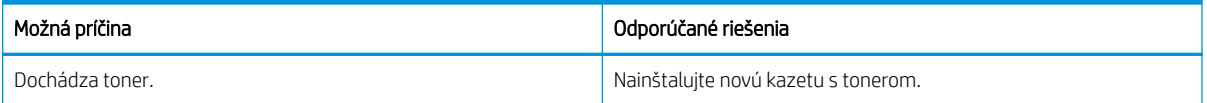

#### <span id="page-151-0"></span>Tabuľka 10-31 Riešenie problémov so slabou alebo vyblednutou tlačou (pokračovanie)

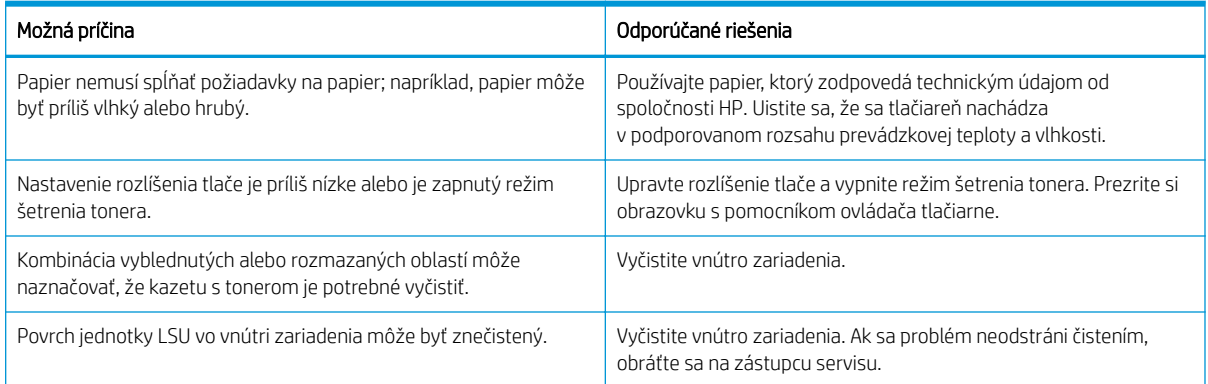

#### Tabuľka 10-32 Uvoľnený toner

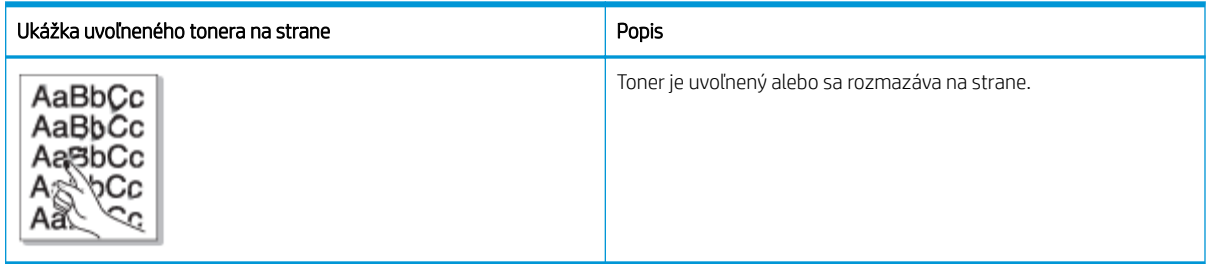

#### Príčina a riešenie

POZNÁMKA: Na odstránenie chýb zobrazenia vyskúšajte odporúčané riešenia v nasledujúcej tabuľke. Keď jedno z riešení vyrieši váš problém, nemusíte pokračovať a skúšať ďalšie riešenia.

Ak problém pretrváva, zariadenie môže vyžadovať opravu. Obráťte sa na zástupcu servisu.

#### Tabuľka 10-33 Riešenie problému s uvoľneným tonerom

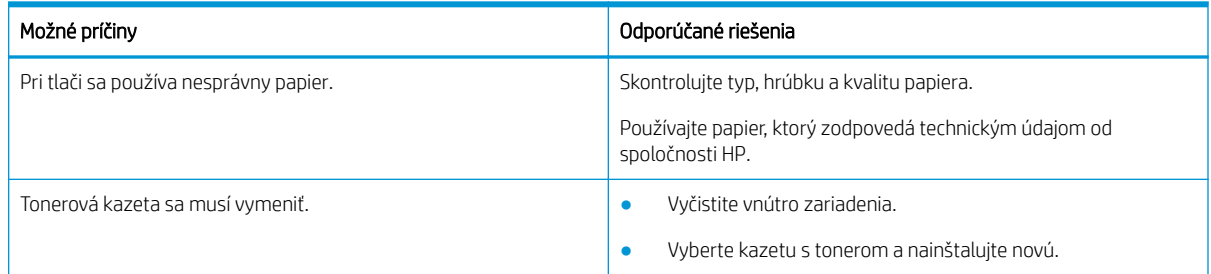

#### Tabuľka 10-34 Zdeformované znaky

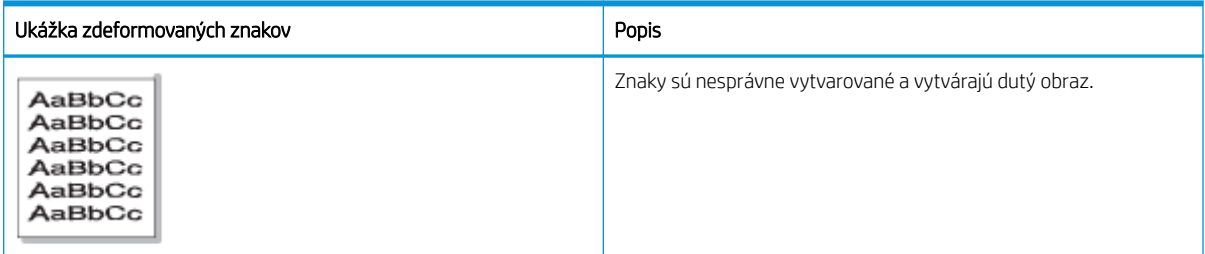

#### <span id="page-152-0"></span>Príčina a riešenie

Na odstránenie chýb zobrazenia vyskúšajte odporúčané riešenia v nasledujúcej tabuľke.

Tabuľka 10-35 Riešenie problému so zdeformovanými znakmi

| Možná príčina                        | Odporúčané riešenia                                                                              |
|--------------------------------------|--------------------------------------------------------------------------------------------------|
| Stoh papiera môže byť príliš hladký. | Skúste tlačiť na iný papier alebo inú dávku papiera.                                             |
|                                      | Používajte papier, ktorý zodpovedá technickým údajom od<br>spoločnosti HP.                       |
|                                      | Uistite sa, že sa zariadenie nachádza v podporovanom rozsahu<br>prevádzkovej teploty a vlhkosti. |

#### Tabuľka 10-36 Zošikmenie strany

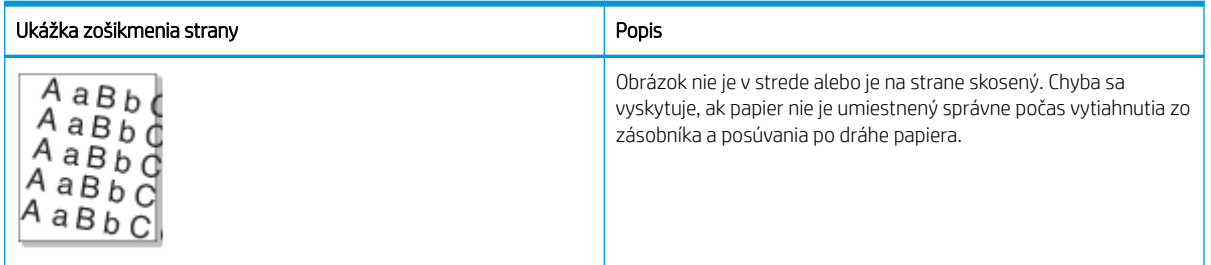

#### Príčina a riešenie

<sup>22</sup> POZNÁMKA: Na odstránenie chýb zobrazenia vyskúšajte odporúčané riešenia v nasledujúcej tabuľke. Keď jedno z riešení vyrieši váš problém, nemusíte pokračovať a skúšať ďalšie riešenia.

#### Tabuľka 10-37 Riešenie problému so zošikmením strany

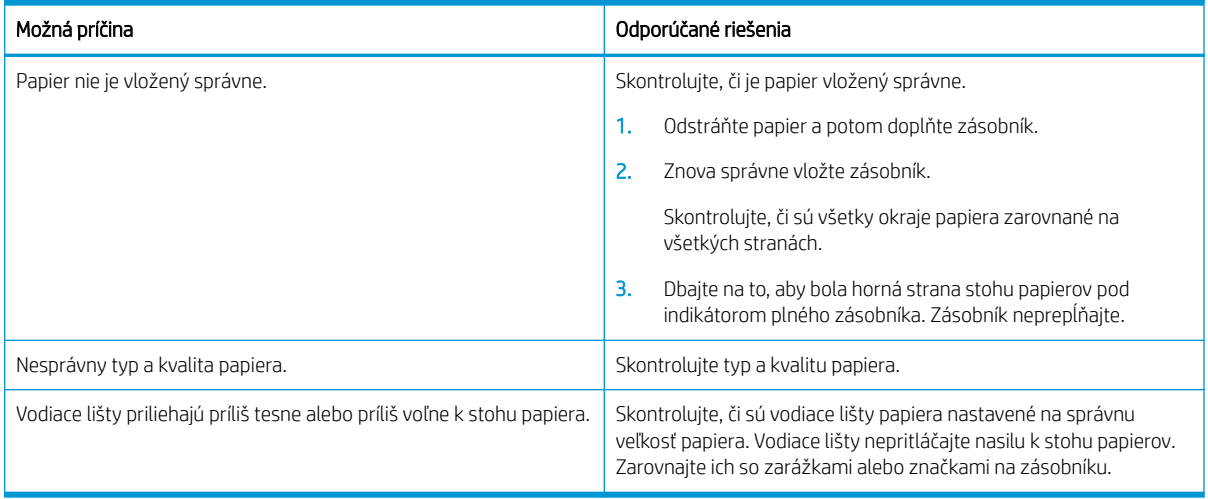

#### <span id="page-153-0"></span>Tabuľka 10-38 Výtlačky sú znečistené na zadnej strane

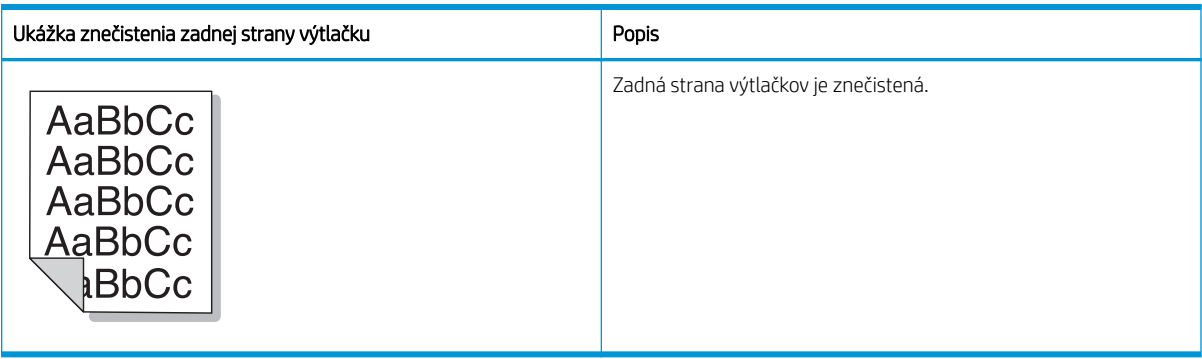

#### Príčina a riešenie

<sup>2</sup> POZNÁMKA: Na odstránenie chýb zobrazenia vyskúšajte odporúčané riešenia. Keď jedno z riešení vyrieši váš problém, nemusíte pokračovať a skúšať ďalšie riešenia.

#### Tabuľka 10-39 Riešenie problémov so znečistením zadnej strany výtlačkov

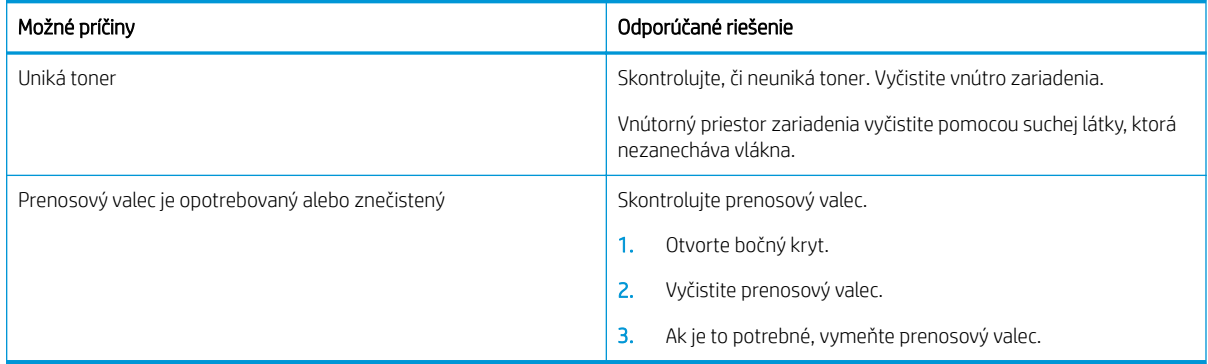

#### Tabuľka 10-40 Okolo znakov alebo obrázkov sa nachádzajú častice tonera

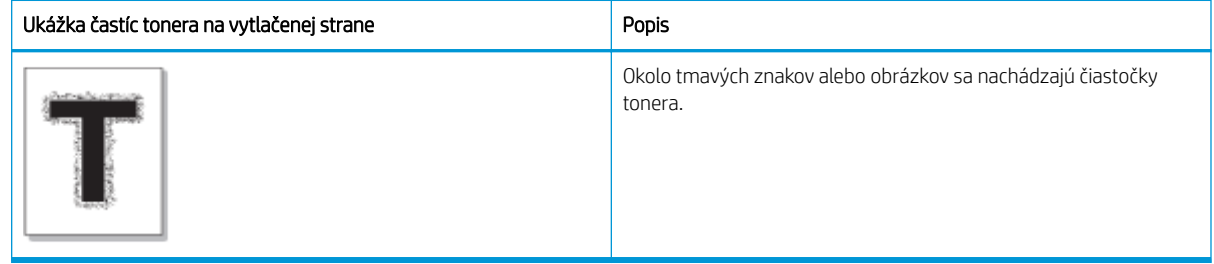

#### Príčina a riešenie

<sup>2</sup> POZNÁMKA: Na odstránenie chýb zobrazenia vyskúšajte odporúčané riešenia v nasledujúcej tabuľke. Keď jedno z riešení vyrieši váš problém, nemusíte pokračovať a skúšať ďalšie riešenia.

#### Tabuľka 10-41 Riešenie častíc tonera v okolí znakov alebo čiar na strane

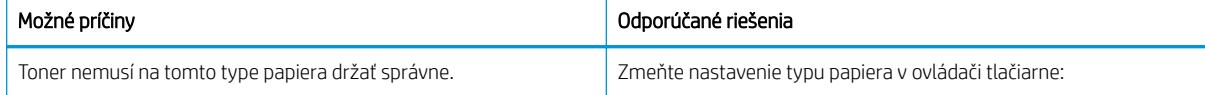

#### <span id="page-154-0"></span>Tabuľka 10-41 Riešenie častíc tonera v okolí znakov alebo čiar na strane (pokračovanie)

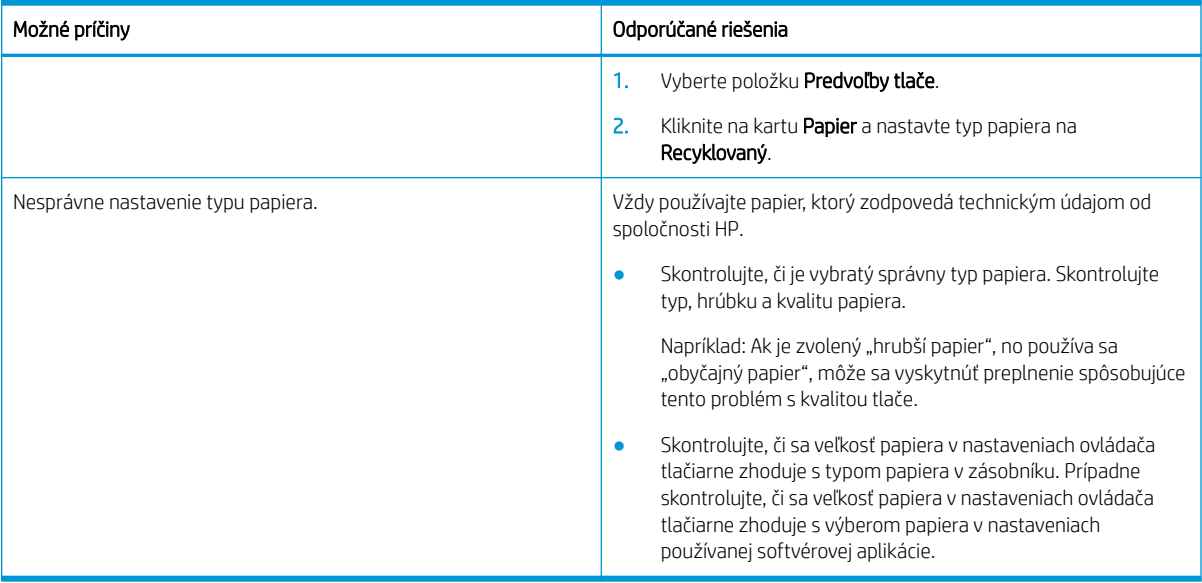

#### Tabuľka 10-42 Škvrny od tonera

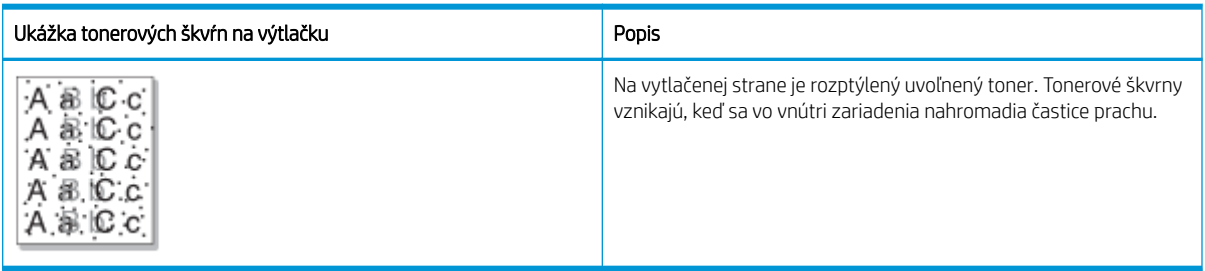

#### Príčina a riešenie

POZNÁMKA: Na odstránenie chýb zobrazenia vyskúšajte odporúčané riešenia. Keď jedno z riešení vyrieši váš problém, nemusíte pokračovať a skúšať ďalšie riešenia.

Ak sa problém týmito krokmi neodstráni, obráťte sa na zástupcu servisu.

#### Tabuľka 10-43 Riešenie tonerových škvŕn

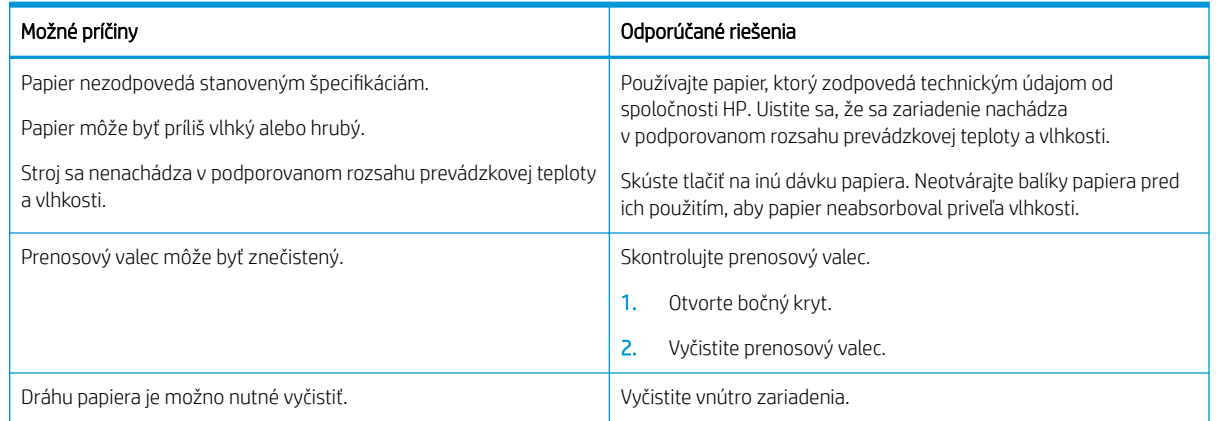

#### <span id="page-155-0"></span>Tabuľka 10-43 Riešenie tonerových škvŕn (pokračovanie)

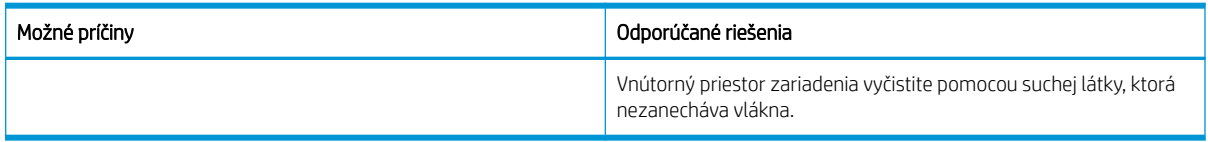

#### Tabuľka 10-44 Zvislé pruhy

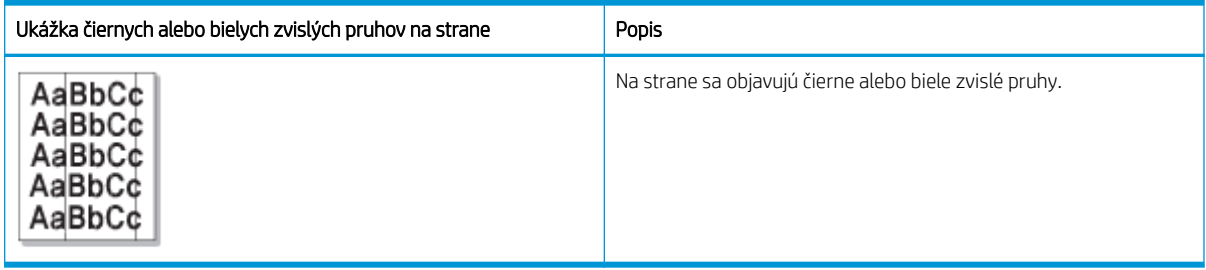

#### Príčina a riešenie

### POZNÁMKA: Na odstránenie chýb zobrazenia vyskúšajte odporúčané riešenia v nasledujúcich tabuľkách.

#### Tabuľka 10-45 Riešenie čiernych zvislých pruhov

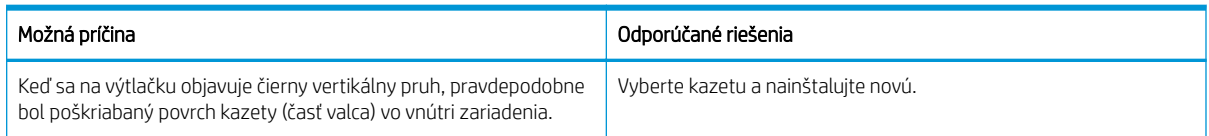

#### Tabuľka 10-46 Riešenie bielych zvislých pruhov

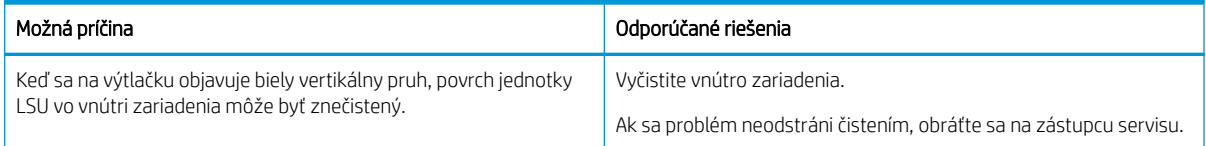

#### Tabuľka 10-47 Vertikálne opakované chyby

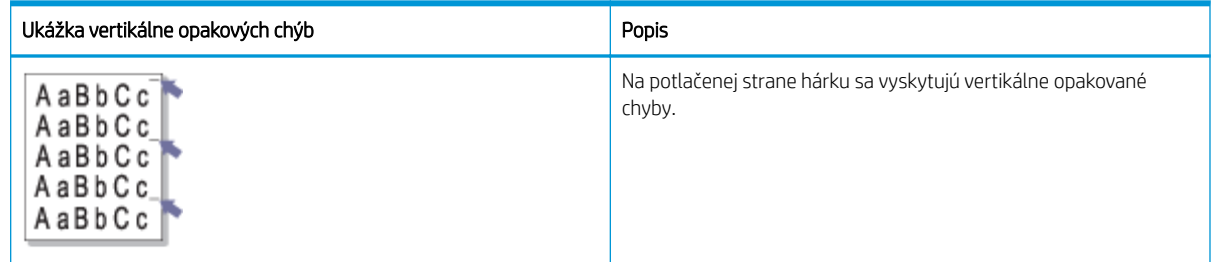

#### Príčina a riešenie

<sup>2</sup> POZNÁMKA: Na odstránenie chýb zobrazenia vyskúšajte odporúčané riešenia v nasledujúcej tabuľke. Keď jedno z riešení vyrieši váš problém, nemusíte pokračovať a skúšať ďalšie riešenia.

#### <span id="page-156-0"></span>Tabuľka 10-48 Riešenie vertikálne opakovaných chýb

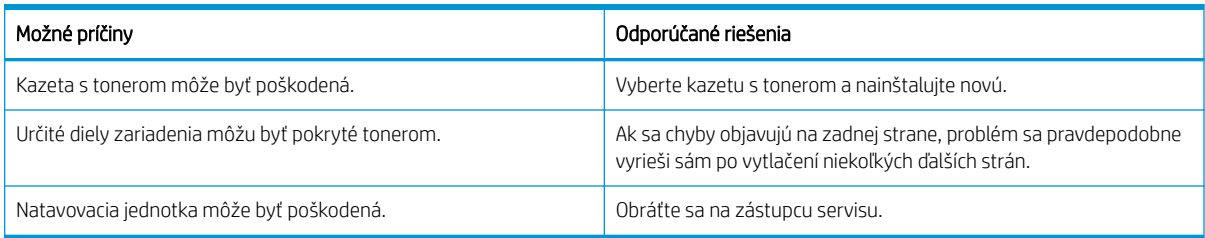

#### Tabuľka 10-49 Vertikálne pruhy

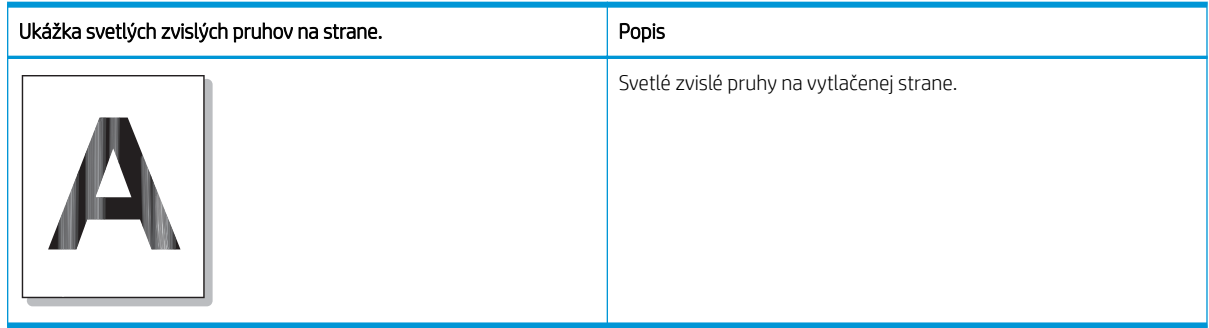

#### Príčina a riešenie

POZNÁMKA: Na odstránenie chýb zobrazenia vyskúšajte odporúčané riešenie v nasledujúcej tabuľke.

#### Tabuľka 10-50 Riešenie svetlých zvislých pruhov na strane.

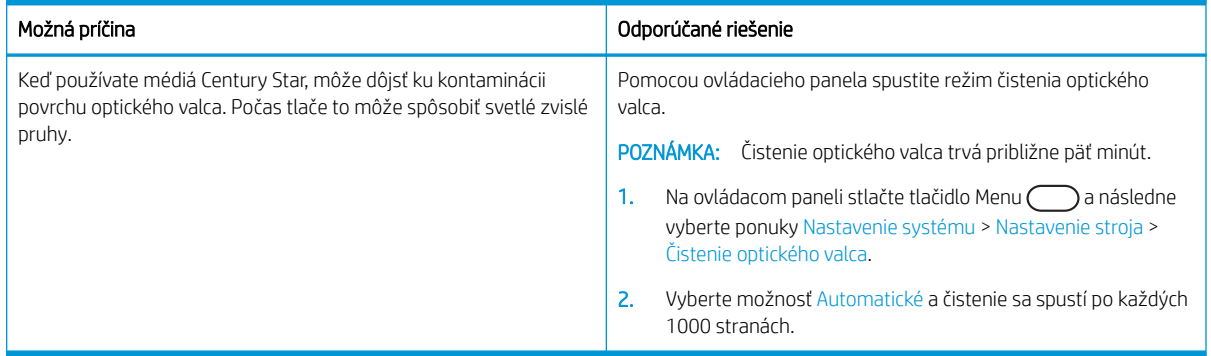

#### Tabuľka 10-51 Biele škvrny

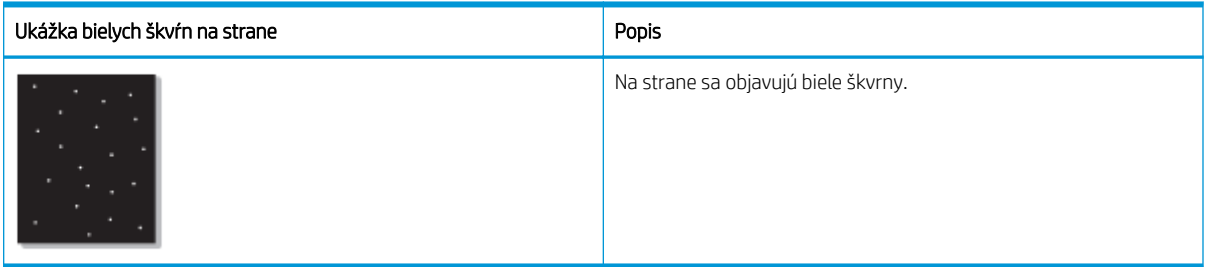

Príčina a riešenie

<span id="page-157-0"></span><sup>23</sup> POZNÁMKA: Na odstránenie chýb zobrazenia vyskúšajte odporúčané riešenia v nasledujúcej tabuľke. Keď jedno z riešení vyrieši váš problém, nemusíte pokračovať a skúšať ďalšie riešenia.

Ak sa problém týmito krokmi neodstráni, obráťte sa na zástupcu servisu.

#### Tabuľka 10-52 Riešenie bielych škvŕn na strane

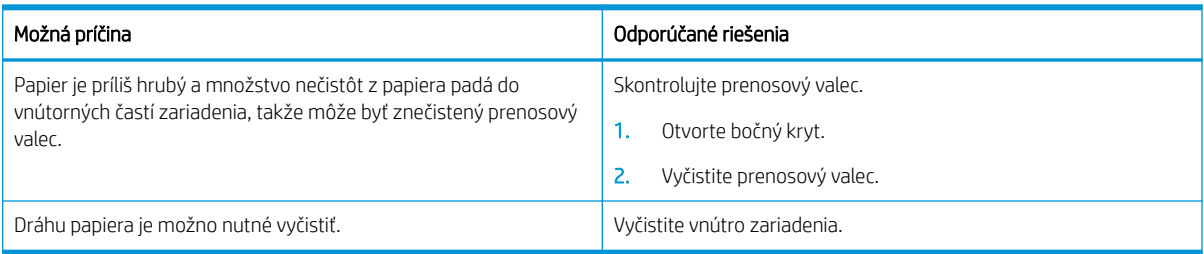

#### Tabuľka 10-53 Záhyby alebo pokrčenie

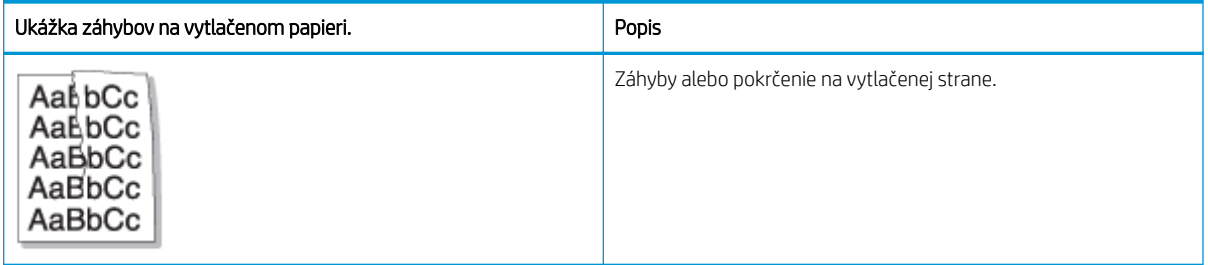

#### Príčina a riešenie

<mark>学 pOZNÁMKA:</mark> Na odstránenie chýb zobrazenia vyskúšajte odporúčané riešenia v nasledujúcej tabuľke. Keď jedno z riešení vyrieši váš problém, nemusíte pokračovať a skúšať ďalšie riešenia.

#### Tabuľka 10-54 Vyriešte záhyby alebo pokrčenie na vytlačenom papieri.

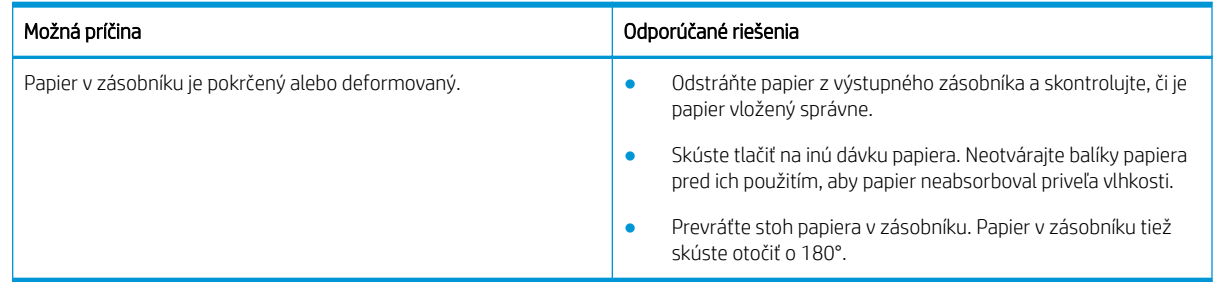

#### Neznámy obrázok

Na niekoľkých hárkoch sa opakovane nachádza neznámy obrázok. V takých prípadoch dochádza k svetlej tlači alebo ku kontaminácii.

#### Príčina a riešenie

#### Tabuľka 10-55 Riešenie problému s opakovaným neznámym obrázkom

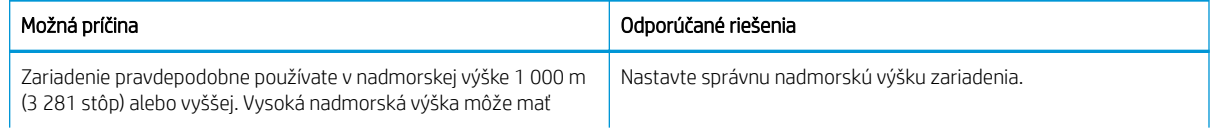

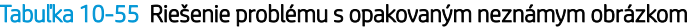

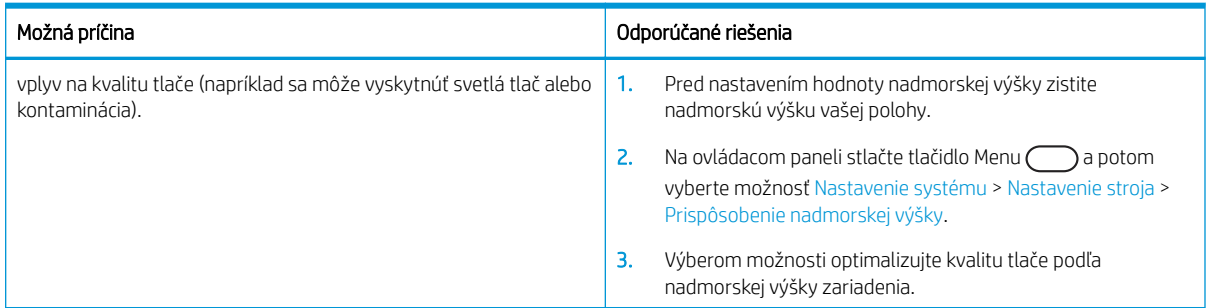

## Problémy s kopírovaním

Zistite, ako vyriešiť problémy s kopírovaním.

## Zlepšenie kvality kopírovania

Ak sa v tlačiarni vyskytnú problémy s kvalitou kopírovania, skúste ich odstrániť podľa nasledujúcich riešení v tomto poradí.

1. Pri kopírovaní originálneho dokumentu použite prednostne sklo skenera namiesto podávača dokumentov.

Uistite sa, že je originál lícovou stranou nadol na skle skenera.

- <sup>2</sup> POZNÁMKA: Aby ste predišli zaseknutiam dokumentov, použite sklo skenera pre hrubé, tenké alebo zmiešané papierové originály.
- 2. Používajte vysokokvalitné originály.
- 3. Ak používate podávač dokumentov, vložte originál dokumentu správne do podávača za pomoci vodiacich líšt papiera, aby nebola vytlačená snímka rozmazaná alebo nakrivo.

Originál vložte do podávača dokumentov lícovou stranou nahor.

4. Skontrolujte, či na skle skenera nie sú nečistoty a šmuhy.

Pokyny nájdete v časti [Čistenie jednotky skenovania na strane 94](#page-105-0)

5. Vyčistite valčeky v podávači dokumentov.

Pokyny nájdete v časti [Čistenie valčeka podávača dokumentov na strane 92](#page-103-0)

6. Prispôsobte nastavenia kopírovania vrátane zmenšenia/zväčšenia, tmavosti, typu originálu a ďalších možností pomocou tlačidiel na ovládacom paneli.

## Problémy s kopírovaním

Nasledujúca tabuľka popisuje bežné problémy s kopírovaním a odporúčané riešenia.

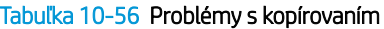

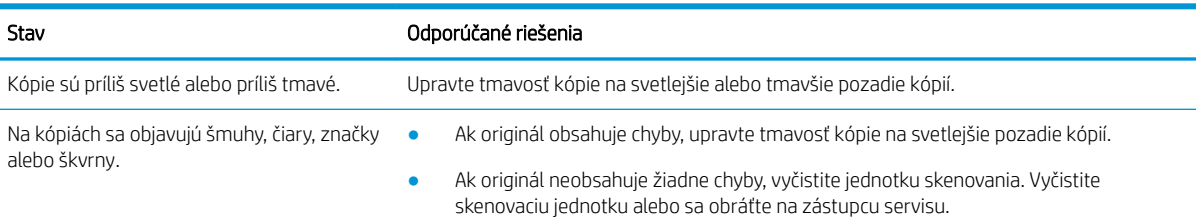

#### Tabuľka 10-56 Problémy s kopírovaním (pokračovanie)

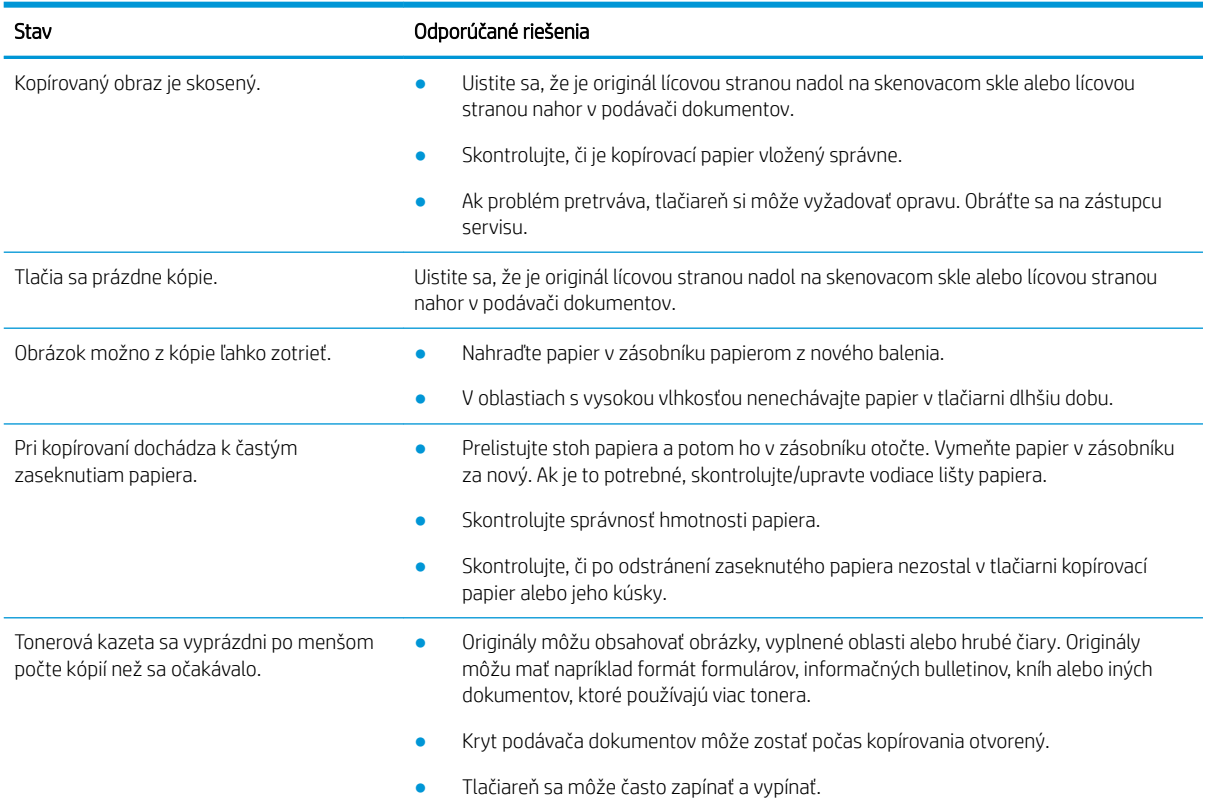

## Problémy so skenovaním

Zistite, ako vyriešiť problémy so skenovaním.

### Zlepšenie kvality skenovaných obrázkov

Vyskúšajte nasledujúce základné riešenia na zlepšenie kvality skenovaných obrázkov.

1. Pri skenovaní originálneho dokumentu použite prednostne sklo skenera namiesto podávača dokumentov.

Uistite sa, že je originál lícovou stranou nadol na skenovacom skle.

<sup>2</sup> POZNÁMKA: Získate tak najlepšiu kvalitu skenovania pomocou skla skenera, obzvlášť pre farebné obrázky alebo obrázky v odtieňoch sivej.

Skontrolujte, či sa v podávači dokumentov nenachádzajú žiadne originály. Ak podávač dokumentov rozpozná prítomnosť originálu, zariadeniu mu dá prednosť pred skenovacím sklom.

- 2. Používajte vysokokvalitné originály.
- 3. Ak používate podávač dokumentov, vložte originál dokumentu správne do podávača za pomoci vodiacich líšt papiera, aby nebola vytlačená snímka rozmazaná alebo nakrivo.

Originál vložte do podávača dokumentov lícovou stranou nahor.

4. Skontrolujte, či na skle skenera nie sú nečistoty a šmuhy.

Pokyny nájdete v časti [Čistenie jednotky skenovania na strane 94.](#page-105-0)

- 5. Konfigurujte nastavenia a rozlíšenie skenovania. Nastavenie rozlíšenia na vyššiu hodnotu zväčšuje veľkosť súboru a predlžuje dobu skenovania.
- POZNÁMKA: Maximálne rozlíšenie, ktoré je možné dosiahnuť, závisí od rôznych faktorov vrátane rýchlosti počítača, voľného miesta na disku, pamäte, veľkosť skenovaného obrázka a nastavenia bitovej hĺbky. Preto v závislosti od vášho systému a skenovaného obsahu nemusí byť možné skenovať pri určitých rozlíšeniach, najmä s použitím funkcie zvýšenia dpi.
- 6. Vyčistite valčeky v podávači dokumentov.

Pokyny nájdete v časti [Čistenie valčeka podávača dokumentov na strane 92](#page-103-0).

### Riešenie problémov so skenovaním

Nasledujúca tabuľka popisuje bežné problémy so skenovaním a odporúčané riešenia.

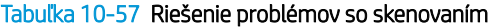

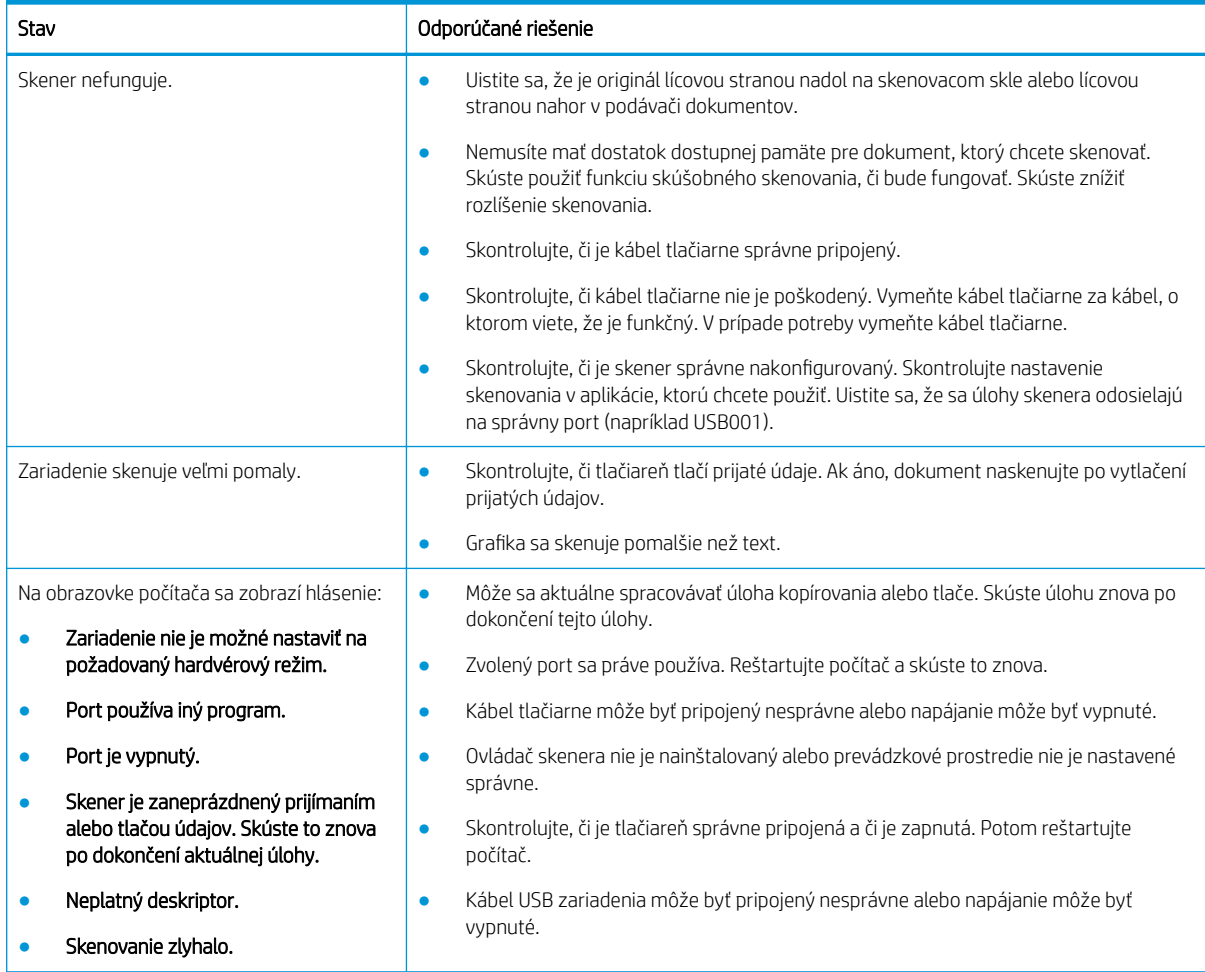

## Problémy s operačným systémom

Zistite, ako vyriešiť hlásenia operačného systému pri inštalácii ovládača tlačiarne alebo pri používaní softvérovej aplikácie pre tlačiareň.

## Riešenie problémom s operačným systémom

Ak máte problémy s vaším ovládačom tlačiarne Windows, použite nasledujúce riešenia.

#### Tabuľka 10-58 Problémy s operačným systémom

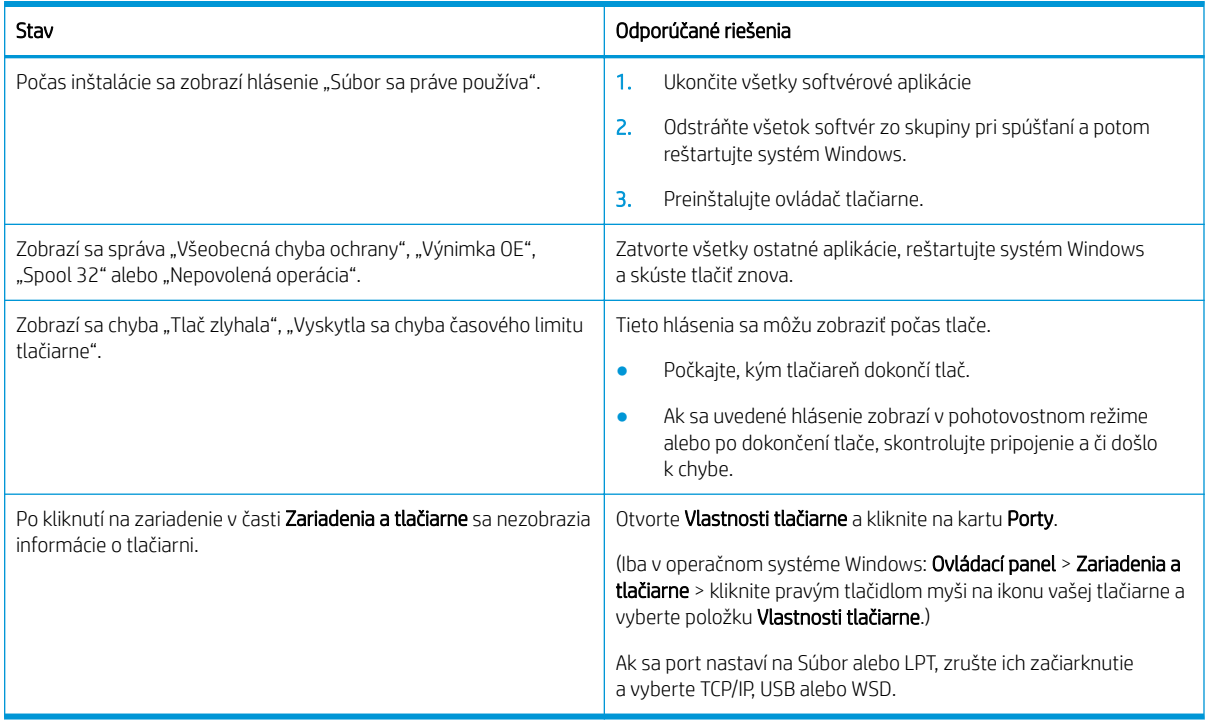

POZNÁMKA: Ďalšie informácie o chybových hláseniach systému Windows nájdete v používateľskej príručke systému Microsoft Windows.

# A Servis a podpora

## Vyhlásenie o obmedzenej záruke spoločnosti HP

#### PRODUKT HP PLATNOSŤ OBMEDZENEJ ZÁRUKY\*

#### HP LaserJet MFP M438, M440, M442, M443 Jednoročná záruka na opravu priamo u zákazníka v nasledujúci pracovný deň

**POZNÁMKA:** \* Možnosti záruky a podpory sa líšia v závislosti od produktu, krajiny a miestnych zákonných požiadaviek. Ak sa chcete dozvedieť o ocenených možnostiach servisu a podpory spoločnosti HP vo svojej oblasti, prejdite na lokalitu [support.hp.com](http://support.hp.com).

Spoločnosť HP sa vám ako koncovému zákazníkovi po dátume kúpy a počas obdobia špecifikovaného vyššie zaručuje za to, že táto obmedzená záruka spoločnosti HP sa vzťahuje len na značkové produkty HP predávané priamo alebo na lízing a) spoločnosťou HP Inc., jej pobočkami, sesterskými spoločnosťami, autorizovanými predajcami, autorizovanými distribútormi alebo distribútormi pre príslušnú krajinu/oblasť a b) že na základe tejto obmedzenej záruky spoločnosti HP nebude hardvér ani príslušenstvo HP obsahovať žiadne chyby materiálov ani spracovania. Ak spoločnosť HP dostane počas trvania záruky oznámenie o takýchto chybách, spoločnosť HP opraví alebo vymení produkty, o ktorých sa preukáže, že boli chybné. Náhradné produkty môžu byť buď nové, alebo svojím výkonom budú zodpovedať novým produktom.

Spoločnosť HP garantuje, že správne nainštalovaný a používaný softvér v období od dátumu nákupu až po uplynutie obdobia uvedeného vyššie nezlyhá pri spúšťaní svojich programových inštrukcií pre materiálové kazy a chyby spracovania. Ak spoločnosť HP počas plynutia záruky dostane oznámenie o takýchto chybách, spoločnosť HP vymení softvér, ktorý z dôvodu takýchto chýb nevykonáva svoje programové inštrukcie.

Spoločnosť HP nezaručuje, že používanie produktov spoločnosti HP bude nepretržité alebo bez chýb. Ak spoločnosť HP nebude schopná v rozumnom čase opraviť alebo vymeniť ľubovoľný produkt, aby bol v stave, ako je uvedené v záruke, po bezodkladnom vrátení produktu budete mať nárok na vrátenie kúpnej ceny produktu.

Produkty spoločnosti HP môžu obsahovať opravené súčiastky, ktoré svojím výkonom zodpovedajú novým súčiastkam alebo boli náhodne krátkodobo použité.

Záruka sa nevzťahuje na chyby, ktoré boli spôsobené (a) nesprávnou alebo neadekvátnou údržbou alebo kalibráciou, (b) softvérom, rozhraním alebo súčiastkami, ktoré nedodala spoločnosť HP, (c) neoprávneným upravovaním alebo hrubým zaobchádzaním, (d) použitím v podmienkach, ktoré nezodpovedajú uvedeným parametrom pracovného prostredia pre daný produkt, alebo (e) nevhodnou prípravou pracovného miesta alebo údržbou.

V ROZSAHU POVOLENOM MIESTNYMI ZÁKONMI SÚ VYŠŠIE UVEDENÉ ZÁRUKY EXKLUZÍVNE A ŽIADNE ĎALŠIE ZÁRUKY ANI PODMIENKY, ČI UŽ PÍSOMNÉ, ALEBO ÚSTNE, NIMI NIE SÚ VYJADRENÉ ANI IMPLIKOVANÉ A SPOLOČNOSŤ HP VÝSLOVNE ODMIETA VŠETKY IMPLIKOVANÉ ZÁRUKY ALEBO PODMIENKY OBCHODOVATEĽNOSTI, VYHOVUJÚCEJ KVALITY A VHODNOSTI NA KONKRÉTNY ÚČEL. Niektoré krajiny/regióny, štáty alebo provincie nedovoľujú obmedzenie trvania implikovanej záruky, preto sa vás vyššie uvedené obmedzenia alebo výnimky nemusia týkať. Táto záruka vám poskytuje špecifické zákonné práva, okrem ktorých môžete mať aj iné práva, ktoré sa líšia v závislosti od krajiny/regiónu, štátu alebo provincie.

Obmedzená záruka spoločnosti HP je platná vo všetkých krajinách/regiónoch alebo lokalitách, v ktorých má spoločnosť HP zastúpenie pre daný produkt a v ktorých daný produkt predáva. Úroveň záručných služieb sa môže líšiť podľa miestnych noriem. Spoločnosť HP nezmení podobu, vhodnosť ani funkčnosť produktu, aby sa mohol používať v krajine/regióne, v ktorej nebol určený na používanie z právnych dôvodov alebo z dôvodu obmedzení.

V ROZSAHU, V KTOROM TO UMOŽŇUJÚ MIESTNE ZÁKONY, NÁPRAVY UVEDENÉ V PREHLÁSENÍ SÚ PRE VÁS JEDINÝMI A VÝHRADNÝMI NÁPRAVAMI. OKREM PRÍPADOV UVEDENÝCH VYŠŠIE, SPOLOČNOSŤ HP ALEBO JEJ DODÁVATELIA NEPONESÚ ZODPOVEDNOSŤ ZA STRATU ÚDAJOV ALEBO ZA PRIAMU, ŠPECIÁLNU, NÁHODNÚ, VYPLÝVAJÚCU (VRÁTANE STRATY ZISKU ALEBO ÚDAJOV) ALEBO INÚ ŠKODU, ČI UŽ PODLOŽENÚ ZMLUVNE, ÚMYSELNÝM POŠKODENÍM, ALEBO INAK. Niektoré krajiny/regióny, štáty alebo provincie nedovoľujú vyňatie ani obmedzenie náhodných alebo následných škôd, preto sa vás vyššie uvedené obmedzenia alebo výnimky nemusia týkať.

ZÁRUČNÉ PODMIENKY, KTORÉ SÚ OBSAHOM TOHTO VYHLÁSENIA, OKREM ROZSAHU POVOLENÉHO ZÁKONOM, NEVYNECHÁVAJÚ, NEOBMEDZUJÚ ANI NEPOZMEŇUJÚ ZÁVÄZNÉ ZÁKONNÉ PRÁVA A SÚ DOPLNKOM ZÁVÄZNÝCH ZÁKONNÝCH PRÁV TÝKAJÚCICH SA PREDAJA TOHTO PRODUKTU ZÁKAZNÍKOVI.

### Spojené kráľovstvo, Írsko a Malta

The HP Limited Warranty is a commercial guarantee voluntarily provided by HP. The name and address of the HP entity responsible for the performance of the HP Limited Warranty in your country/region is as follows:

UK: HP Inc UK Limited, Cain Road, Amen Corner, Bracknell, Berkshire, RG12 1HN

Ireland: Hewlett-Packard Ireland Limited, Liffey Park Technology Campus, Barnhall Road, Leixlip, Co.Kildare

Malta: Hewlett-Packard Europe B.V., Amsterdam, Meyrin Branch, Route du Nant-d'Avril 150, 1217 Meyrin, Switzerland

United Kingdom: The HP Limited Warranty benefits apply in addition to any legal rights to a quarantee from seller of nonconformity of goods with the contract of sale. These rights expire six years from delivery of goods for products purchased in England or Wales and five years from delivery of goods for products purchased in Scotland. However various factors may impact your eligibility to receive these rights. For further information, please consult the following link: Consumer Legal Guarantee [\(www.hp.com/go/eu-legal](http://www.hp.com/go/eu-legal)) or you may visit the European Consumer Centers website [\(http://ec.europa.eu/consumers/solving\\_consumer\\_disputes/non](https://ec.europa.eu/info/live-work-travel-eu/consumers/resolve-your-consumer-complaint/european-consumer-centres-network_en)[judicial\\_redress/ecc-net/index\\_en.htm\)](https://ec.europa.eu/info/live-work-travel-eu/consumers/resolve-your-consumer-complaint/european-consumer-centres-network_en). Consumers have the right to choose whether to claim service under the HP Limited Warranty or against the seller under the legal guarantee.

Ireland: The HP Limited Warranty benefits apply in addition to any statutory rights from seller in relation to nonconformity of goods with the contract of sale. However various factors may impact your eligibility to receive these rights. Consumer statutory rights are not limited or affected in any manner by HP Care Pack. For further information, please consult the following link: Consumer Legal Guarantee ([www.hp.com/go/eu-legal](http://www.hp.com/go/eu-legal)) or you may visit the European Consumer Centers website [\(http://ec.europa.eu/consumers/solving\\_consumer\\_disputes/non](https://ec.europa.eu/info/live-work-travel-eu/consumers/resolve-your-consumer-complaint/european-consumer-centres-network_en)[judicial\\_redress/ecc-net/index\\_en.htm\)](https://ec.europa.eu/info/live-work-travel-eu/consumers/resolve-your-consumer-complaint/european-consumer-centres-network_en). Consumers have the right to choose whether to claim service under the HP Limited Warranty or against the seller under the legal guarantee.

Malta: The HP Limited Warranty benefits apply in addition to any legal rights to a two-year guarantee from seller of nonconformity of goods with the contract of sale; however various factors may impact your eligibility to receive these rights. Consumer statutory rights are not limited or affected in any manner by the HP Limited Warranty. For further information, please consult the following link: Consumer Legal Guarantee ([www.hp.com/go/eu-legal\)](http://www.hp.com/go/eu-legal) or you may visit the European Consumer Centers website ([http://ec.europa.eu/](https://ec.europa.eu/info/live-work-travel-eu/consumers/resolve-your-consumer-complaint/european-consumer-centres-network_en) [consumers/solving\\_consumer\\_disputes/non-judicial\\_redress/ecc-net/index\\_en.htm\)](https://ec.europa.eu/info/live-work-travel-eu/consumers/resolve-your-consumer-complaint/european-consumer-centres-network_en). Consumers have the right to choose whether to claim service under the HP Limited Warranty or against the seller under two-year legal guarantee.

## Rakúsko, Belgicko, Nemecko a Luxembursko

Die beschränkte HP Herstellergarantie ist eine von HP auf freiwilliger Basis angebotene kommerzielle Garantie. Der Name und die Adresse der HP Gesellschaft, die in Ihrem Land für die Gewährung der beschränkten HP Herstellergarantie verantwortlich ist, sind wie folgt:

Deutschland: HP Deutschland GmbH, Schickardstr. 32, D-71034 Böblingen

Österreich: HP Austria GmbH., Technologiestrasse 5, A-1120 Wien

Luxemburg: Hewlett-Packard Luxembourg S.C.A., 75, Parc d'Activités Capellen, Rue Pafebruc, L-8308 Capellen

Belgien: HP Belgium BVBA, Hermeslaan 1A, B-1831 Diegem

Die Rechte aus der beschränkten HP Herstellergarantie gelten zusätzlich zu den gesetzlichen Ansprüchen wegen Sachmängeln auf eine zweijährige Gewährleistung ab dem Lieferdatum. Ob Sie Anspruch auf diese Rechte haben, hängt von zahlreichen Faktoren ab. Die Rechte des Kunden sind in keiner Weise durch die beschränkte HP Herstellergarantie eingeschränkt bzw. betroffen. Weitere Hinweise finden Sie auf der folgenden Website: Gewährleistungsansprüche für Verbraucher [\(www.hp.com/go/eu-legal](http://www.hp.com/go/eu-legal)) oder Sie können die Website des Europäischen Verbraucherzentrums [\(http://ec.europa.eu/consumers/solving\\_consumer\\_disputes/non](https://ec.europa.eu/info/live-work-travel-eu/consumers/resolve-your-consumer-complaint/european-consumer-centres-network_en)[judicial\\_redress/ecc-net/index\\_en.htm\)](https://ec.europa.eu/info/live-work-travel-eu/consumers/resolve-your-consumer-complaint/european-consumer-centres-network_en) besuchen. Verbraucher haben das Recht zu wählen, ob sie eine Leistung von HP gemäß der beschränkten HP Herstellergarantie in Anspruch nehmen oder ob sie sich gemäß der gesetzlichen zweijährigen Haftung für Sachmängel (Gewährleistung) sich an den jeweiligen Verkäufer wenden.

### Belgicko, Francúzsko a Luxembursko

La garantie limitée HP est une garantie commerciale fournie volontairement par HP. Voici les coordonnées de l'entité HP responsable de l'exécution de la garantie limitée HP dans votre pays:

France: HP France SAS, société par actions simplifiée identifiée sous le numéro 448 694 133 RCS Evry, 1 Avenue du Canada, 91947, Les Ulis

G.D. Luxembourg: Hewlett-Packard Luxembourg S.C.A., 75, Parc d'Activités Capellen, Rue Pafebruc, L-8308 Capellen

Belgique: HP Belgium BVBA, Hermeslaan 1A, B-1831 Diegem

France: Les avantages de la garantie limitée HP s'appliquent en complément des droits dont vous disposez au titre des garanties légales applicables dont le bénéfice est soumis à des conditions spécifiques. Vos droits en tant que consommateur au titre de la garantie légale de conformité mentionnée aux articles L. 211-4 à L. 211-13 du Code de la Consommation et de celle relatives aux défauts de la chose vendue, dans les conditions prévues aux articles 1641 à 1648 et 2232 du Code de Commerce ne sont en aucune façon limités ou affectés par la garantie limitée HP. Pour de plus amples informations, veuillez consulter le lien suivant : Garanties légales accordées au consommateur ([www.hp.com/go/eu-legal\)](http://www.hp.com/go/eu-legal). Vous pouvez également consulter le site Web des Centres européens des consommateurs ([http://ec.europa.eu/consumers/solving\\_consumer\\_disputes/non-judicial\\_redress/ecc-net/](https://ec.europa.eu/info/live-work-travel-eu/consumers/resolve-your-consumer-complaint/european-consumer-centres-network_en) [index\\_en.htm](https://ec.europa.eu/info/live-work-travel-eu/consumers/resolve-your-consumer-complaint/european-consumer-centres-network_en)). Les consommateurs ont le droit de choisir d'exercer leurs droits au titre de la garantie limitée HP, ou auprès du vendeur au titre des garanties légales applicables mentionnées ci-dessus.

#### POUR RAPPEL:

Garantie Légale de Conformité:

*« Le vendeur est tenu de livrer un bien conforme au contrat et répond des défauts de conformité existant lors de la délivrance.*

*Il répond également des défauts de conformité résultant de l'emballage, des instructions de montage ou de l'installation lorsque celle-ci a été mise à sa charge par le contrat ou a été réalisée sous sa responsabilité ».*

Article L211-5 du Code de la Consommation:

*« Pour être conforme au contrat, le bien doit:*

*1° Etre propre à l'usage habituellement attendu d'un bien semblable et, le cas échéant:*

*- correspondre à la description donnée par le vendeur et posséder les qualités que celui-ci a présentées à l'acheteur sous forme d'échantillon ou de modèle;*

*- présenter les qualités qu'un acheteur peut légitimement attendre eu égard aux déclarations publiques faites par le vendeur, par le producteur ou par son représentant, notamment dans la publicité ou l'étiquetage;*

*2° Ou présenter les caractéristiques dÄƬQLeV d'un commun accord par les parties ou être propre à tout usage spécial recherché par l'acheteur, porté à la connaissance du vendeur et que ce dernier a accepté ».*

Article L211-12 du Code de la Consommation:

*« L'action résultant du défaut de conformité se prescrit par deux ans à compter de la délivrance du bien ».*

Garantie des vices cachés

Article 1641 du Code Civil : *« Le vendeur est tenu de la garantie à raison des défauts cachés de la chose vendue qui*  la rendent impropre à l'usage auquel on la destine, ou qui diminuent tellement cet usage que l'acheteur ne l'aurait *pas acquise, ou n'en aurait donné qu'un moindre prix, s'il les avait connus. »*

Article 1648 alinéa 1 du Code Civil:

*« L'action résultant des vices rédhibitoires doit être intentée par l'acquéreur dans un délai de deux ans à compter de la découverte du vice. »*

G.D. Luxembourg et Belgique: Les avantages de la garantie limitée HP s'appliquent en complément des droits dont vous disposez au titre de la garantie de non-conformité des biens avec le contrat de vente. Cependant, de nombreux facteurs peuvent avoir un impact sur le bénéfice de ces droits. Vos droits en tant que consommateur au titre de ces garanties ne sont en aucune façon limités ou affectés par la garantie limitée HP. Pour de plus amples informations, veuillez consulter le lien suivant: Garanties légales accordées au consommateur ([www.hp.com/go/eu-legal\)](http://www.hp.com/go/eu-legal) ou vous pouvez également consulter le site Web des Centres européens des consommateurs [\(http://ec.europa.eu/consumers/solving\\_consumer\\_disputes/non-judicial\\_redress/ecc-net/](https://ec.europa.eu/info/live-work-travel-eu/consumers/resolve-your-consumer-complaint/european-consumer-centres-network_en) [index\\_en.htm](https://ec.europa.eu/info/live-work-travel-eu/consumers/resolve-your-consumer-complaint/european-consumer-centres-network_en)). Les consommateurs ont le droit de choisir de réclamer un service sous la garantie limitée HP ou auprès du vendeur au cours d'une garantie légale de deux ans.

### Taliansko

La Garanzia limitata HP è una garanzia commerciale fornita volontariamente da HP. Di seguito sono indicati nome e indirizzo della società HP responsabile della fornitura dei servizi coperti dalla Garanzia limitata HP nel vostro Paese:

Italia: HP Italy S.r.l., Via G. Di Vittorio 9, 20063 Cernusco S/Naviglio

I vantaggi della Garanzia limitata HP vengono concessi ai consumatori in aggiunta ai diritti derivanti dalla garanzia di due anni fornita dal venditore in caso di non conformità dei beni rispetto al contratto di vendita. Tuttavia, diversi fattori possono avere un impatto sulla possibilita' di beneficiare di tali diritti. I diritti spettanti ai consumatori in forza della garanzia legale non sono in alcun modo limitati, né modificati dalla Garanzia limitata HP. Per ulteriori informazioni, si prega di consultare il seguente link: Garanzia legale per i clienti ([www.hp.com/go/eu-legal\)](http://www.hp.com/go/eu-legal), oppure visitare il sito Web dei Centri europei per i consumatori [\(http://ec.europa.eu/](https://ec.europa.eu/info/live-work-travel-eu/consumers/resolve-your-consumer-complaint/european-consumer-centres-network_en) [consumers/solving\\_consumer\\_disputes/non-judicial\\_redress/ecc-net/index\\_en.htm\)](https://ec.europa.eu/info/live-work-travel-eu/consumers/resolve-your-consumer-complaint/european-consumer-centres-network_en). I consumatori hanno il diritto di scegliere se richiedere un servizio usufruendo della Garanzia limitata HP oppure rivolgendosi al venditore per far valere la garanzia legale di due anni.

## Španielsko

Su Garantía limitada de HP es una garantía comercial voluntariamente proporcionada por HP. El nombre y dirección de las entidades HP que proporcionan la Garantía limitada de HP (garantía comercial adicional del fabricante) en su país es:

España: Hewlett-Packard Española S.L. Calle Vicente Aleixandre, 1 Parque Empresarial Madrid - Las Rozas, E-28232 Madrid

Los beneficios de la Garantía limitada de HP son adicionales a la garantía legal de 2 años a la que los consumidores tienen derecho a recibir del vendedor en virtud del contrato de compraventa; sin embargo, varios

factores pueden afectar su derecho a recibir los beneficios bajo dicha garantía legal. A este respecto, la Garantía limitada de HP no limita o afecta en modo alguno los derechos legales del consumidor [\(www.hp.com/go/eu](http://www.hp.com/go/eu-legal)[legal](http://www.hp.com/go/eu-legal)). Para más información, consulte el siguiente enlace: Garantía legal del consumidor o puede visitar el sitio web de los Centros europeos de los consumidores ([http://ec.europa.eu/consumers/solving\\_consumer\\_disputes/](https://ec.europa.eu/info/live-work-travel-eu/consumers/resolve-your-consumer-complaint/european-consumer-centres-network_en) [non-judicial\\_redress/ecc-net/index\\_en.htm\)](https://ec.europa.eu/info/live-work-travel-eu/consumers/resolve-your-consumer-complaint/european-consumer-centres-network_en). Los clientes tienen derecho a elegir si reclaman un servicio acogiéndose a la Garantía limitada de HP o al vendedor de conformidad con la garantía legal de dos años.

### Dánsko

Den begrænsede HP-garanti er en garanti, der ydes frivilligt af HP. Navn og adresse på det HP-selskab, der er ansvarligt for HP's begrænsede garanti i dit land, er som følger:

Danmark: HP Inc Danmark ApS, Engholm Parkvej 8, 3450, Allerød

Den begrænsede HP-garanti gælder i tillæg til eventuelle juridiske rettigheder, for en toårig garanti fra sælgeren af varer, der ikke er i overensstemmelse med salgsaftalen, men forskellige faktorer kan dog påvirke din ret til at opnå disse rettigheder. Forbrugerens lovbestemte rettigheder begrænses eller påvirkes ikke på nogen måde af den begrænsede HP-garanti. Se nedenstående link for at få yderligere oplysninger: Forbrugerens juridiske garanti [\(www.hp.com/go/eu-legal\)](http://www.hp.com/go/eu-legal) eller du kan besøge De Europæiske Forbrugercentres websted ([http://ec.europa.eu/consumers/solving\\_consumer\\_disputes/non-judicial\\_redress/ecc-net/index\\_en.htm\)](https://ec.europa.eu/info/live-work-travel-eu/consumers/resolve-your-consumer-complaint/european-consumer-centres-network_en). Forbrugere har ret til at vælge, om de vil gøre krav på service i henhold til HP's begrænsede garanti eller hos sælger i henhold til en toårig juridisk garanti.

### Nórsko

HPs garanti er en begrenset og kommersiell garanti som HP selv har valgt å tilby. Følgende lokale selskap innestår for garantien:

Norge: HP Norge AS, Rolfbuktveien 4b, 1364 Fornebu

HPs garanti kommer i tillegg til det mangelsansvar HP har i henhold til norsk forbrukerkjøpslovgivning, hvor reklamasjonsperioden kan være to eller fem år, avhengig av hvor lenge salgsgjenstanden var ment å vare. Ulike faktorer kan imidlertid ha betydning for om du kvalifiserer til å kreve avhjelp iht slikt mangelsansvar. Forbrukerens lovmessige rettigheter begrenses ikke av HPs garanti. Hvis du vil ha mer informasjon, kan du klikke på følgende kobling: Juridisk garanti for forbruker ([www.hp.com/go/eu-legal](http://www.hp.com/go/eu-legal)) eller du kan besøke nettstedet til de europeiske forbrukersentrene ([http://ec.europa.eu/consumers/solving\\_consumer\\_disputes/non](https://ec.europa.eu/info/live-work-travel-eu/consumers/resolve-your-consumer-complaint/european-consumer-centres-network_en)[judicial\\_redress/ecc-net/index\\_en.htm\)](https://ec.europa.eu/info/live-work-travel-eu/consumers/resolve-your-consumer-complaint/european-consumer-centres-network_en). Forbrukere har retten til å velge å kreve service under HPs garanti eller iht selgerens lovpålagte mangelsansvar.

## Švédsko

HP:s begränsade garanti är en kommersiell garanti som tillhandahålls frivilligt av HP. Namn och adress till det HP-företag som ansvarar för HP:s begränsade garanti i ditt land är som följer:

Sverige: HP PPS Sverige AB, SE-169 73 Stockholm

Fördelarna som ingår i HP:s begränsade garanti gäller utöver de lagstadgade rättigheterna till tre års garanti från säljaren angående varans bristande överensstämmelse gentemot köpeavtalet, men olika faktorer kan påverka din rätt att utnyttja dessa rättigheter. Konsumentens lagstadgade rättigheter varken begränsas eller påverkas på något sätt av HP:s begränsade garanti. Mer information får du om du följer denna länk: Lagstadgad garanti för konsumenter [\(www.hp.com/go/eu-legal\)](http://www.hp.com/go/eu-legal) eller så kan du gå till European Consumer Centers webbplats ([http://ec.europa.eu/consumers/solving\\_consumer\\_disputes/non-judicial\\_redress/ecc-net/index\\_en.htm\)](https://ec.europa.eu/info/live-work-travel-eu/consumers/resolve-your-consumer-complaint/european-consumer-centres-network_en). Konsumenter har rätt att välja om de vill ställa krav enligt HP:s begränsade garanti eller på säljaren enligt den lagstadgade treåriga garantin.

## **Portugalsko**

A Garantia Limitada HP é uma garantia comercial fornecida voluntariamente pela HP. O nome e a morada da entidade HP responsável pela prestação da Garantia Limitada HP no seu país são os seguintes:

Portugal: HPCP – Computing and Printing Portugal, Unipessoal, Lda., Edificio D. Sancho I, Quinta da Fonte, Porto Salvo, Lisboa, Oeiras, 2740 244

As vantagens da Garantia Limitada HP aplicam-se cumulativamente com quaisquer direitos decorrentes da legislação aplicável à garantia de dois anos do vendedor, relativa a defeitos do produto e constante do contrato de venda. Existem, contudo, vários fatores que poderão afetar a sua elegibilidade para beneficiar de tais direitos. Os direitos legalmente atribuídos aos consumidores não são limitados ou afetados de forma alguma pela Garantia Limitada HP. Para mais informações, consulte a ligação seguinte: Garantia legal do consumidor ([www.hp.com/go/eu-legal\)](http://www.hp.com/go/eu-legal) ou visite o Web site da Rede dos Centros Europeus do Consumidor ([http://ec.europa.eu/consumers/solving\\_consumer\\_disputes/non-judicial\\_redress/ecc-net/index\\_en.htm\)](https://ec.europa.eu/info/live-work-travel-eu/consumers/resolve-your-consumer-complaint/european-consumer-centres-network_en). Os consumidores têm o direito de escolher se pretendem reclamar assistência ao abrigo da Garantia Limitada HP ou contra o vendedor ao abrigo de uma garantia jurídica de dois anos.

## Grécko a Cyprus

Η Περιορισμένη εγγύηση HP είναι μια εμπορική εγγύηση η οποία παρέχεται εθελοντικά από την HP. Η επωνυμία και η διεύθυνση του νομικού προσώπου ΗΡ που παρέχει την Περιορισμένη εγγύηση ΗΡ στη χώρα σας είναι η εξής:

Ελλάδα /Κύπρoς: HP Printing and Personal Systems Hellas EPE, Tzavella 1-3, 15232 Chalandri, Attiki

Ελλάδα /Κύπρoς: HP Συστήματα Εκτύπωσης και Προσωπικών Υπολογιστών Ελλάς Εταιρεία Περιορισμένης Ευθύνης, Tzavella 1-3, 15232 Chalandri, Attiki

Τα προνόμια της Περιορισμένης εγγύησης HP ισχύουν επιπλέον των νόμιμων δικαιωμάτων για διετή εγγύηση έναντι του Πωλητή για τη μη συμμόρφωση των προϊόντων με τις συνομολογημένες συμβατικά ιδιότητες, ωστόσο η άσκηση των δικαιωμάτων σας αυτών μπορεί να εξαρτάται από διάφορους παράγοντες. Τα νόμιμα δικαιώματα των καταναλωτών δεν περιορίζονται ούτε επηρεάζονται καθ' οιονδήποτε τρόπο από την Περιορισμένη εγγύηση HP. Για περισσότερες πληροφορίες, συμβουλευτείτε την ακόλουθη τοποθεσία web: Νόμιμη εγγύηση καταναλωτή [\(www.hp.com/go/eu-legal](http://www.hp.com/go/eu-legal)) ή μπορείτε να επισκεφτείτε την τοποθεσία web των Ευρωπαϊκών Κέντρων Καταναλωτή [\(http://ec.europa.eu/consumers/solving\\_consumer\\_disputes/non](https://ec.europa.eu/info/live-work-travel-eu/consumers/resolve-your-consumer-complaint/european-consumer-centres-network_en)[judicial\\_redress/ecc-net/index\\_en.htm\)](https://ec.europa.eu/info/live-work-travel-eu/consumers/resolve-your-consumer-complaint/european-consumer-centres-network_en). Οι καταναλωτές έχουν το δικαίωμα να επιλέξουν αν θα αξιώσουν την υπηρεσία στα πλαίσια της Περιορισμένης εγγύησης ΗΡ ή από τον πωλητή στα πλαίσια της νόμιμης εγγύησης δύο ετών.

### Maďarsko

A HP korlátozott jótállás egy olyan kereskedelmi jótállás, amelyet a HP a saját elhatározásából biztosít. Az egyes országokban a HP mint gyártó által vállalt korlátozott jótállást biztosító HP vállalatok neve és címe:

Magyarország: HP Inc Magyarország Kft., H-1117 Budapest, Alíz utca 1.

A HP korlátozott jótállásban biztosított jogok azokon a jogokon felül illetik meg Önt, amelyek a termékeknek az adásvételi szerződés szerinti minőségére vonatkozó kétéves, jogszabályban foglalt eladói szavatosságból, továbbá ha az Ön által vásárolt termékre alkalmazandó, a jogszabályban foglalt kötelező eladói jótállásból erednek, azonban számos körülmény hatással lehet arra, hogy ezek a jogok Önt megilletik-e. További információért kérjük, keresse fel a következő webhelyet: Jogi Tájékoztató Fogyasztóknak [\(www.hp.com/go/eu](http://www.hp.com/go/eu-legal)[legal](http://www.hp.com/go/eu-legal)) vagy látogassa meg az Európai Fogyasztói Központok webhelyét ([http://ec.europa.eu/consumers/](https://ec.europa.eu/info/live-work-travel-eu/consumers/resolve-your-consumer-complaint/european-consumer-centres-network_en) [solving\\_consumer\\_disputes/non-judicial\\_redress/ecc-net/index\\_en.htm\)](https://ec.europa.eu/info/live-work-travel-eu/consumers/resolve-your-consumer-complaint/european-consumer-centres-network_en). A fogyasztóknak jogában áll, hogy megválasszák, hogy a jótállással kapcsolatos igényüket a HP korlátozott jótállás alapján vagy a kétéves, jogszabályban foglalt eladói szavatosság, illetve, ha alkalmazandó, a jogszabályban foglalt kötelező eladói jótállás alapján érvényesítik.

## Česká republika

Omezená záruka HP je obchodní zárukou dobrovolně poskytovanou společností HP. Názvy a adresy společností skupiny HP, které odpovídají za plnění omezené záruky HP ve vaší zemi, jsou následující:

Česká republika: HP Inc Czech Republic s. r. o., Za Brumlovkou 5/1559, 140 00 Praha 4

Výhody, poskytované omezenou zárukou HP, se uplatňuji jako doplňek k jakýmkoli právním nárokům na dvouletou záruku poskytnutou prodejcem v případě nesouladu zboží s kupní smlouvou. Váš nárok na uznání těchto práv však může záviset na mnohých faktorech. Omezená záruka HP žádným způsobem neomezuje ani neovlivňuje zákonná práva zákazníka. Další informace získáte kliknutím na následující odkaz: Zákonná záruka spotřebitele ([www.hp.com/go/eu-legal\)](http://www.hp.com/go/eu-legal) případně můžete navštívit webové stránky Evropského spotřebitelského centra [\(http://ec.europa.eu/consumers/solving\\_consumer\\_disputes/non-judicial\\_redress/ecc-net/index\\_en.htm\)](https://ec.europa.eu/info/live-work-travel-eu/consumers/resolve-your-consumer-complaint/european-consumer-centres-network_en). Spotřebitelé mají právo se rozhodnout, zda chtějí službu reklamovat v rámci omezené záruky HP nebo v rámci zákonem stanovené dvouleté záruky u prodejce.

### Slovensko

Obmedzená záruka HP je obchodná záruka, ktorú spoločnosť HP poskytuje dobrovoľne. Meno a adresa subjektu HP, ktorý zabezpečuje plnenie vyplývajúce z Obmedzenej záruky HP vo vašej krajine:

Slovenská republika: HP Inc Slovakia, s.r.o., Galvaniho 7, 821 04 Bratislava

Výhody Obmedzenej záruky HP sa uplatnia vedľa prípadných zákazníkových zákonných nárokov voči predávajúcemu z vád, ktoré spočívajú v nesúlade vlastností tovaru s jeho popisom podľa predmetnej zmluvy. Možnosť uplatnenia takých prípadných nárokov však môže závisieť od rôznych faktorov. Služby Obmedzenej záruky HP žiadnym spôsobom neobmedzujú ani neovplyvňujú zákonné práva zákazníka, ktorý je spotrebiteľom. Ďalšie informácie nájdete na nasledujúcom prepojení: Zákonná záruka spotrebiteľa [\(www.hp.com/go/eu-legal](http://www.hp.com/go/eu-legal)), prípadne môžete navštíviť webovú lokalitu európskych zákazníckych stredísk ([http://ec.europa.eu/consumers/](https://ec.europa.eu/info/live-work-travel-eu/consumers/resolve-your-consumer-complaint/european-consumer-centres-network_en) [solving\\_consumer\\_disputes/non-judicial\\_redress/ecc-net/index\\_en.htm\)](https://ec.europa.eu/info/live-work-travel-eu/consumers/resolve-your-consumer-complaint/european-consumer-centres-network_en). Spotrebitelia majú právo zvoliť si, či chcú uplatniť servis v rámci Obmedzenej záruky HP alebo počas zákonnej dvojročnej záručnej lehoty u predajcu.

### Poľsko

Ograniczona gwarancja HP to komercyjna gwarancja udzielona dobrowolnie przez HP. Nazwa i adres podmiotu HP odpowiedzialnego za realizację Ograniczonej gwarancji HP w Polsce:

Polska: HP Inc Polska sp. z o.o., Szturmowa 2a, 02-678 Warszawa, wpisana do rejestru przedsiębiorców prowadzonego przez Sąd Rejonowy dla m.st. Warszawy w Warszawie, XIII Wydział Gospodarczy Krajowego Rejestru Sądowego, pod numerem KRS 0000546115, NIP 5213690563, REGON 360916326, GIOŚ E0020757WZBW, kapitał zakładowy 480.000 PLN.

Świadczenia wynikające z Ograniczonej gwarancji HP stanowią dodatek do praw przysługujących nabywcy w związku z dwuletnią odpowiedzialnością sprzedawcy z tytułu niezgodności towaru z umową (rękojmia). Niemniej, na możliwość korzystania z tych praw mają wpływ różne czynniki. Ograniczona gwarancja HP w żaden sposób nie ogranicza praw konsumenta ani na nie nie wpływa. Więcej informacji można znaleźć pod następującym łączem: Gwarancja prawna konsumenta ([www.hp.com/go/eu-legal\)](http://www.hp.com/go/eu-legal), można także odwiedzić stronę internetową Europejskiego Centrum Konsumenckiego [\(http://ec.europa.eu/consumers/](https://ec.europa.eu/info/live-work-travel-eu/consumers/resolve-your-consumer-complaint/european-consumer-centres-network_en) [solving\\_consumer\\_disputes/non-judicial\\_redress/ecc-net/index\\_en.htm\)](https://ec.europa.eu/info/live-work-travel-eu/consumers/resolve-your-consumer-complaint/european-consumer-centres-network_en). Konsumenci mają prawo wyboru co do możliwosci skorzystania albo z usług gwarancyjnych przysługujących w ramach Ograniczonej gwarancji HP albo z uprawnień wynikających z dwuletniej rękojmi w stosunku do sprzedawcy.

## Bulharsko

Ограничената гаранция на HP представлява търговска гаранция, доброволно предоставяна от HP. Името и адресът на дружеството на HP за вашата страна, отговорно за предоставянето на гаранционната поддръжка в рамките на Ограничената гаранция на HP, са както следва:

HP Inc Bulgaria EOOD (Ейч Пи Инк България ЕООД), гр. София 1766, район р-н Младост, бул. Околовръстен Път No 258, Бизнес Център Камбаните

Предимствата на Ограничената гаранция на HP се прилагат в допълнение към всички законови права за двугодишна гаранция от продавача при несъответствие на стоката с договора за продажба. Въпреки това, различни фактори могат да окажат влияние върху условията за получаване на тези права. Законовите права на потребителите не са ограничени или засегнати по никакъв начин от Ограничената гаранция на HP. За допълнителна информация, моля вижте Правната гаранция на потребителя [\(www.hp.com/go/eu](http://www.hp.com/go/eu-legal)[legal](http://www.hp.com/go/eu-legal)) или посетете уебсайта на Европейския потребителски център ([http://ec.europa.eu/consumers/](https://ec.europa.eu/info/live-work-travel-eu/consumers/resolve-your-consumer-complaint/european-consumer-centres-network_en) [solving\\_consumer\\_disputes/non-judicial\\_redress/ecc-net/index\\_en.htm\)](https://ec.europa.eu/info/live-work-travel-eu/consumers/resolve-your-consumer-complaint/european-consumer-centres-network_en). Потребителите имат правото да избират дали да претендират за извършване на услуга в рамките на Ограничената гаранция на HP или да потърсят такава от търговеца в рамките на двугодишната правна гаранция.

### Rumunsko

Garanția limitată HP este o garanție comercială furnizată în mod voluntar de către HP. Numele și adresa entității HP răspunzătoare de punerea în aplicare a Garanției limitate HP în țara dumneavoastră sunt următoarele:

Romănia: HP Inc Romania SRL, 5 Fabrica de Glucoza Str., Building F, Ground Floor and Floor 8, 2nd District, **București** 

Beneficiile Garanției limitate HP se aplică suplimentar faţă de orice drepturi privind garanţia de doi ani oferită de vânzător pentru neconformitatea bunurilor cu contractul de vânzare; cu toate acestea, diverşi factori pot avea impact asupra eligibilității dvs. de a beneficia de aceste drepturi. Drepturile legale ale consumatorului nu sunt limitate sau afectate în vreun fel de Garanția limitată HP. Pentru informaţii suplimentare consultaţi următorul link: garanția acordată consumatorului prin lege ([www.hp.com/go/eu-legal\)](http://www.hp.com/go/eu-legal) sau puteți accesa site-ul Centrul European al Consumatorilor [\(http://ec.europa.eu/consumers/solving\\_consumer\\_disputes/non-judicial\\_redress/](https://ec.europa.eu/info/live-work-travel-eu/consumers/resolve-your-consumer-complaint/european-consumer-centres-network_en) [ecc-net/index\\_en.htm](https://ec.europa.eu/info/live-work-travel-eu/consumers/resolve-your-consumer-complaint/european-consumer-centres-network_en)). Consumatorii au dreptul să aleagă dacă să pretindă despăgubiri în cadrul Garanței limitate HP sau de la vânzător, în cadrul garanției legale de doi ani.

### Belgicko a Holandsko

De Beperkte Garantie van HP is een commerciële garantie vrijwillig verstrekt door HP. De naam en het adres van de HP-entiteit die verantwoordelijk is voor het uitvoeren van de Beperkte Garantie van HP in uw land is als volgt:

Nederland: HP Nederland B.V., Startbaan 16, 1187 XR Amstelveen

België: HP Belgium BVBA, Hermeslaan 1A, B-1831 Diegem

De voordelen van de Beperkte Garantie van HP vormen een aanvulling op de wettelijke garantie voor consumenten gedurende twee jaren na de levering te verlenen door de verkoper bij een gebrek aan conformiteit van de goederen met de relevante verkoopsovereenkomst. Niettemin kunnen diverse factoren een impact hebben op uw eventuele aanspraak op deze wettelijke rechten. De wettelijke rechten van de consument worden op geen enkele wijze beperkt of beïnvloed door de Beperkte Garantie van HP. Raadpleeg voor meer informatie de volgende webpagina: Wettelijke garantie van de consument ([www.hp.com/go/eu-legal\)](http://www.hp.com/go/eu-legal) of u kan de website van het Europees Consumenten Centrum bezoeken ([http://ec.europa.eu/consumers/](https://ec.europa.eu/info/live-work-travel-eu/consumers/resolve-your-consumer-complaint/european-consumer-centres-network_en) [solving\\_consumer\\_disputes/non-judicial\\_redress/ecc-net/index\\_en.htm\)](https://ec.europa.eu/info/live-work-travel-eu/consumers/resolve-your-consumer-complaint/european-consumer-centres-network_en). Consumenten hebben het recht om te kiezen tussen enerzijds de Beperkte Garantie van HP of anderzijds het aanspreken van de verkoper in toepassing van de wettelijke garantie.

### Fínsko

HP:n rajoitettu takuu on HP:n vapaaehtoisesti antama kaupallinen takuu. HP:n myöntämästä takuusta maassanne vastaavan HP:n edustajan yhteystiedot ovat:

Suomi: HP Finland Oy, Piispankalliontie, FIN - 02200 Espoo

HP:n takuun edut ovat voimassa mahdollisten kuluttajansuojalakiin perustuvien oikeuksien lisäksi sen varalta, että tuote ei vastaa myyntisopimusta. Saat lisätietoja seuraavasta linkistä: Kuluttajansuoja ([www.hp.com/go/eu](http://www.hp.com/go/eu-legal)[legal](http://www.hp.com/go/eu-legal)) tai voit käydä Euroopan kuluttajakeskuksen sivustolla ([http://ec.europa.eu/consumers/](https://ec.europa.eu/info/live-work-travel-eu/consumers/resolve-your-consumer-complaint/european-consumer-centres-network_en) [solving\\_consumer\\_disputes/non-judicial\\_redress/ecc-net/index\\_en.htm\)](https://ec.europa.eu/info/live-work-travel-eu/consumers/resolve-your-consumer-complaint/european-consumer-centres-network_en). Kuluttajilla on oikeus vaatia virheen korjausta HP:n takuun ja kuluttajansuojan perusteella HP:lta tai myyjältä.

### Slovinsko

Omejena garancija HP je prostovoljna trgovska garancija, ki jo zagotavlja podjetje HP. Ime in naslov poslovne enote HP, ki je odgovorna za omejeno garancijo HP v vaši državi, sta naslednja:

Slovenija: Hewlett-Packard Europe B.V., Amsterdam, Meyrin Branch, Route du Nant-d'Avril 150, 1217 Meyrin, Switzerland

Ugodnosti omejene garancije HP veljajo poleg zakonskih pravic, ki ob sklenitvi kupoprodajne pogodbe izhajajo iz dveletne garancije prodajalca v primeru neskladnosti blaga, vendar lahko na izpolnjevanje pogojev za uveljavitev pravic vplivajo različni dejavniki. Omejena garancija HP nikakor ne omejuje strankinih z zakonom predpisanih pravic in ne vpliva nanje. Za dodatne informacije glejte naslednjo povezavo: Strankino pravno jamstvo ([www.hp.com/go/eu-legal\)](http://www.hp.com/go/eu-legal); ali pa obiščite spletno mesto evropskih središč za potrošnike ([http://ec.europa.eu/](https://ec.europa.eu/info/live-work-travel-eu/consumers/resolve-your-consumer-complaint/european-consumer-centres-network_en) [consumers/solving\\_consumer\\_disputes/non-judicial\\_redress/ecc-net/index\\_en.htm\)](https://ec.europa.eu/info/live-work-travel-eu/consumers/resolve-your-consumer-complaint/european-consumer-centres-network_en). Potrošniki imajo pravico izbrati, ali bodo uveljavljali pravice do storitev v skladu z omejeno garancijo HP ali proti prodajalcu v skladu z dvoletno zakonsko garancijo.

## Chorvátsko

HP ograničeno jamstvo komercijalno je dobrovoljno jamstvo koje pruža HP. Ime i adresa HP subjekta odgovornog za HP ograničeno jamstvo u vašoj državi:

Hrvatska: HP Computing and Printing d.o.o. za računalne i srodne aktivnosti, Radnička cesta 41, 10000 Zagreb

Pogodnosti HP ograničenog jamstva vrijede zajedno uz sva zakonska prava na dvogodišnje jamstvo kod bilo kojeg prodavača s obzirom na nepodudaranje robe s ugovorom o kupnji. Međutim, razni faktori mogu utjecati na vašu mogućnost ostvarivanja tih prava. HP ograničeno jamstvo ni na koji način ne utječe niti ne ograničava zakonska prava potrošača. Dodatne informacije potražite na ovoj adresi: Zakonsko jamstvo za potrošače ([www.hp.com/go/eu-legal\)](http://www.hp.com/go/eu-legal) ili možete posjetiti web-mjesto Europskih potrošačkih centara [\(http://ec.europa.eu/](https://ec.europa.eu/info/live-work-travel-eu/consumers/resolve-your-consumer-complaint/european-consumer-centres-network_en) [consumers/solving\\_consumer\\_disputes/non-judicial\\_redress/ecc-net/index\\_en.htm\)](https://ec.europa.eu/info/live-work-travel-eu/consumers/resolve-your-consumer-complaint/european-consumer-centres-network_en). Potrošači imaju pravo odabrati žele li ostvariti svoja potraživanja u sklopu HP ograničenog jamstva ili pravnog jamstva prodavača u trajanju ispod dvije godine.

## Lotyšsko

HP ierobežotā garantija ir komercgarantija, kuru brīvprātīgi nodrošina HP. HP uzņēmums, kas sniedz HP ierobežotās garantijas servisa nodrošinājumu jūsu valstī:

Latvija: HP Finland Oy, PO Box 515, 02201 Espoo, Finland

HP ierobežotās garantijas priekšrocības tiek piedāvātas papildus jebkurām likumīgajām tiesībām uz pārdevēja un/vai rażotāju nodrošinātu divu gadu garantiju gadījumā, ja preces neatbilst pirkuma līgumam, tomēr šo tiesību saņemšanu var ietekmēt vairāki faktori. HP ierobežotā garantija nekādā veidā neierobežo un neietekmē patērētāju likumīgās tiesības. Lai iegūtu plašāku informāciju, izmantojiet šo saiti: Patērētāju likumīgā garantija ([www.hp.com/go/eu-legal\)](http://www.hp.com/go/eu-legal) vai arī Eiropas Patērētāju tiesību aizsardzības centra tīmekļa vietni ([http://ec.europa.eu/consumers/solving\\_consumer\\_disputes/non-judicial\\_redress/ecc-net/index\\_en.htm\)](https://ec.europa.eu/info/live-work-travel-eu/consumers/resolve-your-consumer-complaint/european-consumer-centres-network_en). Patērētājiem ir tiesības izvēlēties, vai pieprasīt servisa nodrošinājumu saskaņā ar HP ierobežoto garantiju, vai arī pārdevēja sniegto divu gadu garantiju.

## Litva

HP ribotoji garantija yra HP savanoriškai teikiama komercinė garantija. Toliau pateikiami HP bendrovių, teikiančių HP garantiją (gamintojo garantiją) jūsų šalyje, pavadinimai ir adresai:

Lietuva: HP Finland Oy, PO Box 515, 02201 Espoo, Finland

HP ribotoji garantija papildomai taikoma kartu su bet kokiomis kitomis įstatymais nustatytomis teisėmis į pardavėjo suteikiamą dviejų metų laikotarpio garantiją dėl prekių atitikties pardavimo sutarčiai, tačiau tai, ar jums ši teisė bus suteikiama, gali priklausyti nuo įvairių aplinkybių. HP ribotoji garantija niekaip neapriboja ir neįtakoja įstatymais nustatytų vartotojo teisių. Daugiau informacijos rasite paspaudę šią nuorodą: Teisinė vartotojo garantija ([www.hp.com/go/eu-legal\)](http://www.hp.com/go/eu-legal) arba apsilankę Europos vartotojų centro internetinėje svetainėje ([http://ec.europa.eu/consumers/solving\\_consumer\\_disputes/non-judicial\\_redress/ecc-net/index\\_en.htm\)](https://ec.europa.eu/info/live-work-travel-eu/consumers/resolve-your-consumer-complaint/european-consumer-centres-network_en). Vartotojai turi teisę prašyti atlikti techninį aptarnavimą pagal HP ribotąją garantiją arba pardavėjo teikiamą dviejų metų įstatymais nustatytą garantiją.

### Estónsko

HP piiratud garantii on HP poolt vabatahtlikult pakutav kaubanduslik garantii. HP piiratud garantii eest vastutab HP üksus aadressil:

Eesti: HP Finland Oy, PO Box 515, 02201 Espoo, Finland

HP piiratud garantii rakendub lisaks seaduses ettenähtud müüjapoolsele kaheaastasele garantiile, juhul kui toode ei vasta müügilepingu tingimustele. Siiski võib esineda asjaolusid, mille puhul teie jaoks need õigused ei pruugi kehtida. HP piiratud garantii ei piira ega mõjuta mingil moel tarbija seadusjärgseid õigusi. Lisateavet leiate järgmiselt lingilt: tarbija õiguslik garantii [\(www.hp.com/go/eu-legal\)](http://www.hp.com/go/eu-legal) või võite külastada Euroopa tarbijakeskuste veebisaiti [\(http://ec.europa.eu/consumers/solving\\_consumer\\_disputes/non-judicial\\_redress/ecc-net/](https://ec.europa.eu/info/live-work-travel-eu/consumers/resolve-your-consumer-complaint/european-consumer-centres-network_en) [index\\_en.htm](https://ec.europa.eu/info/live-work-travel-eu/consumers/resolve-your-consumer-complaint/european-consumer-centres-network_en)). Tarbijal on õigus valida, kas ta soovib kasutada HP piiratud garantiid või seadusega ette nähtud müüjapoolset kaheaastast garantiid.

## Záruka s prémiovou ochranou od spoločnosti HP: Vyhlásenie o obmedzenej záruke na kazety s tonerom LaserJet

Spoločnosť HP sa zaručuje, že tento produkt nebude obsahovať chyby materiálu ani spracovania.

Záruka sa nevzťahuje na produkty, ktoré (a) boli opätovne naplnené, zrekonštruované, repasované alebo manipulované akýmkoľvek spôsobom, (b) ktoré vykazujú ťažkosti pre nesprávne zaobchádzanie, nesprávne uskladnenie alebo prevádzku v prostredí s inými vlastnosťami, ako sú určené pre toto tlačové zariadenie, alebo (c) vykazujú opotrebenie z bežného užívania.

Ak chcete, aby vám bol poskytnutý záručný servis, vráťte produkt predajcovi (spolu s popisom problému, vzorkami tlače) alebo sa obráťte na oddelenie zákazníckej podpory spoločnosti HP. Spoločnosť HP na základe svojho uváženia výrobky, na ktorých bolo preukázané poškodenie, vymení alebo zaplatí ich nákupnú cenu.

V ROZSAHU POVOLENOM MIESTNYMI ZÁKONMI JE VYŠŠIA UVEDENÁ ZÁRUKA EXKLUZÍVNA A ŽIADNE ĎALŠIE ZÁRUKY ANI PODMIENKY, ČI UŽ PÍSOMNÉ, ALEBO ÚSTNE, NIMI NIE SÚ VYJADRENÉ ANI IMPLIKOVANÉ A SPOLOČNOSŤ HP VÝSLOVNE ODMIETA VŠETKY IMPLIKOVANÉ ZÁRUKY ALEBO PODMIENKY OBCHODOVATEĽNOSTI, VYHOVUJÚCEJ KVALITY A VHODNOSTI NA KONKRÉTNY ÚČEL.

V ROZSAHU, KTORÝ UMOŽŇUJÚ MIESTNE ZÁKONY, NEBUDÚ ZA ŽIADNYCH OKOLNOSTÍ SPOLOČNOSŤ HP ALEBO JEJ DODÁVATELIA ZODPOVEDNÍ ZA PRIAME, ŠPECIÁLNE, NÁHODNÉ, NÁSLEDNÉ (VRÁTANE STRATY ZISKU ALEBO ÚDAJOV) ALEBO INÉ POŠKODENIA BEZ OHĽADU NA TO, ČI SA ZAKLADAJÚ NA ZMLUVE, ÚMYSELNOM UBLÍŽENÍ ALEBO INÝM SPÔSOBOM.

ZÁRUČNÉ PODMIENKY, KTORÉ SÚ OBSAHOM TOHTO VYHLÁSENIA, OKREM ROZSAHU POVOLENÉHO ZÁKONOM, NEVYNECHÁVAJÚ, NEOBMEDZUJÚ ANI NEPOZMEŇUJÚ ZÁVÄZNÉ ZÁKONNÉ PRÁVA A SÚ DOPLNKOM ZÁVÄZNÝCH ZÁKONNÝCH PRÁV TÝKAJÚCICH SA PREDAJA TOHTO PRODUKTU ZÁKAZNÍKOVI.

## Vyhlásenie o obmedzenej záruke na spotrebný materiál s dlhou životnosťou a súpravu na údržbu

Na tento produkt HP sa vzťahuje záruka, podľa ktorej nebude vykazovať žiadne chyby materiálov ani spracovania, a) kým sa na ovládacom paneli tlačiarne nezobrazí indikátor konca životnosti alebo b) do skončenia záručnej lehoty. Na súpravy na preventívnu výmenu alebo produkty LLC sa vzťahuje obmedzená záruka určená výlučne pre súčasti s 90-dňovou životnosťou plynúca od dátumu poslednej kúpy tlačiarne.

Záruka sa nevzťahuje na produkty, ktoré (a) boli opätovne zrekonštruované, repasované alebo manipulované akýmkoľvek spôsobom, (b) ktoré vykazujú ťažkosti pre nesprávne zaobchádzanie, nesprávne uskladnenie alebo prevádzku v prostredí s inými vlastnosťami, ako sú určené pre toto tlačové zariadenie, alebo (c) vykazujú opotrebenie z bežného užívania.

Ak chcete, aby vám bol poskytnutý záručný servis, vráťte produkt predajcovi (spolu s popisom problému) alebo sa obráťte na oddelenie zákazníckej podpory spoločnosti HP. Spoločnosť HP na základe svojho uváženia výrobky, na ktorých bolo preukázané poškodenie, vymení alebo zaplatí ich nákupnú cenu.

V ROZSAHU POVOLENOM MIESTNYMI ZÁKONMI JE VYŠŠIE UVEDENÁ ZÁRUKA VÝHRADNÁ A ŽIADNA ĎALŠIA ZÁRUKA ANI PODMIENKA, ČI UŽ PÍSOMNÁ ALEBO ÚSTNA, NIE JE VÝSLOVNE VYJADRENÁ ANI NAZNAČENÁ. SPOLOČNOSŤ HP VÝSLOVNE ODMIETA VŠETKY PREDPOKLADANÉ ZÁRUKY ALEBO PODMIENKY OBCHODOVATEĽNOSTI, VYHOVUJÚCEJ KVALITY A VHODNOSTI NA KONKRÉTNY ÚČEL.

V ROZSAHU, KTORÝ UMOŽŇUJÚ MIESTNE ZÁKONY, NEBUDÚ ZA ŽIADNYCH OKOLNOSTÍ SPOLOČNOSŤ HP ALEBO JEJ DODÁVATELIA ZODPOVEDNÍ ZA PRIAME, ŠPECIÁLNE, NÁHODNÉ, NÁSLEDNÉ (VRÁTANE STRATY ZISKU ALEBO ÚDAJOV) ALEBO INÉ POŠKODENIA BEZ OHĽADU NA TO, ČI SA ZAKLADAJÚ NA ZMLUVE, ÚMYSELNOM UBLÍŽENÍ ALEBO INÝM SPÔSOBOM.

ZÁRUČNÉ PODMIENKY, KTORÉ SÚ OBSAHOM TOHTO VYHLÁSENIA, NEVYNECHÁVAJÚ, NEOBMEDZUJÚ ANI NEPOZMEŇUJÚ ZÁVÄZNÉ ZÁKONNÉ PRÁVA INAK, NEŽ V ZÁKONOM POVOLENOM ROZSAHU, A SÚ DOPLNKOM ZÁVÄZNÝCH ZÁKONNÝCH PRÁV TÝKAJÚCICH SA PREDAJA TOHTO PRODUKTU ZÁKAZNÍKOVI.

## Politika spoločnosti HP týkajúca sa spotrebného materiálu od iných výrobcov

Spoločnosť HP nemôže odporúčať opätovné používanie nových alebo upravených kaziet s tonerom od iných výrobcov.

 $\mathbb{R}$  POZNÁMKA: Na použitie inej kazety s tonerom, než kazety s tonerom HP, alebo jej opätovne naplnenej verzie, sa nevzťahuje záruka poskytnutá zákazníkovi a ani dohoda o poskytnutí podpory HP zákazníkovi. Ak však z dôvodu použitia opätovne naplnenej tonerovej kazety alebo kazety od inej spoločnosti ako HP vznikne porucha alebo poškodenie, spoločnosť HP bude účtovať štandardné poplatky za čas a materiál na opravu produktu pre konkrétnu poruchu alebo poškodenie.

## Webová lokalita HP zameraná na boj proti falzifikátom

Ak nainštalujete kazetu HP a na ovládacom paneli sa zobrazí hlásenie, že jej výrobcom nie je spoločnosť HP, prejdite na adresu [www.hp.com/go/anticounterfeit.](http://www.hp.com/go/anticounterfeit) Spoločnosť HP vám pomôže zistiť, či je kazeta originálna, a podnikne kroky na vyriešenie problému.

Vaša kazeta nemusí byť originálna kazeta HP, ak zaznamenáte nasledujúce:

- Stránka stavu spotrebného materiálu uvádza, že ste nainštalovali spotrebný materiál od iného výrobcu, ako je spoločnosť HP.
- Pri používaní kazety s tonerom sa vyskytuje mnoho problémov.
- Kazeta nevyzerá tak, ako zvyčajne (napríklad obal sa líši od obalu spoločnosti HP).

## Údaje uložené na kazete s tonerom

Kazety s tonerom HP používané s týmto produktom obsahujú pamäťový čip, ktorý pomáha pri prevádzke zariadenia.

Okrem toho pamäťový čip zbiera limitovaný súbor informácií o používaní produktu, ktoré môžu zahŕňať nasledovné údaje: dátum prvotnej inštalácie kazety s tonerom, dátum posledného použitia kazety s tonerom, počet strán vytlačených kazetou s tonerom, pokrytie stránky, použité režimy tlače, výskyt tlačových chýb a model zariadenia. Vďaka týmto informáciám môže spoločnosť HP navrhovať budúce produkty, ktoré dokonale spĺňajú požiadavky našich zákazníkov na kvalitu tlače.

Zozbierané údaje z pamäťového čipu kazety s tonerom neobsahujú informácie, na základe ktorých by bolo možné priradiť konkrétny produkt alebo kazetu s tonerom k danému zákazníkovi alebo používateľovi.

Spoločnosť HP zhromažďuje vzorky z pamäťových čipov kaziet s tonerom, ktoré boli vrátené v rámci programu bezplatného návratu a recyklácie HP (partneri HP Planet: [www.hp.com/recycle\)](http://www.hp.com/recycle). Pamäťové čipy z tohto zberu sa načítavajú a študujú s cieľom zdokonaliť budúce produkty od spoločnosti HP. Partneri spoločnosti HP, ktorí pomáhajú recyklovať túto kazetu s tonerom, môžu mať tiež prístup k týmto údajom.

Každá externá spoločnosť, ktorá disponuje touto kazetou s tonerom, môže získať prístup k anonymným informáciám na pamäťovom čipe.

## Licenčná zmluva koncového používateľa

PRED ZAČATÍM POUŽÍVANIA TOHTO SOFTVÉROVÉHO VYBAVENIA SI DÔKLADNE PREČÍTAJTE NASLEDUJÚCE INFORMÁCIE: Táto licenčná zmluva koncového používateľa ("EULA") je právne záväzná zmluva medzi (a) vami (jednotlivec alebo jeden subjekt) a (b) spoločnosťou HP, Inc. ("HP"). Táto zmluva upravuje používanie aplikácie s jedným prihlásením nainštalovanej alebo sprístupnenej vo vašom produkte HP alebo používanej tlačovým zariadením (t. j. "softvér").

Súčasťou dodávky produktu HP môže byť dodatok alebo doplnenie tejto zmluvy EULA.

PRÁVA VYPLÝVAJÚCE Z POUŽÍVANIA SOFTVÉRU SÚ K DISPOZÍCII LEN V PRÍPADE, ŽE SÚHLASÍTE SO VŠETKÝMI PODMIENKAMI A POŽIADAVKAMI TEJTO LICENČNEJ ZMLUVY KONCOVÉHO POUŽÍVATEĽA. INŠTALOVANÍM, KOPÍROVANÍM, PREBRATÍM ALEBO INÝM POUŽÍVANÍM SOFTVÉRU VYJADRUJETE SVOJ ZÁVÄZNÝ SÚHLAS S PODMIENKAMI UVEDENÝMI V TEJTO ZMLUVE EULA. AK TIETO LICENČNÉ PODMIENKY NEAKCEPTUJETE, JEDINÝM RIEŠENÍM JE OKAMŽITE PRESTAŤ POUŽÍVAŤ SOFTVÉR A ODINŠTALOVAŤ PRODUKT ZO ZARIADENIA.

TÁTO LICENČNÁ ZMLUVA KONCOVÉHO POUŽÍVATEĽA JE GLOBÁLNA A NIE JE ŠPECIFICKÁ PRE KONKRÉTNU KRAJINU, ŠTÁT ALEBO TERITÓRIUM. AK STE SOFTVÉR NADOBUDLI AKO SPOTREBITEĽ V ZMYSLE PRÍSLUŠNEJ SPOTREBITEĽSKEJ LEGISLATÍVY VAŠEJ KRAJINY, ŠTÁTU ALEBO TERITÓRIA, BEZ OHĽADU NA OPAČNÉ USTANOVENIA UVEDENÉ V TEJTO LICENČNEJ ZMLUVE KONCOVÉHO POUŽÍVATEĽA, NIČ UVEDENÉ V TEJTO LICENČNEJ ZMLUVE KONCOVÉHO POUŽÍVATEĽA NEMÁ VPLYV NA VAŠE NEODŇATEĽNÉ ZÁKONNÉ PRÁVA ALEBO NÁHRADY, KTORÉ MÔŽETE MAŤ V RÁMCI SPOTREBITEĽSKEJ LEGISLATÍVY, A TÁTO ZMLUVA KONCOVÉHO POUŽÍVATEĽA PLNE PODLIEHA TÝMTO PRÁVAM ALEBO PRÍSLUŠNÝM NÁHRADÁM. BLIŽŠIE INFORMÁCIE O VAŠICH SPOTREBITEĽSKÝCH PRÁVACH NÁJDETE V ČASTI 17.

1. UDELENIE LICENCIE. Spoločnosť HP vám udeľuje nasledujúce práva pod podmienkou, že splníte všetky podmienky a požiadavky tejto zmluvy EULA. V prípade, že zastupujete subjekt alebo organizáciu, platia tie isté podmienky a požiadavky používania, kopírovania a ukladania softvéru na zariadeniach vášho príslušného subjektu alebo organizácie, ktoré sú uvedené v tejto 1. časti.

- a. Použitie. Na prístup k softvéru a jeho používanie môžete použiť jednu kópiu softvéru vo svojom zariadení. Nesmiete oddeľovať jednotlivé súčasti softvéru s cieľom použiť ich vo viacerých zariadeniach. Nemáte právo distribuovať softvér ani nemáte právo upravovať softvér alebo vypnúť akúkoľvek funkciu súvisiacu s licenciou alebo ovládaním softvéru. Softvér smiete načítať do dočasnej pamäte (RAM) svojho zariadenia na účely používania tohto softvéru.
- b. Uloženie. Softvér smiete kopírovať do lokálnej pamäte alebo na ukladacie zariadenie svojho zariadenia.
- c. Kopírovanie. Smiete vytvárať archívne alebo záložné kópie softvéru pod podmienkou, že kópia obsahuje všetky pôvodné upozornenia týkajúce sa vlastníctva softvéru a jej použitie sa obmedzuje výlučne na záložné účely.
- d. Vyhradenie práv. Spoločnosť HP a jej dodávatelia si vyhradzujú všetky práva, ktoré vám nie sú výlučne udelené touto licenčnou zmluvou.
- e. Voľne šíriteľný softvér. Bez ohľadu na podmienky a požiadavky tejto zmluvy EULA platí, že pre udeľovanie licencie na používanie akýchkoľvek častí softvéru v podobe softvéru, ktorý nie je vlastníctvom spoločnosti HP alebo ho šíria v rámci verejnej licencie tretie strany ("voľne šíriteľný softvér"), platia podmienky a požiadavky softvérovej licenčnej zmluvy alebo inej dokumentácie dodávanej spoločne s daným voľne šíriteľným softvérom v čase prevzatia, inštalácie alebo používania voľne šíriteľného softvéru. Používanie voľne šíriteľného programu z vašej strany v plnej miere upravujú podmienky a požiadavky takejto licencie.
- 2. INOVÁCIE. Ak chcete použiť softvér, ktorý má charakter inovácie, najskôr musíte získať licenciu na používanie pôvodného softvéru s nárokom na inováciu zo strany spoločnosti HP. Po vykonaní inovácie už viac nesmiete používať pôvodný softvérový produkt, na základe ktorého vznikol nárok na vykonanie inovácie.
- 3. DOPLNKOVÝ SOFTVÉR. Táto zmluva EULA sa vzťahuje na aktualizácie alebo doplnky pre pôvodný softvér poskytované spoločnosťou HP, ak spoločnosť HP pre aktualizáciu alebo doplnok neposkytne iné podmienky. V prípade rozporu medzi týmito podmienkami budú prednostne platiť podmienky doručené spolu s aktualizáciou alebo doplnkom.

#### 4. PRENÁŠANIE.

- a. Tretia strana. Pôvodný používateľ softvéru smie jedenkrát preniesť softvér k inému koncovému používateľovi. Akýkoľvek prenos musí obsahovať všetky súčasti, médiá, tlačené materiály, túto zmluvu EULA a Certifikát pravosti (ak je k dispozícii). Prenos nesmie byť nepriamy, ako napríklad konsignácia. Koncový používateľ, ktorý prijíma prenášaný produkt, musí pred prenosom vyjadriť súhlas so všetkými podmienkami uvedenými v zmluve EULA. Po prenose softvéru automaticky skončí platnosť vašej licencie.
- b. Obmedzenia. Softvér nesmiete prenajať, poskytnúť na lízing, požičať ani ho používať na komerčné delenie času či úradné účely. Nesmiete udeľovať sublicencie, priraďovať ani prenášať licencie či samotný softvér s výnimkou prípadov výslovne uvedených v tejto zmluve EULA.
- 5. VLASTNÍCKE PRÁVA. Všetky práva na duševné vlastníctvo vzťahujúce sa na softvér a používateľskú dokumentáciu sú majetkom spoločnosti HP alebo jej dodávateľov a sú chránené zákonom vrátane (okrem iného) zákona o autorských právach, obchodných tajomstvách a ochranných známkach, ktoré platia v USA, ako aj ďalšími platnými zákonmi a ustanoveniami vyplývajúcimi z medzinárodných zmlúv. Zo softvéru nesmiete odstraňovať žiadne identifikačné údaje produktu, upozornenia týkajúce sa autorských práv či informácie o obmedzení vlastníctva.
- 6. OBMEDZENIA TÝKAJÚCE SA REVERZNÉHO INŽINIERSTVA. Na softvér nesmiete aplikovať postupy reverzného inžinierstva, spätnej analýzy a hĺbkovej analýzy jednotlivých súčastí s výnimkou rozsahu povoleného v rámci platných zákonov, a to bez ohľadu na toto obmedzenie, prípadne rozsahu výslovne uvedeného v tejto zmluve EULA.

7. OBDOBIE PLATNOSTI. Táto zmluva EULA zostáva v účinnosti až do ukončenia alebo odmietnutia. Účinnosť tejto zmluvy EULA sa ukončí aj v prípade výskytu situácií uvedených v inej časti tejto zmluvy EULA alebo v prípade nesplnenia ktorejkoľvek z podmienok a požiadaviek tejto zmluvy EULA z vašej strany.

#### 8. ZRIADENIE KONTA.

- a. Na používanie softvér sa musíte zaregistrovať a vytvoriť si konto na lokalite HP ID. Vy zodpovedáte za získavanie a udržiavanie všetkého vybavenia, služieb a softvéru, ktoré sú potrebné na prístup ku konte HP ID a jeho používanie, za všetky aplikácie spojené prostredníctvom tohto softvéru a vášho zariadenia, ako aj za platenie príslušných poplatkov.
- b. STE VÝHRADNE A PLNE ZODPOVEDNÍ ZA UDRŽIAVANIE DÔVERNÉHO CHARAKTERU VŠETKÝCH POUŽÍVATEĽSKÝCH MIEN A HESIEL, KTORÉ SOFTVÉR ZOZBIERAL. Spoločnosť HP treba okamžite informovať o akomkoľvek neautorizovanom používaní vášho konta HP ID alebo o akomkoľvek inom porušení bezpečnosti, ktoré sa týka tohto softvéru alebo zariadenia (zariadení), v ktorom je softvér nainštalovaný.
- 9. UPOZORNENIE NA ZBER ÚDAJOV. Spoločnosť HP môže zhromažďovať používateľské mená, heslá, adresy IP zariadení a/alebo iné overovacie informácie, ktoré používate na prístup k lokalite HP ID a k rôznym aplikáciám pripojeným prostredníctvom tohto softvéru. Spoločnosť HP môže tieto údaje použiť na optimalizáciu výkonu softvéru na základe predvolieb používateľa, na poskytovanie podpory a údržby a na zabezpečenie integrity zabezpečenia a softvéru. Ďalšie informácie o zbere údajov nájdete v častiach s názvom "Údaje, ktoré zhromažďujeme" a "Ako používame údaje" vo [vyhlásení spoločnosti HP o ochrane](http://www.hp.com/privacy) [osobných údajov](http://www.hp.com/privacy).
- 10. VYLÚČENIE ZÁRUK. V MAXIMÁLNOM ROZSAHU POVOLENOM PRÍSLUŠNÝM ZÁKONOM SPOLOČNOSŤ HP A JEJ DODÁVATELIA POSKYTUJÚ SOFTVÉR "TAK, AKO JE" A VZDÁVA SA VŠETKÝCH ZÁRUK, POVINNOSTÍ A INÝCH PODMIENOK, ČI UŽ VYJADRENÝCH ALEBO IMPLIKOVANÝCH ALEBO ZÁKONNÝCH VRÁTANE, NO NIE VÝLUČNE, ZÁRUK: (i) NA TITUL A NEPORUŠENIE (ii) OBCHODOVATEĽNOSTI; (iii) VHODNOSTI NA KONKRÉTNY ÚČEL; (iv) FUNKČNOSTI SOFTVÉRU S PRÍSLUŠENSTVOM ALEBO SO SPOTREBNÝM MATERIÁLOM OD INEJ SPOLOČNOSTI AKO HP A (v) NEZARUČUJE, ŽE V SOFTVÉRI NIE JE VÍRUS. Niektoré štáty a právne poriadky nepovoľujú vylúčenie odvodených záruk alebo obmedzenia trvania odvodených záruk, vylúčenie uvedené vyššie sa na vás teda nemusí vzťahovať v plnej miere.
- 11. OBMEDZENIE ZODPOVEDNOSTI. V súlade s miestnymi zákonmi a bez ohľadu na výšku škôd, ktoré vám môžu vzniknúť, platí, že celková zodpovednosť spoločnosti HP a jej dodávateľov a vaše výhradné odškodnenie za všetky spomenuté problémy sú v rámci tejto zmluvy EULA obmedzené maximálne do výšky sumy, ktorú ste zaplatili za softvér, alebo do výšky 5 USD, pričom platí vyššia z týchto dvoch súm. V PLNOM ROZSAHU POVOLENOM PLATNÝMI ZÁKONMI PLATÍ, ŽE SPOLOČNOSŤ HP A DODÁVATELIA JEJ PRODUKTOV V ŽIADNOM PRÍPADE NEPONESÚ ZODPOVEDNOSŤ ZA AKÉKOĽVEK OSOBITNÉ, NÁHODNÉ, NEPRIAME ALEBO NÁSLEDNÉ ŠKODY (OKREM INÉHO VRÁTANE NÁHRADY ŠKÔD V DÔSLEDKU STRATY ZISKOV ALEBO DÔVERNÝCH ČI INÝCH INFORMÁCIÍ, NARUŠENIA CHODU PODNIKU, ZRANENIA OSÔB ALEBO STRATY SÚKROMIA), KTORÉ VYPLÝVAJÚ Z NEMOŽNOSTI POUŽÍVANIA SOFTVÉRU ALEBO S ŇOU AKÝMKOĽVEK SPÔSOBOM SÚVISIA, RESP. V PRÍPADE VÝSKYTU INÝCH SKUTOČNOSTÍ SÚVISIACICH S AKÝMIKOĽVEK ĎALŠÍMI USTANOVENIAMI TEJTO ZMLUVY EULA, A TO AJ V PRÍPADE, ŽE SPOLOČNOSŤ HP ALEBO DODÁVATELIA JEJ PRODUKTOV BOLI UPOZORNENÍ NA MOŽNOSŤ VÝSKYTU TAKÝCHTO ŠKÔD, DOKONCA AJ VTEDY, AK NÁPRAVNÝ PROSTRIEDOK NESPLNÍ SVOJ ZÁKLADNÝ ÚČEL. Niektoré štáty a právne poriadky nepovoľujú vylúčenie alebo obmedzenie náhodných či následných škôd, obmedzenie alebo vylúčenie uvedené vyššie sa na vás teda nemusí vzťahovať.
- 12. ZÁKAZNÍCI Z RADOV VLÁDY USA. V súlade s federálnymi nariadeniami o obstarávaní (FAR) 12.211 a 12.212 platí, že licencie na komerčný počítačový softvér, dokumentácia k počítačovému softvéru a technické údaje pre komerčné položky sa poskytujú vláde USA v rámci štandardnej komerčnej licencie spoločnosti HP.
- 13. ZABEZPEČENIE SÚLADU SO ZÁKONMI UPRAVUJÚCIMI VÝVOZ. Ste povinní zabezpečiť súlad so všetkými zákonmi a nariadeniami USA a iných krajín ("zákony upravujúce vývoz") s cieľom uistiť sa, že v prípade softvéru nedôjde k (1) vývozu, či už priamemu alebo nepriamemu, ktorý by bol v rozpore so zákonmi

upravujúcimi vývoz, alebo (2) použitiu na akékoľvek účely, ktoré sú zakázané zákonmi upravujúcimi vývoz, vrátane šírenia jadrových, chemických alebo biologických zbraní.

- 14. SPÔSOBILOSŤ A SPLNOMOCNENIE NA UZATVORENIE ZMLUVY. Potvrdzujete, že ste dosiahli zákonom stanovený vek plnoletosti v krajine vášho trvalého pobytu a že (v prípade potreby) máte náležité splnomocnenie od svojho zamestnávateľa na uzatvorenie tejto zmluvy.
- 15. PLATNÉ ZÁKONY. Táto zmluva EULA sa riadi zákonmi štátu Kalifornia, U.S.A.
- 16. CELÁ ZMLUVA. Pokiaľ ste neuzavreli samostatnú licenčnú zmluvu k softvéru, táto zmluva EULA (vrátane akýchkoľvek dodatkov alebo doplnení tejto zmluvy EULA, ktoré sú súčasťou dodávky produktu HP) predstavuje celú zmluvu uzavretú medzi vami a spoločnosťou HP v súvislosti so softvérom, pričom nahrádza všetky predchádzajúce aj súčasné vyjadrenia, návrhy a námietky v ústnej aj písomnej podobe, ktoré sa týkajú softvéru alebo akýchkoľvek ďalších predmetných skutočností uvedených v tejto zmluve EULA. V prípade rozporu medzi podmienkami akýchkoľvek zásad alebo programov poskytovania služieb podpory spoločnosti HP a podmienkami uvedenými v tejto zmluve EULA budú prednostne platiť podmienky uvedené v tejto zmluve EULA.
- 17. SPOTREBITEĽSKÉ PRÁVA. Spotrebitelia v niektorých krajinách, štátoch alebo teritóriách môžu mať prospech z určitých zákonných práv a opravných prostriedkov podľa právnych predpisov týkajúcich sa ochrany spotrebiteľa, v súvislosti s ktorými nemôže byť zodpovednosť spoločnosti HP zákonne vylúčená alebo obmedzená. Ak ste získali softvér ako spotrebiteľ v zmysle príslušných právnych predpisov týkajúcich sa ochrany spotrebiteľa vo vašej krajine, štáte alebo teritóriu, ustanovenia tejto zmluvy EULA (vrátane zrieknutia sa záruk, obmedzení a vylúčení zodpovednosti) sa musia čítať v zmysle platných zákonov a uplatňovať sa iba v maximálnom rozsahu povolenom príslušnými zákonmi.

Austrálski spotrebitelia: Ak ste získali softvér ako spotrebiteľ v zmysle austrálskeho zákona o spotrebiteľských právach podľa austrálskeho zákona o konkurencii a ochrane spotrebiteľa z roku 2010 (Cth), potom napriek akýmkoľvek ďalším ustanoveniam tejto zmluvy EULA:

- a. softvér je dodávaný so zárukami, ktoré nemožno vylúčiť podľa austrálskeho zákona o ochrane spotrebiteľa vrátane toho, že tovar bude prijateľnej kvality a služby budú dodávané s náležitou starostlivosťou a zručnosťami. Pri výskyte závažnej poruchy máte nárok na výmenu tovaru alebo vrátenie peňazí a pri náležite predvídateľných stratách alebo škodách máte nárok na náhradu. Okrem toho máte nárok na opravu alebo výmenu v prípade nedostatočnej kvality a za predpokladu, že takáto chyba nie je závažnou poruchou.
- b. nič v tejto zmluve EULA nevylučuje, neobmedzuje alebo neupravuje žiadne právo ani nápravu alebo garanciu, záruku alebo inú podmienku vyplývajúcu alebo uloženú austrálskym zákonom o ochrane spotrebiteľov, ktoré nemožno legálne vylúčiť alebo obmedziť; a
- c. výhody vyplývajúce z výslovných záruk v tejto zmluve EULA sú navyše k iným právam a opravným prostriedkom, ktoré máte k dispozícii podľa austrálskeho zákona o spotrebiteľských právach. Vaše práva podľa austrálskeho zákona o ochrane spotrebiteľa prevažujú v rozsahu, v akom sú v rozpore s akýmikoľvek obmedzeniami obsiahnutými vo výslovnej záruke.

Softvér môže mať možnosť uchovávať údaje vygenerované používateľom. Spoločnosť HP týmto upozorňuje, že ak spoločnosť HP opraví váš softvér, táto oprava môže viesť k strate týchto údajov. V plnom rozsahu povolenom zákonom sa obmedzenia a vylúčenia zodpovednosti spoločnosti HP v tejto zmluve EULA vzťahujú na akúkoľvek takú stratu údajov.

Ak si myslíte, že máte nárok na akúkoľvek záruku podľa tejto zmluvy alebo na niektorý z opravných prostriedkov uvedených vyššie, obráťte sa na spoločnosť HP:

> HP PPS Australia Pty Ltd Building F, 1 Homebush Bay Drive

#### (pokračovanie)

Rhodes, NSW 2138

Australia

Ak chcete požiadať o podporu alebo uplatniť svoj nárok na záruku, zavolajte na číslo 13 10 47 (v Austrálii) alebo +61 2 8278 1039 (ak voláte z inej krajiny), alebo navštívte adresu www.hp.com.au a vyberte kartu podpory, kde sa nachádza aktuálne telefónne čísla podpory.

Ak ste spotrebiteľom v zmysle zákona o spotrebiteľských právach v Austrálii a kupujete softvér alebo záručné a podporné služby pre softvér, ktoré nie sú zvyčajne nadobudnuté na osobné alebo domáce použitie alebo spotrebu, tak napriek akýmkoľvek iným ustanoveniam tejto zmluvy EULA spoločnosť HP nasledovne obmedzuje svoju zodpovednosť za nedodržanie spotrebiteľskej záruky:

- a. poskytovanie záruky alebo podporných služieb pre softvér: na niektorú z nasledujúcich položiek: opätovné poskytovanie služieb alebo úhrada nákladov na opätovné poskytovanie služieb;
- b. poskytovanie softvéru: na jednu alebo viacero z nasledujúcich položiek: nahradenie softvéru alebo poskytovanie ekvivalentného softvéru; oprava softvéru; zaplatenie nákladov na nahradenie softvéru alebo na získanie ekvivalentného softvéru; alebo zaplatenie nákladov na opravu softvéru; a
- c. inak v maximálnom rozsahu povolenom zákonom.

Spotrebitelia na Novom Zélande: Na Novom Zélande softvér obsahuje záruky, ktoré nemožno vylúčiť podľa Zákona o spotrebiteľských zárukách z roku 1993. Na Novom Zélande predstavuje spotrebiteľská transakcia transakciu, na ktorej sa zúčastňuje osoba kupujúca tovar na osobné alebo domáce použitie či spotrebu a nie na účely podnikania. Spotrebitelia na Novom Zélande, ktorí nakupujú tovar na osobné alebo domáce použitie či spotrebu a nie na účely podnikania ("spotrebitelia na Novom Zélande"), majú nárok na opravu, výmenu alebo náhradu za zlyhanie a náhradu za iné odôvodnene predvídateľné straty alebo poškodenie. Spotrebiteľ na Novom Zélande (ako je definovaný vyššie) môže získať späť náklady na vrátenie výrobku na miesto kúpy, ak dôjde k porušeniu spotrebiteľského práva Nového Zélandu; okrem toho, ak spotrebiteľovi na Novom Zélande vrátením tovaru spoločnosti HP vznikajú značné náklady, spoločnosť HP tento tovar vyzdvihne na vlastné náklady. Ak je akákoľvek dodávka produktov alebo služieb na obchodné účely, súhlasíte s tým, že Zákon o spotrebiteľských zárukách z roku 1993 sa neuplatňuje a že vzhľadom na povahu a hodnotu transakcie je to spravodlivé a rozumné.

© Copyright 2019 HP Development Company, L.P.

Informácie obsiahnuté v tomto dokumente sa môžu zmeniť bez upozornenia. Všetky ďalšie názvy produktov spomenuté v tomto dokumente môžu byť ochrannými známkami príslušných spoločností. Jediné záruky na produkty a služby spoločnosti HP v rozsahu povolenom platnými zákonmi sú záruky uvedené vo vyhláseniach o výslovných zárukách, ktoré sa dodávajú spolu s týmito produktmi a službami. Žiadne informácie uvedené v tomto dokumente by sa nemali chápať ako dodatočná záruka. V rozsahu povolenom platnými zákonmi spoločnosť HP nenesie zodpovednosť za technické a redakčné chyby či neúplné informácie v tomto dokumente.

Verzia: apríl 2019

## Záručná služba opravy zo strany zákazníka

Produkty spoločnosti HP sú navrhnuté s mnohými dielmi opraviteľnými zo strany zákazníka (CSR), aby sa minimalizoval čas opravy a umožnila sa lepšia Ʈexibilita vo vykonávaní výmeny chybných dielov. Ak počas diagnostického obdobia spoločnosť HP identifikuje že oprava sa dá dosiahnuť použitím dielu CSR, dodá ho priamo k vám, aby ste ho vymenili. Existujú dve kategórie dielov CSR: 1) Diely, pri ktorých je oprava zo strany zákazníka povinná. Ak požiadate spoločnosť HP, aby vymenila tieto diely, budú vám pri tejto službe spoplatnené výdavky za cestu a prácu. 2) Diely, pri ktorých je oprava zo strany zákazníka voliteľná. Tieto diely sú tiež navrhnuté pre opravu zo strany zákazníka. Ak však potrebujete, aby ich spoločnosť HP vymenila za vás, môže sa

to vykonať bez akéhokoľvek dodatočného spoplatňovania v rámci typu záručnej služby, ktorá sa vzťahuje na váš produkt.

V závislosti od dostupnosti a toho, či je to geograficky možné, sa diely CSR dodajú nasledujúci pracovný deň. Ak je to geograficky možné, za dodatočný poplatok sa môže poskytovať služba dodávky v rovnaký deň alebo do štyroch hodín. Ak je potrebná asistencia, môžete zavolať do centra technickej podpory spoločnosti HP a technik vám pomôže cez telefón. Spoločnosť HP uvádza v materiáloch dodaných s náhradným dielom CSR, či sa daný diel musí vrátiť spoločnosti HP. V prípadoch, kedy sa požaduje, aby ste chybný diel vrátili spoločnosti HP, musíte dodať chybný diel späť spoločnosti HP v rámci definovaného časového obdobia, ktoré je bežne päť (5) pracovných dní. Chybný diel sa musí vrátiť s príslušnou dokumentáciou v dodanom prepravnom materiáli. V prípade, že nevrátite chybnú časť, môže sa stať, že spoločnosť HP vám spoplatní náhradný diel. Pri oprave zo strany zákazníka bude spoločnosť HP platiť všetky poplatky spojené s dodaním a vrátením dielu a vyberie kuriérsku spoločnosť/dopravcu, ktorý sa na tento účel použije.

## Podpora zákazníkov

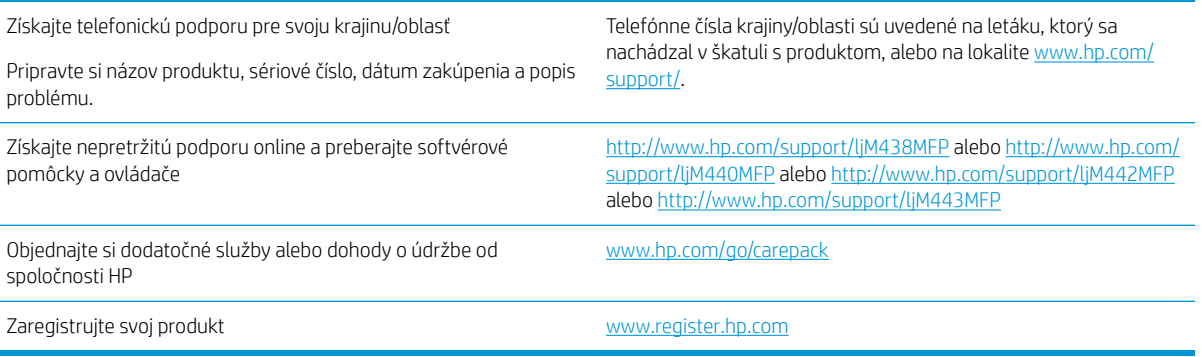

# B Program ekologického dohľadu nad výrobkami

## Ochrana životného prostredia

Spoločnosť HP sa zaväzuje poskytovať kvalitné produkty spôsobom, ktorý nie je škodlivý pre životné prostredie. Tento produkt bol navrhnutý s niekoľkými vlastnosťami, ktoré minimalizujú jeho negatívny vplyv na životné prostredie.

## Produkcia ozónu

Vzduchom prenášané emisie ozónu pre tento produkt sú namerané podľa štandardizovaného protokolu\*. Keď sa tieto údaje o emisiách použijú na model s očakávaným častým pôsobením v pracovnom priestore\*\*, spoločnosť HP je schopná určiť, že sa počas tlače nevytvorí žiadne značné množstvo ozónu, ktoré presahuje akékoľvek normy alebo usmernenia týkajúce sa kvality ovzdušia v interiéri.

\* Testovacia metóda na určenie emisií z tlačových zariadení v súvislosti s udeľovaním ekologického označenia pre kancelárske zariadenia s funkciou tlače, DE-UZ 205 – BAM z januára 2018

\*\* Na základe koncentrácie ozónu pri tlači 2 hodiny denne v miestnosti s objemom 30,6 kubických metrov s mierou ventilácie 0,68 výmeny vzduchu za hodinu so spotrebným tlačovým materiálom od spoločnosti HP

## Použitie papiera

Funkcia duplexnej (manuálnej alebo automatickej) tlače a schopnosť tejto tlačiarne tlačiť viac strán na jeden hárok umožňuje znížiť spotrebu papiera, čím sa znižujú požiadavky na prírodné zdroje.

## Plasty

Plastové časti s hmotnosťou vyššou ako 25 gramov sú označené podľa medzinárodných noriem, ktoré zlepšujú schopnosť identifikácie plastov na účely recyklácie po skončení životnosti výrobku.

## Spotrebný materiál tlačiarne HP LaserJet

Originálny spotrebný materiál HP je navrhnutý tak, aby bol ohľaduplný voči životnému prostrediu. Spoločnosť HP zjednodušuje šetrenie zdrojov a papiera pri tlači. A po dotlačení sme zjednodušili recykláciu, ktorá je navyše bezplatná.<sup>1</sup>

Všetky kazety HP vrátené v rámci programu HP Planet Partners prechádzajú viacfázovým recyklačným procesom, pri ktorom sa separujú materiály a pripravujú sa na používanie ako surový materiál v nových originálnych kazetách HP a produktoch na každodenné používanie. Žiadne originálne kazety HP vrátené prostredníctvom programu HP Planet Partners sa nikdy neodosielajú na skládku a spoločnosť HP nikdy opätovne neplní ani znova nepredáva originálne kazety HP.

Ak sa chcete zapojiť do programu HP Planet Partners zameraného na vracanie a recykláciu kaziet, navštívte stránku [www.hp.com/recycle.](http://www.hp.com/recycle) Vyberte si svoju krajinu/región a získajte informácie o spôsobe vrátenia tlačového spotrebného materiálu HP. Viacjazyčné informácie a pokyny k programu sa pribaľujú ku každej novej tlačovej kazete pre tlačiarne HP LaserJet.

<sup>1</sup> Dostupnosť programu sa líši. Ďalšie informácie nájdete na adrese <u>www.hp.com/recycle</u>.
## <span id="page-180-0"></span>Papier

Tento výrobok môže používať recyklovaný a ľahký papier (EcoFFICIENT™), ak papier spĺňa nariadenia definované v *HP LaserJet Printer Family Print Media Guide*. Tento produkt je vhodný na používanie recyklovaného a ľahkého papiera (EcoFFICIENT™) podľa normy EN12281:2002.

## Obmedzenia materiálov

Tento výrobok spoločnosti HP neobsahuje ortuť.

## Informácie o batérii

Tento produkt môže obsahovať:

- polykarbónovú monofluoridovú lítiovú batériu (typ BR) alebo
- Oxid manganičitý/lítium (typ CR)

ktorá môže na konci životnosti vyžadovať zvláštne zaobchádzanie.

POZNÁMKA: POZNÁMKA len pre typ CR: Materiál z chloristanu – môže sa uplatňovať špeciálne zaobchádzanie. Pozrite si <http://dtsc.ca.gov/hazardouswaste/perchlorate>.

Hmotnosť: ~3 g

Umiestnenie: Na základnej doske

Svojpomocné odstránenie: Nie

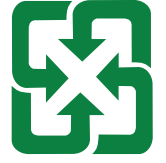

#### 廢電池請回收

Ak chcete získať informácie o recyklácii, prejdite na lokalitu<http://www.hp.com/recycle>alebo kontaktuje miestne úrady, prípadne Alianciu elektronického priemyslu:<http://www.eiae.org>.

## Likvidácia odpadových zariadení používateľmi (EÚ, Spojené kráľovstvo a India)

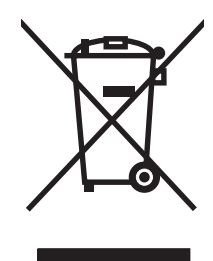

Tento symbol znamená, že produkt sa nesmie likvidovať s ostatným komunálnym odpadom. Mali by ste chrániť ľudské zdravie a životné prostredie odovzdaním odpadového zariadenia na zbernom mieste určenom na recykláciu odpadových elektrických a elektronických zariadení. Ďalšie informácie získate od miestnych služieb likvidácie komunálneho odpadu alebo na stránke: [www.hp.com/recycle](http://www.hp.com/recycle).

## <span id="page-181-0"></span>Recyklácia elektronických zariadení

Spoločnosť HP zákazníkov vyzýva k recyklácii použitých elektronických zariadení. Ďalšie informácie o programoch recyklácie nájdete na stránke [www.hp.com/recycle](http://www.hp.com/recycle).

## Informácie o recyklácii zariadení v Brazílii

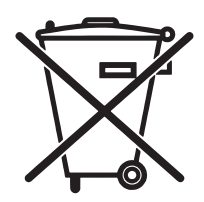

Este produto eletrônico e seus componentes não devem ser descartados no lixo comum, pois embora estejam em conformidade com padrões mundiais de restrição a substâncias nocivas, podem conter, ainda que em quantidades mínimas, substâncias impactantes ao meio ambiente. Ao final da vida útil deste produto, o usuário deverá entregá-lo à HP. A não observância dessa orientação sujeitará o infrator às sanções previstas em lei.

Após o uso, as pilhas e/ou baterias dos produtos HP deverão ser entregues ao estabelecimento comercial ou rede de assistência técnica autorizada pela HP.

Não descarte o produto eletrônico em lixo comum

Para maiores informações, inclusive sobre os pontos de recebimento, acesse:

[www.hp.com.br/reciclar](http://www.hp.com.br/reciclar)

## Chemické látky

Spoločnosť HP je odhodlaná poskytovať svojim zákazníkom informácie o chemických látkach v jej produktoch v súlade so zákonnými požiadavkami, ako je napríklad norma REACH (nariadenie ES č. 1907/2006 Európskeho parlamentu a Európskej rady). Správu o chemickom zložení tohto produktu nájdete na adrese: [www.hp.com/go/](http://www.hp.com/go/reach) [reach.](http://www.hp.com/go/reach)

## Údaje o výkone produktu podľa nariadenia Komisie Európskej únie 1275/2008 a príslušných zákonných požiadaviek Spojeného kráľovstva

Údaje o výkone produktu vrátane spotreby produktu zapojeného v sieti v pohotovostnom režime, ak sú pripojené všetky káblové sieťové porty a aktivované všetky bezdrôtové sieťové porty, nájdete v časti P14 Ďalšie informácie výrobku – IT ECO Declaration (Ekologické vyhlásenie o IT) na stránke [www.hp.com/hpinfo/globalcitizenship/](http://www.hp.com/hpinfo/globalcitizenship/environment/productdata/itecodesktop-pc.html) [environment/productdata/itecodesktop-pc.html.](http://www.hp.com/hpinfo/globalcitizenship/environment/productdata/itecodesktop-pc.html)

## Informácie pre používateľov na ekologickom štítku SEPA (Čína)

中国环境标识认证产品用户说明 噪声大于 63.0 dB(A)的办公设备不宜放置于办公室内, 请在独立的隔离区域使用。 如需长时间使用本产品或打印大量文件,请确保在通风良好的房间内使用。 如您需要确认本产品处于零能耗状态,请按下电源关闭按钮,并将插头从电源插座断开。 您可以使用再生纸,以减少资源耗费。

## Predpis týkajúci sa zavádzania čínskeho energetického štítka na tlačiareň, fax a kopírku

依据"复印机、打印机和传真机能源效率标识实施规则",本打印机具有中国能效标签。根据"复印机、 打印机和传真机能效限定值及 能效等级" ("GB21521") 决定并计算得出该标签上所示的能效等级和 TEC (典型能耗) 值。

1. 能效等级

能效等级分为三个等级,等级 1 级能效最高。 根据产品类型和打印速度标准决定能效限定值。

2. 能效信息

2.1 LaserJet 打印机和高性能喷墨打印机

● 典型能耗

典型能耗是正常运行 GB21521 测试方法中指定的时间后的耗电量。 此数据表示为每周千瓦时 (kWh)。

标签上所示的能效数字按涵盖根据"复印机、打印机和传真机能源效率标识实施规则"选择的登记装置中 所有配置的代表性配置测定而 得。因此,本特定产品型号的实际能耗可能与标签上所示的数据不同。

有关规格的详细信息,请参阅 GB21521 标准的当前版本。

## Obmedzenie vo vyhlásení o nebezpečných látkach (India)

This product, as well as its related consumables and spares, complies with the reduction in hazardous substances provisions of the "India E-waste Rule 2016." It does not contain lead, mercury, hexavalent chromium, polybrominated biphenyls or polybrominated diphenyl ethers in concentrations exceeding 0.1 weight % and 0.01 weight % for cadmium, except where allowed pursuant to the exemptions set in Schedule 2 of the Rule.

## WEEE (Turecko)

Türkiye Cumhuriyeti: AEEE Yönetmeliğine Uygundur

## <span id="page-183-0"></span>Tabuľka substancií (Čína)

产品中有害物质或元素的名称及含量 The Table of Hazardous Substances/Elements and their Content 根据中国《电器电子产品有害物质限制使用管理办法》 As required by China's Management Methods for Restricted Use of Hazardous Substances in Electrical and Electronic Products

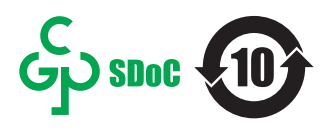

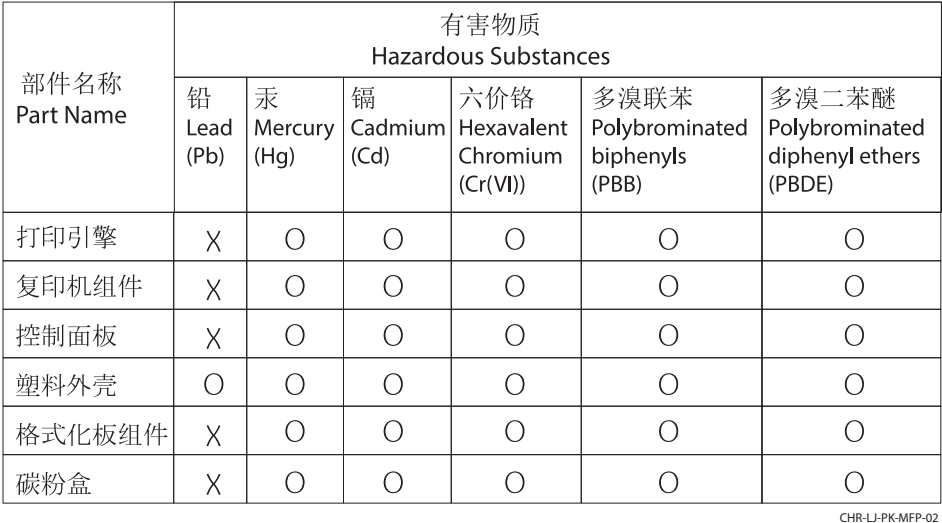

表格依据SJ/T 11364 的规定编制。

This form has been prepared in compliance with the provisions of SJ/T 11364.

o: 表示该有害物质在该部件所有均质材料中的含量均在GB/T 26572 规定的限量要求以下。 O: Indicates that the content of said hazardous substance in all of the homogenous materials in the component is within the limits required by GB/T 26572.

X: 表示该有害物质至少在该部件的某一均质材料中的含量超出GB/T 26572 规定的限量要求。 X: Indicates that the content of said hazardous substance exceeds the limits required by GB/T 26572 in at least one homogenous material in the component.

此表中所有名称中含 "X" 的部件均符合中国 RoHS达标管理目录限用物质应用例外清单的豁免。 All parts named in this table with an "X" are in compliance with the China RoHS "List of Exceptions to RoHS Compliance Management Catalog (or China RoHS Exemptions)".

此表中所有名称中含 "X" 的部件均符合欧盟 RoHS 立法。

All parts named in this table with an "X" are in compliance with the European Union's RoHS Legislation.

注: 环保使用期限的参考标识取决于产品正常工作的温度和湿度等条件

Note: The referenced Environmental Protection Use Period Marking was determined according to normal operating use conditions of the product such as temperature and humidity.

## Hárok s údajmi o bezpečnosti materiálu (MSDS)

Hárky s údajmi o bezpečnosti materiálu (MSDS) pre spotrebný materiál s obsahom chemických látok (napr. toner) môžete získať na webovej stránke spoločnosti HP [www.hp.com/go/msds](http://www.hp.com/go/msds).

## EPEAT

Mnoho produktov od spoločnosti HP je vyrobených tak, aby spĺňali normu EPEAT. EPEAT je komplexné environmentálne hodnotenie, ktoré umožňuje identifikovať ekologickejšie elektronické zariadenia. Ďalšie informácie o norme EPEAT nájdete na stránke [www.epeat.net](http://www.epeat.net). Ďalšie informácie o produktoch od spoločnosti HP zaregistrovaných v systéme EPEAT nájdete na stránke [www.hp.com/hpinfo/globalcitizenship/environment/pdf/](http://www.hp.com/hpinfo/globalcitizenship/environment/pdf/epeat_printers.pdf) [epeat\\_printers.pdf.](http://www.hp.com/hpinfo/globalcitizenship/environment/pdf/epeat_printers.pdf)

## Tabuľka substancií (Taiwan)

台灣 限用物質含有情況標示聲明書

Taiwan Declaration of the Presence Condition of the Restricted Substances Marking (20190207)

LaserJet Multi Function Printer (LaserJet MFD Printer) - 01

# 限用物質含有情況標示聲明書

若要存取產品的最新使用指南或手冊,請前往 http://www.hp.com/support 。選取搜尋您的產品,然後依照畫 面上的指示繼續執行。

To access the latest user guides or manuals for your product. Go to

http://www.support.hp.com. Select Find your product, and then follow the on-screen instructions.

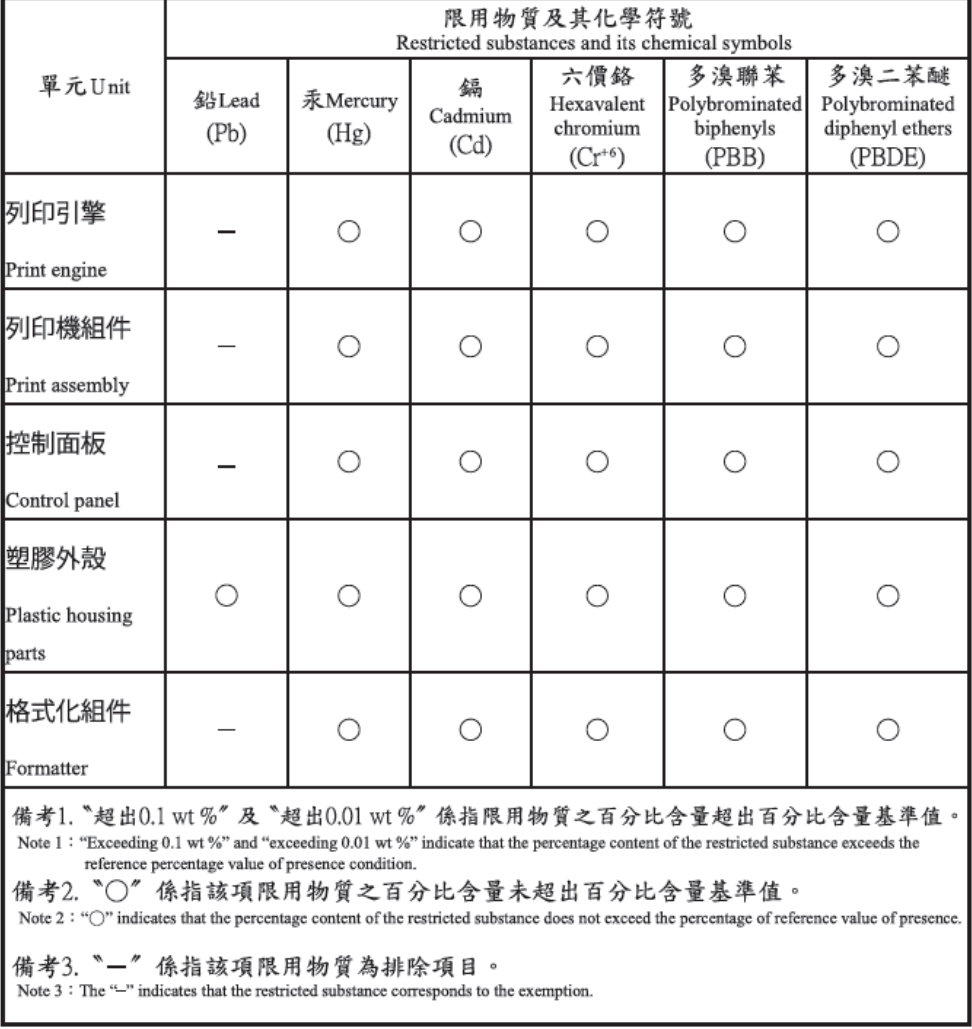

TWR-LJ-MFP-01

## Ďalšie informácie

Na získanie informácií o týchto ekologických témach:

- Produktový hárok s environmentálnym profilom tohto produktu a mnohých ďalších súvisiacich produktov HP
- Ekologické záväzky spoločnosti HP
- Systém environmentálneho manažmentu spoločnosti HP
- Program spoločnosti HP týkajúci sa vrátenia a recyklácie produktu po skončení jeho životnosti
- Hárky s údajmi o bezpečnosti materiálu

Navštívte lokalitu [www.hp.com/go/environment.](http://www.hp.com/go/environment)

Navštívte tiež stránku [www.hp.com/recycle.](http://www.hp.com/recycle)

# <span id="page-186-0"></span>C Informácie o predpisoch

## Vyhlásenia o normách

## Identifikačné čísla homologizácie modelu

Na identifikáciu homologizácie je produkt označený číslom homologizácie modelu. Čísla homologizácie modelu by sa nemalo zamieňať s marketingovými názvami ani s číslami produktu.

#### Tabuľka C-1 Číslo homologizácie modelu

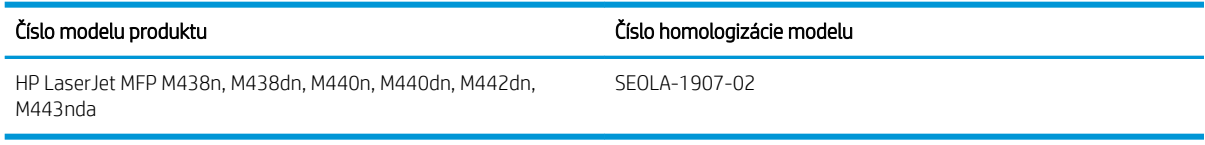

#### Tabuľka C-2 Číslo homologizácie modelu: M438nda a M440nda

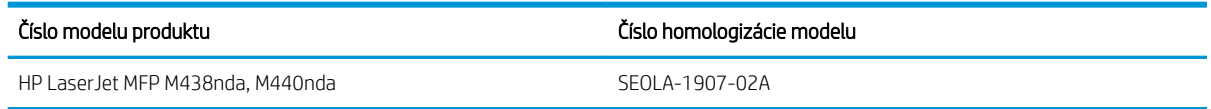

## Regulačné oznámenie pre Európsku úniu a Spojené kráľovstvo

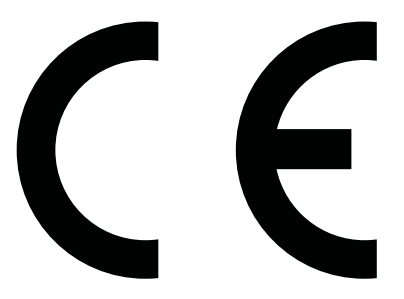

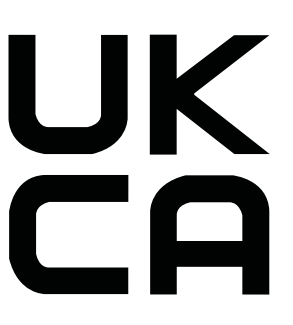

Produkty s označením CE a UKCA sú v súlade minimálne s jednou z nasledujúcich smerníc EÚ alebo ekvivalentných zákonných nástrojov Spojeného kráľovstva (podľa uplatniteľnosti): smernica o nízkom napätí 2014/35/EÚ, smernica EMC 2014/30/EÚ, smernica o ekodizajne 2009/125/ES, smernica o energiách z obnoviteľných zdrojov 2014/53/EÚ, smernica o ONL 2011/65/EÚ.

Súlad s týmito smernicami sa vyhodnocuje použitím príslušných zosúladených európskych noriem. Úplné vyhlásenie o zhode EÚ a Spojeného kráľovstva sa nachádza na nasledujúcej webovej stránke: www.hp.com/go/ certificates (vyhľadajte podľa názvu modelu produktu alebo jeho regulačného čísla modelu (RMN), ktoré možno nájsť na regulačnom štítku.)

V prípade otázok súvisiacich s reguláciou kontaktujte: e-mail techregshelp@hp.com

V prípade otázok súvisiacich s reguláciou v EÚ kontaktujte:

HP Deutschland GmbH, HP HQ-TRE, 71025 Boeblingen, Nemecko

V prípade otázok súvisiacich s reguláciou v Spojenom kráľovstve kontaktujte:

<span id="page-187-0"></span>HP Inc UK Ltd, Regulatory Enquiries, Earley West, 300 Thames Valley Park Drive, Reading, RG6 1PT

Produkt spĺňa požiadavky smernice EN 55032 a jej ekvivalentnej normy Spojeného kráľovstva/BS EN, na základe čoho platí: "Upozornenie: Toto je produkt triedy A. V domácom prostredí môže tento produkt spôsobovať rádiové rušenie, v prípade ktorého sa môže od používateľa požadovať, aby uskutočnil primerané opatrenia."

### Nariadenia FCC

Toto zariadenie sa testovalo a preukázalo sa, že je v súlade s obmedzeniami pre triedu A digitálneho zariadenia, a to v súlade s časťou 15 pravidiel FCC. Tieto limity zabezpečujú patričnú ochranu voči škodlivému rušeniu pri prevádzke zariadenia v komerčnom prostredí. Toto zariadenie vytvára, používa a môže vyžarovať rádiofrekvenčnú energiu a v prípade, že sa nenainštaluje a nebude používať v súlade s používateľskou príručkou, môže spôsobovať škodlivé rušenie rádiokomunikácií. Prevádzka tohto zariadenia v obytnej oblasti pravdepodobne bude spôsobovať škodlivé rušenie, v prípade ktorého bude musieť používateľ odstrániť rušenie na svoje vlastné náklady.

**E POZNÁMKA:** Akékoľvek zmeny alebo úpravy tlačiarne, ktoré nie sú výslovne schválené spoločnosťou HP, môžu zrušiť oprávnenie používateľa na obsluhu zariadenia.

V súlade s obmedzeniami pre triedu A podľa článku 15 pravidiel FCC sa vyžaduje používanie krytého prepojovacieho kábla.

### Kanada – vyhlásenie organizácie Industry Canada o súlade s normou ICES-003

CAN ICES-3(A)/NMB-3(A)

### Vyhlásenie VCCI (Japonsko)

VCCI 32-1 規定適合の場合

この装置は、クラスA機器です。この装置を住宅環境で使用すると電波妨害 を引き起こすことがあります。この場合には使用者が適切な対策を講ずるよう 要求されることがあります。  $VCCI - A$ 

### Vyhlásenie EMC (Kórea)

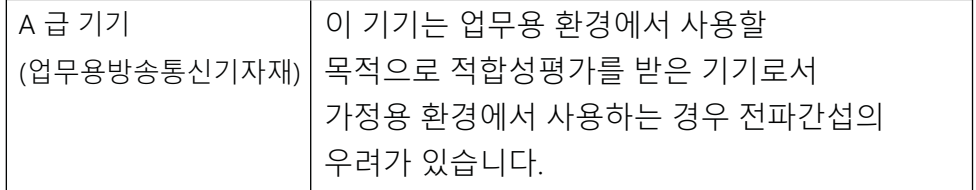

### Vyhlásenie EMC (Čína)

此为A级产品,在生活环境中,该 产品可能会造成无线电干扰。在这种情 况下,可能需要用户对其干扰采取切实 可行的措施。

## <span id="page-188-0"></span>Pokyny pre napájací kábel

Uistite sa, že je zdroj napájania postačujúci pre menovité napätie zariadenia. Menovité napätie je uvedené na štítku zariadenia. Zariadenie používa alebo napätie 100 – 127 V (striedavé), alebo napätie 220 – 240 V (striedavé) s frekvenciu 50/60 Hz.

Napájací kábel pripojte k zariadeniu a k uzemnenej zásuvke striedavého prúdu.

A UPOZORNENIE: Používajte len napájací kábel dodaný so zariadením, aby nedošlo k poškodeniu zariadenia.

## Vyhlásenie o napájacom kábli (Japonsko)

製品には、同梱された電源コードをお使い下さい。 同梱された電源コードは、他の製品では使用出来ません。

### Bezpečnosť laserového zariadenia

Centrum Center for Devices and Radiological Health (CDRH) amerického úradu pre potraviny a lieky (FDA) zaviedlo predpisy pre laserové prístroje vyrobené od 1. augusta 1976. Súlad s programom je povinný pre produkty predávané v USA. Zariadenie je certifikované ako laserový produkt Triedy 1 podľa Štandardu radiačného výkonu amerického úradu Department of Health and Human Services (DHHS) v zmysle zákona o ochrane zdravia a bezpečnosti pred radiácious z roku 1968. Keďže je radiácia, ktorú zariadenie vyžaruje, úplne uzavretá ochranným telom a vonkajšími krytmi, laserový lúč nemôže uniknúť počas žiadnej fázy normálnej prevádzky.

VAROVANIE! Používanie ovládacích prvkov, vykonávanie úprav alebo iných procedúr iným spôsobom, ako je uvedené v tejto používateľskej príručke, môže viesť k vystaveniu nebezpečnej radiácii.

V prípade iných regulačných záležitostí v USA/Kanade napíšte na adresu:

HP Inc.

1501 Page Mill Rd, Palo Alto, CA 94304, USA

E-mailový kontakt: techregshelp@hp.com alebo telefónny kontakt: +1 (650) 857-1501

### Vyhlásenie laserového zariadenia pre Fínsko

#### Luokan 1 laserlaite

HP LaserJet MFP M438, M440, M442, M443, laserkirjoitin on käyttäjän kannalta turvallinen luokan 1 laserlaite. Normaalissa käytössä kirjoittimen suojakotelointi estää lasersäteen pääsyn laitteen ulkopuolelle. Laitteen turvallisuusluokka on määritetty standardin EN 60825-1 (2014) mukaisesti.

#### VAROITUS !

Laitteen käyttäminen muulla kuin käyttöohjeessa mainitulla tavalla saattaa altistaa käyttäjän turvallisuusluokan 1 ylittävälle näkymättömälle lasersäteilylle.

#### VARNING !

Om apparaten används på annat sätt än i bruksanvisning specificerats kan användaren utsättas för osynlig laserstrålning, som överskrider gränsen för laserklass 1.

#### HUOLTO

HP LaserJet MFP M438, M440, M442, M443 - kirjoittimen sisällä ei ole käyttäjän huollettavissa olevia kohteita. Laitteen saa avata ja huoltaa ainoastaan sen huoltamiseen koulutettu henkilö. Tällaiseksi huoltotoimenpiteeksi ei katsota väriainekasetin vaihtamista, paperiradan puhdistusta tai muita käyttäjän käsikirjassa lueteltuja, käyttäjän tehtäväksi tarkoitettuja ylläpitotoimia, jotka voidaan suorittaa ilman erikoistyökaluja.

#### VARO !

Mikäli kirjoittimen suojakotelo avataan, olet alttiina näkymättömällelasersäteilylle laitteen ollessa toiminnassa. Älä katso säteeseen.

#### VARNING !

Om laserprinterns skyddshölje öppnas då apparaten är i funktion, utsättas användaren för osynlig laserstrålning. Betrakta ej strålen.

Tiedot laitteessa käytettävän laserdiodin säteilyominaisuuksista: Aallonpituus 775-795 nm Teho 5 m W Luokan 3B laser.

## Vyhlásenia pre Škandináviu (Dánsko, Fínsko, Nórsko, Švédsko)

#### Dánsko:

Apparatets stikprop skal tilsuttes en stikkontakt med jord, som giver forbindelse til stikproppens jord.

#### Fínsko:

Laite on liitettävä suojakoskettimilla varustettuun pistorasiaan.

#### Nórsko:

Apparatet må tilkoples jordet stikkontakt.

#### Švédsko:

Apparaten skall anslutas till jordat uttag.

### Vyhlásenie o kontrole bezpečnosti (Nemecko)

Das Gerät ist nicht für die Benutzung im unmittelbaren Gesichtsfeld am Bildschirmarbeitsplatz vorgesehen. Um störende Reflexionen am Bildschirmarbeitsplatz zu vermeiden, darf dieses Produkt nicht im unmittelbaren Gesichtsfeld platziert werden.

Das Gerät ist kein Bildschirmarbeitsplatz gemäß BildscharbV. Bei ungünstigen Lichtverhältnissen (z. B. direkte Sonneneinstrahlung) kann es zu Reflexionen auf dem Display und damit zu Einschränkungen der Lesbarkeit der dargestellten Zeichen kommen.

Die Bilddarstellung dieses Gerätes ist nicht für verlängerte Bildschirmtätigkeiten geeignet.

## <span id="page-190-0"></span>Označenie zhody pre eurázijské krajiny (Arménsko, Bielorusko, Kazachstan, Kirgizsko, Rusko)

#### Өндіруші және өндіру мерзімі

HP Inc. Мекенжайы: 1501 Page Mill Road, Palo Alto, California 94304, U.S.

Өнімнің жасалу мерзімін табу үшін өнімнің қызмет көрсету жапсырмасындағы 10 таңбадан тұратын сериялық нөмірін қараңыз.

4-ші, 5-ші және 6-шы сандар өнімнің жасалған жылы мен аптасын көрсетеді. 4-ші сан жылын көрсетеді, мысалы «З» саны «2013» дегенді білдіреді.

5-ші және 6-шы сандары берілген жылдың қай аптасында жасалғанын көрсетеді, мысалы, «12» саны «12-ші» апта дегенді білдіреді.

#### Жергілікті өкілдіктері:

Ресей: 000 "ЭйчПи Инк", Ресей Федерациясы, 125171, Мәскеу, Ленинград шоссесі, 16А блок 3, Телефон/факс: +7 495 797 35 00 / +7 499 92132 50

Казақстан: "ЭйчПи Глобал Трэйдинг Би.Ви." компаниясынын Қазақстандағы филиалы, Қазақстан Республикасы, 050040, Алматы к., Бостандык ауданы, Әл-Фараби даңғылы, 77/7, Телефон/факс: +7 727 355 35 52

#### Производитель и дата производства

HP Inc. Адрес: 1501 Page Mill Road, Palo Alto, California 94304, U.S.

Дата производства зашифрована в 10-значном серийном номере, расположенном на наклейке со служебной информацией изделия.

4-я, 5-я и 6-я цифры обозначают год и неделю производства. 4-я цифра обозначает год, например, «З» обозначает, что изделие произведено в «2013» году.

5-я и 6-я цифры обозначают номер недели в году производства, например, «12» обозначает «12-ю» неделю.

#### Местные представители:

Россия: 000 "ЭйчПи Инк",

Российская Федерация, 125171, г. Москва, Ленинградское шоссе, 16А, стр.3, Телефон/факс: +7 495 797 35 00 / +7 499 92132 50

Казахстан: Филиал компании "ЭйчПи Глобал Трэйдинг Би.Ви.", Республика Казахстан, 050040, г. Алматы, Бостандыкский район, проспект Аль-Фараби, 77/7, Телефон/факс: + 7 727 355 35 52

## Vyhlásenie EMI (Taiwan)

警告使用者:

此為甲類資訊技術設備,於居住環境中使用時,可能會造成射頻擾動, 在此種情況下,使用者會被要求採取某些適當的對策。

## Stabilita produktu

Nikdy naraz nerozkladajte viac než jeden zásobník papiera. Nepoužívajte zásobník papiera ako schodík. Pri zatváraní zásobníkov papiera do nich neklaďte ruky. Pri presúvaní tlačiarne musia byť všetky zásobníky zatvorené.

# Register

### A

ADF s vodiacou lištou na tlačiarni [2](#page-13-0) aktualizácia firmvéru Podpora zákazníkov HP, USB, EWS) [84](#page-95-0) Aplikácia HP Scan skenovanie [71](#page-82-0) automatický podávač dokumentov (ADF) na tlačiarni [2](#page-13-0)

#### B

batérie sú súčasťou balenia [168,](#page-179-0) [169](#page-180-0) bezpečnostné vyhlásenie laserového zariadenia [175,](#page-186-0) [177](#page-188-0) bezpečnostné vyhlásenie laserového zariadenia pre Fínsko [175](#page-186-0), [177](#page-188-0)

#### C

cieľový e-mail, naskenované obrázky [83](#page-94-0) cieľ skenovania možnosti skenovania [68](#page-79-0)

### Č

čistenie tlačiarne pokyny [89](#page-100-0) čistenie tlačiarne/stroja čistenie vnútorného, vonkajšieho priestoru [89](#page-100-0)

#### D

diely prehľad [32](#page-43-0) displej stav, chyby [124](#page-135-0) dôverná tlač [56](#page-67-0) duplexná tlač (obojstranná) nastavenia (Windows) [51](#page-62-0)

#### E

ekologické nastavenia ekologický režim [95](#page-106-0) e-mailový účet cieľový server EWS [83](#page-94-0) Embedded Web Server, EWS [82](#page-93-0)

EWS, cieľový server Nastavenia EWS [83](#page-94-0) EWS, e-mailový účet Nastavenia EWS [83](#page-94-0) EWS, nastavenie a správa účtov Prideľovanie úloh [82](#page-93-0) EWS, úprava nastavení [82](#page-93-0)

#### F

Funkcia WSD (zariadenie webových služieb) [73](#page-84-0) funkcie skenovania kompletné softvérové riešenie [72](#page-83-0) funkcie tlačiarne [2](#page-13-0)

#### H

hárok s údajmi o bezpečnosti materiálu (MSDS) [168,](#page-179-0) [172](#page-183-0) heslo tlačiarne, kvalita [87](#page-98-0) hlásenia na ovládacom paneli [124](#page-135-0) hmotnosť, tlačiareň [13](#page-24-0) hmotnosti médií [18](#page-29-0) HP Customer Care [151,](#page-162-0) [167](#page-178-0) HP UPD, tlač zabezpečených úloh [56](#page-67-0)

#### CH

chyba obrázka riešenie problémov [132](#page-143-0) chyba obrázka, zvislé, vodorovné čiary riešenie problémov [132](#page-143-0) Chybová správa IP adresy [126](#page-137-0) chybová správa o zaseknutí papiera ovládací panel [124](#page-135-0) Chybová správa sieťovej IP adresy [126](#page-137-0) chybové hlásenia zásobníka ovládací panel [126](#page-137-0) chybové hlásenie ovládací panel [127](#page-138-0) chybové hlásenie na ovládacom paneli [124](#page-135-0) chybové hlásenie tonera ovládací panel [124](#page-135-0)

#### I

Informácie o spotrebnom materiáli, správa [79](#page-90-0) internetová stránka proti podvodom [151](#page-162-0), [161](#page-172-0) IP adresa tlačiarne ponuka Správa [126](#page-137-0)

#### J

japonské vyhlásenie VCCI [175,](#page-186-0) [176](#page-187-0) jednostranná tlač Tlačový ovládač systému Windows [54](#page-65-0)

#### K

kazeta nahradenie [34](#page-45-0) pokyny k skladovaniu [49](#page-60-0) kazeta s tonerom čísla dielov [32](#page-43-0) používanie [34](#page-45-0) kazety objednávacie čísla [34](#page-45-0) od iného výrobcu ako od spoločnosti HP [151](#page-162-0), [161](#page-172-0) recyklácia [168](#page-179-0) záruka [151](#page-162-0), [160](#page-171-0) kazety s tonerom nahradenie [34](#page-45-0) objednávacie čísla [34](#page-45-0) od iného výrobcu ako od spoločnosti HP [151](#page-162-0), [161](#page-172-0) pamäťové čipy [151](#page-162-0), [162](#page-173-0) recyklácia [168](#page-179-0) súčasti [34](#page-45-0) záruka [151](#page-162-0), [160](#page-171-0) kompletná inštalácia softvéru [71](#page-82-0) Konfiguračná strana [79](#page-90-0) kopírovacie úlohy [62](#page-73-0) kopírovanie prehľad [58](#page-69-0) kopírovanie, podporované v tlačiarňach [6](#page-17-0) kopírovanie, ponuka [60](#page-71-0)

kopírovanie, sklo alebo podávač dokumentov skenera [62](#page-73-0) kopírovanie originálov kopírovanie preukazu totožnosti [65](#page-76-0) možnosť kopírovania [63](#page-74-0) Kopírovanie preukazu totožnosti možnosť kopírovania [65](#page-76-0) kórejské vyhlásenie EMC [175](#page-186-0), [176](#page-187-0) kvalita obrazu (skontrolujte tonerovú kazetu [131](#page-142-0) kvalita tlače riešenie tlače [130](#page-141-0) rozloženie tonera [35](#page-46-0)

### L

LED prehľad [122](#page-133-0) licencia, softvér [151](#page-162-0), [162](#page-173-0) likvidácia, koniec životnosti [168](#page-179-0), [169](#page-180-0) likvidácia na konci životnosti [168](#page-179-0), [169](#page-180-0)

#### M

Menu Nastavenie papiera ovládací panel [29](#page-40-0) miesta zaseknutí papiera [103](#page-114-0) možnosti kopírovania [60](#page-71-0)

#### N

nahradenie kazety s tonerom [34](#page-45-0) náhradné diely priemerná výťažnosť [34](#page-45-0) napodobeniny spotrebného materiálu [151](#page-162-0), [161](#page-172-0) nariadenia FCC [175,](#page-186-0) [176](#page-187-0) nastavenia e-mailu úprava nastavení siete [83](#page-94-0) nastavenia e-mailu v EWS skenovanie [74](#page-85-0) nastavenia kopírovania kopírovanie na ovládacom paneli [63](#page-74-0) nastavenia ovládacieho panela, úprava zmena predvolených nastavení [88](#page-99-0) nastavenia servera v EWS skenovanie [75](#page-86-0)

nastavenia skenovania Nastavenie skenovania do počítača [71](#page-82-0) nastavenia TCP/IP nastavenie siete manuálna konfigurácia [81](#page-92-0) nastavenie papiera, ovládací panel [78](#page-89-0) Nastavenie skenovania do počítača skenovanie [71](#page-82-0) Nastavenie systému ponuky správy [76](#page-87-0) nastavenie typu papiera riešiť problémy [131](#page-142-0) Nastavenie zariadenia použitie ovládacieho panela tlačiarne [76](#page-87-0) neplatná operácia (chyba) [150](#page-161-0) nesprávny tvar vytlačených znakov riešenie problémov [132](#page-143-0)

#### O

objednávanie spotrebný materiál a príslušenstvo [32](#page-43-0) obmedzenia materiálov [168](#page-179-0), [169](#page-180-0) obojstranná tlač nastavenia (Windows) [51](#page-62-0) Tlačový ovládač systému Windows [54](#page-65-0) odpad likvidácia [168,](#page-179-0) [169](#page-180-0) oe (chyba) [150](#page-161-0) oneskorenie spánku nastavenie [95](#page-106-0) online podpora [151,](#page-162-0) [167](#page-178-0) OPC čistenie [131](#page-142-0) operačné systémy [11](#page-22-0) operačné systémy, podporované [6](#page-17-0) operačný systém riešenie problémov [149](#page-160-0) ovládací panel [2](#page-13-0) ovládací panel na tlačiarni [2](#page-13-0) ovládače tlačiarne, Windows [11](#page-22-0) ovládač tlačiarne nastavenie pre tlač [29](#page-40-0) ovládač tlačiarne, nastavenia Windows [51](#page-62-0) ovládač tlačiarne WSD, inštalácia [73](#page-84-0) ovládač WIA skenovanie obrázkov [72](#page-83-0) ovládač Windows Image Acquisition (WIA), skenovanie [72](#page-83-0) označenie zhody pre eurázijské krajiny [175](#page-186-0) Označenie zhody pre eurázijské krajiny [179](#page-190-0)

### P

pamäť (RAM) [6](#page-17-0) pamäťový čip, kazeta s tonerom popis [151,](#page-162-0) [162](#page-173-0) pamäťový čip (toner) umiestnenie [34](#page-45-0) papier, objednávanie [32](#page-43-0) počet strán za minútu, rýchlosť tlače [6](#page-17-0) počiatočné nastavenie tlačiarne zmena predvolených nastavení [87](#page-98-0) počiatočné nastavenie zariadenia zmena predvolených nastavení [87](#page-98-0) podávač dokumentov, vkladanie originálov [26](#page-37-0) podpora online [151,](#page-162-0) [167](#page-178-0) podpora zákazníkov online [151,](#page-162-0) [167](#page-178-0) pohľad na tlačiareň [2](#page-13-0) pomalé skenovanie, riešenie problémov [149](#page-160-0) ponuka funkcie kopírovania ovládací panel [58](#page-69-0) ponuka nastavenia tlače, ovládací panel [52](#page-63-0) ponuka nastavenie tlače, ovládací panel [51](#page-62-0) ponuka siete nastavenia, ovládací panel [81](#page-92-0) Ponuka siete, nastavenia [80](#page-91-0) ponuka Správa, ovládací panel správy o tlači [79](#page-90-0) ponuka Údržba, nastavenia [79](#page-90-0) Ponuka Zabezpečená úloha ovládací panel [56](#page-67-0) ponuky na ovládacom paneli, prístup [16](#page-27-0)

Ponuky nastavenia tlačiarne správa tlačiarne [76](#page-87-0) prázdna kópia, riešenie problémov [147](#page-158-0) Prázdny zásobník, chybové hlásenie [126](#page-137-0) predný kryt na tlačiarni [2](#page-13-0) predtlačený papier, vkladanie pokyny [29](#page-40-0) prevzatie firmvéru Podpora zákazníkov HP [84](#page-95-0) Prideľovanie úloh nastavenie EWS [82](#page-93-0) pripojenie, sieť, ethernet, USB [6](#page-17-0) pripojenie napájania umiestnenie [4](#page-15-0) príslušenstvo objednávanie [32](#page-43-0) prehľad [32](#page-43-0) prístup k menu [16](#page-27-0) Prístup k serveru EWS adresa IP [82](#page-93-0) problém s napájaním [128](#page-139-0) problém s pripojením tlačiarne riešenie problému s napájaním [128](#page-139-0) problémy s kopírovaním riešenie problémov [147](#page-158-0) problémy s kopírovaním obrázkov riešenie problémov [147](#page-158-0) problémy s kvalitou tlače [131](#page-142-0) problémy s napájaním a káblom pripojenie [128](#page-139-0) problémy s nezachytením papiera, riešenie problémov [96](#page-107-0) problémy so skenovaním riešenie problémov [148](#page-159-0) problémy so skenovaním obrázkov riešenie problémov [148](#page-159-0) problémy s podávaním papiera, riešenie problémov [96](#page-107-0) problémy s tlačou [130](#page-141-0) problémy s tlačou, riešenia riešenie problémov [128](#page-139-0) produkt bez obsahu ortuti [168](#page-179-0), [169](#page-180-0) program ekologického dohľadu [168](#page-179-0) protipirátska webová lokalita HP [151](#page-162-0), [161](#page-172-0) protipirátsky spotrebný materiál [151](#page-162-0), [161](#page-172-0)

### R

recyklácia [168](#page-179-0) elektronických zariadení [168](#page-179-0), [170](#page-181-0) recyklácia elektronických zariadení [168](#page-179-0), [170](#page-181-0) recyklácia zariadení, Brazília [168,](#page-179-0) [170](#page-181-0) riešenie problémov prehľad [96](#page-107-0) rozloženie tonera [35](#page-46-0) rozmery, tlačiareň [6](#page-17-0) výška, šírka, hĺbka [13](#page-24-0) rýchlosť, optimalizácia [95](#page-106-0)

### S

sériové číslo ponuka údržby [79](#page-90-0) server FTP/SMB, nastavenia skenovania [74](#page-85-0) sieťový port umiestnenie [4](#page-15-0) skenovacia jednotka, čistenie [90](#page-101-0) skenovanie Aplikácia HP Scan [72](#page-83-0) použitie funkcie Skenovať do PC [71](#page-82-0) prehľad [67](#page-78-0) skenovanie, ponuka ovládací panel [67](#page-78-0) skenovanie do cieľa [74](#page-85-0) Skenovanie do e-mailu, ovládací panel [74](#page-85-0) Skenovanie do WSD [73](#page-84-0) Skenovanie na FTP, ovládací panel [75](#page-86-0) Skenovanie na SMB, ovládací panel [75](#page-86-0) skenovanie originálov sieťový priečinok [70](#page-81-0) skenovanie z počítača použitie skenovania [71](#page-82-0) skenovanie z tlačiarne možnosti ponuky skenovania [68](#page-79-0) Skenovať do PC skenovanie [68](#page-79-0) skenovanie na ovládacom paneli [71](#page-82-0) sklo skenera, vkladanie originálov [26](#page-37-0) sklo skenera na tlačiarni [2](#page-13-0)

softvér softvérová licenčná zmluva [151,](#page-162-0) [162](#page-173-0) softvér kompatibilný s ovládačom TWAIN, skenovanie [72](#page-83-0) softvér na úpravu obrázkov [72](#page-83-0) spool 32 (chyba) [150](#page-161-0) spotreba energie [14](#page-25-0), [95](#page-106-0) spotrebný materiál napodobenina [151,](#page-162-0) [161](#page-172-0) objednávanie [32](#page-43-0) od iného výrobcu ako od spoločnosti HP [151](#page-162-0), [161](#page-172-0) podmienky skladovania [49](#page-60-0) prehľad [32](#page-43-0) recyklácia [168](#page-179-0) stav na ovládacom paneli [49](#page-60-0) výmena tonerových kaziet [34](#page-45-0) spotrebný materiál od iných výrobcov [151](#page-162-0), [161](#page-172-0) správa tlačiarne prehľad [76](#page-87-0) správy na displeji [124](#page-135-0) Stav LED diód svetlá na ovládacom paneli [123](#page-134-0) stav spotrebného materiálu monitorovanie spotrebného materiálu [49](#page-60-0) stav tlačiarne Stavová dióda LED [123](#page-134-0) súbor sa používa (chyba) [150](#page-161-0) svetlá ovládacieho panela Stav LED diód [123](#page-134-0) svetlé alebo tmavé kópie riešenie problémov [147](#page-158-0) systémové požiadavky minimálne [6](#page-17-0)

### Š

škvrny, značky, kopírovanie, riešenie problémov [147](#page-158-0) špeciálny papier, tlačové médiá nastavenie pre tlač [29](#page-40-0)

### T

technická podpora online [151,](#page-162-0) [167](#page-178-0) technické parametre skenovania [6](#page-17-0) technické parametre tlačiarne prehľad [6](#page-17-0)

technické údaje napájania [14](#page-25-0) technické údaje prevádzkového prostredia [14](#page-25-0) tlač prehľad [51](#page-62-0) Tlačiareň prehľad [1](#page-12-0) tlačiareň MFP so sieťovým pripojením, EWS [82](#page-93-0) tlačiareň pripojená cez USB aktualizácia firmvéru [85](#page-96-0) tlačiareň pripojená k sieti aktualizácia firmvéru [85](#page-96-0) tlačidlá ovládacieho panela na tlačiarni [4](#page-15-0) tlačidlo adresár, ovládací panel [4](#page-15-0) tlačidlo kopírovať, ovládací panel [4](#page-15-0) tlačidlo menu, ovládací panel [4](#page-15-0) tlačidlo napájanie/prebudenie, ovládací panel [4](#page-15-0) tlačidlo obnoviť, ovládací panel [4](#page-15-0) tlačidlo skenovať, ovládací panel [4](#page-15-0) tlačidlo Skenovať do [71](#page-82-0) tlačidlo spustiť, ovládací panel [4](#page-15-0) tlačidlo zastaviť/odstrániť, ovládací panel [4](#page-15-0) tlačová kazeta životnosť [34](#page-45-0) tlačové médiá vkladanie do zásobníka 1 [21](#page-32-0) vkladanie originálov [26](#page-37-0) tlačové médiá, vkladanie zásobník 2, zásobník na 250 hárkov [24](#page-35-0) Tlač s kódom PIN zabezpečené úlohy [56](#page-67-0) tlač zlyhala (chyba) [150](#page-161-0) tonerová kazeta v tlačiarni [2](#page-13-0)

#### U

Uloženie úlohy tlač zabezpečených úloh [56](#page-67-0) upozornenia na toner kazeta s tonerom [49](#page-60-0) úprava nadmorskej výšky zmena predvolených nastavení [88](#page-99-0) úroveň tonera nastavenie upozornenia [49](#page-60-0)

USB umiestnenie [4](#page-15-0) USB alebo EWS, aktualizácia firmvéru [85](#page-96-0)

#### V

valčeky ADF, čistenie [90](#page-101-0) valčeky podávača, čistenie [90](#page-101-0) veko skenera na tlačiarni [2](#page-13-0) veľkosť mierky, možnosti kópie [64](#page-75-0) veľkosť papiera [18](#page-29-0) viacúčelový zásobník, vkladanie papiera [21](#page-32-0) vkladanie originálov pokyny [26](#page-37-0) vkladanie papiera, zásobník pokyny [18](#page-29-0) vkladanie papiera do zásobníkov [17](#page-28-0) vlastnosti tlačiarne (chyba) [150](#page-161-0) vlastný papier, kartón [29](#page-40-0) vodiace lišty papiera, umiestnenie [17](#page-28-0) vodoznaky tlač (Windows) [55](#page-66-0) voľba tmavosti, kopírovanie [63](#page-74-0) voliteľný zásobník, vkladanie papiera Zásobník na 250 hárkov [24](#page-35-0) voľný toner, škvrny, fľaky riešenie problémov [132](#page-143-0) vstupný a výstupný zásobník ADF na tlačiarni [2](#page-13-0) všeobecná chyba ochrany (chyba) [150](#page-161-0) vyblednutá alebo svetlá tlač riešenie problémov [132](#page-143-0) vyhlásenia o bezpečnosti [175,](#page-186-0) [177](#page-188-0) vyhlásenie EMI pre Taiwan [175](#page-186-0) Vyhlásenie EMI pre Taiwan [179](#page-190-0) výnimka (chyba) [150](#page-161-0) využívanie energie, optimalizácia [95](#page-106-0)

#### W

webové lokality hárok s údajmi o bezpečnosti materiálu (MSDS) [168](#page-179-0) Hárok s údajmi o bezpečnosti materiálu (MSDS) [172](#page-183-0) hlásenie falzifikátov [151,](#page-162-0) [161](#page-172-0) podpora zákazníkov [151](#page-162-0), [167](#page-178-0) WSD, skenovanie [73](#page-84-0)

#### Z

zabezpečené tlačové úlohy [56](#page-67-0) záruka kazety s tonerom [151,](#page-162-0) [160](#page-171-0) licencia [151](#page-162-0), [162](#page-173-0) oprava zo strany zákazníka [151,](#page-162-0) [166](#page-177-0) výrobku [151](#page-162-0) zaseknutia príčiny riešenie problémov [104](#page-115-0) zaseknutia papiera [104](#page-115-0) *Pozri tiež* Riešenie problémov s podávaním papiera alebo s podaním viacerých papierov zaseknutia papiera, odstránenie [103](#page-114-0) Zaseknutia papiera v Zásobníku 2 odstránenie zaseknutého papiera [103](#page-114-0) Zaseknutia papiera v Zásobníku 3 odstránenie zaseknutého papiera [103](#page-114-0) zaseknutia skenera odstránenie zaseknutého papiera [117](#page-128-0) Zaseknutia vo Viacúčelovom zásobníku 1 odstránenie zaseknutého papiera [103](#page-114-0) zaseknutia vo výstupnej priehradke odstránenie zaseknutého papiera [103](#page-114-0) zaseknutia v podávači dokumentov odstránenie zaseknutého papiera [103](#page-114-0) zaseknutia v pravých dvierkach odstránenie zaseknutého papiera [103](#page-114-0) zaseknutie papiera, riešenie [96](#page-107-0) zaseknutie v duplexnej dráhe skenera zaseknutý papier [121](#page-132-0) zaseknutie v duplexnej oblasti odstránenie zaseknutého papiera [103](#page-114-0) zaseknutie v oblasti skenera zaseknutý papier [119](#page-130-0) zaseknutie v oblasti výstupu skenera zaseknutý papier [120](#page-131-0)

zaseknutie v podávači dokumentov odstránenie zaseknutého papiera [117](#page-128-0) zaseknutie v tlačiarni odstránenie zaseknutého papiera [103](#page-114-0) zásobník 1, viacúčelový zásobník na tlačiarni [2](#page-13-0) zásobník 1, vkladanie papiera [21](#page-32-0) zásobník 2, vkladanie [24](#page-35-0) zásobník 2 na tlačiarni [2](#page-13-0) zásobníky papiera [6,](#page-17-0) [17](#page-28-0) zlyhanie skenovania, riešenie problémov [149](#page-160-0) zmenšenia/zväčšenia, možnosti kópie [64](#page-75-0) zobrazovacia jednotka pokyny výmena zobrazovacej jednotky [40](#page-51-0) zobrazovacia jednotka v tlačiarni [2](#page-13-0) zošikmená kópia, riešenie problémov [147](#page-158-0) zvlnený papier, zošikmená strana riešenie problémov [132](#page-143-0)

### Ž

životnosť spotrebného materiálu kazeta s tonerom [49](#page-60-0)